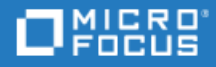

# <span id="page-0-0"></span>LoadRunner Enterprise

Software Version: 2021-2021 R2

Installation Guide

Go to **HELP CENTER ONLINE** <http://admhelp.microfocus.com/lre/>

Document Release Date: November 15, 2023 | Software Release Date: October 2021

## Legal Notices

#### Disclaimer

Certain versions of software and/or documents ("Material") accessible here may contain branding from Hewlett-Packard Company (now HP Inc.) and Hewlett Packard Enterprise Company. As of September 1, 2017, the Material is now offered by Micro Focus, a separately owned and operated company. Any reference to the HP and Hewlett Packard Enterprise/HPE marks is historical in nature, and the HP and Hewlett Packard Enterprise/HPE marks are the property of their respective owners.

#### **Warranty**

The only warranties for products and services of Micro Focus and its affiliates and licensors ("Micro Focus") are set forth in the express warranty statements accompanying such products and services. Nothing herein should be construed as constituting an additional warranty. Micro Focus shall not be liable for technical or editorial errors or omissions contained herein. The information contained herein is subject to change without notice.

#### Restricted Rights Legend

Contains Confidential Information. Except as specifically indicated otherwise, a valid license is required for possession, use or copying. Consistent with FAR 12.211 and 12.212, Commercial Computer Software, Computer Software Documentation, and Technical Data for Commercial Items are licensed to the U.S. Government under vendor's standard commercial license.

#### Copyright Notice

© Copyright 2001 - 2022 Micro Focus or one of its affiliates.

# **Contents**

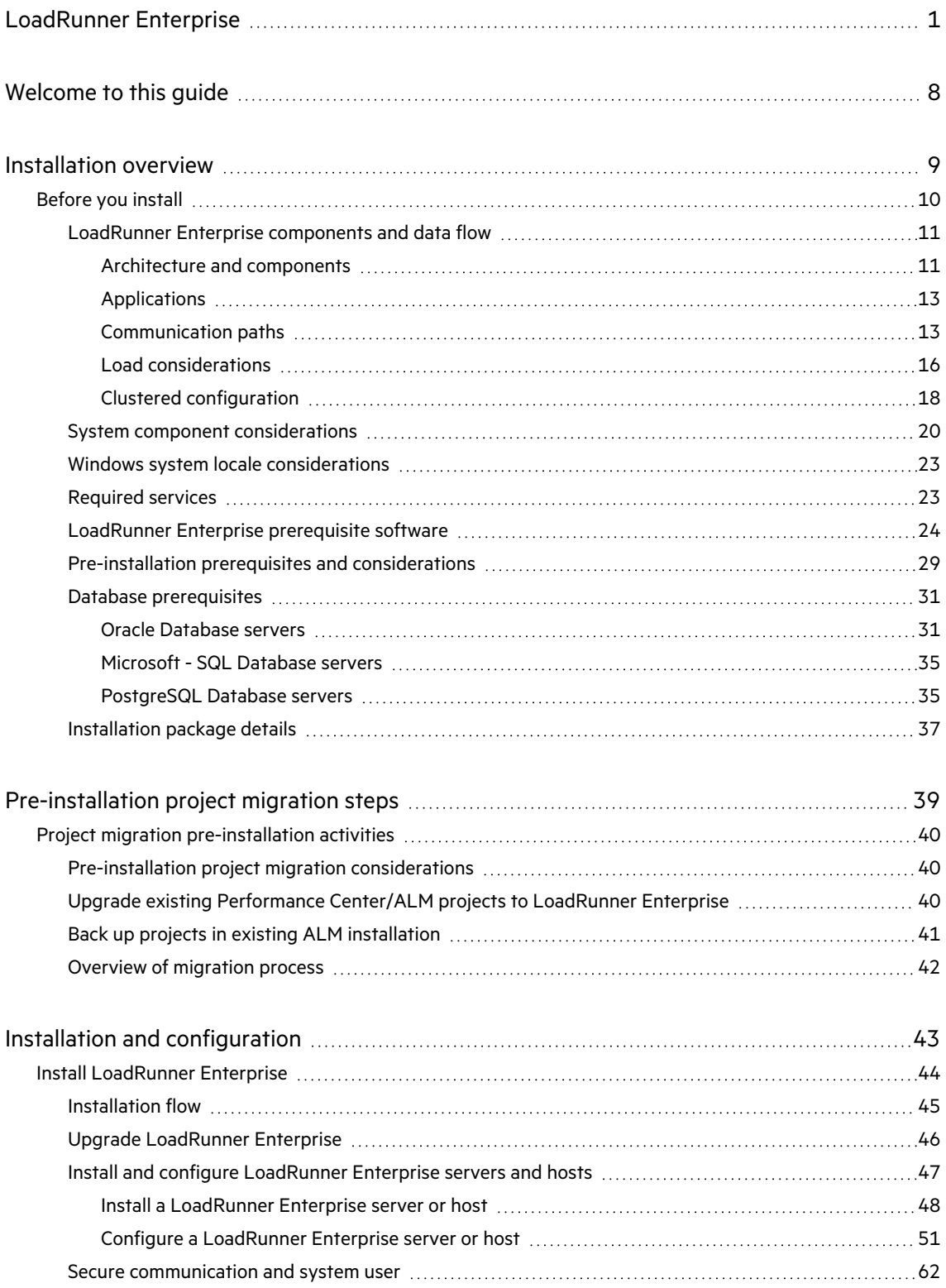

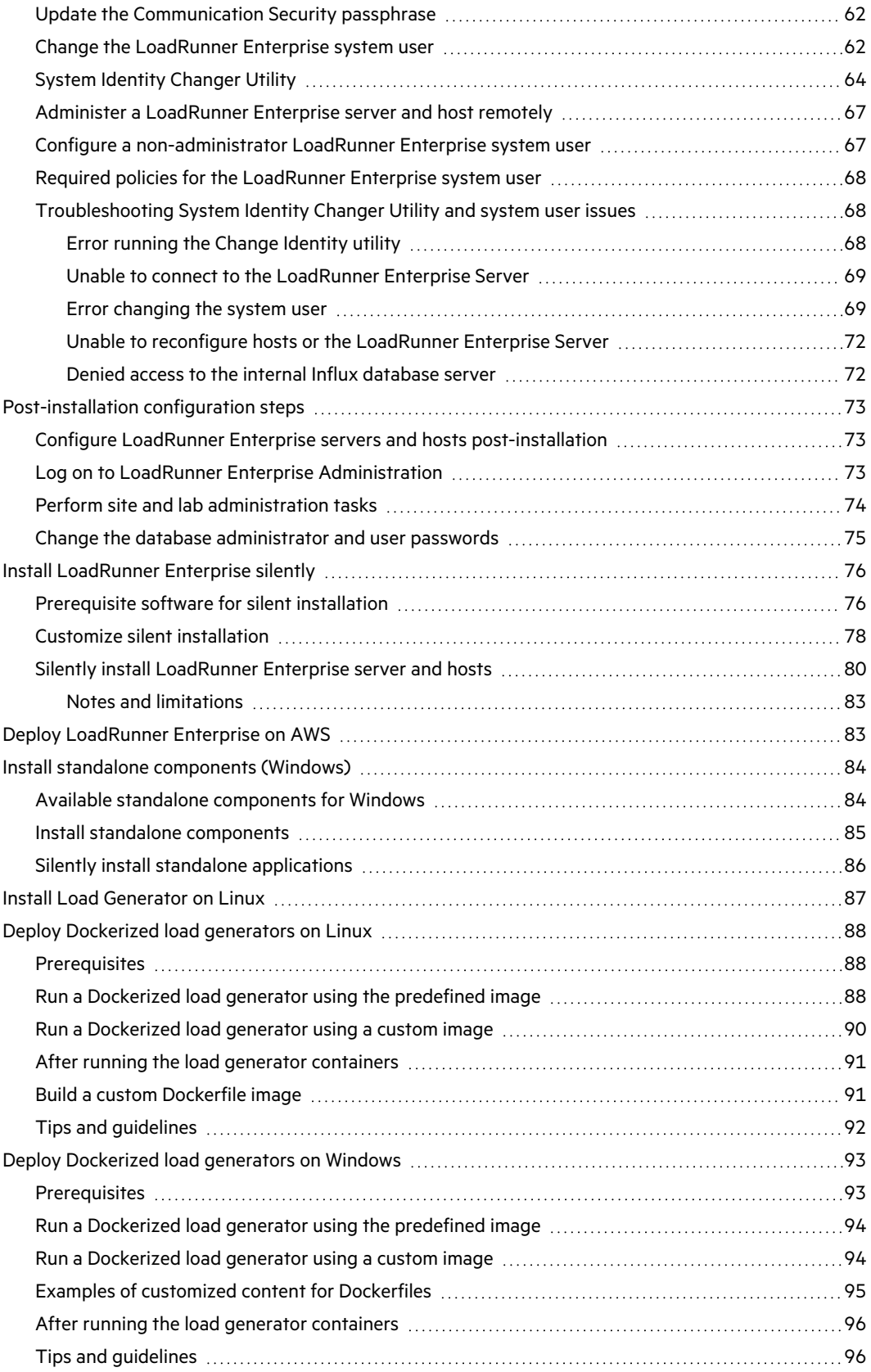

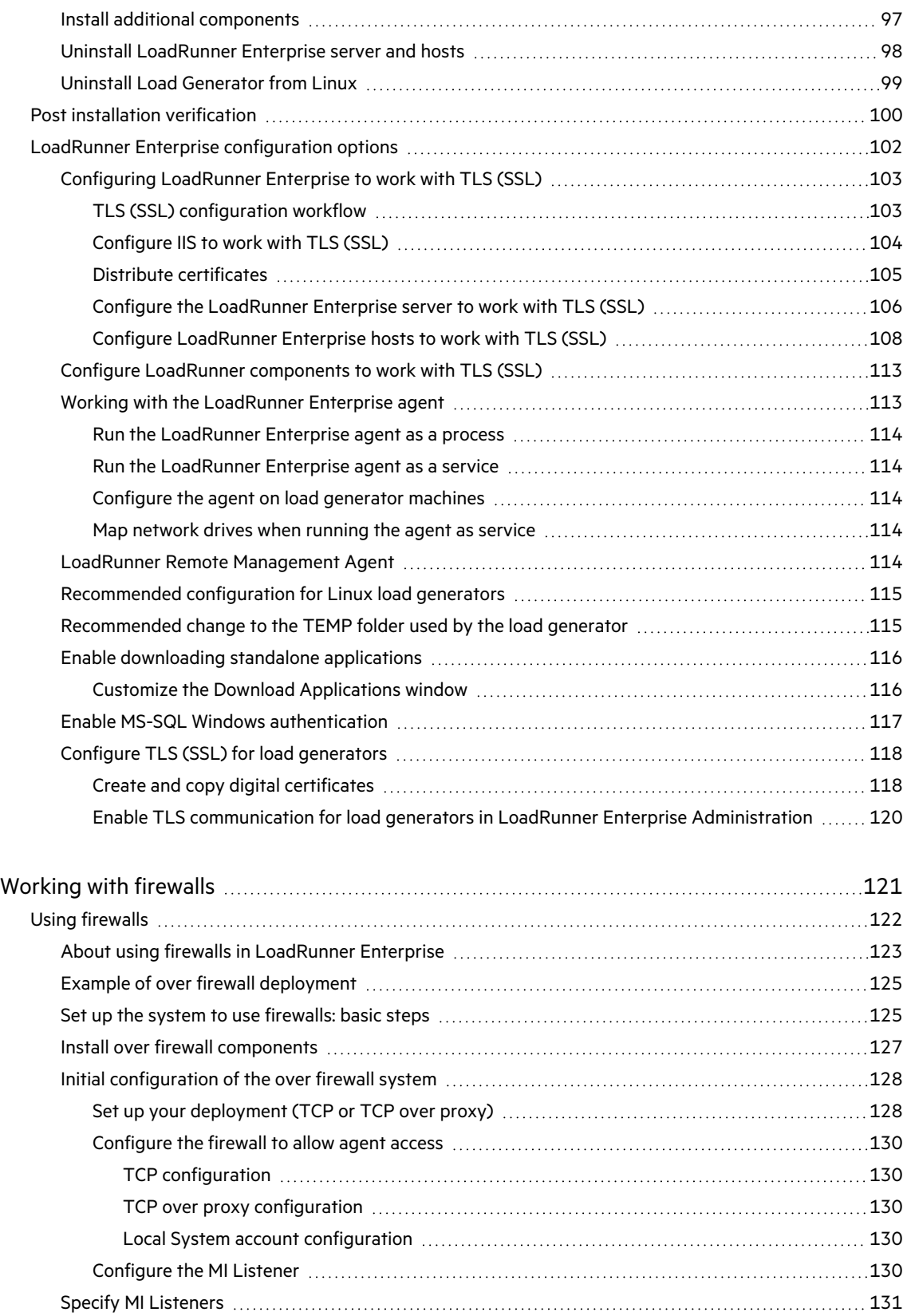

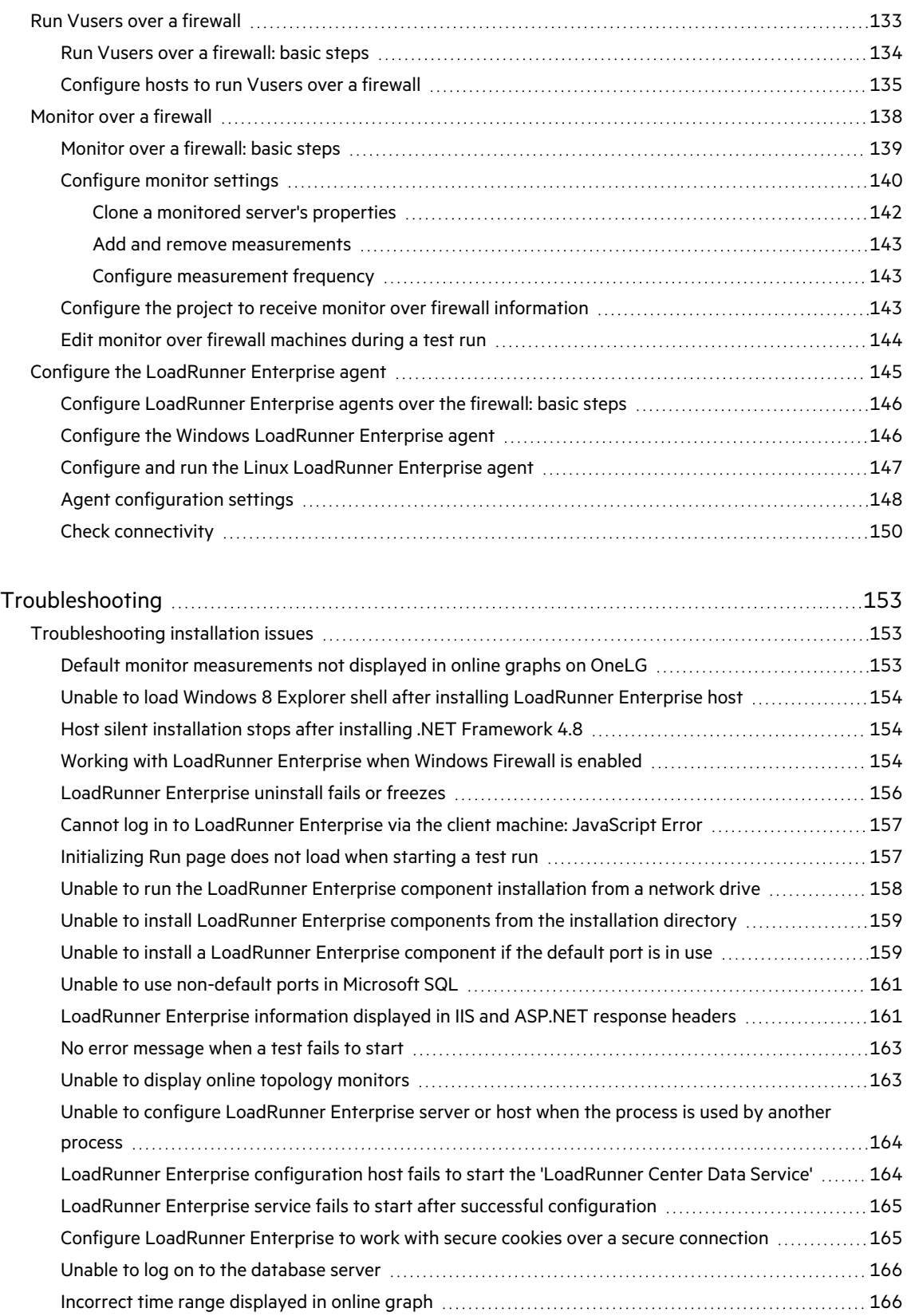

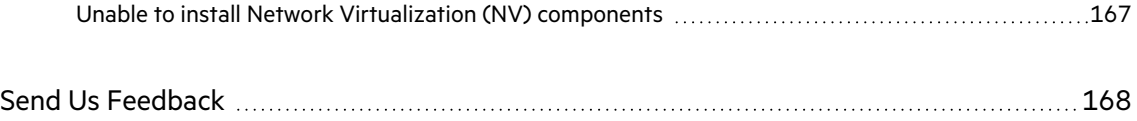

# <span id="page-7-0"></span>Welcome to this guide

Welcome to the LoadRunner Enterprise Installation Guide

LoadRunner Enterprise, a cross-enterprise tool for planning and running multiple performance test projects across different geographic locations, stresses your applications to isolate and identify potential client, network, and server bottlenecks.

This guide describes how to install and set up LoadRunner Enterprise 2021 or any later minor release (they are all full installations).

**Note:** If your organization has firewall restrictions that prevent you from using the online Help Center, you can download and deploy the Help Center on your local server. For details, see the [Download](https://admhelp.microfocus.com/lre/en/2021-2021_R2/online_help/Content/PC/Download-Help-Center.htm) Help Center instructions in the LoadRunner Enterprise Help Center.

<span id="page-8-0"></span>Installation overview

# <span id="page-9-0"></span>Before you install

This chapter provides information that will help you prepare for the LoadRunner Enterprise component installations.

This chapter includes:

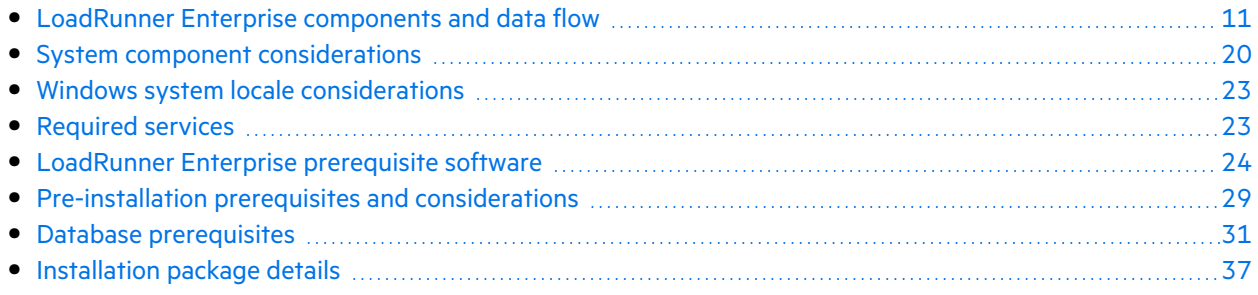

# <span id="page-10-0"></span>LoadRunner Enterprise components and data flow

This section describes the LoadRunner Enterprise system.

This section includes:

- **•** ["Architecture](#page-10-1) and components" below
- ["Applications](#page-12-0)" on page 13
- ["Communication](#page-12-1) paths" on page 13
- "Load [considerations"](#page-15-0) on page 16
- **•** "Clustered [configuration"](#page-17-0) on page 18

### <span id="page-10-1"></span>Architecture and components

This section describes the architecture and components of LoadRunner Enterprise.

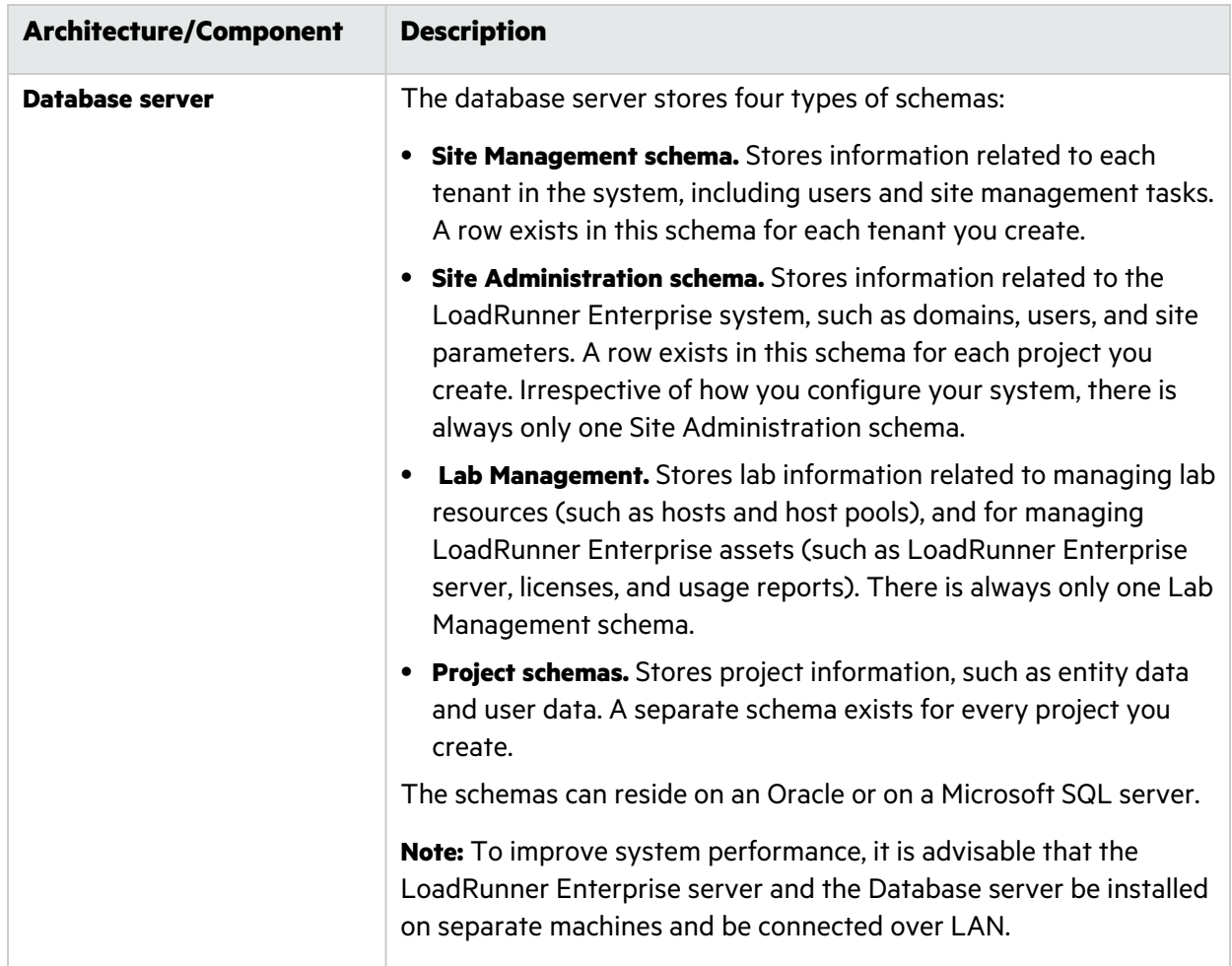

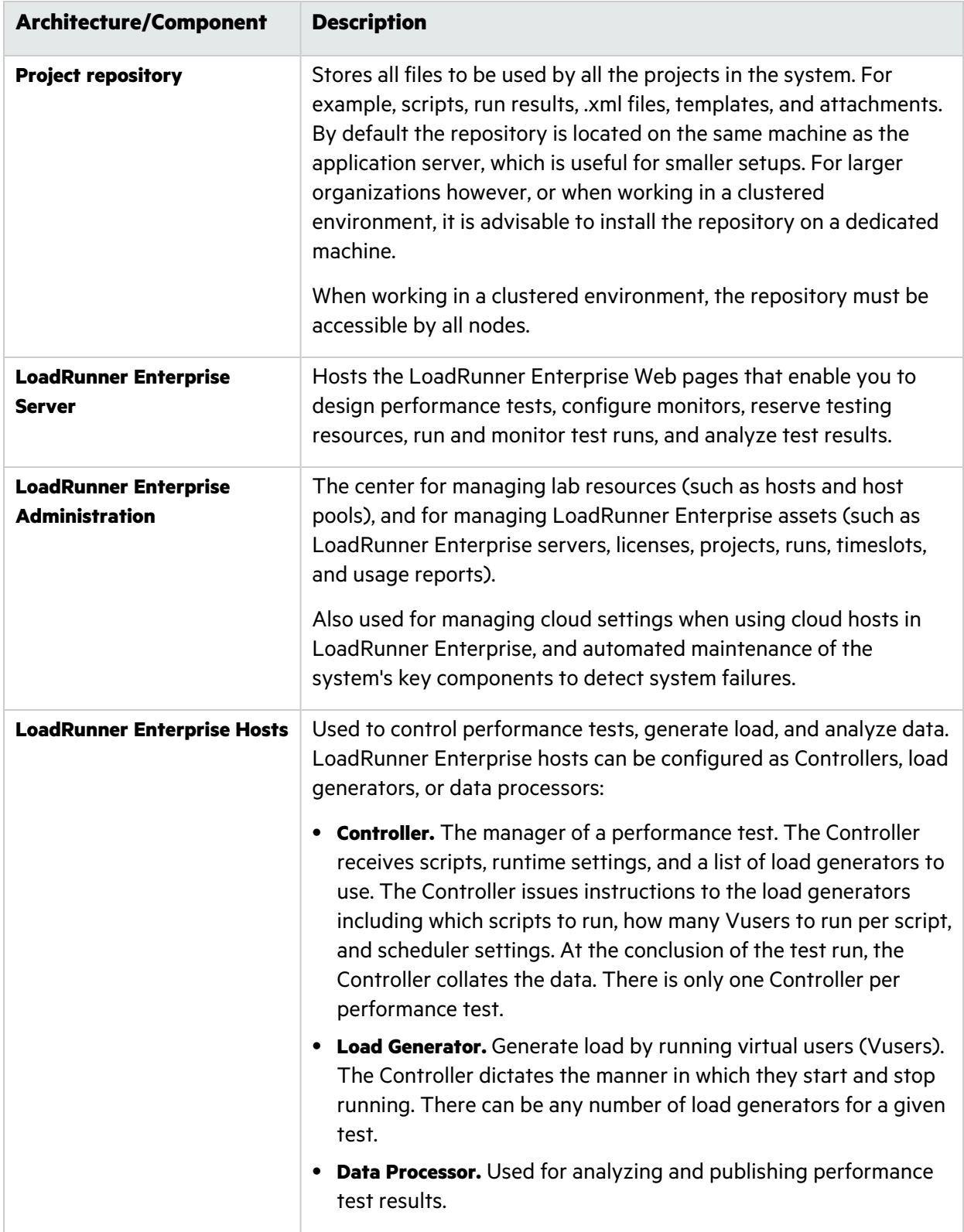

## <span id="page-12-0"></span>Applications

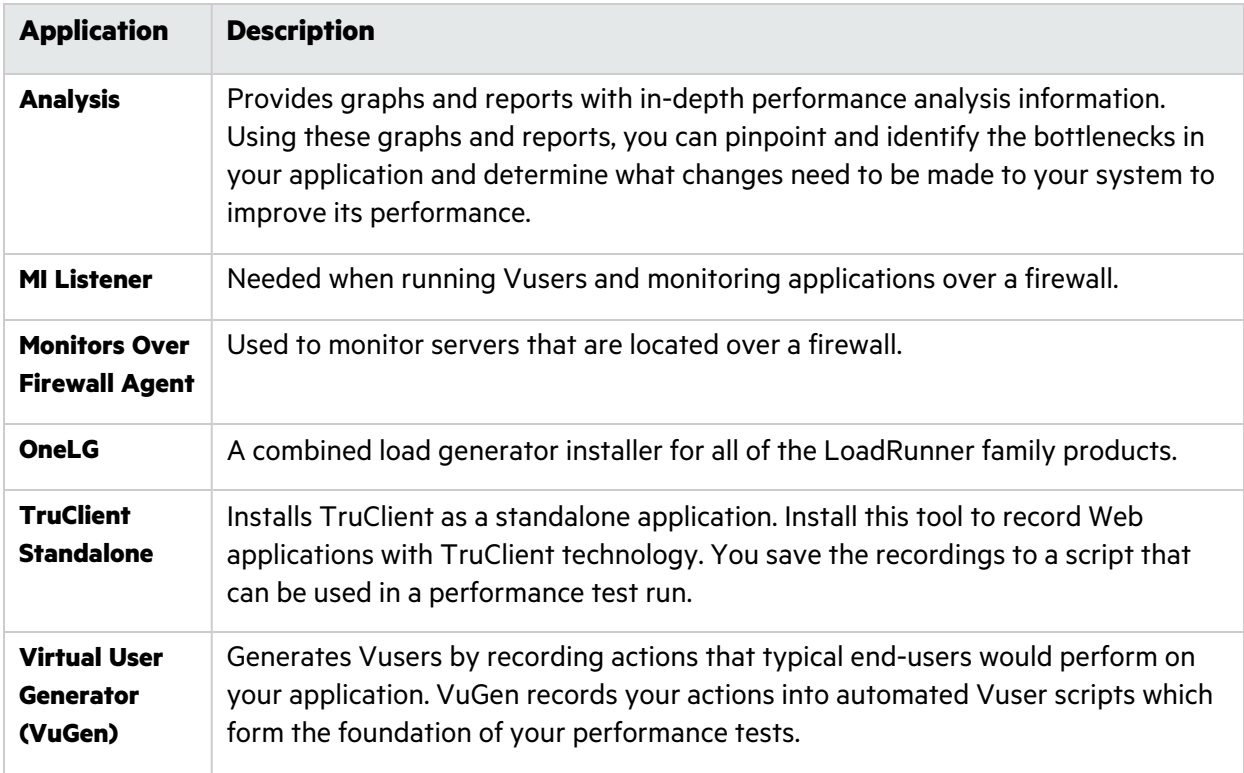

The following standalone applications integrate with your LoadRunner Enterprise system:

Use the diagram and table in the ["Communication](#page-12-1) paths" below and "Load [considerations"](#page-15-0) on page 16 sections to determine which machines to allocate for which performance testing tasks.

For example, you can combine a number of applications that have a light load on a single machine. For details on which standalone applications can be installed together, see the Support Matrix [\(System](https://admhelp.microfocus.com/lre/en/2021-2021_R2/online_help/Content/System-Requirements.htm) [Requirements\)](https://admhelp.microfocus.com/lre/en/2021-2021_R2/online_help/Content/System-Requirements.htm) in the LoadRunner Enterprise Help Center.

For information on installing the standalone applications, see "Install standalone [components"](#page-84-0) on [page](#page-84-0) 85.

### <span id="page-12-1"></span>Communication paths

When installing LoadRunner Enterprise, it is important to consider the communication paths between the various components, and their resource demands.

When running a performance test, components share information with LoadRunner Enterprise via a distinct system of communication. Understanding which components communicate with one another and the method of communication is essential for configuring your system.

The following diagram illustrates the LoadRunner Enterprise communication paths in an advanced deployment:

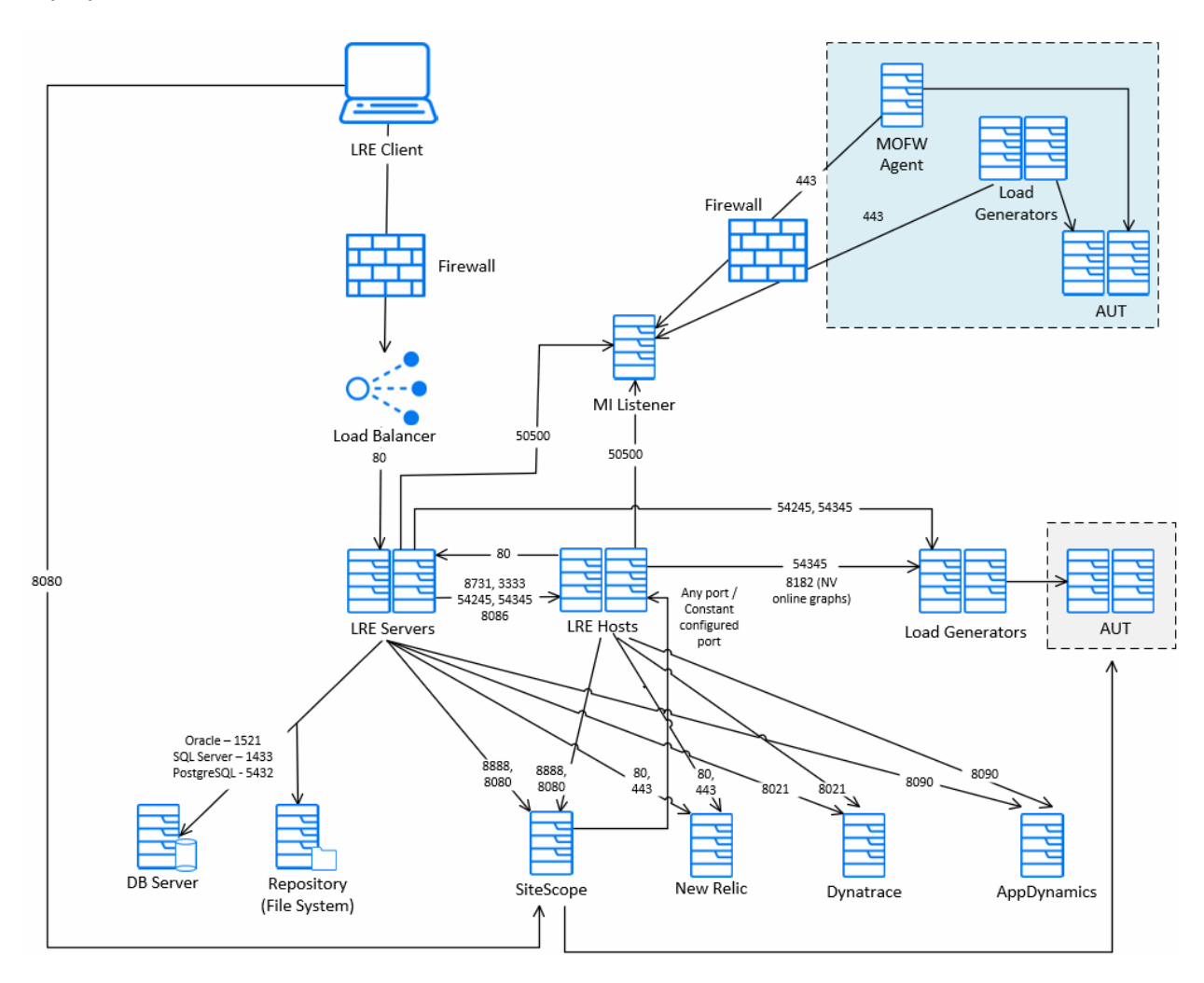

### **Note:**

- To view other deployment options that can be used for configuring LoadRunner Enterprise on-premises or on the cloud, see LoadRunner Enterprise [Deployments](https://admhelp.microfocus.com/lre/en/2021-2021_R2/online_help/Content/PC/Performance-Center-Deployments.htm) in the LoadRunner Enterprise Help Center.
- If the installation cannot use a default port because it is already in use, you can change the port. For details, see "Unable to install a [LoadRunner](#page-158-1) Enterprise component if the default port is in use" on [page](#page-158-1) 159.
- <sup>l</sup> You cannot have a firewall between the LoadRunner Enterprise server, LoadRunner Enterprise hosts (used as Controllers), and MI Listener.
- Port 8182 from LoadRunner Enterprise host to load generators is relevant when running NV emulation for viewing NV related graphs during online. If the port is closed, graphs are still available in the offline results and Analysis report.
- **I** Connections from APM tools to the AUT are not displayed in the diagram. Each AUT tool uses its own ports, which can be found in the corresponding product's documentation.
	- When using a load balancer for LoadRunner Enterprise servers:
		- The load balancer needs to be configured for sticky sessions based on the HTTP cookie **ASP.Net\_SessionId**.
		- You need to configure WebSocket on the load balancer. However, if you have SSL configured on the load balancer only (and not on LoadRunner Enterprise servers), you need to terminate SSL for WebSocket on the load balancer.

The following table displays the connection ports that must be opened for the incoming traffic on the various LoadRunner Enterprise components:

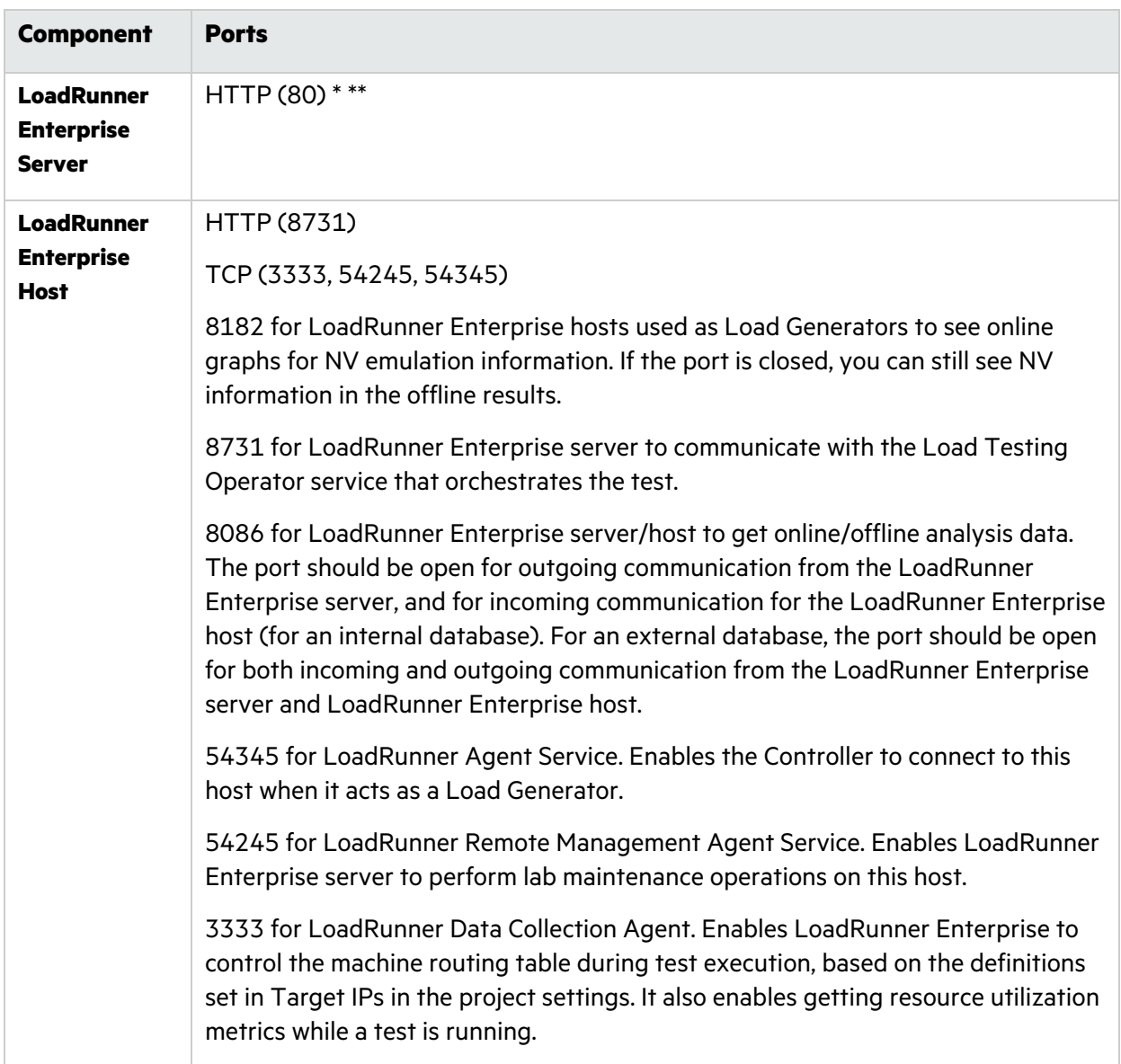

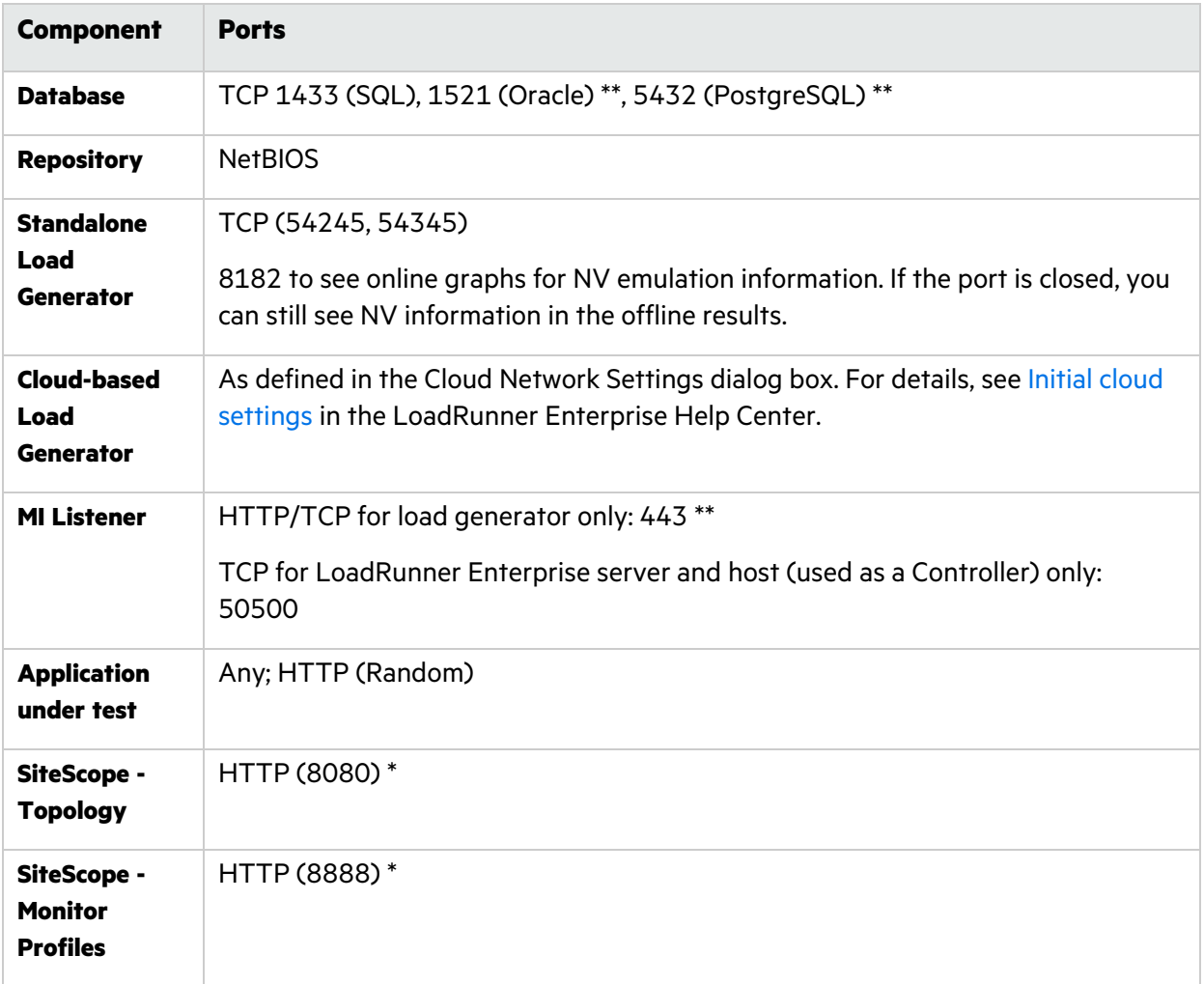

\* HTTPS is also supported on this component.

\*\* Default values that can be changed during configuration.

### <span id="page-15-0"></span>Load considerations

The following table provides some basic installation considerations for each LoadRunner Enterprise component:

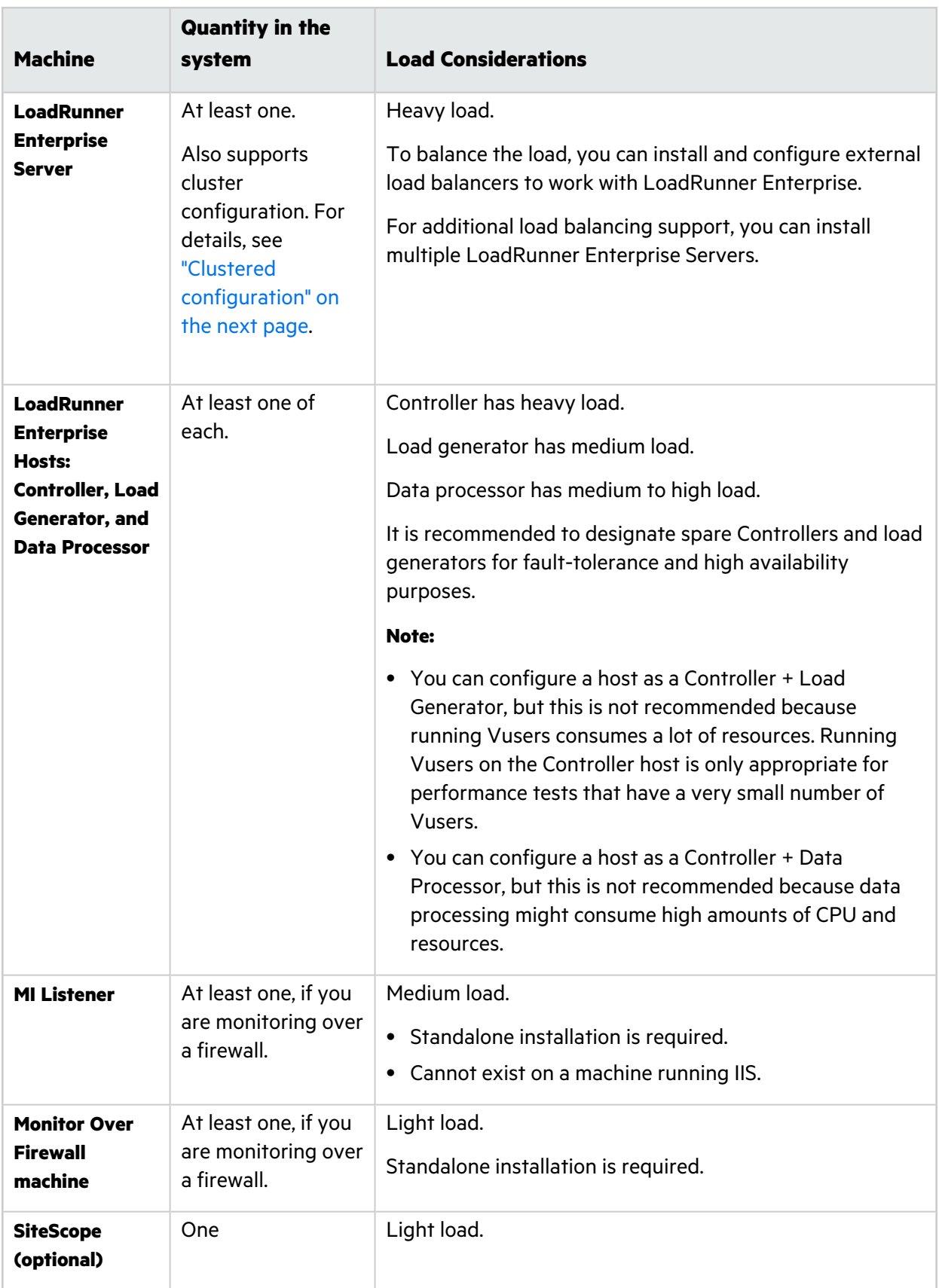

**Tip:** You should also consider the communication paths between the various components when installing LoadRunner Enterprise, and their resource demands. This information helps you configure your system to evenly distribute the load, and prevent overloading any particular resource. For details, see ["Communication](#page-12-1) paths" on page 13.

## <span id="page-17-0"></span>Clustered configuration

LoadRunner Enterprise can be run on a single node cluster. A cluster is a group of application servers that run as if they were a single system. Each application server in a cluster is referred to as a node.

Clusters provide mission-critical services to ensure maximum scalability. The load balancing technique within the cluster is used to distribute client requests across multiple application servers, making it easy to scale to an infinite number of users.

Take the following into consideration when setting up a clustered environment:

- All nodes must have access to the database server on which you configure the system.
- All nodes must have access to the repository. For example, if the repository is located on the first node in the cluster, all other nodes must have access to the first node. If you install the repository on a dedicated machine, each node must have access to that machine.
- The load balancer must be configured with session persistency. Set the persistency to **sticky session enabled** or **destination address affinity**, depending on the load balancer.

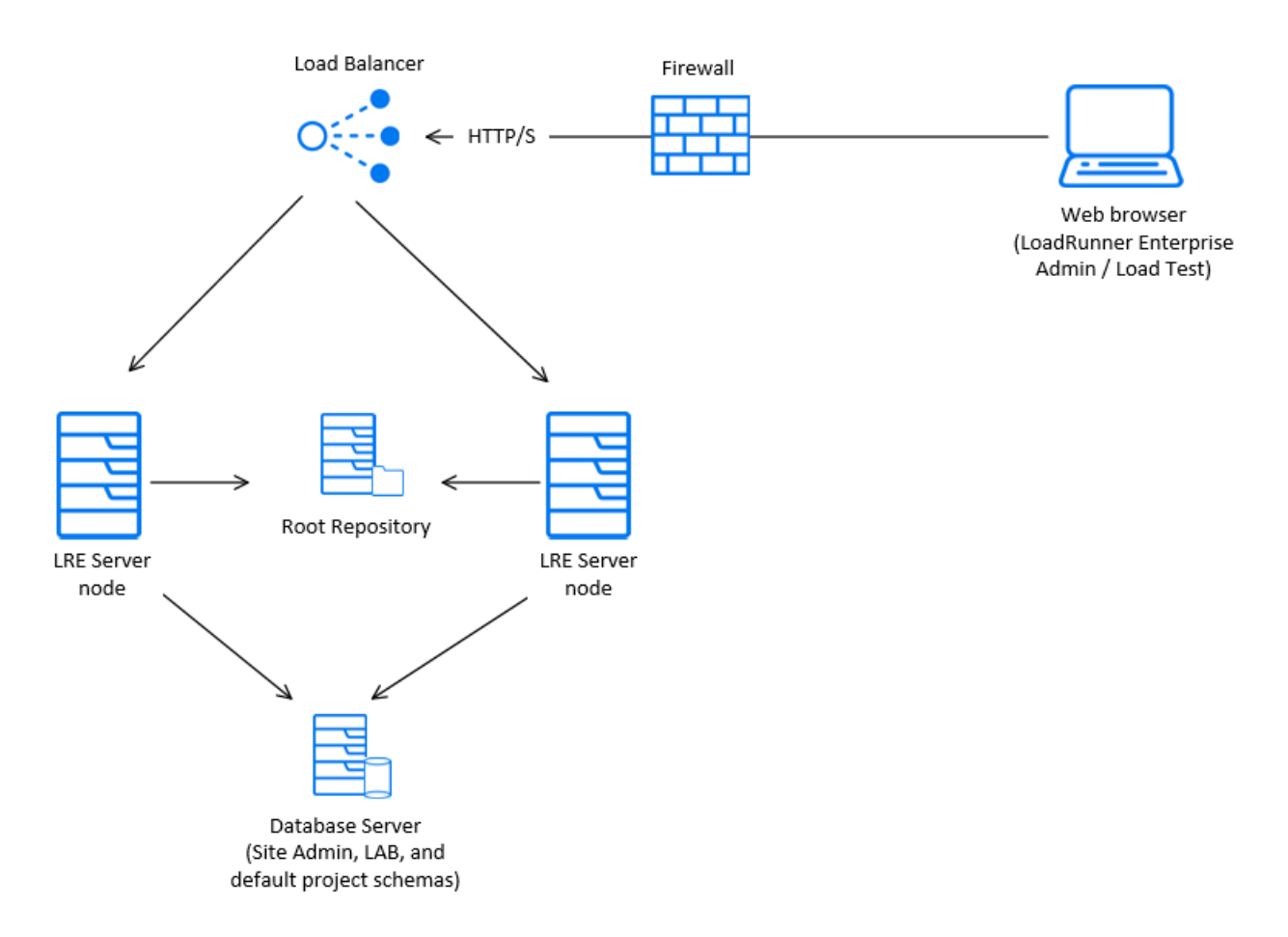

#### The following diagram illustrates a clustered LoadRunner Enterprise system configuration:

### Prerequisites for clustering

You can install LoadRunner Enterprise on a single node or as a cluster. This section describes the prerequisites for installing LoadRunner Enterprise as a cluster on a Windows environment.

- Check with your system administrator whether you are installing LoadRunner Enterprise on a single node or as a cluster.
- If you are installing LoadRunner Enterprise on cluster nodes, verify which machine to use as the first node to start the installation and the number of machines you should use. This depends on the number of users and availability considerations.
- When creating a common repository for the cluster nodes, the folder must be shared with the domain user used for configuring the cluster nodes.
- The LoadRunner Enterprise account should be set with a domain user that has the correct permissions for setting a cluster environment; the IUSR\_METRO user does not have permissions on a remote repository or on the IIS web server of the first node and on hosts.
- Install each cluster node with the same domain user.
- Configure each node with the same Site Administration and Lab database schema names (not just the same database server).

This is important because when a node is installed in cluster mode, the Lab schema name is not read from the common repository. For example, if node A is installed with schema names **LRE\_ ADMIN\_MYSCHEMA** and **LRE\_LAB\_MYSCHEMA**, when node B is installed, the schema names will automatically be populated in the Configuration wizard with **LRE\_ADMIN\_MYSCHEMA** and **LRE\_ DEFAULT\_LAB\_DB**.

Therefore, you need to manually change the Lab database schema name from **LRE\_DEFAULT\_LAB\_ DB** to **LRE\_LAB\_MYSCHEMA**.

• You must use the same communication passphrase on all nodes.

For details on installing LoadRunner Enterprise as a cluster, contact Micro Focus [support.](http://www.microfocus.com/support-and-services/contact-support/)

# <span id="page-19-0"></span>System component considerations

The LoadRunner Enterprise system includes several components. This section provides preinstallation considerations for each of the components.

For system requirement details for each component, see the Support Matrix (System [Requirements\)](https://admhelp.microfocus.com/lre/en/2021-2021_R2/online_help/Content/System-Requirements.htm).

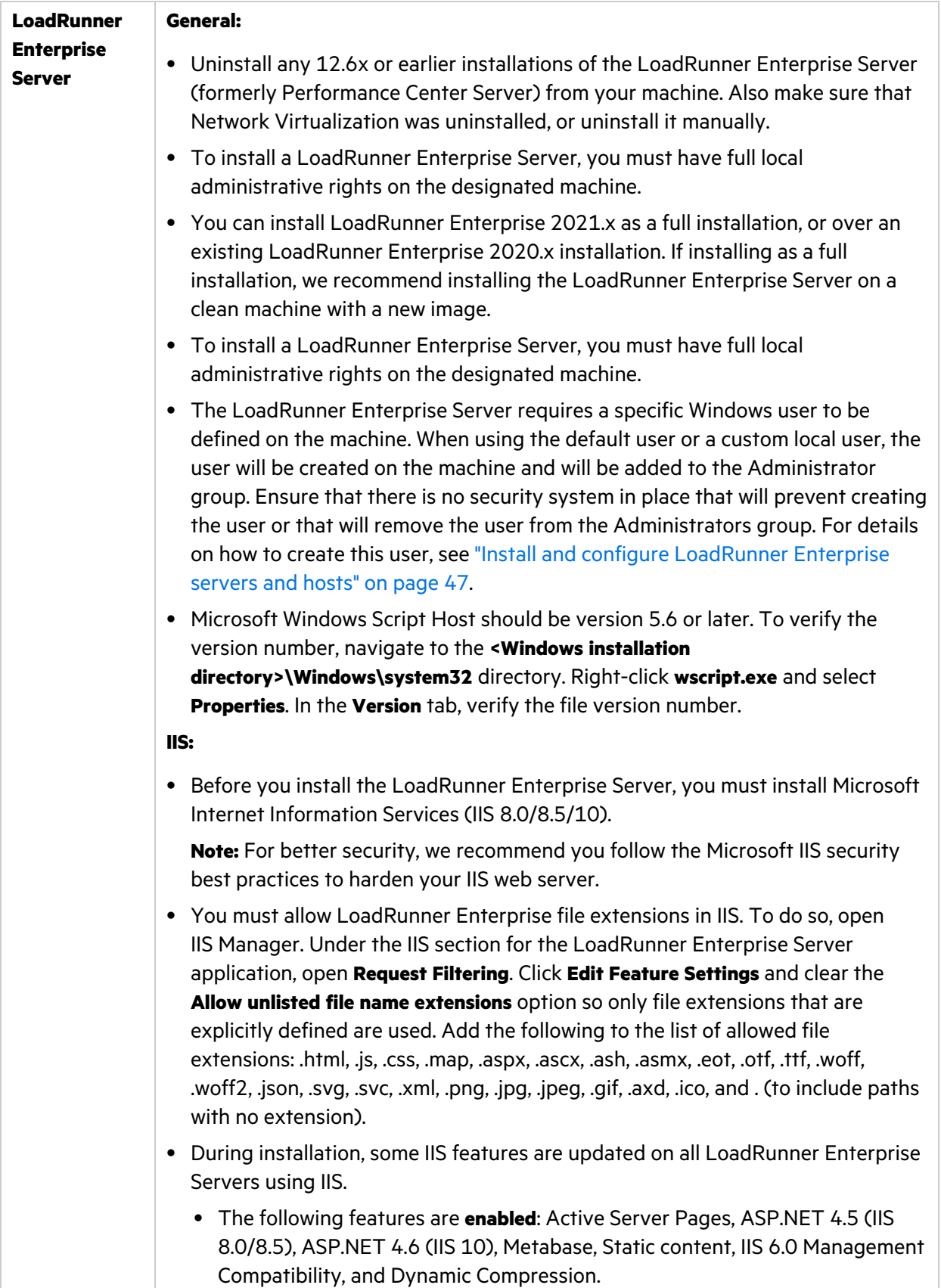

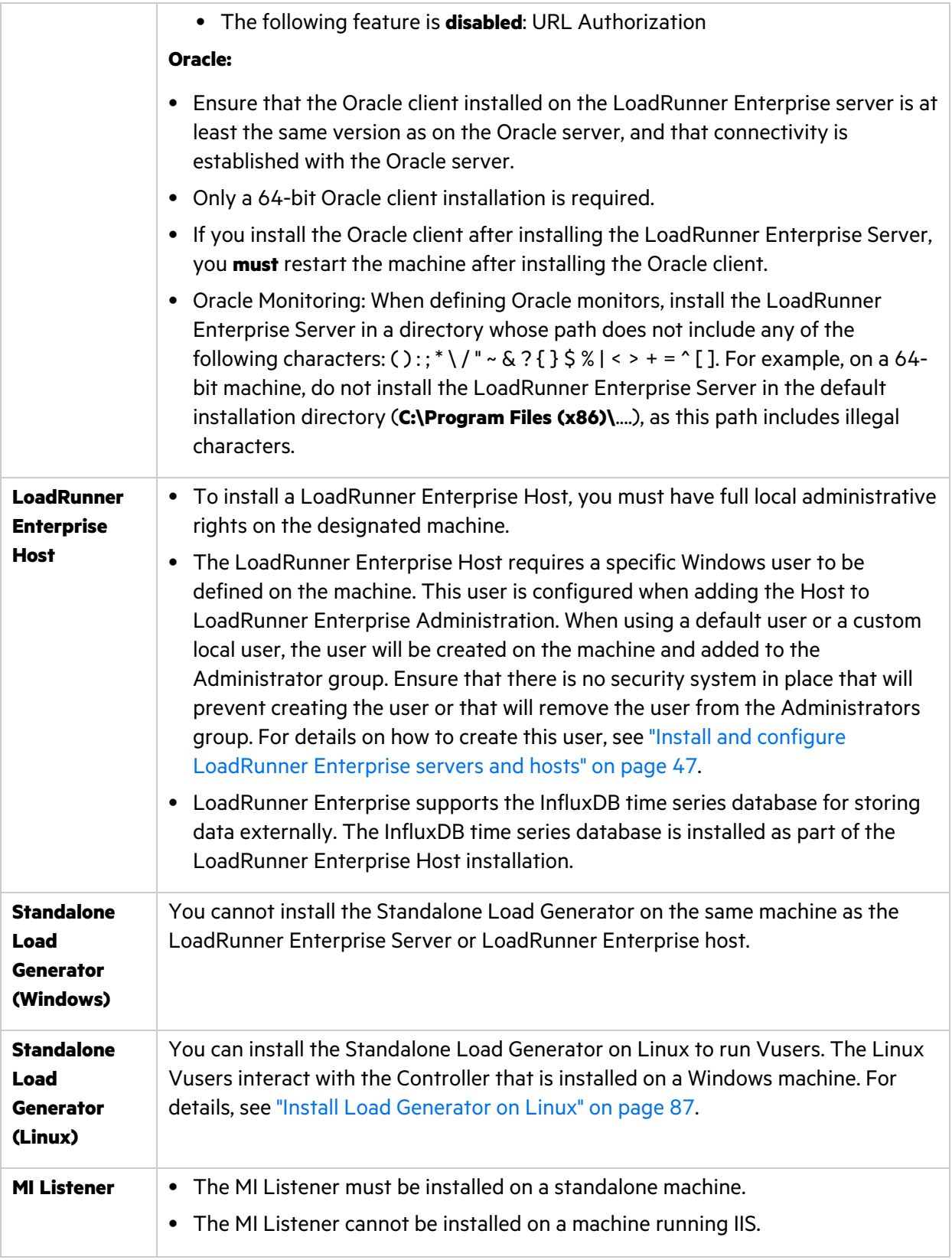

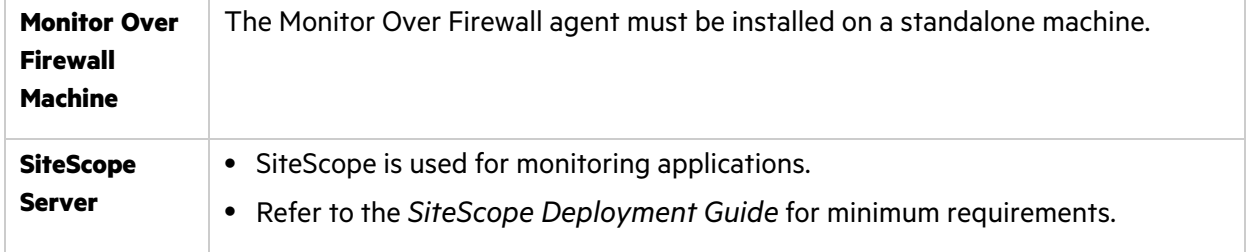

# <span id="page-22-0"></span>Windows system locale considerations

The Windows system locale (Culture and UI Culture) of the user running the LoadRunner Enterprise environment (IUSR\_METRO unless changed) must match the localized version of your LoadRunner Enterprise software. When working with a non-localized version of LoadRunner Enterprise, the locale must be set to English (EN-xx). Since the LoadRunner Enterprise user is created and configured when the machine is added to the LAB project, the system locale needs to be verified after completing all of the configuration steps.

For more details on setting the Windows system locale, see Software Self-solve [knowledge](https://softwaresupport.softwaregrp.com/km/KM01215254) base article [KM01215254.](https://softwaresupport.softwaregrp.com/km/KM01215254)

# <span id="page-22-1"></span>Required services

Before you install LoadRunner Enterprise components, check that the services defined in the table below are running on each component machine and that the startup type for each service is defined as **Automatic**.

**Note:** The default settings for running the services on the operating system may differ from one version to another. You should go through all of the services on each machine to ensure that the required services are running.

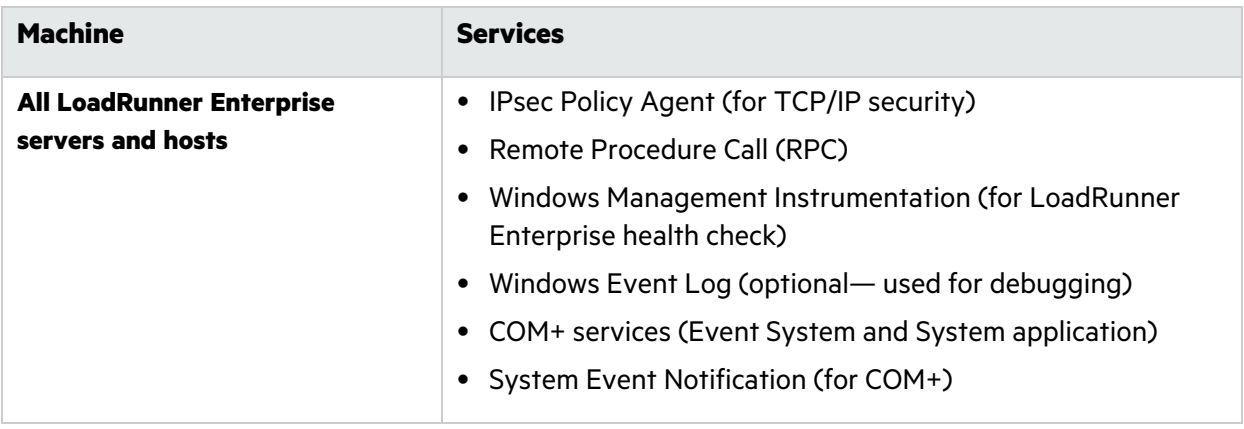

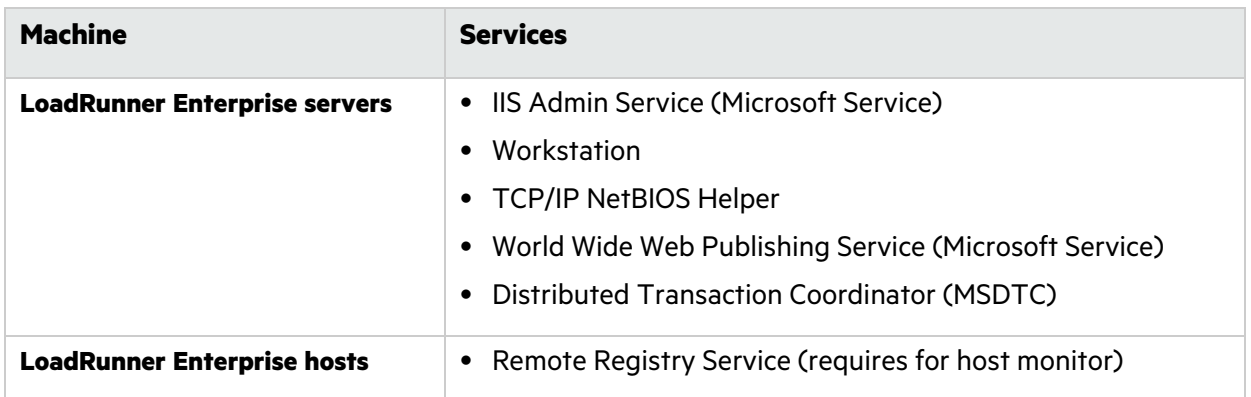

# <span id="page-23-0"></span>LoadRunner Enterprise prerequisite software

Before you can install LoadRunner Enterprise, some prerequisite software must be installed on your machine. During installation, LoadRunner Enterprise checks whether the prerequisite software is installed on your machine. LoadRunner Enterprise enables you to automatically install missing software from the LoadRunner Enterprise installation package.

The following table provides a list of the prerequisite software and how LoadRunner Enterprise detects whether the software is installed.

### **LoadRunner Enterprise 2021 and 2021 R1 only:**

- If Visual C++ 2017 Redistributable is already installed Visual C++ 2015 Redistributable will not be installed. Visual C++ 2017 Redistributable should be compatible in most cases. For more details, see the Microsoft documentation.
- If installation of Visual C++ 2015 Redistributable Update 3 fails, install KB2999226 manually.

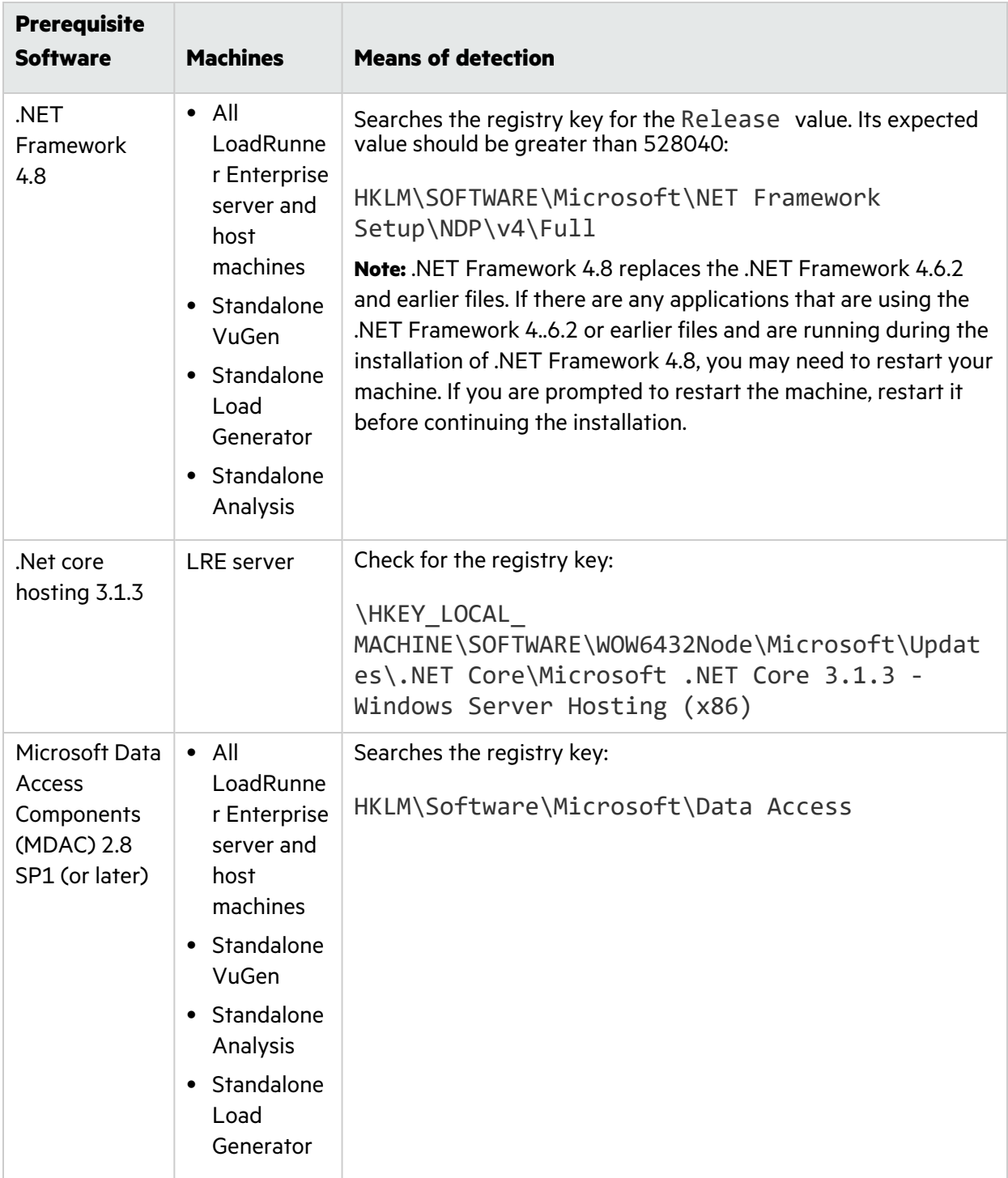

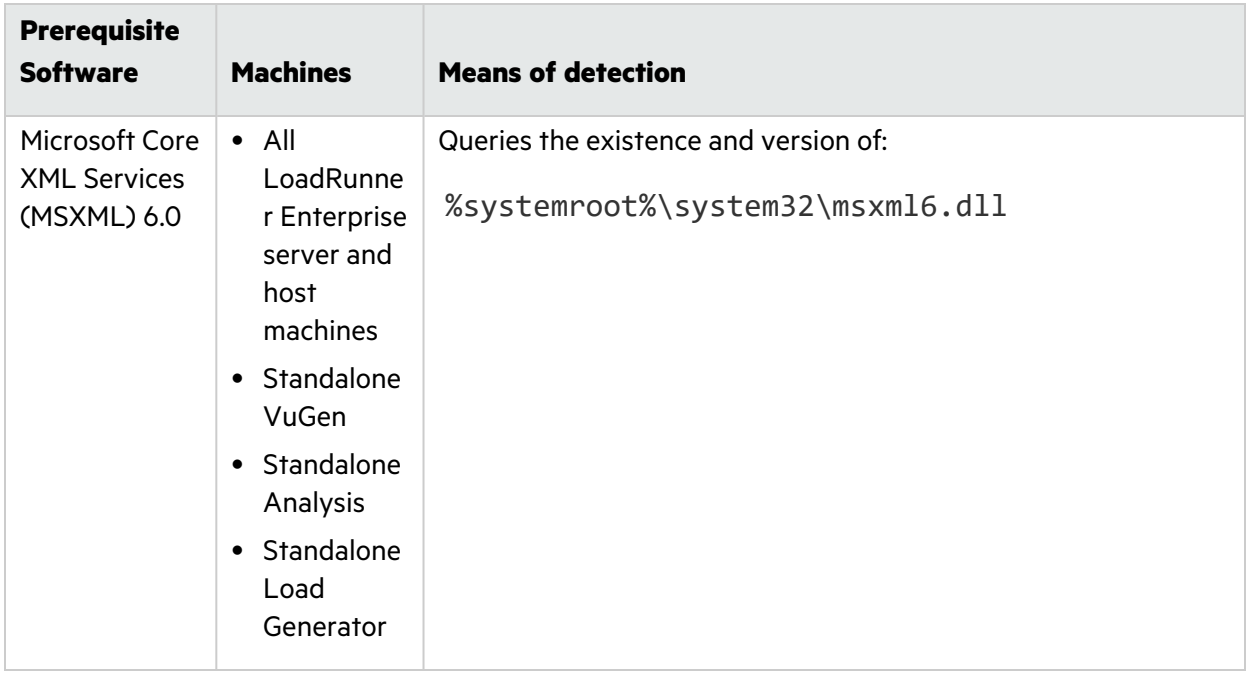

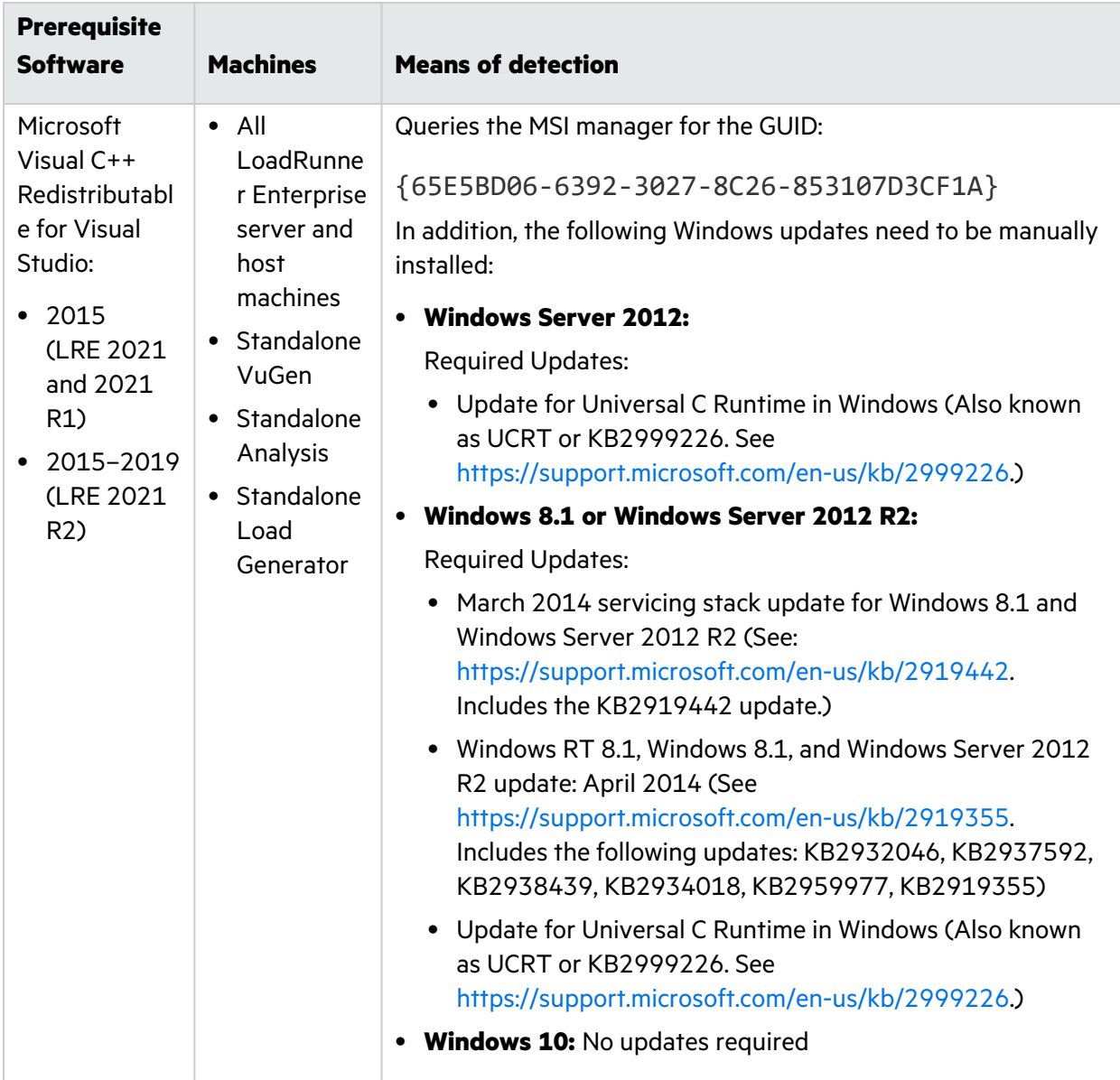

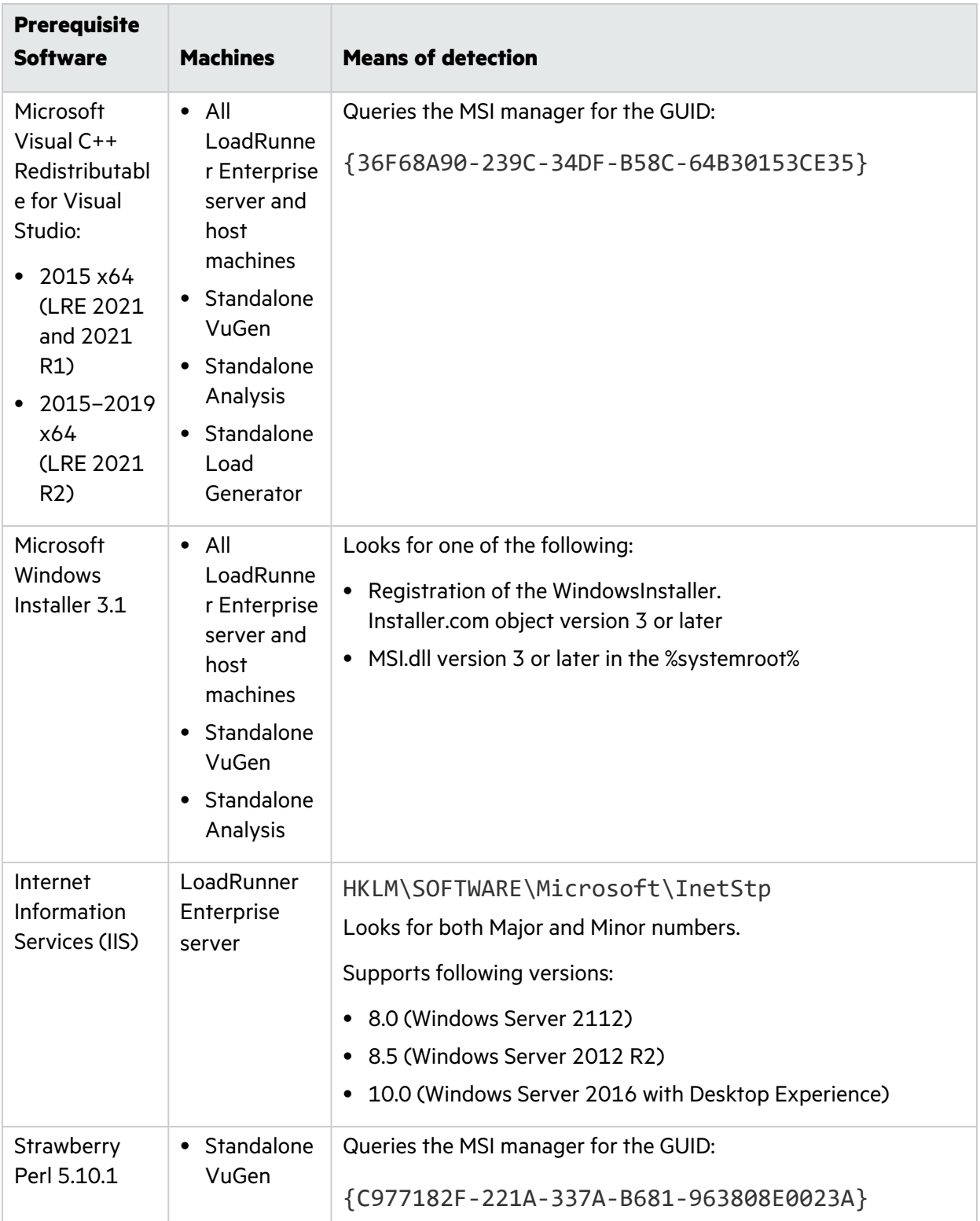

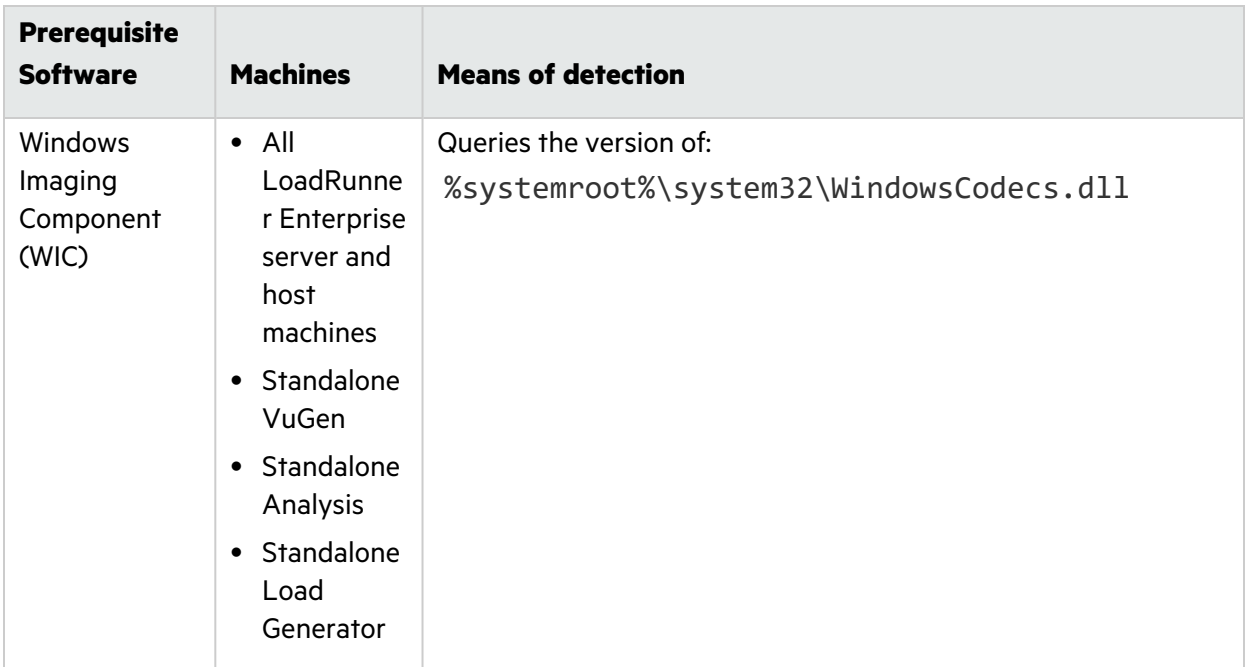

# <span id="page-28-0"></span>Pre-installation prerequisites and considerations

This section includes pre-installation prerequisites and considerations for all LoadRunner Enterprise components.

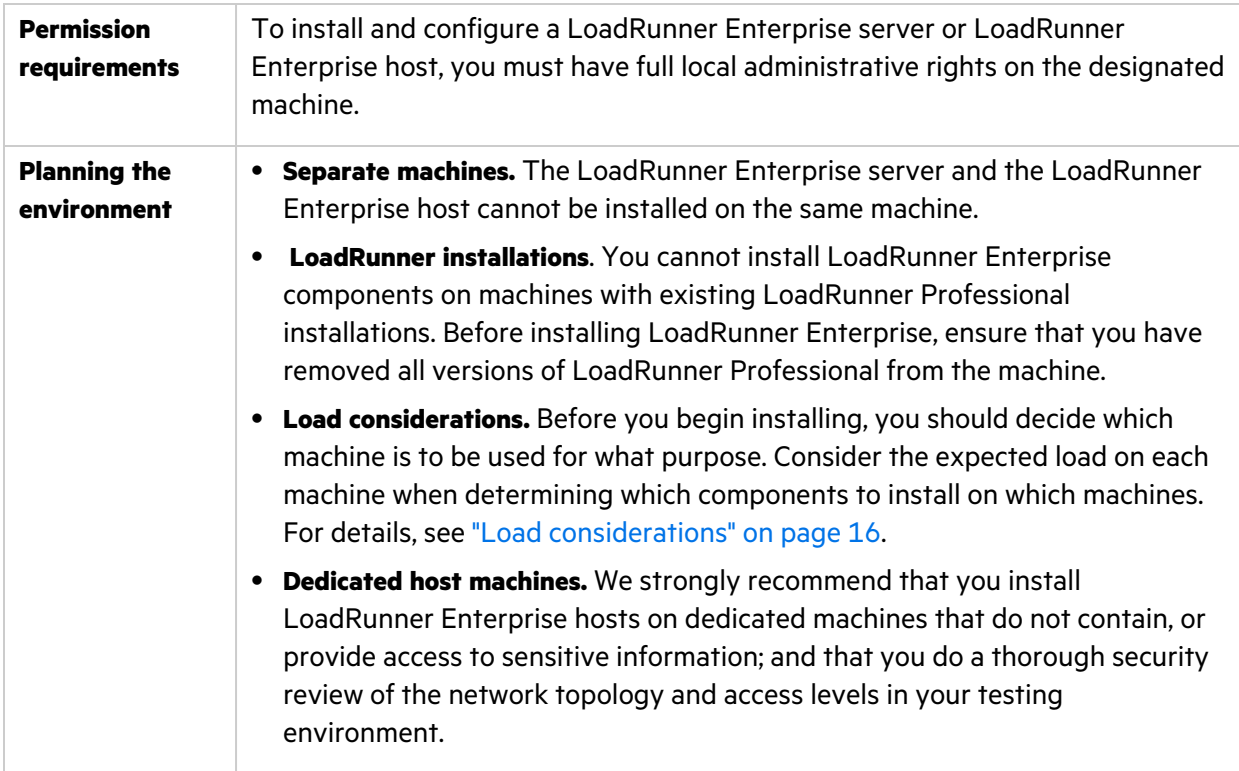

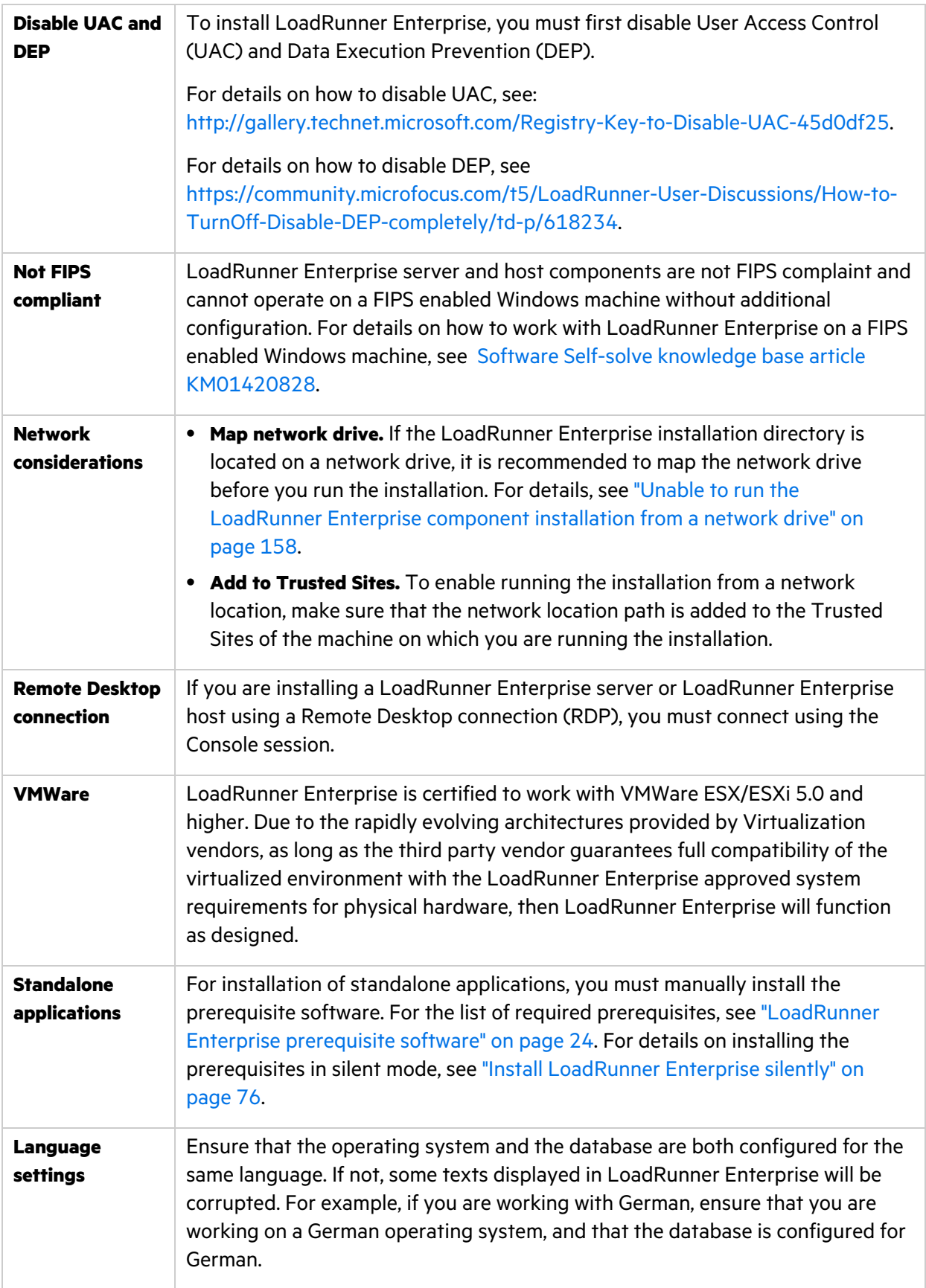

# <span id="page-30-0"></span>Database prerequisites

This section provides an overview of the prerequisites for connecting LoadRunner Enterprise to an Oracle, Microsoft SQL, and PostgreSQL database server.

**Note:** Make sure you create the LoadRunner Enterprise database user before you start the LoadRunner Enterprise installation process.

### <span id="page-30-1"></span>Oracle Database servers

This section includes:

- **"Oracle Database Admin user [requirements"](#page-30-2) below**
- **•** "Oracle client [requirements"](#page-30-3) below
- "Oracle Database [considerations:](#page-31-0) Specify an Oracle user profile" on the next page
- <span id="page-30-2"></span>• "Oracle Database [considerations:](#page-33-0) Add additional Oracle grants" on page 34

### Oracle Database Admin user requirements

- To connect LoadRunner Enterprise to an Oracle database server, the installing database user must have sufficient permissions to perform certain administrative tasks in Oracle. These tasks include creating the project user schema and copying data between projects.
- If you are unable to use the Oracle system user due to security reasons, we recommend that your database administrator create a LoadRunner Enterprise database administrative user, for example **lre\_admin\_db**, with the specific privileges required to install LoadRunner Enterprise.

Your database administrator can create a LoadRunner Enterprise database administrative user using a script, see this KB [article.](https://portal.microfocus.com/s/article/KM000002125) This script creates the LoadRunner Enterprise database administrative user with the recommended grants required on the database.

If you are using a container database (CDB), all scripts for creating the LoadRunner Enterprise database user must be run while directly connected to the CDB. Those scripts should be run by a user with SYSDBA system privileges.

**Note:** When using CDB, the script invokes the "CONTAINER=Current" parameter.

### <span id="page-30-3"></span>Oracle client requirements

- <sup>l</sup> The Oracle clients should be installed on the LoadRunner Enterprise server with **Administrator** installation type, and connectivity must be successfully established with the Oracle server.
- <sup>l</sup> The **tnsnames.ora** file should contain the net service configuration that has the information to access the Oracle database server.
- Only a 64-bit Oracle client installation is required.

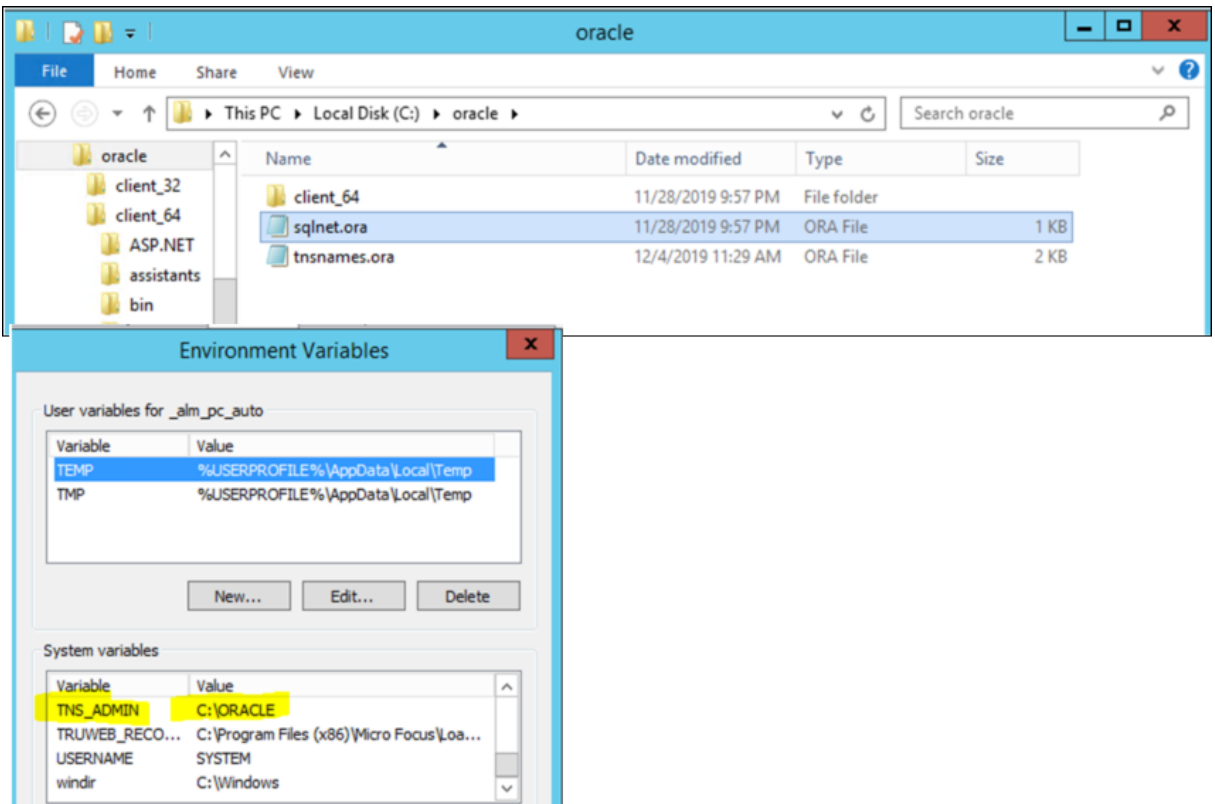

#### **To install the Oracle clients:**

- a. Create a root folder for the Oracle clients  $(c: \ord{c}$  and the example).
- b. Install the Oracle client 64-bit version within a new dedicated folder (client 64 in the example) under the root folder.
- c. Copy the relevant **tnsnames.ora** and **sqlnet.ora** files into the Oracle clients root folder.
- d. Set the **TNS\_ADMIN** environment variable for the Oracle clients root folder (see the example above).
- e. Restart the machine.
- <span id="page-31-0"></span>f. Install LoadRunner Enterprise. See "Install and configure [LoadRunner](#page-46-0) Enterprise servers and [hosts"](#page-46-0) on page 47.

### Oracle Database considerations: Specify an Oracle user profile

Since every project created in LoadRunner Enterprise is a user in Oracle, and each user created needs to be connected to a profile, you can specify a profile for your project to use in the configuration. This profile is added to the user when the Oracle user is created.

- 1. On the LoadRunner Enterprise server, stop the LoadRunner Backend Service.
- 2. Copy the following:

```
"SiteParameters": {
   "OracleDbUserProfileForNewProject": {
   "Value": "",
   "Description": "Add the db profile that will be used when creating a new oracle
user, value is a string", 
   "IsSystem": true,
   "IsVisible": false
      }
}
```
- 3. Depending on the type of environment you are using:
	- For a clustered environment: To affect all cluster nodes, paste the copied section to the remote **appsettings.json** file under the repository (for example, **pcrepo\SqlEnvironment\system\_config\**).
	- **•** For a single node: To affect this node only, paste the copied section to **appsettings.json** in the **<LoadRunner Enterprise server installation>\LRE\_BACKEND\** folder.

**Note:** Do not make any changes to the default configuration file, **appsettings.defaults.json**.

4. Add the user profile you want to use to the **OracleDBUserProfileForNewProject** value.

Make sure that you define the user profile in the same way that it is defined in the database with or without quotes. When defined with quotes in the database, you must use the escape character  $( \n\$ ) in the configuration file.

### **Examples:**

Ţ

```
Profile created without quotes:
 "SiteParameters": {
     "OracleDbUserProfileForNewProject": {
     "Value": "myprofile",
    "Description": "", 
     "IsSystem": true,
    "IsVisible": false
       }
 }
```
#### Profile created with quotes (use escape character):

```
"SiteParameters": {
   "OracleDbUserProfileForNewProject": {
   "Value": "\"myprofile\"",
   "Description": "", 
   "IsSystem": true,
   "IsVisible": false
      }
}
```
<span id="page-33-0"></span>5. Make sure the JSON file is valid and save your changes.

### Oracle Database considerations: Add additional Oracle grants

You can customize the LoadRunner Enterprise configuration file by adding additional Oracle grants to a user if the default grants are not sufficient.

- 1. On the LoadRunner Enterprise server, stop the LoadRunner Backend Service.
- 2. Copy the following:

```
"SiteParameters": {
   "OracleDbUserExtraGrants": {
   "Value": "",
   "Description": "Add extra grants to each user created by the app, separate each
grant with ';' omit the word 'GRANT' and 'to', will added by the app.", 
   "IsSystem": true,
  "IsVisible": false
     }
}
```
- 3. Depending on the type of environment you are using:
	- For a clustered environment: To affect all cluster nodes, paste the copied section to the remote **appsettings.json** file under the repository (for example, **pcrepo\SqlEnvironment\system\_config\**).
	- **•** For a single node: To affect this node only, paste the copied section to **appsettings.json** in the **<LoadRunner Enterprise server installation>\LRE\_BACKEND\** folder.

**Note:** Do not make any changes to the default configuration file, **appsettings.defaults.json**.

4. Add any specific grants that you want to give to a user to the **OracleDBUserExtraGrants** value. Separate each grant with a semi-colon (;) and omit the words "GRANT" and "to" since they will be

**Example:**

added automatically.

```
"SiteParameters": {
   "OracleDbUserExtraGrants": {
   "Value": "EXECUTE ON SYS.DBMS.LOB",
   "Description": "", 
  "IsSystem": true,
  "IsVisible": false
     }
 }
```
5. Make sure the JSON file is valid and save your changes.

### <span id="page-34-0"></span>Microsoft - SQL Database servers

### **Prerequisites**

- To connect LoadRunner Enterprise to a Microsoft SQL database server, the installing database user must have sufficient permissions to perform certain administrative tasks in SQL.
	- <sup>l</sup> **For SQL Authentication:** An admin database user with "dbcreator" level permissions and a user with "public" permissions.
	- <sup>l</sup> **For Windows Authentication:** A domain user with "dbcreator" permissions. LoadRunner Enterprise must be configured with this service user.
- Collation for the SQL database server should be set to **SQL\_Latin1\_General\_CP1\_CI\_AS**.

### <span id="page-34-1"></span>PostgreSQL Database servers

### **Prerequisites**

To connect LoadRunner Enterprise to a PostgreSQL database server, the installing database user must either be:

- <sup>l</sup> A PostgreSQL **superuser** with "CreateDatabase" and "CreateRole" permissions, or
- A PostgreSQL **non-superuser** with the following permissions:

Rolcanlogin = true Rolcreatedb = true Rolcreaterole = true  $Rolconnlimit = -1$ 

### Notes and limitations

- Migrating projects from 12.6x versions of LoadRunner Enterprise on Oracle or Microsoft SQL to LoadRunner Enterprise 202x on PostgreSQL is not supported.
- If you try to install two environments (such as staging and production or a multi-tenant environment) on the same PostgreSQL database server, they will overrun each other.

**Resolution:** Set up a separate PostgreSQL database server for each environment.

- a. The first environment can be configured by running the LoadRunner Enterprise Configuration wizard. For details, see "Configure a [LoadRunner](#page-50-0) Enterprise server or host" on page 51.
- b. For the second environment, you must change the LRE tenant name.
	- i. Open the **appsettings.defaults.json** file located in the **<LR Enterprise server installation>\LRE\_BACKEND** folder.
	- ii. In the 'Site' section, change the **"LRETenantName"** value to one that is to different to the values on all the other environments.

```
"Site" {
 "SchemaName": "Ire site management db",
 "LREAdminSchemaName": "Ire siteadmin db",
  "LRELabSchemaName": "Ire default lab db",
  "LRETenantName": "LRE",
   "LRETenantGuid": "fa128c06-5436-413d-9cfa-9f04bb738df3"
\},
```
• The first time you install LoadRunner Enterprise, and for every time zone change you make on the LoadRunner Enterprise server or database, make sure that you align the time zone from the operating system with the time zone in **postgresql.conf** on the database server machine. Failure to do so will result in the **Active Reservation/Timeslot ID** column being empty in the Hosts grid when you run a test.

### **To align the time zone:**

a. On the database server machine, open pgAdmin. Open **lre <tenant-name> tenant db** or any LoadRunner Enterprise related DB file.

Open a new script and run:

```
SELECT now()
```
Check if there are any differences between the time displayed in the query result and the time of the operating system.

b. Check the time zone set in PostgreSQL by running:
#### SHOW timezone

Check the time zone on the operating system to verify that a different time zone is set. If the time zones are the same then you have a different issue and there is no need to continue with these steps.

c. Navigate to **<postgresql-install-dir>/<version-of-pg>/data** and open the **postgresql.conf** file. Search for the "timezone" section. You should find the following line:

timezone = '<Continent>/<City>'

d. Go back to pgAdmin and run the following:

```
SELECT name, abbrev, utc_offset, is_dst FROM pg_timezone_names ORDER
BY utc_offset;
```
This should give you a table of all available values that you could put in the **postgresql.conf** file. Select the name that matches the operating system time zone. Replace the value in **postgresql.conf** with the chosen value, and save the file.

e. In pgAdmin run:

```
SELECT pg_reload_conf();
```
Followed by:

SHOW timezone

Followed by:

```
SELECT now()
```
It should now display the correct (OS) time zone and time.

f. Run a test and check for **Active Reservation/Timeslot ID** in the Hosts grid. The problem should be resolved.

# Installation package details

You can find information and components for the installation as follows:

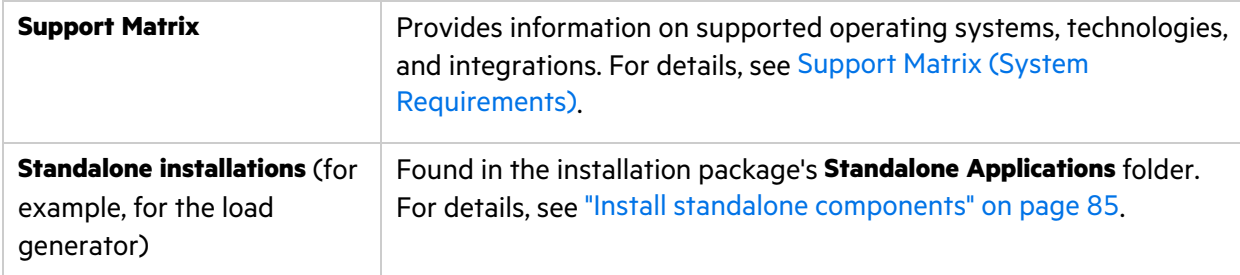

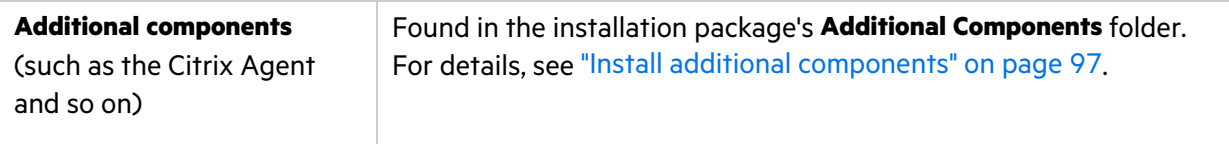

# Pre-installation project migration steps

# <span id="page-39-2"></span>Project migration pre-installation activities

If you are migrating performance tests from Performance Center, this chapter presents migration considerations to be taken into account before installing LoadRunner Enterprise.

This chapter includes:

- **•** ["Pre-installation](#page-39-0) project migration considerations" below
- **"Upgrade existing [Performance](#page-39-1) Center/ALM projects to LoadRunner Enterprise" below**
- "Back up projects in existing ALM [installation"](#page-40-0) on the next page
- **•** ["Overview](#page-41-0) of migration process" on page 42

# <span id="page-39-0"></span>Pre-installation project migration considerations

Review and perform the following before migrating existing projects to LoadRunner Enterprise.

- To work with Performance Center/ALM projects in LoadRunner Enterprise, you will first need to upgrade your projects to Performance Center 12.6x (ALM 12.60) before you can migrate them to the latest version of LoadRunner Enterprise. For details, see "Upgrade existing [Performance](#page-39-1) Center/ALM projects to [LoadRunner](#page-39-1) Enterprise" below.
- In addition, review the Support Matrix (System [Requirements\)](https://admhelp.microfocus.com/lre/en/2021-2021_R2/online_help/Content/System-Requirements.htm) in the LoadRunner Enterprise Help Center to make sure you meet the requirements for working with the LoadRunner Enterprise version being used.
- Review the list of features that are not available or fully implemented in this release. For details, see [Unsupported](https://admhelp.microfocus.com/lre/en/2021-2021_R2/online_help/Content/PC/Unsupported-Features.htm) features in the LoadRunner Enterprise Help Center.
- Before beginning the installation, back up the projects, the database, and the repository. For details, see "Back up projects in existing ALM [installation"](#page-40-0) on the next page.

**Note:** During the migration process, data is taken from ALM in read-only mode so no changes should occur on the database level.

<span id="page-39-1"></span>• Migrating projects from one database type in ALM 12.60 to another database type in LoadRunner Enterprise is not supported.

# Upgrade existing Performance Center/ALM projects to LoadRunner Enterprise

The following table describes how to upgrade and migrate projects from Performance Center/ALM to LoadRunner Enterprise. Note that not all projects can be migrated directly to LoadRunner Enterprise.

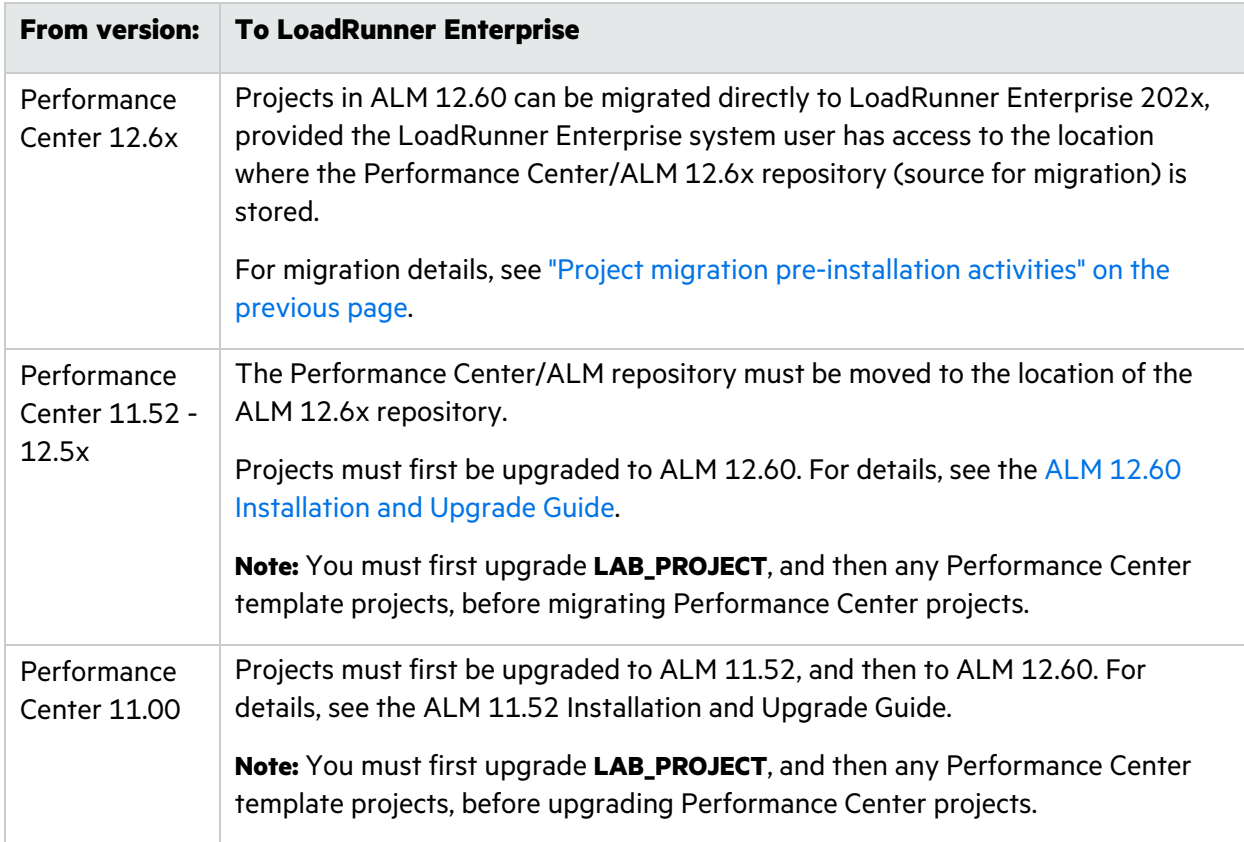

# <span id="page-40-0"></span>Back up projects in existing ALM installation

Back up all your projects in the existing ALM installation that you plan to migrate. We strongly recommend that you deactivate projects before backing them up.

If you must back up while your project is still active, you must back up the database before the file system. We also recommend backing up the file system as soon as possible after backing up the database. To back up and restore data from active projects, see this KB [article](https://softwaresupport.softwaregrp.com/km/KM1373517).

#### **Note:**

- Before you run the migration process, perform a full backup of your projects that includes the project database schema and the project repository.
- **Version Control:** Version control enabled projects cannot be backed up while there are checked out entities. All entities must be checked in to the corresponding version of Quality Center or ALM. To determine if there are checked out entities, see this KB [article.](https://softwaresupport.softwaregrp.com/km/KM00470884)

#### **To back up the project database schema on the database server:**

**• Microsoft SQL database.** To back up the project database schema on the database server, see this KB [article.](https://softwaresupport.softwaregrp.com/km/KM169526)

**• Oracle database.** To back up the project database schema on the database server, see this [KB](https://softwaresupport.softwaregrp.com/km/KM205839) [article](https://softwaresupport.softwaregrp.com/km/KM205839).

# <span id="page-41-0"></span>Overview of migration process

Migrating projects from Performance Center to LoadRunner Enterprise requires the following steps:

1. **Upgrading Performance Center projects to ALM 12.60 (pre-installation)**

For details on upgrading Performance Center projects to ALM 12.60, see [Upgrading](https://admhelp.microfocus.com/alm/en/12.60/online_help/Content/Admin/sa_proj_upgrading_toc.htm) Projects to a New [Version](https://admhelp.microfocus.com/alm/en/12.60/online_help/Content/Admin/sa_proj_upgrading_toc.htm) in the ALM Help [Center](https://admhelp.microfocus.com/alm/en/12.60/online_help/Content/Resources/_TopNav/_TopNav_Home.htm).

#### 2. **Migrating the Site Admin and LAB schemas from ALM (during installation)**

During the installation process, you need to migrate the configuration data that was stored in ALM Site Admin and LAB to LoadRunner Enterprise.

For details, see "Configure Site Admin and LAB schema [migration."](#page-56-0) on page 57

**Note:** You can also perform this step post-installation from the Configuration wizard, provided you specify a new Site Admin and LAB schema for LoadRunner Enterprise (if you use the existing schemas nothing will happen). For details, see ["Post-installation](#page-72-0) [configuration](#page-72-0) steps" on page 73.

#### 3. **Migrating the project data (post-installation)**

After installing LoadRunner Enterprise, you need to migrate project data and the file repository from existing projects to LoadRunner Enterprise using the migration tool in LoadRunner Enterprise Administration.

Project data which includes scripts, attachments, run results, .xml files, and templates is migrated from ALM Site Admin and LAB to the LoadRunner Enterprise server.

For details, see Migrate projects to [LoadRunner](https://admhelp.microfocus.com/lre/en/2021-2021_R2/online_help/Content/PC/Migrate-Projects.htm) Enterprise in the LoadRunner Enterprise Help Center.

# Installation and configuration

# Install LoadRunner Enterprise

This chapter describes how to install LoadRunner Enterprise 2021 or any later minor release (they are all full installations).

### **Note:**

- You can install LoadRunner Enterprise 2021.x as a clean installation, or over an existing LoadRunner Enterprise 2020.x installation; the installation process, which is the same for both, is described below. You can also migrate projects in ALM 12.60 directly to LoadRunner Enterprise 2021.x. For details, see "Project migration [pre-installation](#page-39-2) activities" on [page](#page-39-2) 40.
- When upgrading from Performance Center 12.6x or LoadRunner Enterprise 2020, you need to request (and upload) new licenses to work with the upgraded LoadRunner Enterprise version. For details, see Set [LoadRunner](https://admhelp.microfocus.com/lre/en/2021-2021_R2/online_help/Content/PC/Manage-Licensing.htm#Set_Performance_Center_license_keys) Enterprise license keys in the LoadRunner Enterprise Help Center.
- If you are using host attributes in your tests and you plan to upgrade to LoadRunner Enterprise 2021 R2, you must upgrade your environment as follows to avoid losing host attribute data (you can ignore this note if you are installing LoadRunner Enterprise 2021 R2 as a clean installation).
	- a. Perform the installation steps in the LoadRunner Enterprise Setup Wizard (stop when the Configuration Wizard opens). For details, see "Install a [LoadRunner](#page-47-0) Enterprise [server](#page-47-0) or host" on page 48.
	- b. Download and run LoadRunner Enterprise 2021 R2 Hotfix 1 (**LRE2021\_R2\_Hotfix\_ 01.2022.1.zip**) available from the Micro [Focus](http://www.microfocus.com/support-and-services/contact-support/) FTP server or by contacting Micro Focus [support](http://www.microfocus.com/support-and-services/contact-support/).
	- c. Run the LoadRunner Enterprise Server Configuration Wizard. .For details, see "Configure a [LoadRunner](#page-50-0) Enterprise server or host" on page 51.

After configuration is complete, host attributes from previous versions are displayed in LoadRunner Enterprise Administration in the Host Details page and Assign/Manage Host Attributes.

#### This chapter includes:

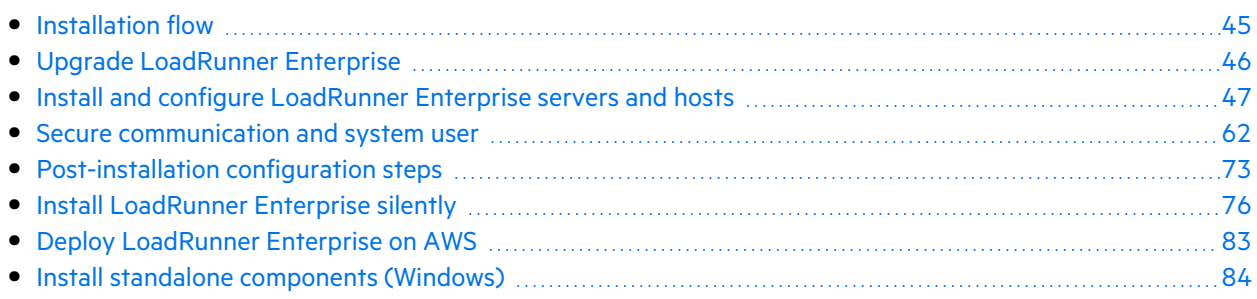

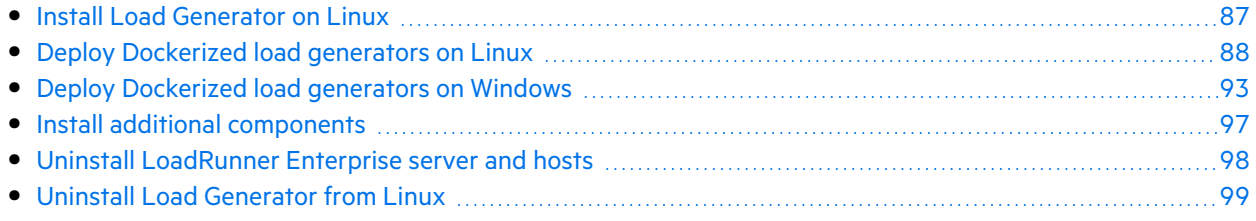

# <span id="page-44-0"></span>Installation flow

This section describes the steps required to install LoadRunner Enterprise.

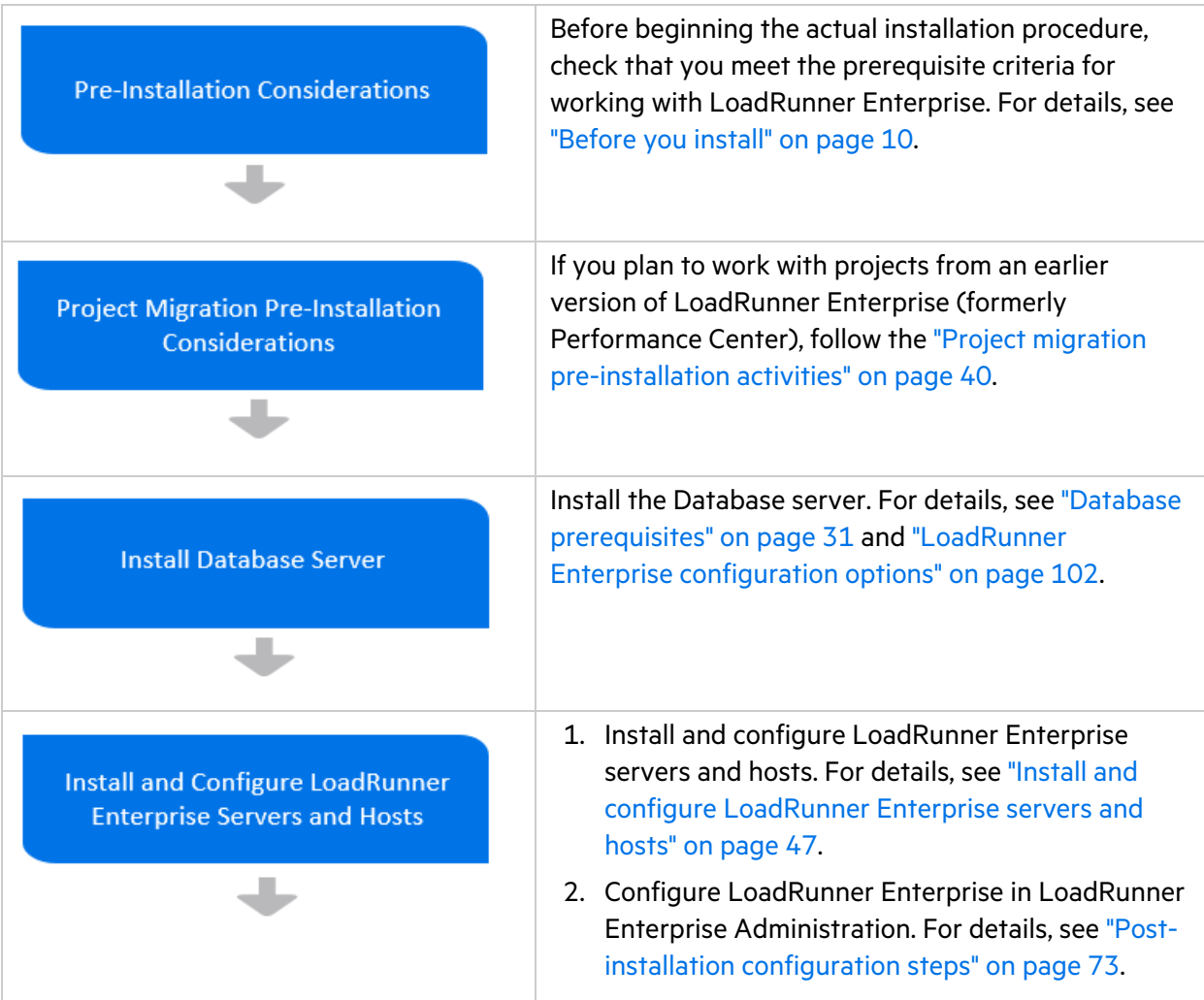

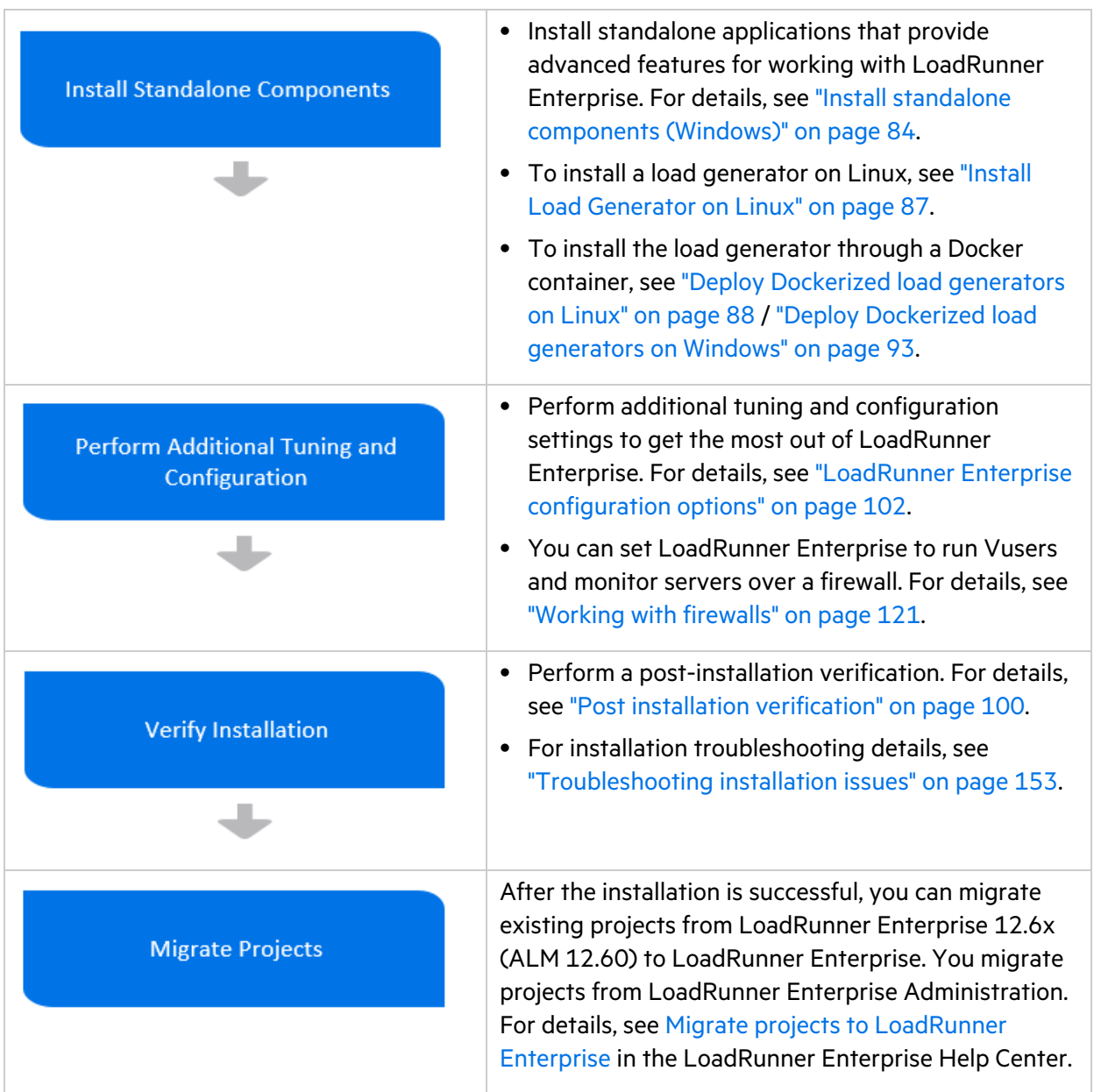

# <span id="page-45-0"></span>Upgrade LoadRunner Enterprise

LoadRunner Enterprise versions 2021 and later are full installations that can be installed over any LoadRunner Enterprise 2020 or later installation.

To upgrade all components in your installation, follow the installation process as described in ["Install](#page-46-0) and configure [LoadRunner](#page-46-0) Enterprise servers and hosts" on the next page. The installation process detects the older version, and gives you the option to upgrade.

**Note:** For silent upgrade, see ["Installing](#page-81-0) an upgrade in silent mode" on page 82.

## Before upgrading to a later version

- We recommend creating a back up of your Site Admin and Lab DB schemas before you start to safeguard against any unexpected changes during the upgrade process. For details, see [Back](https://admhelp.microfocus.com/lre/en/2021-2021_R2/online_help/Content/PC/Upgrading_projects.htm#Project_upgrade__consideration) up [projects](https://admhelp.microfocus.com/lre/en/2021-2021_R2/online_help/Content/PC/Upgrading_projects.htm#Project_upgrade__consideration) in the LoadRunner Enterprise Help Center.
- If you are upgrading to a new version of LoadRunner Enterprise and you have more than one LoadRunner Enterprise server installed, you must perform the following on all LoadRunner Enterprise servers:
	- a. Stop IIS and the LoadRunner Backend Service and the LoadRunner Alerts Service.
	- b. Install the latest version of LoadRunner Enterprise. For details, see "Install and [configure](#page-46-0) [LoadRunner](#page-46-0) Enterprise servers and hosts" below.

## Patch installation (for 2021 R1 only)

After installation of 2021 R1, you must install the relevant patch package on your LoadRunner Enterprise host machines:

- Full LoadRunner Enterprise host installation machines: Install [LRP\\_2021\\_R1\\_Patch](https://softwaresupport.softwaregrp.com/doc/KM03809977)
- OneLG load generator machines:
	- Windows OS: OneLG 2021 R1 Patch
	- Linux OS: LinuxLG 2021 R1 Patch

# <span id="page-46-0"></span>Install and configure LoadRunner Enterprise servers and hosts

This section describes how to install and configure LoadRunner Enterprise servers and hosts.

- **"Install a [LoadRunner](#page-47-0) Enterprise server or host" on the next page**
- "Configure a [LoadRunner](#page-50-0) Enterprise server or host" on page 51

#### **Note:**

- Review the LoadRunner Enterprise installation flow before you begin the installation. For details, see ["Installation](#page-44-0) flow" on page 45.
- If you are upgrading from an earlier version of LoadRunner Enterprise, review the upgrade instructions in "Upgrade [LoadRunner](#page-45-0) Enterprise" on the previous page.
- If you are migrating 12.6x or earlier projects from Performance Center, follow the instructions in "Project migration [pre-installation](#page-39-2) activities" on page 40.

# <span id="page-47-0"></span>Install a LoadRunner Enterprise server or host

#### 1. **Launch the LoadRunner Enterprise installer.**

Download the installer package, and run **setup.exe**.

2. **Select an installation option.**

The setup program starts and displays the installation menu page.

Select **LoadRunner Enterprise** or **LoadRunner Enterprise Host**.

**Note:** If a particular host machine is to be used as a load generator only, we recommend that you install the Standalone Load Generator because the installation requires less disk space, and it is less time-consuming to move the load generator's setup files (compared to the LoadRunner Enterprise Host). For details on installing the Standalone Load Generator, see "Install standalone [components](#page-83-0) (Windows)" on page 84. To install a load generator on Linux, see "Install Load [Generator](#page-86-0) on Linux" on page 87.

### 3. **If necessary, install prerequisite software.**

Some prerequisite software must be installed on the machine before installing the LoadRunner Enterprise component. If any of the prerequisite software is not already installed on the machine, the prerequisite software dialog box opens.

Click **OK** and follow the on-screen instructions to install the prerequisite software before continuing with the LoadRunner Enterprise component installation. You cannot continue with the LoadRunner Enterprise component installation unless all the prerequisite software is installed.

For a full list of prerequisite software, see ["LoadRunner](#page-23-0) Enterprise prerequisite software" on [page](#page-23-0) 24.

#### **Note:**

- If you are prompted to restart the machine after installing the prerequisite software, you must do so before continuing with the installation. After rebooting the machine, run **setup.exe** again to continue with the installation. If the installation continues from where it left off before rebooting, we recommend starting the setup again—the installer will detect the installed prerequisites and continue with the installation.
- When installing a LoadRunner Enterprise server, if Microsoft Internet Information Services (IIS) 8.0/8.5/10 is listed on this page, it is required that you close the installation, install IIS, and restart the installation.

#### 4. **If an earlier version is installed on your machine.**

The installation process detects the older version, and gives you the option to upgrade or exit the installation.

5. **Start the installation.**

- For LoadRunner Enterprise Server: The LoadRunner Enterprise Setup Wizard opens, displaying the Welcome page. Click **Next**.
- For LoadRunner Enterprise Host: The LoadRunner Setup Wizard opens, displaying the Welcome page. Select **LoadRunner Enterprise Host**, and click **Next**.

#### 6. **Review the License agreement.**

To accept the terms of the license agreement, select **I accept the terms in the License Agreement**. For LoadRunner Enterprise Host only:

- **•** If you plan to integrate LoadRunner Enterprise with Silk Performer, select Install Silk Agent **after installation**. For details, see Silk [Performer](https://admhelp.microfocus.com/lre/en/2021-2021_R2/online_help/Content/PC/Silk_scripts.htm) scripts in the LoadRunner Enterprise Help Center.
- To help us improve the quality, reliability, and performance of LoadRunner Enterprise, select **Participate in LoadRunner improvement program**. This enables us to collect anonymous information about your software and hardware configuration, and about how you use LoadRunner Enterprise. Click **More Details** in the user interface for more information.

**Caution:** Participating in the improvement program creates unnecessary overhead on the host machine and is not recommended.

#### Click **Next**.

Ø

### 7. **Select a destination folder.**

Specify the location in which to install the LoadRunner Enterprise component. By default,

LoadRunner Enterprise is installed to C:\Program Files (x86)\Micro Focus\LoadRunner Enterprise\.

To choose a different location, enter the location or click the **Change** button, select a location, and click **OK**.

#### **Note:**

- When upgrading from LoadRunner Enterprise 2020 SP2 or SP3, the location field is read-only.
- (LoadRunner Enterprise Host only). To reduce problems due to the Microsoft Windows API path limitation, choose a short name for your installation directory path. For example: "C: \LREHost".

#### Click **Next**.

#### 8. **Start the installation process.**

The wizard prompts you to confirm the details and start the installation. To review or change any settings, click **Back**.

Click **Install** to start the installation. The wizard displays the installation progress.

Upon completion of the LoadRunner Enterprise installation, click **Next**, and continue with the steps in the Configuration wizard as described below.

### 9. **Upon completion of the installation, determine whether to install Network Virtualization (NV).**

Upon completion of the installation, the **Finish** page opens.

To view the installation log files, click the **Open Installation Log** link. The files are also available on the LoadRunner Enterprise server or host from **<installation**

#### **folder>\orchidtmp\Configuration\configurationWizardLog\_pcs.txt**.

To install NV, choose one of the below options, or click **Do not install** to skip NV installation (you can install NV manually at a later time).

- **Typical.** Automatically launches a non-interactive NV installation, using the default NV settings.
- **Custom.** Automatically launches an interactive NV installation, enabling you to set the installation folder, data folder, and port to be used, and select which NV components to install.

#### **Note:**

- The LoadRunner Enterprise installation is complete, regardless of the selected NV installation option.
- If you are installing NV on a LoadRunner Enterprise server, the NV for LoadRunner Enterprise installation will be launched.
- If you are installing NV on a LoadRunner Enterprise host, both the NV for Controller and the NV for Load Generator installations will be launched (one after the other).
- If you choose to install NV automatically, you must disable Windows SmartScreen before proceeding with the NV installation. To do so, open HKEY\_LOCAL\_ MACHINE\SOFTWARE\Microsoft\Windows\CurrentVersion\Explorer in the Registry Editor, and change the Value data for "SmartScreenEnabled" to "Off". You do not need to disable SmartScreen when installing NV manually.
- Upgrading from Performance Center 12.6x to LoadRunner Enterprise 2021.x (for LoadRunner Enterprise host only): If NV for Controller and NV for Load Generator coexist on the machine, and you select Custom mode installation, then you are unable to modify Setup configuration settings.

**Resolution:** Exit the wizard and uninstall the NV components. Then reinstall them by manually running the NV installation. See the installation section in the [Network](https://admhelp.microfocus.com/nv/en/nv-perform) [Virtualization](https://admhelp.microfocus.com/nv/en/nv-perform) for LoadRunner Help.

**•** The NV installation log files are available from **C:\Temp\NV Logs.** 

Upon completion of the LoadRunner Enterprise installation (and NV installation if selected), click **Next**, and continue with the steps in the Configuration wizard as described below.

# <span id="page-50-0"></span>Configure a LoadRunner Enterprise server or host

### 1. **Prerequisite (LoadRunner Enterprise 2021 R2 only).**

If you plan configuring the LoadRunner Enterprise server and IIS to work with a secure (SSL) connection, we recommend making sure that a server certificate has been imported and a corresponding HTTPS binding is created for the site before running the Configuration Wizard.

### 2. **Start the LoadRunner Enterprise configuration.**

After completing the LoadRunner Enterprise installation, click **Next**. The Welcome page of the Configuration wizard opens.

<span id="page-50-1"></span>Click **Next** to start the configuration process.

#### 3. **Create the LoadRunner Enterprise service user (LoadRunner Enterprise server only).**

LoadRunner Enterprise requires that a system user is created for use by the LoadRunner Enterprise server, hosts and the Load Generator standalone machines.

- a. In the **LRE Service User** page, specify a user to run the service.
	- <sup>o</sup> If you select **Use Default Credentials**, LoadRunner Enterprise is configured with the LoadRunner Enterprise system user, IUSR\_METRO, and adds it to the machine's Administrators group.
	- $\degree$  To define your own system user for the LoadRunner Enterprise environment, clear the **Use Default Credentials** check box, and enter the domain, user, and password. Enter credentials using one of the following formats: domain\username or username@domain.

#### **Note:**

- $\degree$  You can use a local or a domain user. When using a local user, if the user does not exist on the LoadRunner Enterprise server machine, the installer will create it.
- $\degree$  When using a local user, if the user name does not exist or is not in the Administrators group, it will be added to the Administrators group.
- $\degree$  When using a domain user, make sure that the domain user is a member of the Administrators group.
- $\degree$  You must have a domain user set in the Configuration wizard when setting the repository path to a network location.
- $\degree$  The LRE Service user you set here must have permissions for the file repository (see Configure the [repository](#page-51-0)).
- $\degree$  After adding the LoadRunner Enterprise server to the project, the LoadRunner Enterprise user will be saved to that database. Each subsequent LoadRunner Enterprise server or host added, will be configured with that user.
- $\degree$  After a LoadRunner Enterprise server is added, you can use the System Identity utility (**<LRE server installation directory>/bin/IdentityChangerUtil.exe**) to change the user. For details, see the System Identity Utility [Window](https://admhelp.microfocus.com/lre/en/2021-2021_R2/online_help/Content/PC/PC-System-Admin.htm#mt-item-2) in the LoadRunner

Enterprise Help Center.

 $\degree$  Once you succeed in creating the user and configuring the server, the next time you launch the Configuration wizard, this page will not be displayed.

#### <span id="page-51-0"></span>b. Click **Next**.

#### 4. **Configure the repository.**

a. In the **Repository** page, click the **Browse** button to navigate to, or enter the path of the new LoadRunner Enterprise repository.

#### **Note:**

- <sup>o</sup> Make sure you select a path where you have full read and write permissions.
- <sup>o</sup> The user account that was set in the **LRE Service User** page must have permissions for the file repository (see Create the LRE [Service](#page-50-1) User).
- $\degree$  To work with cluster nodes, make sure that all nodes have access to the file repository path and that the path is UNC. All nodes in the cluster must have the same string for the repository path.
- $\degree$  The length of the file repository path cannot exceed 200 characters.
- $\degree$  The file repository path cannot reside on the root folder.
- $\degree$  Due to a Windows limitation, the file repository path cannot be on a mapped drive.
- b. Click **Test Connection** to check whether you can connect to the repository using the user credentials you provided.
- c. Click **Next**.

#### 5. **Configure the connection to the LoadRunner Enterprise database server.**

- a. In the **DB Connection** page, select the database type to be used in your LoadRunner Enterprise system: Oracle, Microsoft SQL, or PostgreSQL (supported for on-premises versions only).
- b. Enter a name for the database server.
- c. If you select a Microsoft SQL Server, choose the authentication type: SQL Authentication or Windows Authentication.

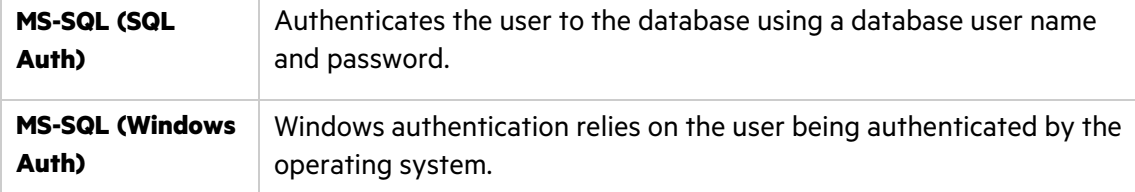

d. Configure the database administrator and user credentials:

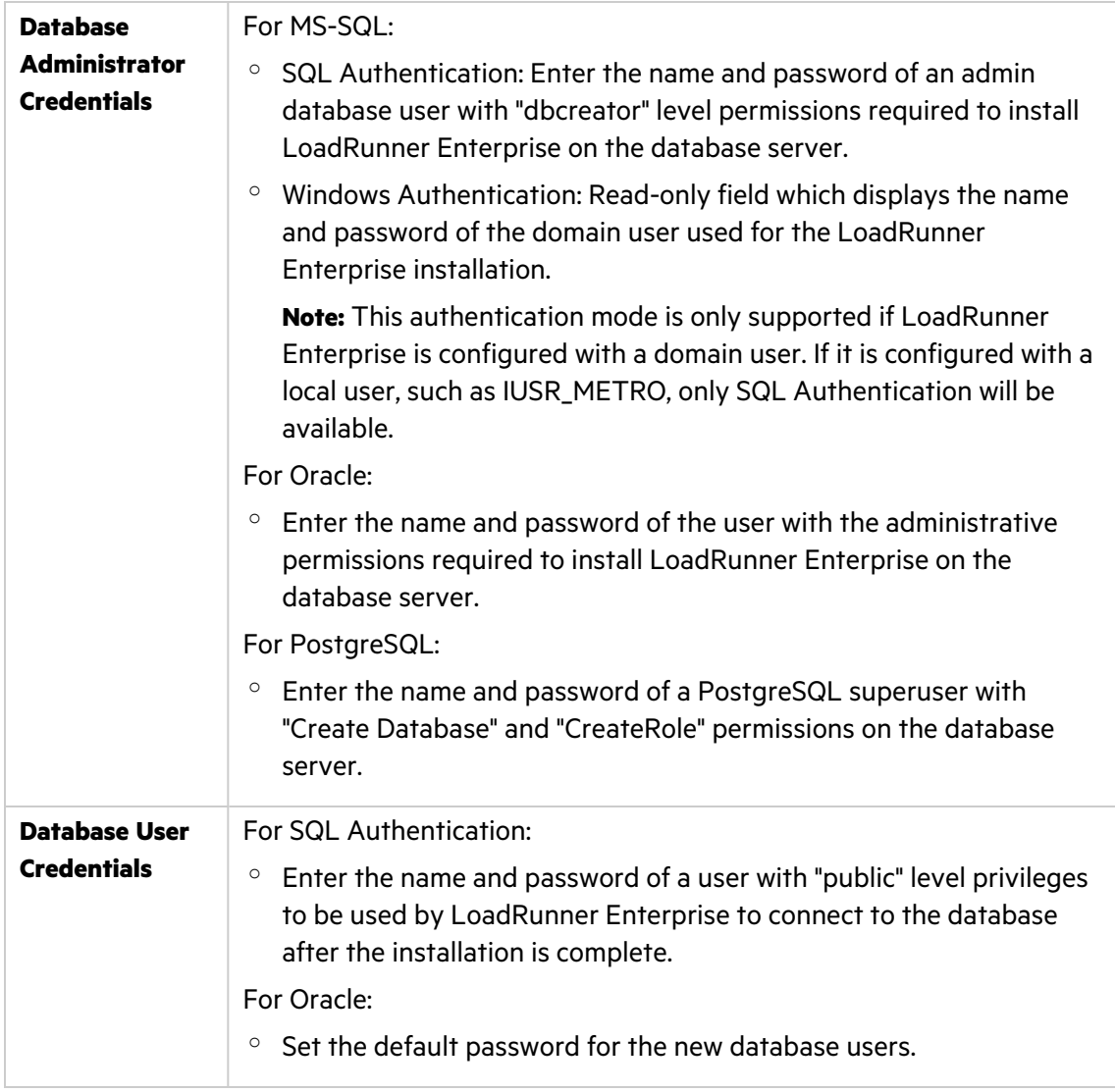

**Note:** You can change the database administrator and user credentials at any time from the Database Password Changer utility. For details, see "Change the [database](#page-74-0) [administrator](#page-74-0) and user passwords" on page 75.

#### e. In the **Connection Details** section, select one of the following options:

<sup>o</sup> **Connection string parameters.** Select this option to enter database server information using the following fields:

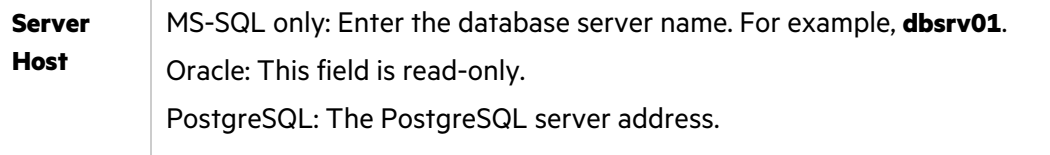

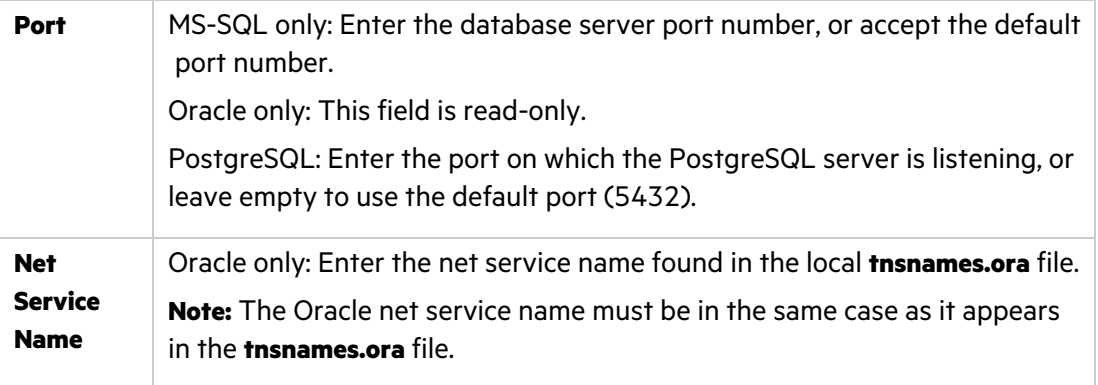

- <sup>o</sup> **Connection string.** Select this option to manually edit the database server connection string, and provide the net service name from the local **tnsnames.ora** file.
- f. Click **Test Connection** to check whether you can connect to the database server using the user credentials you provided.
- g. Click **Next**.

#### 6. **Configure the database schema.**

a. In the **DB Schema Configuration** page, enter a schema name for the Site Management database, the Site Admin database, and the LAB database.

**Note:** The Site Management schema is created regardless of whether you are using a single or multi-tenant system.

- b. If you are creating a PostgreSQL project, type the password to be used when creating the new logins which are part of the database creation process.
- c. If you are creating an Oracle project, enter the following:

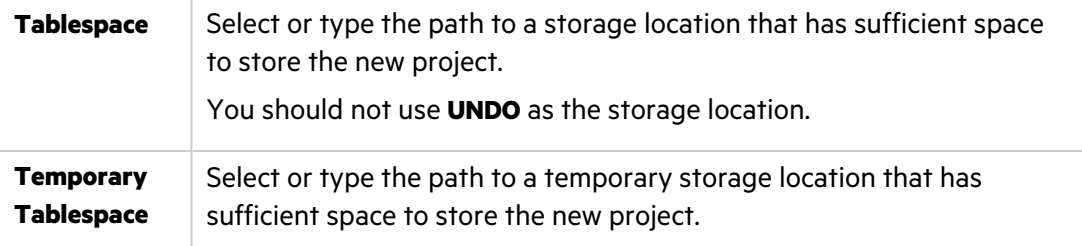

#### d. Click **Next**.

#### 7. **Configure security settings.**

a. Confidential data encryption

In the **Security Settings** page, enter a confidential data passphrase that LoadRunner Enterprise uses to encrypt the information. Passwords for accessing external systems (databases and LDAP) are stored by LoadRunner Enterprise after encryption. The passphrase is case-sensitive, and must contain at least 12 alphanumeric characters only.

We recommend making a note of the passphrase for future usage. If you are installing LoadRunner Enterprise on a cluster, you must use the same passphrase for all nodes.

#### **Note:**

- $\degree$  After completing the server configuration wizard, you cannot change the confidential data encryption passphrase.
- $\degree$  Make sure there are no empty spaces before or after the passphrase.
- b. Communication security

Enter a secure communication passphrase that LoadRunner Enterprise uses to encrypt the SSO token. Communication between LoadRunner Enterprise and other Micro Focus applications is enabled after authentication by a Single Sign-On (SSO) token.

The passphrase must contain at least 12 alphanumeric characters only.

c. Click **Next**.

### 8. **Configure the LoadRunner Enterprise server and IIS for SSL (available in LoadRunner Enterprise 2021 R2 and later).**

When you configure a LoadRunner Enterprise server, you can choose whether to work with a non-secure (HTTP) or a secure (SSL) connection. When you use the SSL option during server installation, a self-signed SSL certificate is automatically generated on the local LoadRunner Enterprise machine and the IIS server. Alternatively, you can import a certificate from a certified authority (CA).

**Note:** If you intend to use the LoadRunner Enterprise server with a secure connection, make sure you have configured IIS to use SSL on the LoadRunner Enterprise server machine (you can also configure LoadRunner Enterprise to work with SSL postinstallation). For details, see ["Configuring](#page-102-0) LoadRunner Enterprise to work with TLS (SSL)" on [page](#page-102-0) 103.

a. In the **SSL Configuration** page, select **Configure SSL for LoadRunner Enterprise** to use a secure connection.

If you are using a non-secure (HTTP) connection, clear this option and click **Next** to proceed to the next step.

- b. From the **Certificate store** list, select the name of the provider that stores the certificate.
- c. Select the server-side certificate file that is to be used on the listening port during an SSL

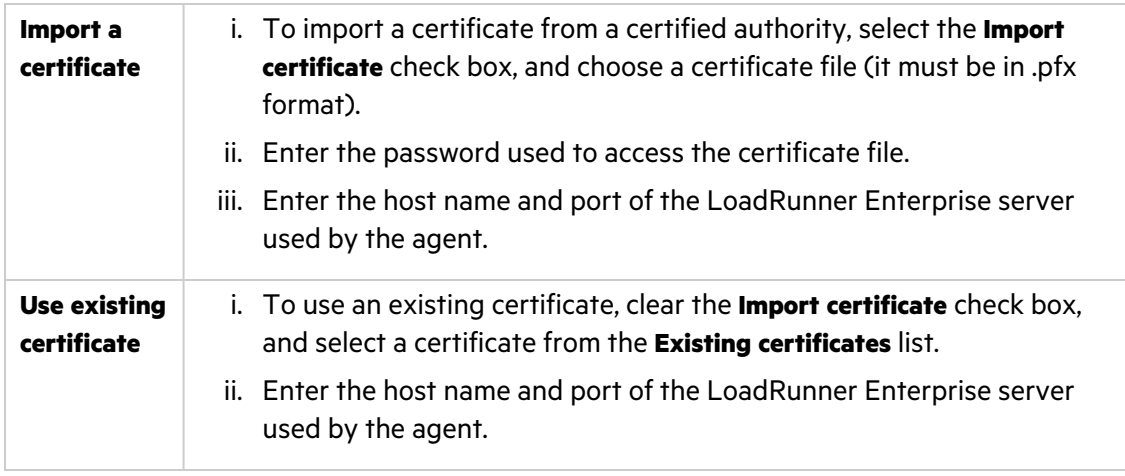

handshake. You can import a certificate, or use an existing certificate.

#### d. Click **Next**.

#### 9. **Define the site administrator.**

Enter a user name and password for a site administrator. These credentials are used to create a user to log in to both LoadRunner Enterprise Administration and the Site Management console for the first time (these are two separate users, and updating one does not have any effect on the other).

After installation, you can change the site administrator or add other site administrators.

a. In the **LRE Administration User** page, enter a site administrator user name and password, and retype the password to confirm.

#### **Note:**

- $\degree$  The user name cannot include the following characters:  $\frac{1}{1}$   $\degree$   $\degree$   $\degree$   $\degree$   $\degree$   $\degree$
- <sup>o</sup> The password cannot be longer than 20 characters.
- $\circ$  It is important that you keep a record of these credentials because you will need them to initially access LoadRunner Enterprise Administration, the Site Management console, and the System Identity Changer utility.
- b. Select a secret question for resetting the password and enter an answer.
- c. Click **Next**.

#### 10. **Configure the mail server.**

A mail server enables LoadRunner Enterprise users to send emails to other users in a project.

a. In the **Mail Server Configuration** page, select **Configure Mail Server** if you plan to use a mail server. Otherwise, click **Next** and proceed to the next step.

b. Select which server to use and complete the SMTP account settings:

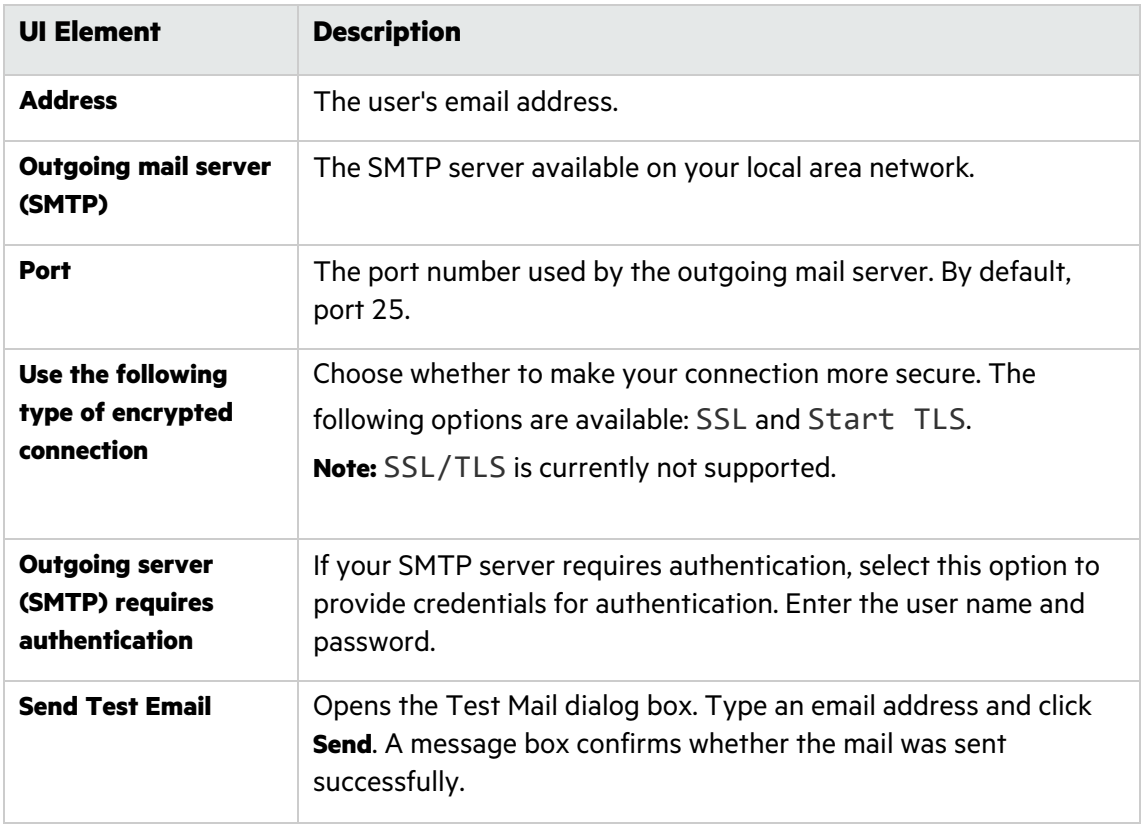

#### <span id="page-56-0"></span>c. Click **Next**.

#### 11. **Configure Site Admin and LAB schema migration.**

**Note:** If you are creating a PostgreSQL project, proceed to the [Summary](#page-58-0) step (the Migration Configuration step is not displayed).

To work with projects from a previous version of LoadRunner Enterprise (in which the projects were stored in ALM), you need to migrate data from the Site Admin and LAB schemas to LoadRunner Enterprise.

a. In the **Migration Configuration** page, select **Migrate Site Admin and LAB data and configuration** to perform the migration during the installation process.

Otherwise, click **Next** and proceed to the next step.

#### **Note:**

- <sup>o</sup> This option is disabled if the Site Admin or LAB schemas already exist in LoadRunner Enterprise.
- <sup>o</sup> You can also migrate Site Admin and LAB configuration data post-installation from the Configuration wizard, provided you specify a new Site Admin and LAB

T

schema for LoadRunner Enterprise (if you use the existing schemas nothing will happen).

- b. In the **Migration Configuration (Step)** section, enter the names of the source Site Admin and LAB database schemas.
- c. Select the source database type: MS-SQL (SQL Authentication), MS-SQL (Windows Authentication), or Oracle.
- d. Configure the source database schema credentials:

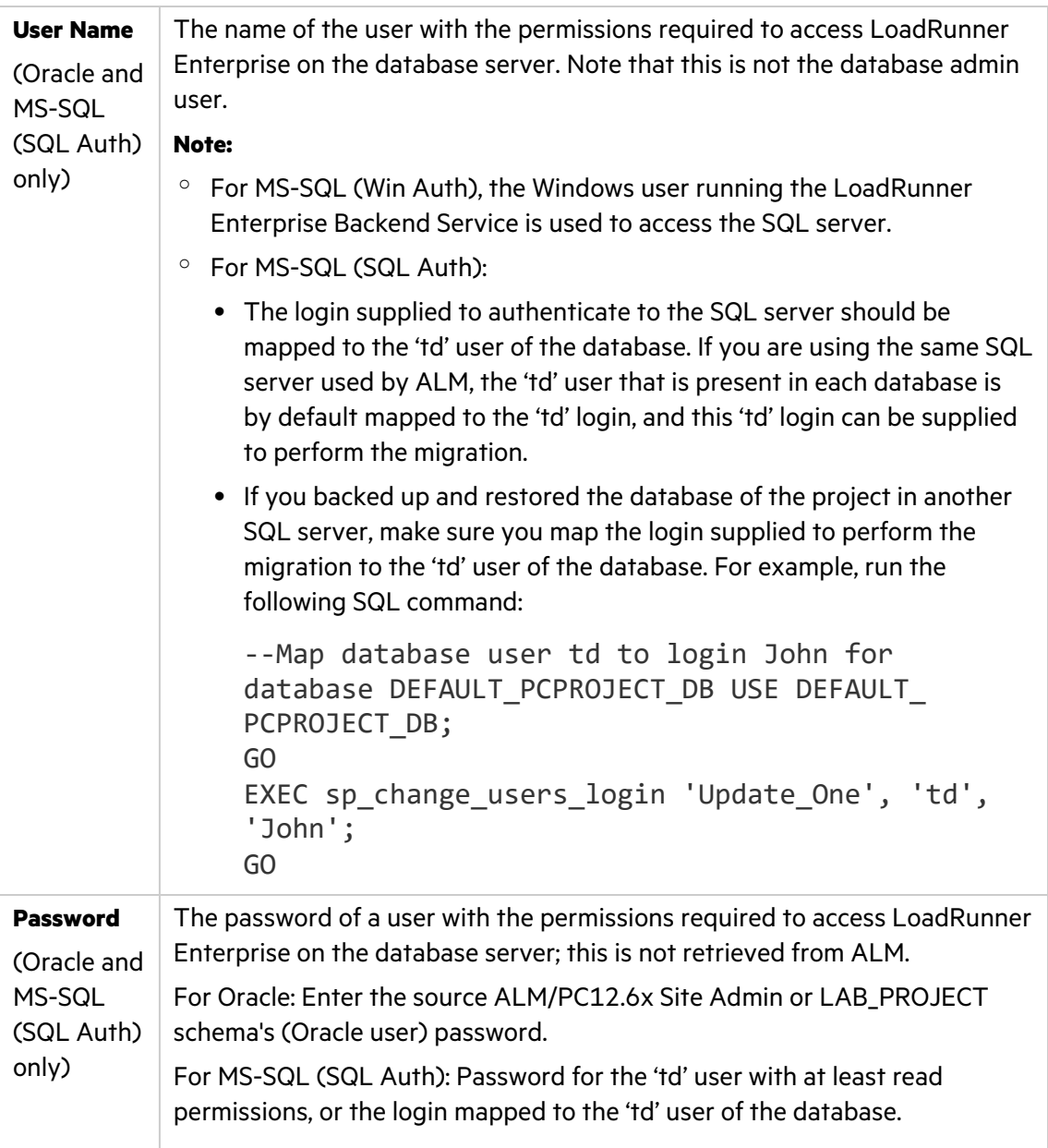

**Note:** For the database migration, if the ALM Site Admin and LAB databases were created using SQL Authentication, you should also use SQL Authentication in the migration configuration; if ALM used Windows Authentication then you should use Windows Authentication for migration configuration.

- e. In the **Connection Details** section, select one of the following options:
	- <sup>o</sup> **Connection String Parameters.** Select this option to enter database server information using the following fields:

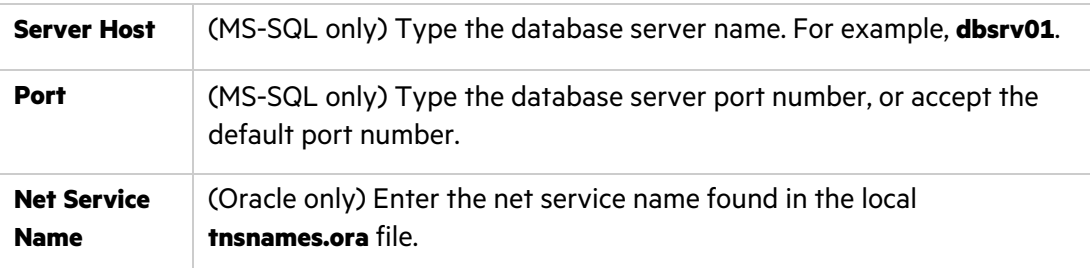

- <sup>o</sup> **Connection string.** Select this option to manually edit the database server connection string, and provide the net service name from the local **tnsnames.ora** file.
- f. Click **Test Connection** to check whether you can connect to the database server using the user credentials you provided.
- <span id="page-58-0"></span>g. Click **Next**.

### 12. **Check the configuration summary.**

The **Summary** page opens, and displays the configuration settings you selected. Review and confirm the details.

To change any settings, click **Edit** in the relevant section to open the corresponding page in the wizard, and make the necessary changes.

Click **Start Configuration** to start the configuration.

**Note:** Make sure the Windows Services Manager is closed when running the configuration.

### 13. **Database schema creation or upgrade.**

After the configuration process is completed successfully, the **DB Schema Creation** page opens, and displays the progress of the database schema creation.

**Note:** The **DB Schema Creation** or **DB Schema Upgrade** page opens, displaying the progress of the database schema creation or upgrade (depending on whether you are creating the DB schema when migrating projects from ALM, or upgrading the DB schema for existing LoadRunner Enterprise projects).

### 14. **The background configuration starts.**

After the DB schema has been created or upgraded, the **Configuration Process** page opens, and displays the progress bar as it performs the configurations on the relevant component.

The wizard performs the following configurations on the relevant component:

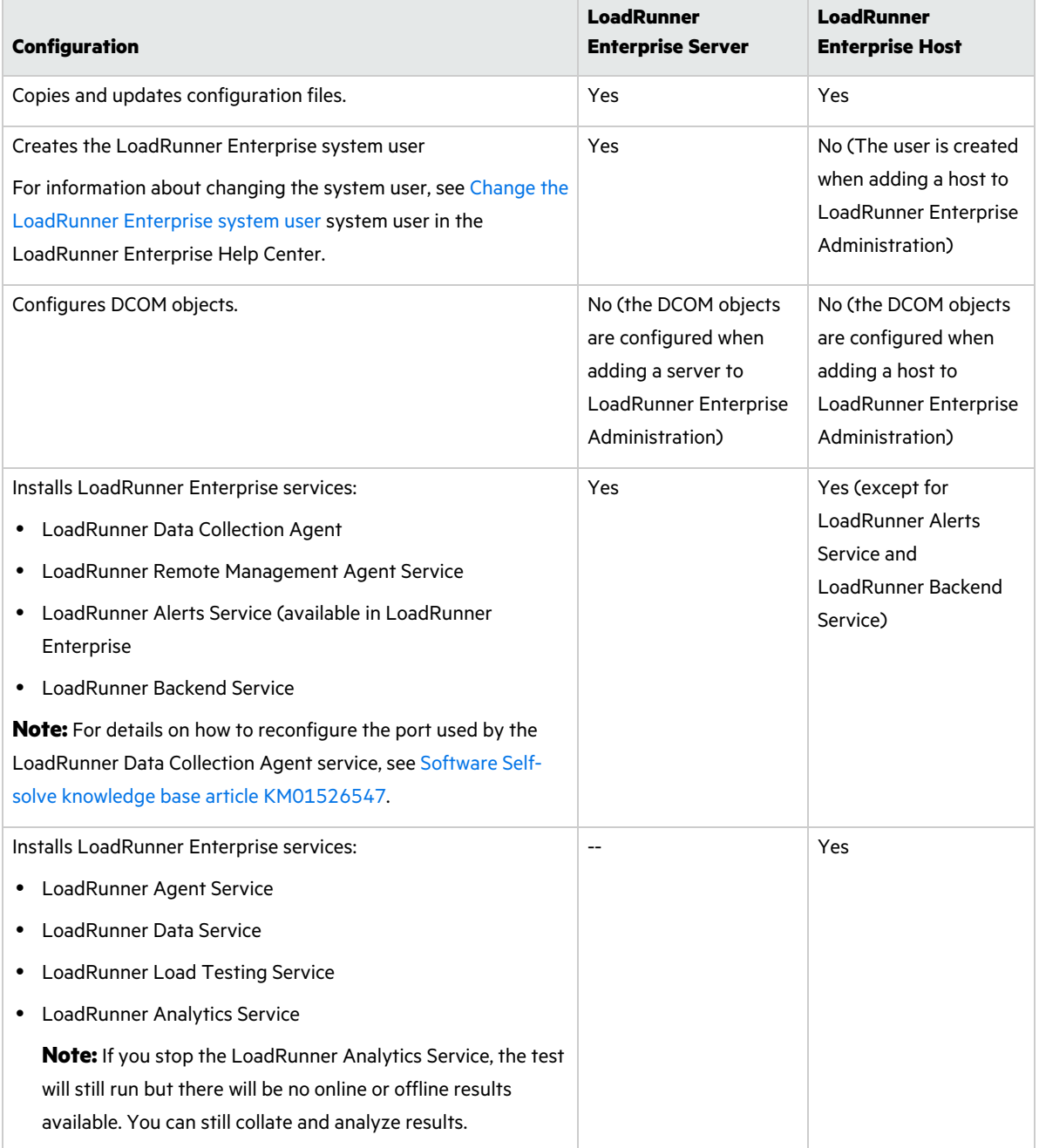

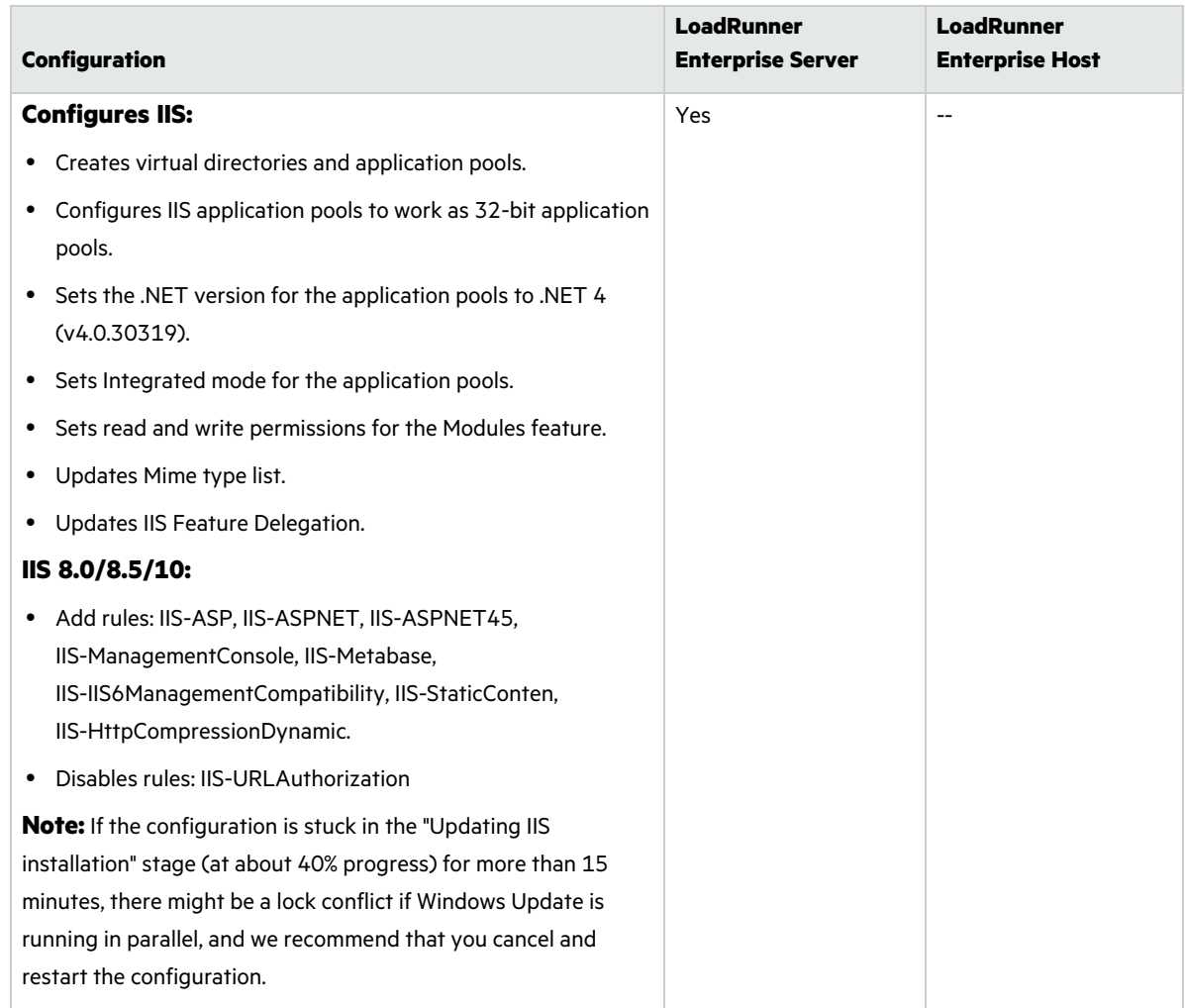

### 15. **Complete the configuration.**

V.

Upon completion of schema creation, the **Finish** page opens.

To view the configuration log files click the **Open Configuration Log** link. The files are also available on the LoadRunner Enterprise server or host from **<installation folder>\orchidtmp\Configuration\configurationWizardLog\_pcs.txt**.

Click **Finish** to exit the Configuration wizard.

#### 16. **Perform additional required LoadRunner Enterprise configuration steps.**

For details, see ["Post-installation](#page-72-0) configuration steps" on page 73.

**Note:** After installing and configuring LoadRunner Enterprise, you need to restart the virtual machine on which the LoadRunner Enterprise server is installed.

# <span id="page-61-0"></span>Secure communication and system user

During installation of the LoadRunner Enterprise servers and hosts, a Communication Security passphrase is defined which enables secure communication between the LoadRunner Enterprise components. LoadRunner Enterprise also creates a default system user for use by the LoadRunner Enterprise server and hosts, the Site Management console, and the Load Generator standalone machines.

# <span id="page-61-2"></span>Update the Communication Security passphrase

This task describes how to update the Communication Security passphrase on the LoadRunner Enterprise system components. The Communication Security passphrase must be identical on all of the components of the system.

1. From the LoadRunner Enterprise server installation's bin directory, open the System Identity Changer Utility (**<LRE server installation directory>\bin\IdentityChangerUtil.exe**).

**Note:** You can run this utility from any one of the LoadRunner Enterprise servers in the system.

2. The System Identity Changer Utility opens. For user interface details, see ["System](#page-63-0) Identity [Changer](#page-63-0) Utility" on page 64.

In the **Communication Security Passphrase** section, select **Change**, and enter the new Communication Security passphrase.

3. Click **Apply**.

After the Communication Security passphrase has been successfully updated on the LoadRunner Enterprise components, you must reset IIS and restart the LoadRunner Backend Service and the LoadRunner Alerts Service on the LoadRunner Enterprise servers.

## <span id="page-61-1"></span>Change the LoadRunner Enterprise system user

During installation of the server and hosts, a default LoadRunner Enterprise system user, **IUSR\_ METRO** (default password **P3rfoRm@1nceCen1er**), is created in the Administrators user group of the server/host machines.

The LoadRunner Enterprise server is installed with the System Identity Changer Utility that enables you to manage the LoadRunner Enterprise system user on the LoadRunner Enterprise server and hosts from one centralized location. Use this utility to update the LoadRunner Enterprise system user name and password.

**Note:** To prevent security breaches, you can replace LoadRunner Enterprise's default system user by creating a different local system user, or by using a domain user.

When you change the system user, or a user's password, the System Identity Changer Utility updates the LoadRunner Enterprise components.

#### **To change the system user:**

- <span id="page-62-0"></span>1. Prerequisites
	- When changing the system user, LoadRunner Enterprise must be down. That is, all users must be logged off the system and no tests may be running.
	- When changing the user password:
		- <sup>o</sup> Ensure that each host is listed in the Machines table under **one alias only**.
		- $\degree$  In the case of a domain user, when the domain IT team notifies you that the password is to be changed, you need to temporarily change the LoadRunner Enterprise system user on the LoadRunner Enterprise server and hosts to a different user. After the domain IT team has changed the password of the domain user and has notified you of this change, you need to change the LoadRunner Enterprise system user back to the domain user on the LoadRunner Enterprise server and hosts.

**Note:** This utility does not apply changes to UNIX machines, Standalone load generators, or machines that are located over the firewall.

2. Launch the System Identity Changer Utility on the LoadRunner Enterprise server

In the LoadRunner Enterprise server installation's **bin** directory, open the System Identity Changer Utility (**<LRE server installation directory>\bin\IdentityChangerUtil.exe**).

The System Identity Changer Utility opens. For user interface details, see ["System](#page-63-0) Identity [Changer](#page-63-0) Utility" on the next page.

- <span id="page-62-1"></span>3. Change the details of the LoadRunner Enterprise user
	- a. Enter the relevant details to update and click **Apply**.
	- b. In the lower part of the utility window, the **Machines** table displays the status of each machine during the configuration process.
	- c. The utility performs steps in the following order:
		- i. LoadRunner Enterprise hosts are reconfigured first. Any failures at this phase won't stop the process from continuing.
		- ii. If you are using a cluster environment with multiple LoadRunner Enterprise servers, all LoadRunner Enterprise servers except for the one from which the utility is running are reconfigured. Any failures at this phase won't stop the process from continuing.
		- iii. The LoadRunner Enterprise server from which the utility is running is reconfigured. Failure at this level is critical, and will prevent the process from continuing.
		- iv. The configuration shared by all LoadRunner Enterprise environments is updated. This step is dependent on the previous step succeeding.
	- d. The utility attempts to configure all the hosts, even if the configuration on one or more hosts is unsuccessful. In this case, after the utility has attempted to configure all the hosts, correct the errors on the failed hosts, and click **Reconfigure**. The utility runs again on the whole

#### system.

For details on troubleshooting System Identity Changer Utility issues, see ["Troubleshooting](#page-67-0) System Identity [Changer](#page-67-0) Utility and system user issues" on page 68.

- 4. Verify that the system user was changed on the LoadRunner Enterprise server
	- a. Open IIS Manager. Under **Sites > Default Web Site**, choose a virtual directory.
	- b. Under **Authentication** select **Anonymous Authentication**. Verify that the anonymous user defined was changed for the following virtual directories: **PCS**, **LoadTest** and **Files** (a virtual directory in LoadTest).
	- c. Check in the **PCQCWSAppPool** and **LoadTestAppPool** application pools that the identity is the LoadRunner Enterprise user.

# <span id="page-63-0"></span>System Identity Changer Utility

This utility enables you to update the LoadRunner Enterprise Communication Security passphrase, as well as the LoadRunner Enterprise system user and/or password on the LoadRunner Enterprise server, hosts, and Site Management console from one centralized location.

### You can open the System Identity Changer Utility from **<LRE server installation directory>\bin\IdentityChangerUtil.exe**.

#### **Note:**

- When using the System Identity Changer Utility, you should always authenticate with internal authentication using the initial admin user and password provided during LoadRunner Enterprise configuration, no matter which authentication type is in use.
- For a single tenant environment: Only a Site Admin user can log into the System Identity Changer Utility.
- For a multi-tenant environment: Only a Site Management user can log into the System Identity Changer Utility. For details, see [Multi-tenancy](https://admhelp.microfocus.com/lre/en/2021-2021_R2/online_help/Content/PC/Multi-tenancy-management.htm) in the LoadRunner Enterprise Help Center.

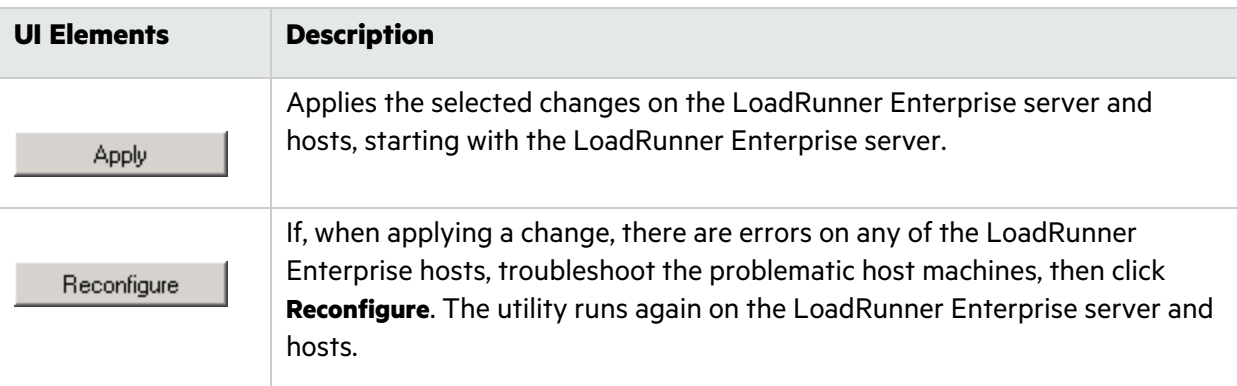

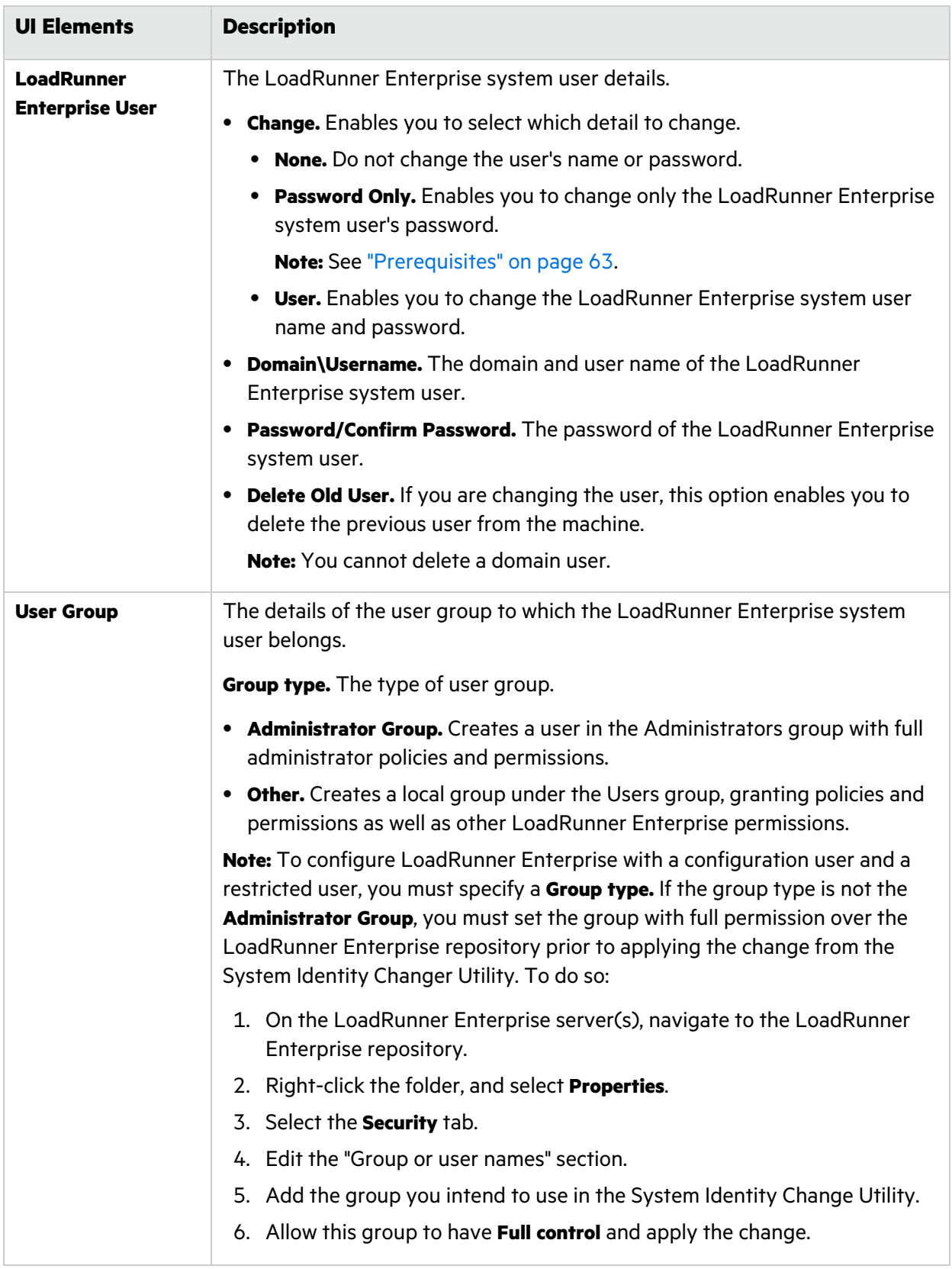

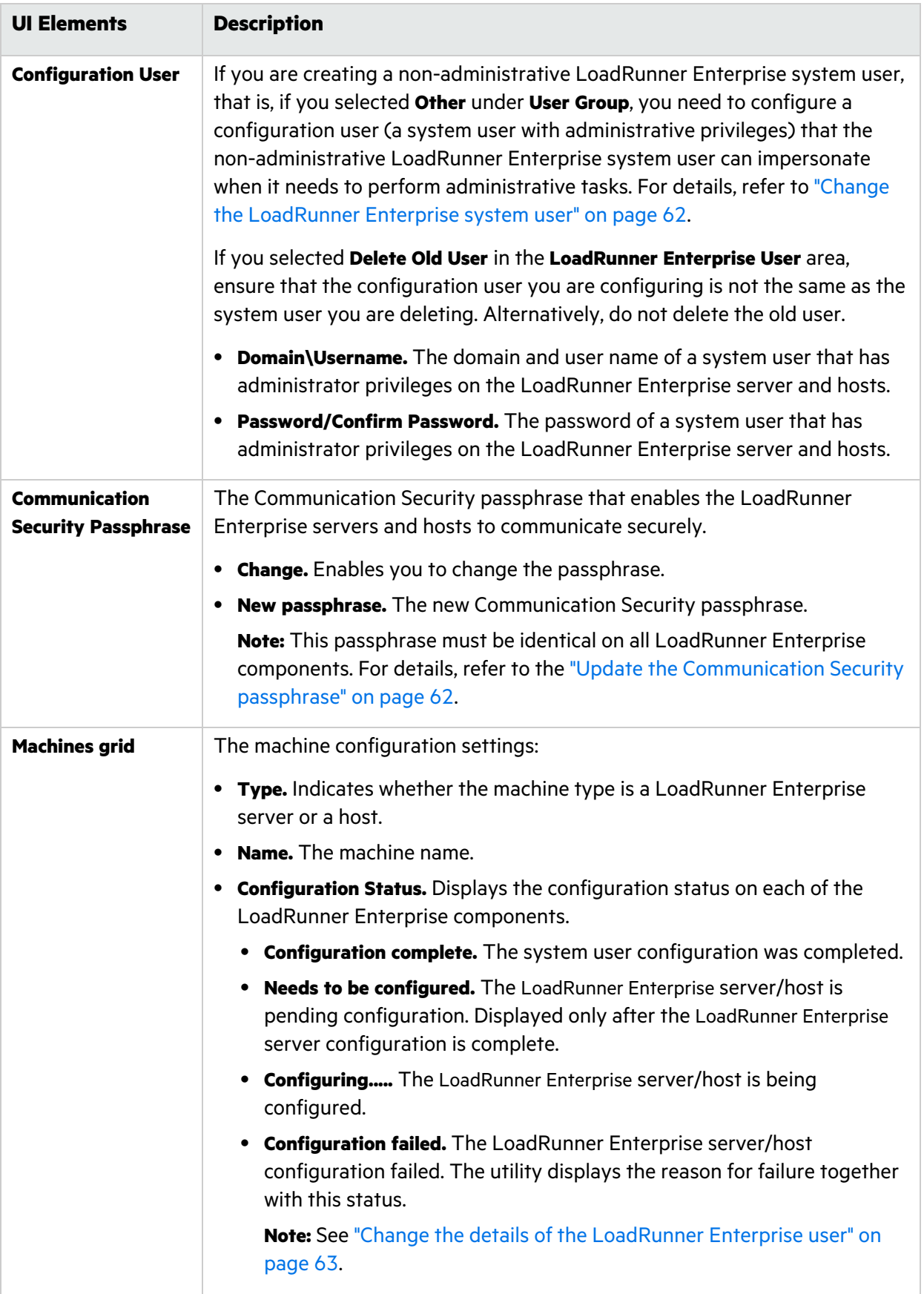

# Administer a LoadRunner Enterprise server and host remotely

To perform administrative tasks on the LoadRunner Enterprise server or hosts (such as adding, configuring, or resetting a LoadRunner Enterprise server/host), LoadRunner Enterprise must use a user with administrative privileges. This must be the LoadRunner Enterprise system user with administrative privileges or, if the LoadRunner Enterprise system user is non-administrative, a configuration user.

When the LoadRunner Enterprise system user has administrative privileges and is defined on the remote machine, tasks are performed upon request. After validating the LoadRunner Enterprise system user or configuration user, LoadRunner Enterprise can perform required tasks.

# Configure a non-administrator LoadRunner Enterprise system user

For stronger security, you can configure the LoadRunner Enterprise system to use a nonadministrator user and a custom group (lockdown mode).

This system user has the same permissions granted to any user in the built-in 'Users' group with additional extended rights to Web services and the Micro Focus file system and registry as described below:

- Granted all the privileges described in "Required policies for the [LoadRunner](#page-67-1) Enterprise system user" on the next [page.](#page-67-1)
- <sup>l</sup> Added to the built-in system groups **Performance Log Users** and **IIS\_IUSRS** (on LoadRunner Enterprise server only).
- <sup>l</sup> The custom group is added to the built-in system groups **Distributed COM Users** and **Users**.

With the above-mentioned permissions, a system user cannot perform all of the administrative system tasks. Therefore, when configuring the system to use non-administrator user, you will need to specify a configuration user (a user with administrative privileges that is defined on the LoadRunner Enterprise server and hosts).

This configuration user will be used by LoadRunner Enterprise when administrative tasks are required by system. For example, tasks for changing a system user, resetting IIS, restarting services, accessing IIS metadata, configuring DCOM.

After completing such tasks, the system user reverts back to the previous user with the limited LoadRunner Enterprise user permissions.

**Note:** The configuration user is saved in the database, so that whenever an administrativelevel system user is required to perform a task, the system automatically uses the configuration user, without prompting for the user's credentials.

# <span id="page-67-1"></span>Required policies for the LoadRunner Enterprise system user

This section describes the required policies LoadRunner Enterprise grants automatically to a system user.

- **Note:** This section applies to:
- An administrative or non-administrative LoadRunner Enterprise user.
- All LoadRunner Enterprise servers and hosts.

The LoadRunner Enterprise user must be granted all of the following policies:

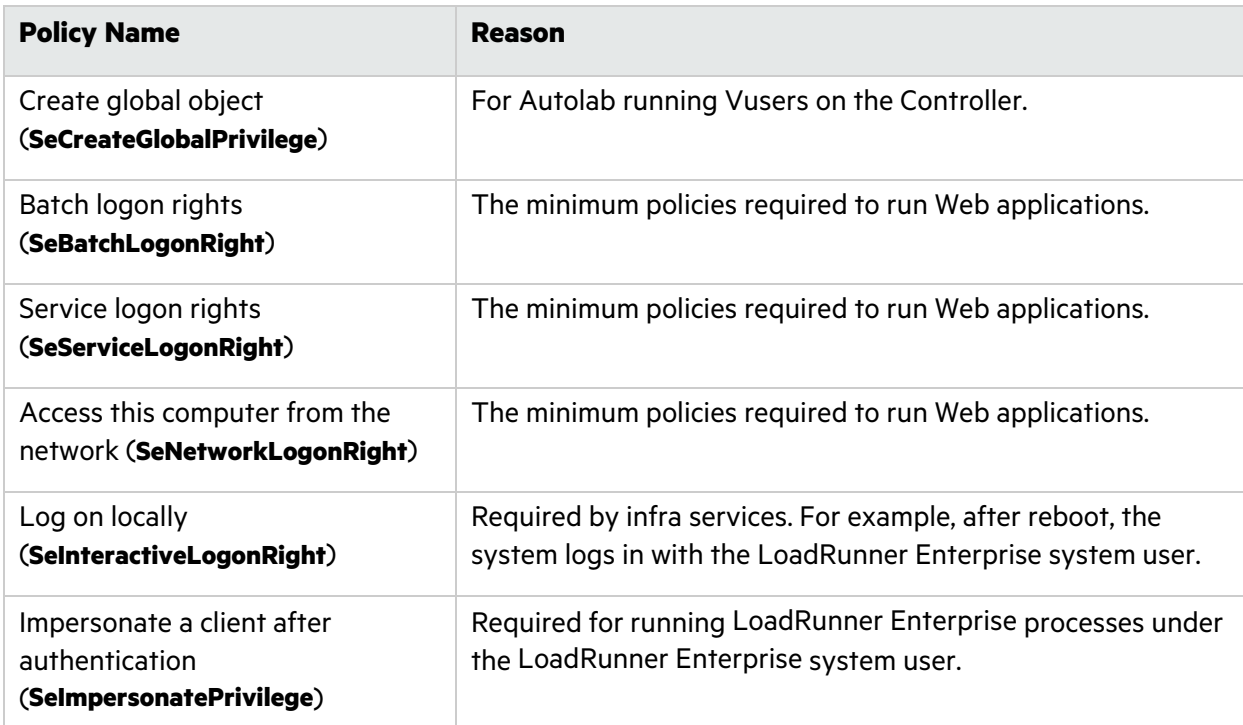

## <span id="page-67-0"></span>Troubleshooting System Identity Changer Utility and system user issues

This section provides information for troubleshooting issues related to the System Identity Changer Utility and the LoadRunner Enterprise system user.

### Error running the Change Identity utility

#### **Problem Description**

When running **IdentityChangerUtil.exe**, you receive the following error: "Another instance is already running. Please switch to it."

This is because there is another instance of the Change Identity utility already running.

#### **Troubleshooting**

- If you can see the other instance, you should use that one, or close it and then restart the utility.
- If you cannot see the other instance of the utility, it means that another user is running it on the same machine. Switch to the other user and close the utility before attempting to run it with a different username.

### Unable to connect to the LoadRunner Enterprise Server

#### **Problem Description**

When entering the LoadRunner Enterprise site administrator credentials on the LoadRunner Enterprise server, the "Unable to connect to the LoadRunner Enterprise Server" error occurs

This error can be caused by a number of issues, including connectivity problems, security settings, or because the LoadRunner Enterprise server services are not up and running.

#### **Troubleshooting**

- Verify that the LoadRunner Enterprise Backend Service is up and running.
- Ensure Data Execution Prevention (DEP) is disabled on all LoadRunner Enterprise server and host machines.
- **Ensure the Internet Explorer Enhanced Security Configuration setting is disabled on all** LoadRunner Enterprise components.
- Ensure User Account Control (UAC) is disabled while logging in as the default LoadRunner Enterprise system user (**IUSR\_METRO**).

### Error changing the system user

The following are possible error messages you could encounter when trying to change the system user.

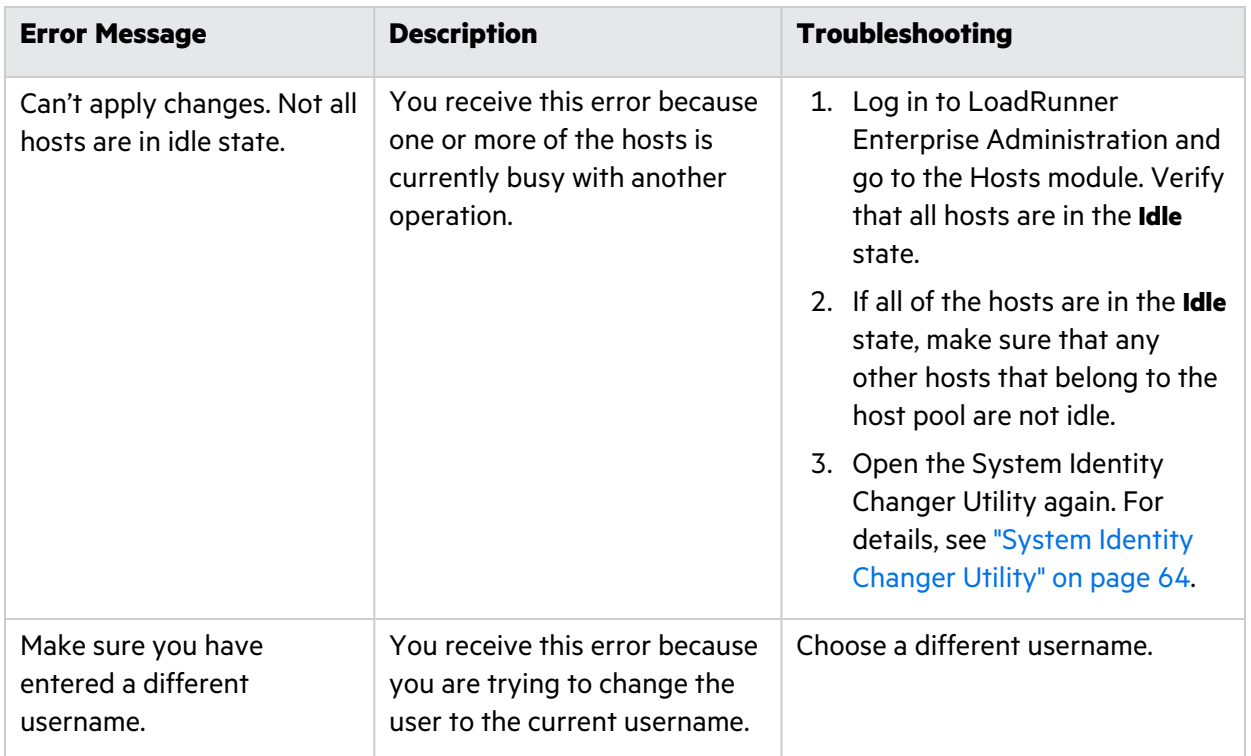

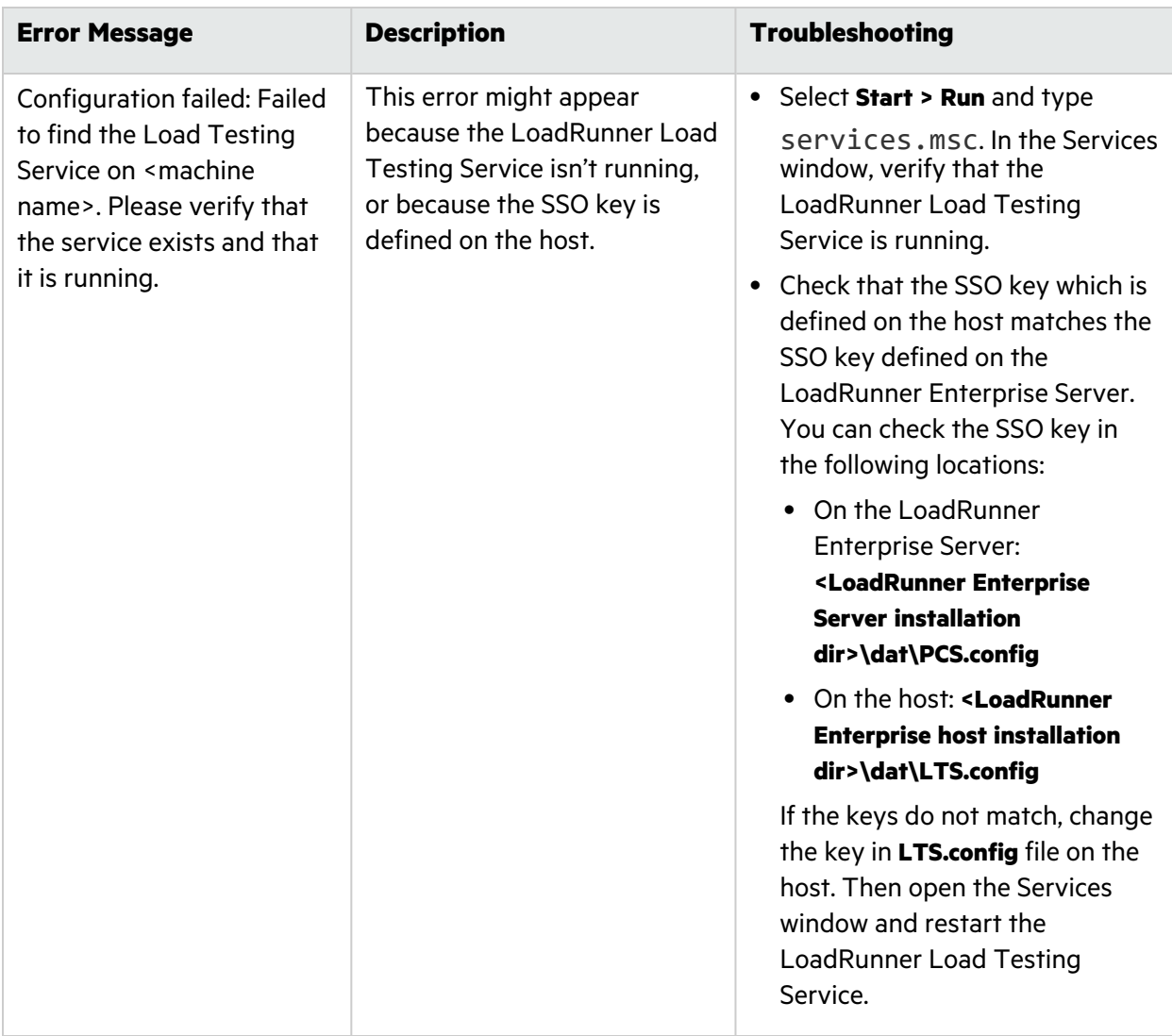

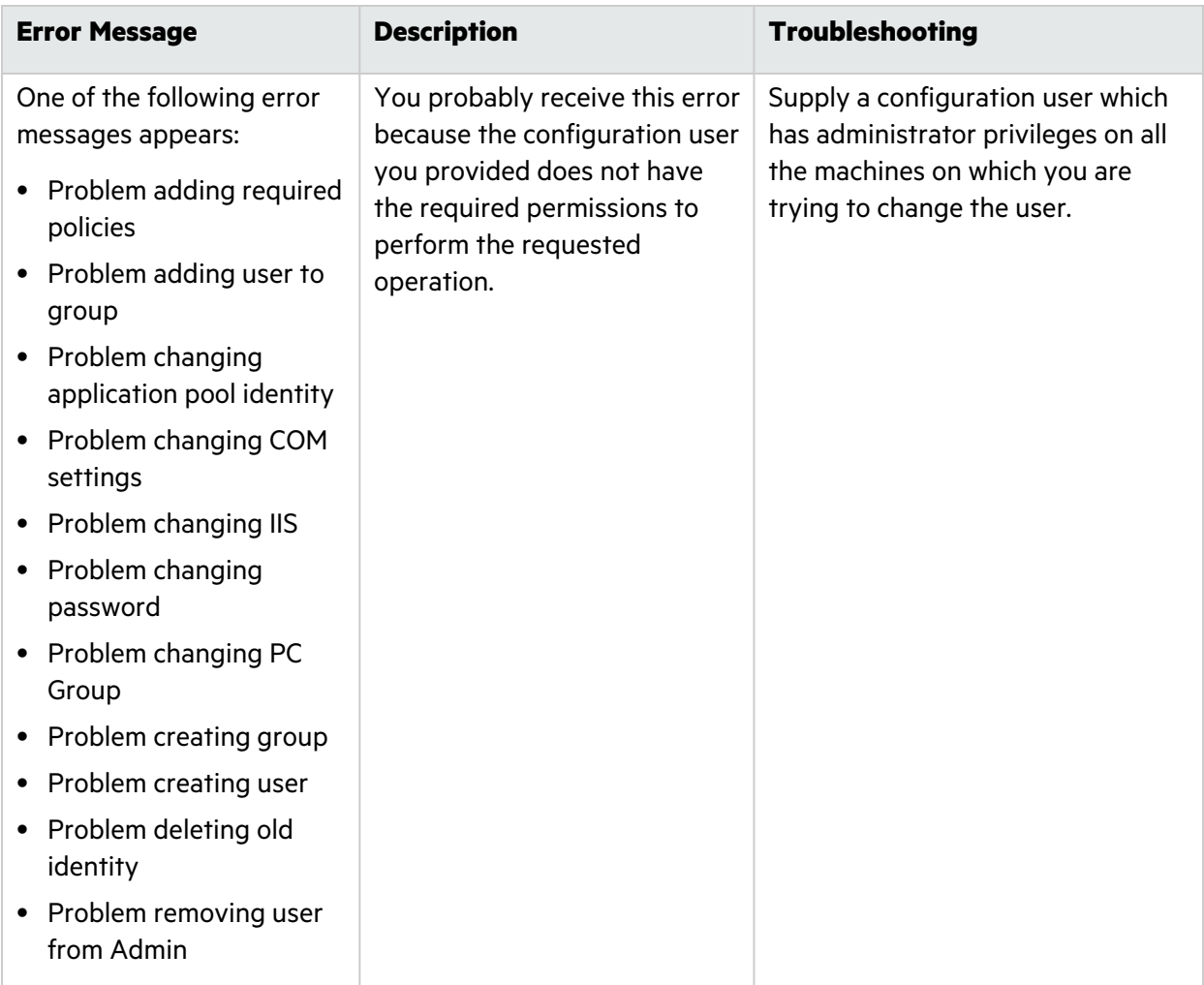

### Unable to reconfigure hosts or the LoadRunner Enterprise Server

#### **Problem Description**

Unable to reconfigure hosts or the LoadRunner Enterprise Server from LoadRunner Enterprise Administration.

This occurs when the System Identity Utility failed to configure the LoadRunner Enterprise Server or hosts, and you have since closed the utility.

#### **Troubleshooting**

Perform the Change System User task again from the beginning. For details, see ["Change](#page-61-1) the [LoadRunner](#page-61-1) Enterprise system user" on page 62.

### Denied access to the internal Influx database server

#### **Problem Description**

If you uninstall a host and reinstall it again, and during this time the LoadRunner Enterprise system user name or password is changed, access to the internal Influx database on the host will be denied.
This is because Influx stores its data in a folder that also includes the data of the previous authentication user. By default, the folder is under **<installation drive>\var** (the path is configurable under <host installation>\bin\influxdb\influxdb.conf).

### **Troubleshooting**

You need to delete this folder in order for LoadRunner Enterprise to reconfigure the database with the new user. To avoid data loss when deleting this folder, we recommend changing the identity using the InfluxDB REST API.

# Post-installation configuration steps

After running the LoadRunner Enterprise installation and Configuration wizard, you must perform additional configuration steps in LoadRunner Enterprise Administration before you can use the product.

This section includes:

- **"Configure LoadRunner Enterprise servers and hosts [post-installation"](#page-72-0) below**
- "Log on to LoadRunner Enterprise [Administration"](#page-72-1) below
- "Perform site and lab [administration](#page-73-0) tasks" on the next page
- "Change the database [administrator](#page-74-0) and user passwords" on page 75

# <span id="page-72-0"></span>Configure LoadRunner Enterprise servers and hosts post-installation

**Note:** You can skip these steps if you configured LoadRunner Enterprise servers and hosts during the installation process.

While you can configure LoadRunner Enterprise servers and hosts during the installation process, you can also configure them post-installation from the Configuration wizard in the Start menu. To do so, you must run the wizard as an administrator.

1. Prerequisites

Install LoadRunner Enterprise. For details, see "Install and configure [LoadRunner](#page-46-0) Enterprise [servers](#page-46-0) and hosts" on page 47.

2. Launch the **Server Configuration Wizard** or **Host Configuration Wizard** from the Start menu using the **Run as administrator** option.

Alternatively, choose **Start > All Programs > Micro Focus > LoadRunner Enterprise Server/Host > Tools**, right-click **Server/Host Configuration Wizard**, and select **Run as administrator**.

For details, see Configure a [LoadRunner](#page-50-0) Enterprise server or host.

## <span id="page-72-1"></span>Log on to LoadRunner Enterprise Administration

LoadRunner Enterprise administration tasks are performed in LoadRunner Enterprise Administration.

### **To log in to LoadRunner Enterprise Administration:**

1. Open your Web browser (Chrome, Internet Explorer, Edge, Firefox and Safari are supported) and type the LoadRunner Enterprise Administration URL in the following format:

http://<LoadRunner Enterprise Server name>/admin

The LoadRunner Enterprise Administration Login window opens.

2. In the **User Name** box, type your user name. Only a Site or Tenant Admin user can log on to LoadRunner Enterprise Administration. For details, see About [administrator](https://admhelp.microfocus.com/lre/en/2021-2021_R2/online_help/Content/PC/Performance-Center-Admin-Overview.htm#User_group_access) users in the LoadRunner Enterprise Help Center.

**Note:** The first time you log in to LoadRunner Enterprise Administration, you must use the site administrator name that you specified during the installation of LoadRunner Enterprise (see page [56\)](#page-55-0). After you log in to LoadRunner Enterprise Administration, you can define additional site administrators. For details, see Define a [LoadRunner](https://admhelp.microfocus.com/lre/en/2021-2021_R2/online_help/Content/PC/Manage-users.htm#Define_a_site_administrator) Enterprise site [administrator](https://admhelp.microfocus.com/lre/en/2021-2021_R2/online_help/Content/PC/Manage-users.htm#Define_a_site_administrator) in the LoadRunner Enterprise Help Center.

3. In the **Password** box, type the site administrator password.

- **Note:** If you are logging in using your internal LoadRunner Enterprise password, you can reset the password by clicking **Forgot or want to change your password** (this is not applicable when using LDAP or SSO authentication).
- 4. Select the language for displaying the LoadRunner Enterprise user interface.

The multilingual user interface, or MLU, provides support for multiple languages on a single instance of LoadRunner Enterprise without having to install language packs. Supported languages are English, French, Italian, Korean, German, Japanese, Russian, Simplified Chinese, and Spanish.

5. Click the **Login** button. LoadRunner Enterprise Administration opens.

## <span id="page-73-0"></span>Perform site and lab administration tasks

After installing LoadRunner Enterprise servers and hosts, you perform the site and lab administration tasks from LoadRunner Enterprise Administration.

1. **Log on to LoadRunner Enterprise Administration**

For details, see "Log on to LoadRunner Enterprise [Administration"](#page-72-1) on the previous page.

## 2. **Perform site configuration tasks**

Configure the authentication method which allows users to log in to LoadRunner Enterprise, and define the project file repository.

For details, see Select [authentication](https://admhelp.microfocus.com/lre/en/2021-2021_R2/online_help/Content/PC/Enable-Authentication.htm) type and Manage the project [repository](https://admhelp.microfocus.com/lre/en/2021-2021_R2/online_help/Content/PC/Configure-file-repository.htm) in the LoadRunner Enterprise Help Center.

## 3. **Create and maintain projects**

You can create and maintain projects, and define the limits and other settings for the project from **Management > Projects**.

For details, see Manage [projects](https://admhelp.microfocus.com/lre/en/2021-2021_R2/online_help/Content/PC/Manage-Projects.htm) in the LoadRunner Enterprise Help Center.

### 4. **Create and manage users and user roles**

You can create users and control access to a project by defining the users who can log in to the project, and by specifying the types of tasks (roles) each user may perform from **Management > Users**.

For details, see [Manage](https://admhelp.microfocus.com/lre/en/2021-2021_R2/online_help/Content/PC/Manage-users.htm) users in a project and Assign roles and [permissions](https://admhelp.microfocus.com/lre/en/2021-2021_R2/online_help/Content/PC/Manage-user-roles-permissions.htm) in the LoadRunner Enterprise Help Center.

### 5. **Add or reconfigure LoadRunner Enterprise hosts**

To work with LoadRunner Enterprise hosts, you must first add them to LoadRunner Enterprise Administration and define the host's location. If the host is a load generator over a firewall, you must define the MI Listener through which the load generator communicates with the LoadRunner Enterprise server.

When adding the hosts, the system configures the LoadRunner Enterprise user on that machine. For details, see Add a [host](https://admhelp.microfocus.com/lre/en/2021-2021_R2/online_help/Content/PC/Manage-Hosts.htm#Add_testing_host) in the LoadRunner Enterprise Help Center.

### **Note for reconfiguring hosts after upgrading an existing LAB project:**

If you upgrade an existing LAB Project (after uninstalling the previous version of LoadRunner Enterprise, and installing LoadRunner Enterprise 2021 or later on the hosts), LoadRunner Enterprise hosts are displayed in the **Unavailable** state, and you need to perform the following:

- a. In LoadRunner Enterprise Administration, select **Management > Hosts**.
- b. Select the hosts you want to reconfigure in the Hosts grid, and click **Reconfigure Host**.

### 6. **Run a system health check**

After adding a LoadRunner Enterprise server to the system, and adding or reconfiguring LoadRunner Enterprise hosts, you should perform a system health check to make sure all components are running as expected.

For details, see [Perform](https://admhelp.microfocus.com/lre/en/2021-2021_R2/online_help/Content/PC/System-Health-Page.htm#Perform_a_system_check) a system health check in the LoadRunner Enterprise Help Center.

### 7. **Set the license keys**

To run tests from LoadRunner Enterprise, you must install the appropriate LoadRunner Enterprise server and host licenses.

For details, see [Manage](https://admhelp.microfocus.com/lre/en/2021-2021_R2/online_help/Content/PC/Manage-Licensing.htm) licenses in the LoadRunner Enterprise Help Center.

## <span id="page-74-0"></span>Change the database administrator and user passwords

You can change the DB Administrator and User passwords that you configured for the LoadRunner Enterprise server from the Database Passwords Changer utility in the Start menu.

- 1. Stop the LoadRunner Backend Service.
- 2. Change the DB Administrator and/or User passwords (according to the required change) on the database server.
- 3. Run the Database Passwords Changer utility from the start menu (**Start > All Programs > Micro Focus > Database Password Changer**), and enter the new password for the LoadRunner Enterprise DB Administrator and/or User.

**Note for Oracle databases only:** Changing the username password affects only the LRE\_ SITE\_MANAGEMENT\_DB and LRE\_SITE\_ADMIN\_DB user's password.

For more details on DB Administrator and User credentials, see the "Configure the [connection](#page-51-0) to the [LoadRunner](#page-51-0) Enterprise database server." on page 52

4. Upon successful completion of the utility, restart the LoadRunner Backend Service.

# Install LoadRunner Enterprise silently

A **silent installation** is an installation that is performed automatically, without the need for user interaction. This section describes how to perform a silent installation of LoadRunner Enterprise components.

Before you perform the installation, review the pre-installation information, including the system requirements, described in ["Before](#page-9-0) you install" on page 10.

This section includes:

- **•** ["Prerequisite](#page-75-0) software for silent installation" below
- **•** "Customize silent [installation"](#page-77-0) on page 78
- "Silently install [LoadRunner](#page-79-0) Enterprise server and hosts" on page 80

# <span id="page-75-0"></span>Prerequisite software for silent installation

Install the prerequisite software silently by running the relevant commands as follows:

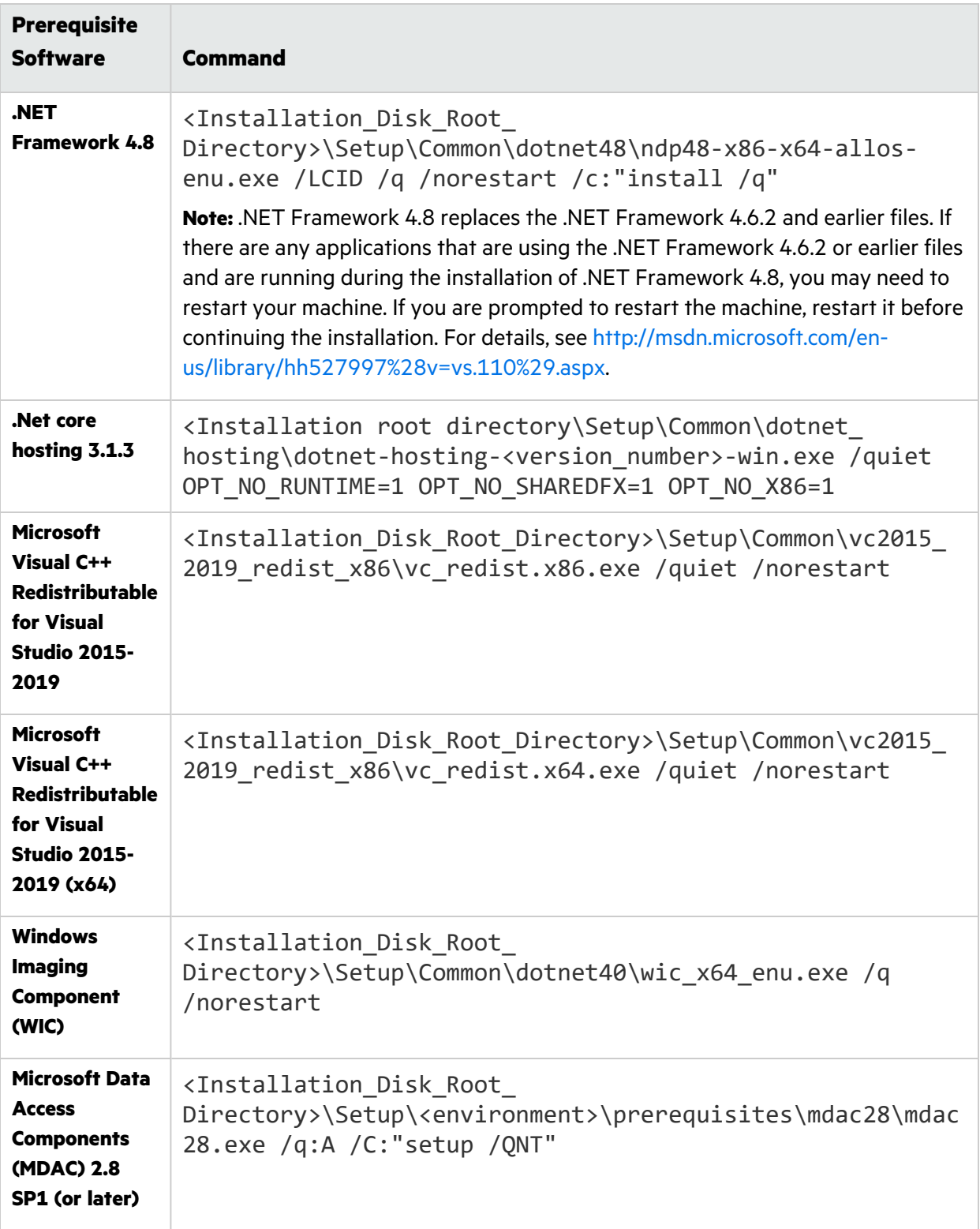

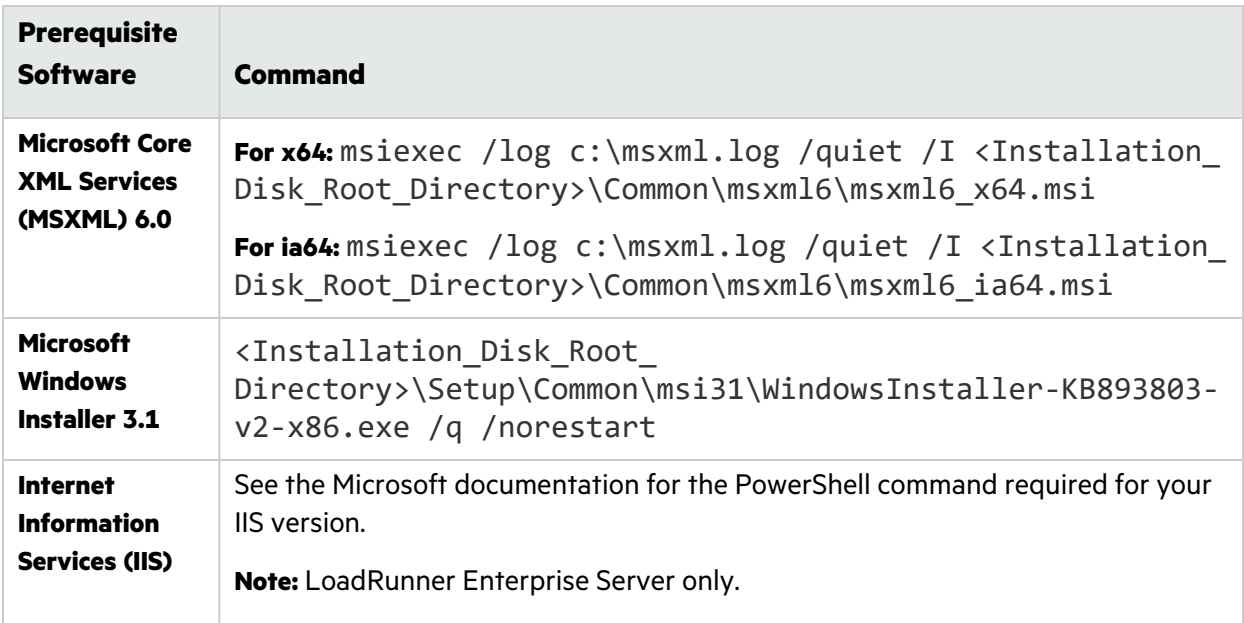

# <span id="page-77-0"></span>Customize silent installation

This section describes how to customize the file used for silent configuration of the LoadRunner Enterprise. The **UserInput.xml** file—installed with LoadRunner Enterprise—contains parameters for the LoadRunner Enterprise server and LoadRunner Enterprise host configurations.

You can customize the parameters in the **UserInput.xml** file. You then instruct the Installer to use the customized file for the silent configuration input.

## **To configure the properties in the UserInput.xml file:**

- 1. Copy the **UserInput.xml** file from the LoadRunner Enterprise installation directory (**...\Setup\Install\[Host][Server]\**) to another location.
- 2. Open the copy of the file and enter a user-defined value for the following property:

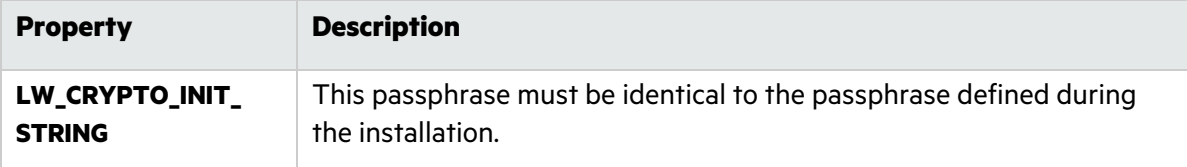

3. **For LoadRunner Enterprise Server only:**

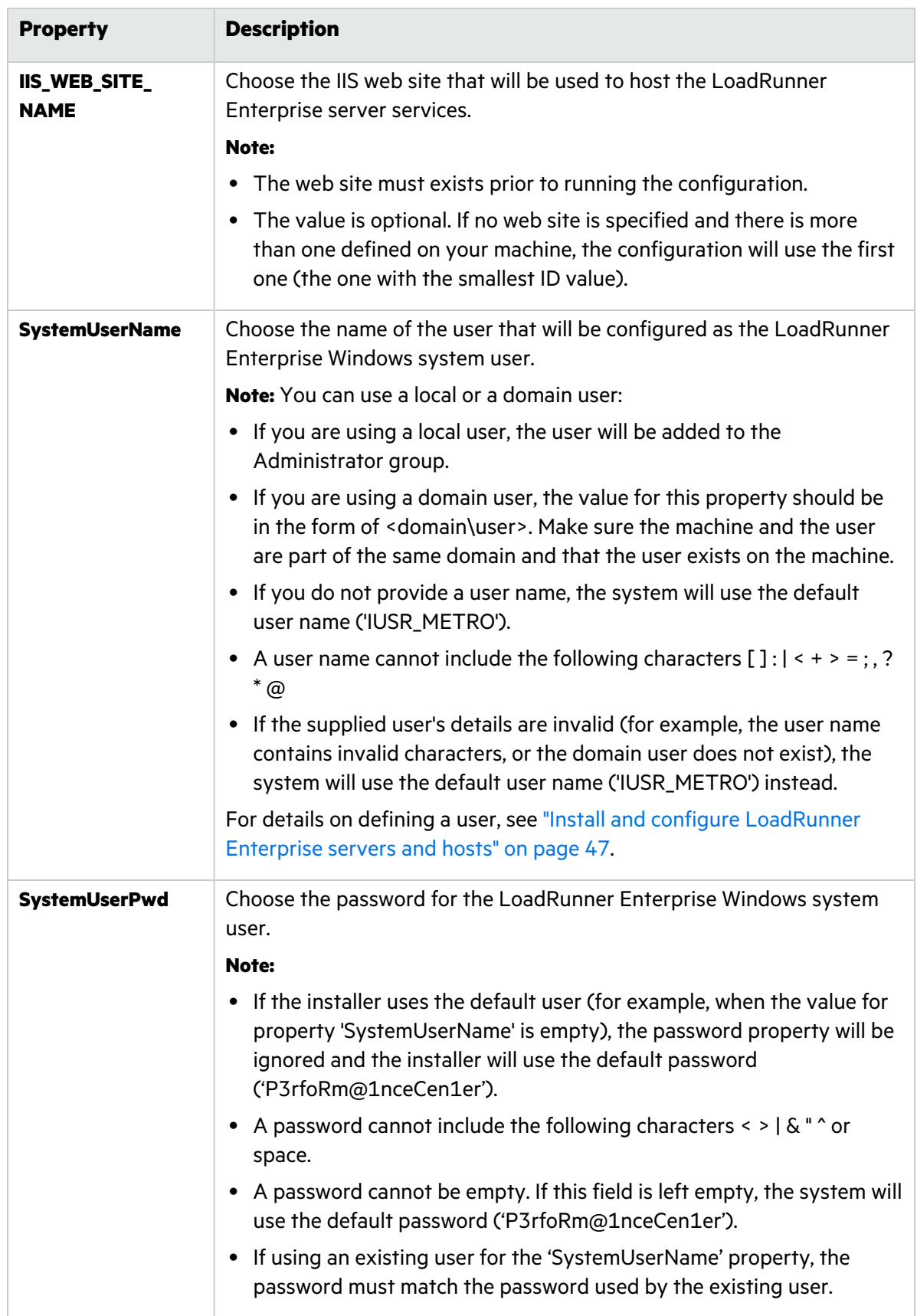

### 4. **For LoadRunner Enterprise Host only:**

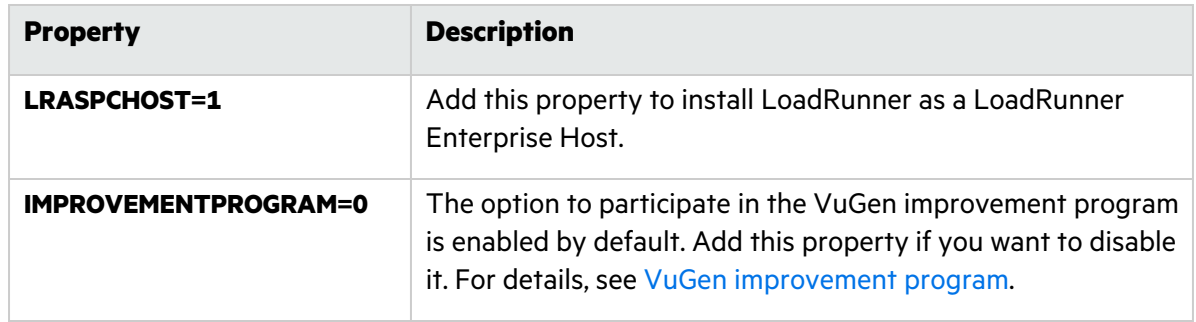

- 5. Save the **UserInput.xml** file.
- 6. Specify the location of the saved file when running the silent installation command.

# <span id="page-79-0"></span>Silently install LoadRunner Enterprise server and hosts

This section describes how to run the silent installation of the LoadRunner Enterprise server and LoadRunner Enterprise hosts on a Windows platform.

The silent installation is followed by the silent configuration which calls the **UserInput.xml** file for configuration parameters. You can customize the parameters in this file for the LoadRunner Enterprise server configuration. For details, see "Customize silent [installation"](#page-77-0) on page 78.

You can perform a silent installation of LoadRunner Enterprise using one of the options below.

**Note:** If you are installing Network Virtualization (NV), you must disable Windows SmartScreen before proceeding with the silent installation. To do so, open HKEY\_LOCAL\_ MACHINE\SOFTWARE\Microsoft\Windows\CurrentVersion\Explorer in the Registry Editor, and change the Value data for "SmartScreenEnabled" to "Off".

## Option 1: Install the prerequisite software and the LoadRunner Enterprise component

1. Install the prerequisite software. For details, see ["Prerequisite](#page-75-0) software for silent installation" on [page](#page-75-0) 76.

**Note:** If you are prompted to restart the computer after installing the prerequisite software, you must do so before continuing with the installation.

2. After you have installed all the prerequisite software, install the LoadRunner Enterprise component by running the appropriate command from the command line.

### **LoadRunner Enterprise Server:**

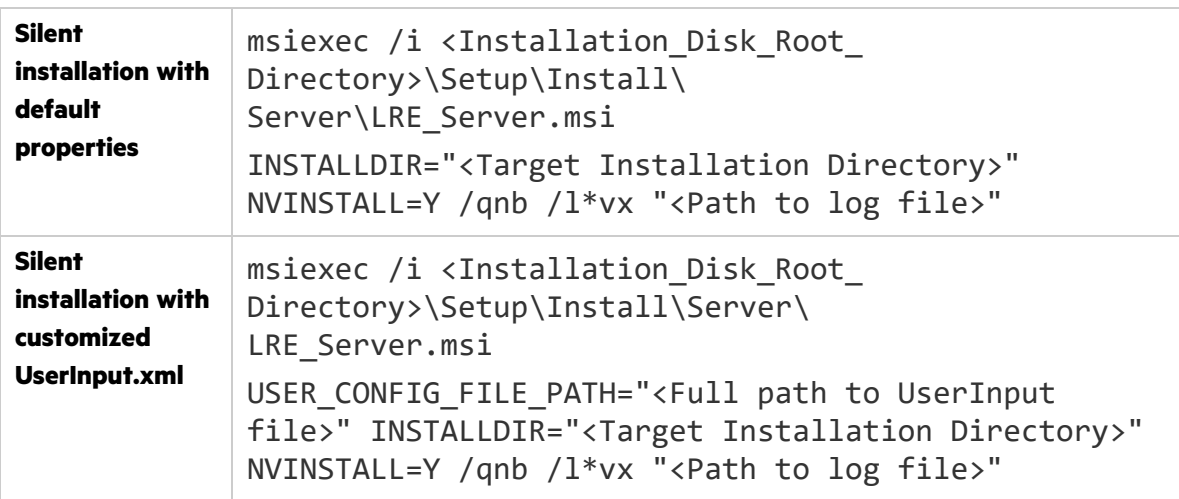

Where **<Full path to UserInput file>** is the path to your customized UserInput.xml file, **<Target Installation Directory>** is the directory in which to install the LoadRunner Enterprise server, and **<Path to log file>** is full path to the installation log file.

**NVINSTALL** indicates whether to launch the NV installation in silent mode, once the LoadRunner Enterprise installation is done (by default, NV is not installed in silent mode).

**Note:** Restarting the machine is required in order for NV to function properly.

#### **LoadRunner Enterprise Host:**

```
msiexec /i <Installation_Disk_Root_Directory>\Setup\Install\
Host\LoadRunner_x64.msi
USER_CONFIG_FILE_PATH="<Full path to UserInput file>" [optional
installer properties - see list below] /qn /l*vx "<Path to log file>"
```
Where **<Full path to UserInput file>** is the path to your customized UserInput.xml file, **<Target Installation Directory>** is the directory in which you want to install the LoadRunner Enterprise host, and **<Path to log file>** is full path to installation log file.

**NVINSTALL** indicates whether to launch the NV installation in silent mode, once the LoadRunner Enterprise installation is done (by default, NV is not installed in silent mode).

**Note:** Restarting the machine is required in order for NV to function properly.

## Option 2: Install the prerequisite softwares together with the LoadRunner Enterprise components

You can also install in silent mode using the **setup.exe** file from the LoadRunner Enterprise installation directory. This enables you to install the prerequisites in silent mode automatically before running the MSI installation in silent mode. Using this option also invokes the correct MSI file depending on the operating system platform.

#### **Server installation:**

<Installation\_Disk\_Root\_Directory>\Setup\En\setup\_server.exe /s USER\_ CONFIG\_FILE\_PATH="<Full path to UserInput file>" INSTALLDIR="<Target Installation Directory>" NVINSTALL=Y

#### **Host installation:**

```
<Installation_Disk_Root_Directory>\Setup\En\setup_host.exe /s
INSTALLDIR="<Target Installation Directory>" USER_CONFIG_FILE_PATH="<Full
path to UserInput file>" NVINSTALL=Y
```
Where **<Full path to UserInput file>** is the path to your customized UserInput.xml file and **<Target Installation Directory>** is the directory in which to install the LoadRunner Enterprise server or host.

When using the **setup.exe** file, the installation log will be created under the user's temp directory.

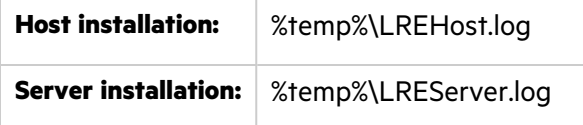

Where **<Full path to UserInput file>** is the path to your customized UserInput.xml file, **<Target Installation Directory>** is the directory in which you want to install the LoadRunner Enterprise host, and **<Path to log file>** is full path to installation log file.

**NVINSTALL** indicates whether to launch the NV installation in silent mode, once the LoadRunner Enterprise installation is done (by default, NV is not installed in silent mode).

**Note:** Restarting the machine is required in order for NV to function properly.

## Installing an upgrade in silent mode

If you are installing an [upgrade,](#page-45-0) run the following command:

msiexec.exe /update **<full path to msp file>** [/qn] [/l\*vx **<full path to log file>**]

The msp files are located in the installation package.

The **/qn** option sets the silent mode and **/l\*vx** enables logging in verbosity mode.

## Notes and limitations

If you attempt to download Network Virtualization installation files from the Internet or an FTP site, the files will be blocked to protect the computer from untrusted files and you will get the following message:

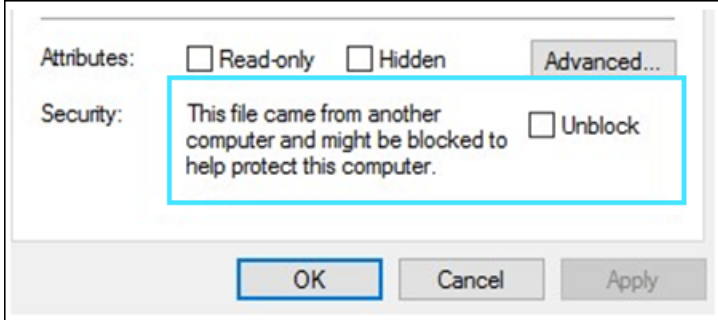

**Resolution:** Before installing NV, unblock the files as follows:

- 1. Right-click one of the NV installation executable files located in **<NV installation path>\Additional Components\Network Virtualization**, and select **Properties**.
- 2. If there is an **Unblock** check box in the **General** tab, select it and click **OK**.
- 3. Verify that the **Unblock** check box is gone.
- 4. Repeat for each executable file in the **Network Virtualization** folder.

# Deploy LoadRunner Enterprise on AWS

LoadRunner Enterprise is certified to be installed and run under Amazon Web Services (AWS), using a BYOL (Bring Your Own License) model.

Requirements for deploying LoadRunner Enterprise on the cloud:

- All components of the cloud computing environment follow the system requirements specified in this document.
- The required ports are open for communication. For the required posts, see ["Communication](#page-12-0) paths" on [page](#page-12-0) 13.

## **Note:**

- Cloud load generators can be provisioned using the built-in functionality of LoadRunner Enterprise. For details, see Manage Load [Generators](https://admhelp.microfocus.com/lr/en/latest/help/WebHelp/Content/Controller/t_prvsn_cloud_accounts.htm) on the Cloud in the LoadRunner Professional Help Center and Provision cloud load [generators](https://admhelp.microfocus.com/lre/en/2021-2021_R2/online_help/Content/PC/Provision-Cloud-Hosts.htm) in the LoadRunner Enterprise Help Center. All other components must be manually installed and configured by the user.
- To improve performance, it is preferable to deploy the LoadRunner Enterprise server and hosts, and the database in the same region. Consult AWS for best practices about network performance.

• Cloud load generator ports are configurable. When all the components are in the cloud, the ۷ ports to use are defined by the cloud provider (they are not based on internal IT policies).

# Install standalone components (Windows)

You can install standalone components that provide advanced features for working with LoadRunner Enterprise.

To install a load generator on Linux, see "Install Load [Generator](#page-86-0) on Linux" on page 87.

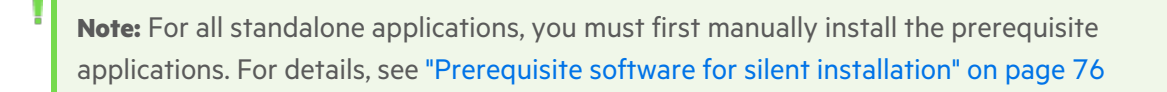

## This section includes:

- **.** "Available standalone [components](#page-83-0) for Windows" below
- "Install standalone [components"](#page-84-0) on the next page
- **.** "Silently install standalone [applications"](#page-85-0) on page 86

## <span id="page-83-0"></span>Available standalone components for Windows

The following standalone components are available. To install these components, see ["Install](#page-84-0) standalone [components"](#page-84-0) on the next page.

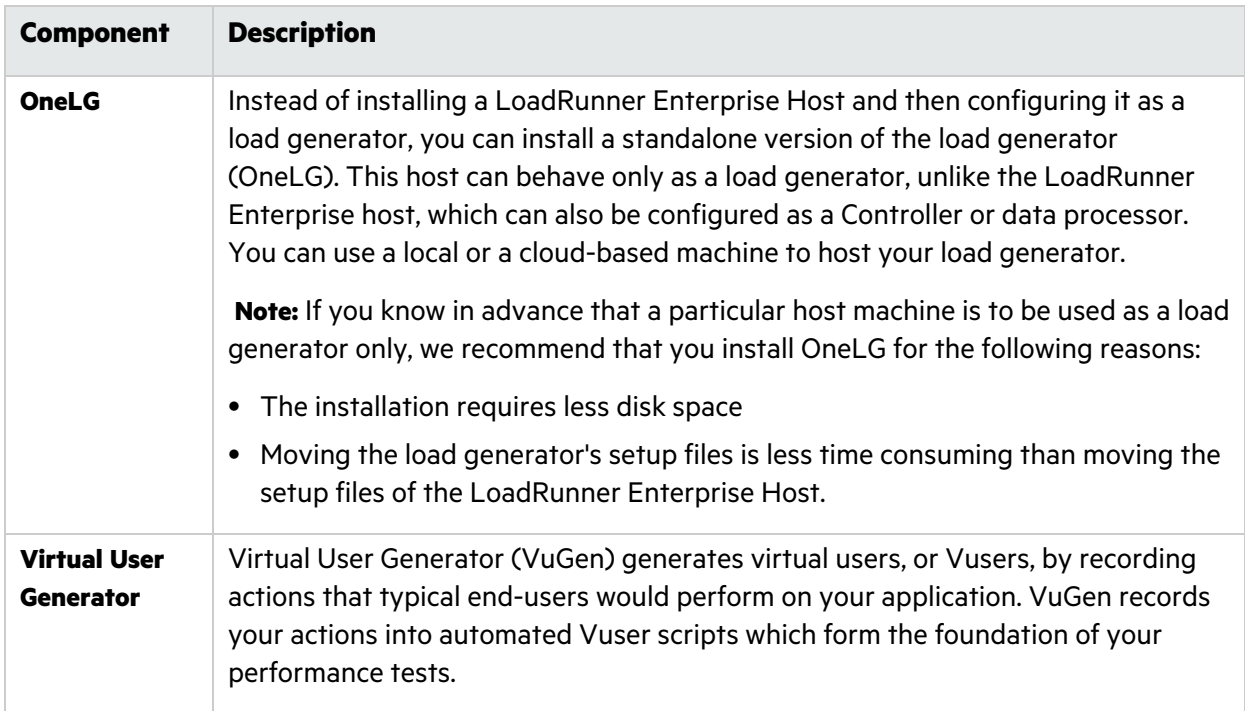

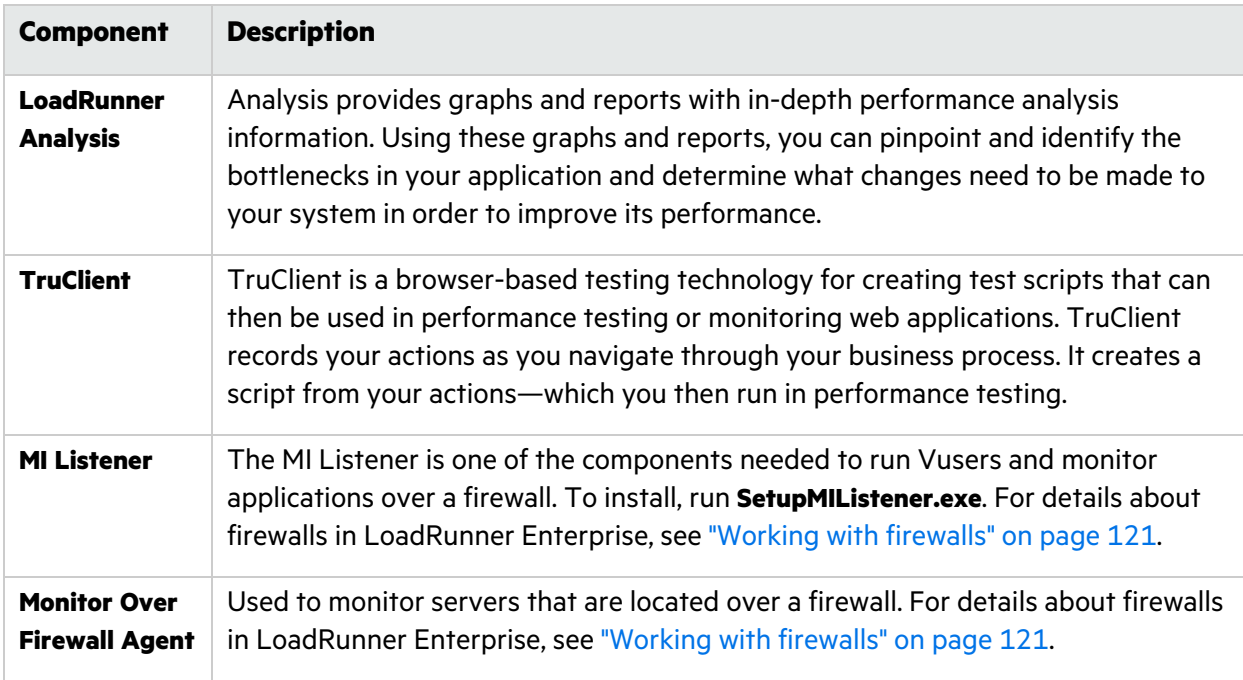

## <span id="page-84-0"></span>Install standalone components

This section describes the installation process for standalone components.

## **To install any of the standalone components:**

- 1. From the LoadRunner Enterprise installation directory, run **setup.exe**. The setup program displays the installation menu page.
- 2. Select one of the following options: **OneLG**, **VuGen**, **Analysis**, **TruClient**, **MI Listener**, or **Monitors Over Firewall**. For details, see the *LoadRunner Installation Guide* available from the [LoadRunner](https://admhelp.microfocus.com/lr) [Professional](https://admhelp.microfocus.com/lr) Help Center.

### **Note:**

• During the installation of Load Generator Standalone, MI Listener, or Monitors over Firewall components, the setup wizard prompts you to select the mode for running the installed agent. Select **LoadRunner Enterprise mode**.

The agent runs as a service under a special account named **IUSR\_METRO**. This is a local Windows account, created during the installation process (some additional LoadRunner Enterprise configuration is also added on the load generator).

You can delete the **IUSR\_METRO** account only if the LoadRunner Enterprise system user was configured to a different Windows account; otherwise the host will not function correctly.

**The Load Generator installer package, OneLG**, is a combined installer that can be used with all LoadRunner family products. During OneLG installation, you can select to use

- the load generator with LoadRunner Enterprise, LoadRunner Professional or LoadRunner Cloud. For general information on installing and working with load generators, see the relevant Help Center:
	- <sup>o</sup> [LoadRunner](https://admhelp.microfocus.com/lr) Professional
	- <sup>o</sup> [LoadRunner](https://admhelp.microfocus.com/srl) Cloud
	- If you attempt to install standalone components on a system drive other than the default C drive, you will get a warning that you are out of disk space on your system drive even though you are not installing there. This is because the installer, while installing the components to the drive as specified by the user, still needs to use the Windows temporary file locations during installation.

**Workaround:** Free up space on your C system drive.

3. **MI Listener/Monitors Over Firewall installations only:** Follow the instructions in the installation wizard. After installation, the configuration wizard opens, requesting the name of the product you are working with. Select **LoadRunner Enterprise**.

# <span id="page-85-0"></span>Silently install standalone applications

This section describes how to perform a silent installation of the standalone applications.

**Note:** For instructions on installing the Load Generator silently on Linux, see the *LoadRunner Installation Guide* available from the [LoadRunner](https://admhelp.microfocus.com/lr) Professional Help Center.

Choose one of the following options:

### **Option 1: Install the prerequisite software and the application separately**

- 1. Install required prerequisite software. For details, see ["Prerequisite](#page-75-0) software for silent installation" on [page](#page-75-0) 76.
- 2. Extract the Load Generator installation files to a local directory:
	- a. Select an application from the **<Installation\_Disk\_Root\_Directory>\Standalone Applications** folder.
	- b. Extract the **.msi** file from the **.exe** application to the installation folder.
- 3. Run one of the following commands from the command line:
	- <sup>l</sup> **Load Generator:**

```
msiexec /i "<Installation_Folder>\OneLG_x64.msi" /qb /l*vx "<Path to
log file>" IS_RUNAS_SERVICE=1 START_LGA="1"
```
<sup>l</sup> **VuGen Standalone:**

```
msiexec /i "<Installation_Folder>\VuGen_x64.msi" /qb /l*vx "<Path to
log file>"
```
#### <sup>l</sup> **Analysis Standalone:**

```
msiexec /i "<Installation_Folder>\Analysis_x64.msi" /qb /l*vx "<Path
to log file>"
```
where **<Installation\_Folder>** is the local directory where you saved the installation files, and **<Path to log file>** is the full path to the installation log file.

**Note:** You can install the Load Generator component on a Linux platform to run virtual users. The Linux virtual users interact with the Controller, installed on a Windows machine. For details on installing the Load Generator on Linux, see the *LoadRunner Installation Guide* available from the [LoadRunner](https://admhelp.microfocus.com/lr) Professional Help Center.

### **Option 2: Install the prerequisite software and the application together**

- 1. Select an application from the **<LRE installation directory>\Additional Component\Applications** folder.
- 2. Run one of the following commands from the command line:
	- <sup>l</sup> **Load Generator:**

SetupOneLG.exe /s /a /s IS\_RUNAS\_SERVICE=1 START\_LGA=1 INSTALLDIR="C:\OneLG"

<sup>l</sup> **VuGen Standalone:**

SetupVuGen.exe /s /a /s INSTALLDIR="c:\Micro Focus\VuGen\_SA"

<sup>l</sup> **Analysis Standalone:**

```
SetupAnalysis.exe /s /a /s
```
# <span id="page-86-0"></span>Install Load Generator on Linux

You can install the Load Generator component on a Linux platform to run virtual users. The Linux virtual users interact with the Controller, installed on a Windows machine. For details on installing the Load Generator on Linux, see the *LoadRunner Installation Guide* available from the [LoadRunner](https://admhelp.microfocus.com/lr) [Professional](https://admhelp.microfocus.com/lr) Help Center.

# Deploy Dockerized load generators on Linux

This section describes how to run a Dockerized load generator on a Linux distribution.

Docker is a platform that allows you to develop, ship, and run applications via a container. For details regarding Docker, see [https://docs.docker.com](https://docs.docker.com/).

**Note:** For supported protocols on Dockerized load generators, see the [Supported](https://admhelp.microfocus.com/lre/en/2021-2021_R2/online_help/Content/System-Requirements.htm) Protocols guide.

## **Prerequisites**

- **Note:** The Ubuntu image for the OneLG load generator replaces the previous Ubuntu load generator docker image.
- Install Docker on the target machine, along with its dependencies, and set up the target machine environment as required. Currently, only the 64-bit version is supported. For installation details, see <https://docs.docker.com/install/>.
- Obtain the predefined load generator Docker image. Two images are available, Linux-Ubuntu and RHEL.

Pull the image from the from the relevant page, accessible from the [performance](https://hub.docker.com/u/performancetesting) testing page (https://hub.docker.com/u/performancetesting) in the Docker hub. Use the following commands and appropriate **<tag version number>**, for example, 21.00:

For Linux-Ubuntu:

```
docker pull performancetesting/microfocus_onelg_linux_ubuntu:<tag version
number>
```
For RHEL:

```
docker pull performancetesting/load_generator_redhat:<tag version number>
```
## Run a Dockerized load generator using the predefined image

Use the ready-to-use image to run a load generator on Docker for Linux.

**Note:** If you need customization for your container, for example, for proxy servers, see ["Run](#page-89-0) a [Dockerized](#page-89-0) load generator using a custom image" on page 90.

## To run a Dockerized load generator:

Run the load generator container using the following command:

Linux-Ubuntu:

docker run -id -p <host\_port>:54345 performancetesting/microfocus\_onelg\_ linux\_ubuntu:<tag version number>

RHEL:

```
docker run -id -p <host_port>:54345 performancetesting/load_generator_
redhat:<tag version number>
```
**Note:** Check that the <host\_port> on the Linux machine is available and allows incoming requests. You will specify this port on the Controller side when connecting to this load generator.

#### **Example using SSH**

The following gives a simple C# code example for running multiple load generator containers using SSH. There are container orchestrator tools which do the same, for example, Kubernetes, OpenShift, Docker Swarm, and more.

```
using (var client = new SshClient(dockerHost, dockerHostUserName,
dockerHostPasswd))
{
  client.Connect();
  for (int i =0; i > numOfContainer; i++){
       string command = "docker run -id -p " + lgInitialPort + i) +
":54345 performancetesting/microfocus_onelg_linux_ubuntu:<tag
version number>";
       var terminal = client.RunCommand(command);
       if (terminal.ExistStatus != 0)
       \left\{ \right.throw new Exception("Failed to create new Docker container");
       }
       Console.WriteLine("Docker LG with external port" + lgInitialPort +
i + "created."}
```
## client.Disconnect(); }

# <span id="page-89-0"></span>Run a Dockerized load generator using a custom image

If your environment requires customized settings for running the container, for example for proxy servers, you can create a Dockerfile to build a custom image.

**Note:** Another alternative for customized settings: Start the container; once it is running, set up the load generator environment variables, then start the load generator manually inside the container.

## To run a custom Dockerized load generator:

1. Create a new folder, and within it create a file named **dockerfile**. Paste the **FROM** line, plus the required customization lines, into the file, using the appropriate LoadRunner Enterprise version for the **<tag version number>**:

**Note:** This customization example is for proxy: It defines an environment variable for the proxy server host and port in the target image.

```
FROM performancetesting/microfocus_onelg_linux_ubuntu:<tag version
number>
```
ENV http\_proxy http://my\_proxy\_name:port

**Note:** The above customization example is for a proxy. It defines an environment variable for the proxy server host and port in the target image.

- <span id="page-89-1"></span>2. Save the Dockerfile.
- 3. Open a command line at the **dockerfile** folder path and run the following command, using the name you want for your custom image:

Linux-Ubuntu:

```
docker build -t <custom dockerfile name> .
```
RHEL:

docker build -t <custom dockerfile name> .

4. Create a container for each load generator you want to use, by running the following command:

## Linux-Ubuntu:

```
docker run -id -p <host_port>:54345 <custom image name>
```
RHEL:

docker run -id -p <host\_port>:54345 <custom image name>

If the custom image in step  $\frac{3}{5}$  $\frac{3}{5}$  $\frac{3}{5}$  was built with a tag then include it in the command:

```
docker run -id -p <host_port>:54345 <custom image name>:<tag version
number>
```
**Note:** Check that the <host\_port> on the Linux machine is available and allows incoming requests. You will specify this port on the Controller side when connecting to this load generator.

# After running the load generator containers

Add the load generators containers to your tests.

- For elastic hosts, see Set up elastic hosts on Windows or Linux [containers](https://admhelp.microfocus.com/lre/en/2021-2021_R2/online_help/Content/PC/Elastic-Load-Generators.htm#Set_up_elastic_load_generator_provisioning) in the LoadRunner Enterprise Help Center.
- For manually configure [Dockerized](https://admhelp.microfocus.com/lre/en/2021-2021_R2/online_help/Content/PC/Dockerized-Load-Generators.htm#mt-item-2) load generators, see Add Dockerized hosts to your tests in the LoadRunner Enterprise Help Center.

# Build a custom Dockerfile image

Use the sample Dockerfile content provided below as a basis for your custom file, and edit to fit your specific needs. Once you have the file, follow these steps to build a Docker image:

- 1. Place your Dockerfile and the load generator installation folder, **VM** (containing inst64.bin, unzip, and installer.sh), together in the same folder.
- 2. Switch to root user. Make sure you have Internet access and the ability to install dependencies.
- 3. In the directory which contains the Dockerfile, type:

```
docker build -t load_generator ./
```
## **Sample Dockerfile Content**

The following example shows how to build a Linux image. It sets a proxy enabling the container to connect to the Internet and then installs the load generator prerequisites. It then copies the load generator installation files to the container and installs it silently. Lastly, it sets an ENTRYPOINT

### which tells the container what to execute when starting.

**Note:** The selected base operating system must be one of the supported Linux distributions in the system requirements of the LoadRunner Enterprise version being used.

```
# sudo docker build -t load generator /
# Set the base image
FROM ubuntu:14.04
# Set the proxy
# ENV http_proxy http://my_proxy_name:port
# Install prerequisites for Load Generator
RUN dpkg --add-architecture i386
RUN apt-get update && apt-get install -y libc6-i386 lib32stdc++6
lib32ncurses5 libkeyutils1:i386 libglib2.0-0:i386 libidn11:i386
# Copy the Load Generator installation files to a temporary folder
RUN mkdir /opt/tmp_LG
ADD VM /opt/tmp_LG
# Install the Load Generator
RUN /bin/bash -c "cd /opt/tmp_lg; source ./installer.sh -i silent"
# Remove the installation files
RUN rm -R /opt/tmp_LG
#Start the container. If you need entry to the container, add --entrypoint
to overwrite the ENTRYPOINT. If you do not need entry to the container, use
"-id" to start the container.
ENTRYPOINT ["/bin/bash","-c","cd /opt/MF/MF_LoadGenerator/; source env.sh;
cd bin/; ./m_daemon_setup -install; while true; do cat; done"]
```
# Tips and guidelines

- Dockerized load generators, run from the predefined image, are not supported when running over a firewall. (Workaround for advanced users: You can develop your own Docker image with MI Listener support.)
- Use docker ps to list the containers that are running.
- To stop the load generator service:
	- Use docker stop <load generator container name or ID> if you want to reuse the same load generator.
	- Use docker rm -f <load generator container name or ID> in order to remove the load generator container.
- The Dockerfile container has an ENTRYPOINT section. The container first runs the commands in ENTRYPOINT. It sets up the environment and then starts the load generator. The command uses a While loop to wait for input, in order to keep the container from exiting. This behavior prevents you from accessing the container while it is running. Make sure to add -i while starting the container; otherwise the While loop will consume an excessive amount of CPU.
- $\bullet$ If you need entry into the container, add an argument such as --entrypoint=/bin/bash when starting the container. After entering the container, set the load generator environments and start the load generator. You can then switch to the host using CTRL+p and CTRL+q while keeping the container running in the background. To access the container again, use the docker attach container\_id command.
- To access the host network directly, use --net=host in place of -p <host\_port>:54345. We recommend you use this flag if the AUT generates a lot of network activity.

# Deploy Dockerized load generators on Windows

This section describes how to run a Dockerized load generator on a Windows platform.

Docker is a platform that allows you to develop, ship, and run applications via a container. For details regarding Docker, see [https://docs.docker.com](https://docs.docker.com/).

**Note:** For supported protocols on Dockerized load generators, see the [Supported](https://admhelp.microfocus.com/lre/en/2021-2021_R2/online_help/Content/System-Requirements.htm) Protocols guide.

## **Prerequisites**

- **Note:** The Docker image for the OneLG load generator replaces the previous Windows standalone load generator docker image.
- Install Docker on the target machine, along with its dependencies, and set up the target machine environment as required. Currently, only the 64-bit version is supported. For installation details, see <https://docs.docker.com/install/>.
- Pull the Windows load generator Docker image from the from the relevant page, accessible from the [performance](https://hub.docker.com/u/performancetesting) testing page (https://hub.docker.com/u/performancetesting) in the Docker hub. Use the following command and appropriate **<tag version number>**, for example, 21.00:

docker pull performancetesting/microfocus\_onelg\_windows:<tag version number>

# Run a Dockerized load generator using the predefined image

Use the ready-to-use image to run a load generator (OneLG) on Docker for Windows.

**Note:** If you need customization for your container, for example, for Java or to run under a specific user, see "Run a [Dockerized](#page-93-0) load generator using a custom image" below.

## To run a Dockerized load generator:

Run the load generator container using the following command:

```
docker run -id -p <host_port>:54345 performancetesting/microfocus_onelg_
windows:<tag version number>
```
Note: Check that the <host\_port> on the machine is available and allows incoming requests. You will specify this port on the Controller side when connecting to this load generator.

# <span id="page-93-0"></span>Run a Dockerized load generator using a custom image

If your environment requires customized settings for running the container, you can create a Dockerfile to build a custom image for Docker on Windows.

Examples for custom images:

- To use a specific user account for the processes under which the Vusers are running, to provide support for accessing network resources like script parameter files. After running, the container should be able to verify the user.
- To run Java protocols on Windows load generator containers.
- To define environment variables for proxy server host and port.

## To run a custom Dockerized load generator:

1. Create a new folder, and within it create a file named **dockerfile**. Paste the following **FROM** line into the file, using the appropriate LoadRunner Enterprise version for the **<tag version number>**, and add the relevant customization lines:

```
FROM performancetesting/microfocus_onelg_windows: <tag version number>
<Customization lines>
```
For customization examples, see "Examples of [customized](#page-94-0) content for Dockerfiles " on the next [page](#page-94-0)

**Tip:** For information on commands that can be used in Docker files, see [https://docs.docker.com/engine/reference/builder/.](https://docs.docker.com/engine/reference/builder/)

- <span id="page-94-1"></span>2. Save the Dockerfile.
- 3. Open a command line at the **dockerfile** folder path and run the following command, using the name you want for your custom image:

```
docker build -t <custom dockerfile name> .
```
4. Create a container for each load generator you want to use, by running the following command (or use any Docker orchestrator tool for running containers):

docker run -id -p <host\_port>:54345 <custom image name>

If the custom image in step  $\frac{3}{5}$  $\frac{3}{5}$  $\frac{3}{5}$  was built with a tag then include it in the command:

```
docker run -id -p <host_port>:54345 <custom image name>:<tag version
number>
```
#### **Note:**

- Check that the <host\_port> on the machine is available and allows incoming requests. You will specify this port on the Controller side when connecting to this load generator. This is not relevant when using elastic load generators, since this is managed by the orchestrator.
- To deploy elastic load generators, you must provide the custom image name in the Swarm orchestrator.

## <span id="page-94-0"></span>Examples of customized content for Dockerfiles

## Example for Vusers under a specified user account

The following gives an example of dockerfile content for running the Vusers under a specified user account with network access to shared locations. Replace the values between **<>** with credentials for a valid user account in your environment, with network access to the shared resources.

```
Example:
```

```
#escape=`
FROM performancetesting/microfocus onelg windows: 21.00
RUN c:\LG\launch service\bin\magentservice.exe -remove
```
Ń.

RUN c:\LG\launch service\bin\magentservice -install <domain>\<user name> <password>

## Example for running Java protocols

The following gives an example of dockerfile content to run Java protocols:

# **Example:** #escape=` FROM performancetesting/microfocus onelg windows: 21.00 COPY .\<folder contains JDK> <target path in the container>

The path to the target JDK directory defined in the **COPY** line for the **<target path in the container>** must also be added to the **Java VM** runtime settings page:

**Note:** For Java 64-bit protocol testing, include the following command line in the dockerfile, in order to add the path to the **bin** folder for the JDK 64-bit to the machine PATH environment variable:

RUN powershell [Environment]::SetEnvironmentVariable(\"Path\", \$env:Path + \";<target JDK path in the container>\bin\", [EnvironmentVariableTarget]::Machine)

# After running the load generator containers

Add the load generators containers to your tests.

- For elastic hosts, see Set up elastic hosts on Windows or Linux [containers](https://admhelp.microfocus.com/lre/en/2021-2021_R2/online_help/Content/PC/Elastic-Load-Generators.htm#Set_up_elastic_load_generator_provisioning) in the LoadRunner Enterprise Help Center.
- For manually configure [Dockerized](https://admhelp.microfocus.com/lre/en/2021-2021_R2/online_help/Content/PC/Dockerized-Load-Generators.htm#mt-item-2) load generators, see Add Dockerized hosts to your tests in the LoadRunner Enterprise Help Center.

**Note:** This is not relevant when using orchestrators.

# Tips and guidelines

- Dockerized load generators, run from the predefined image, are not supported when running over a firewall.
- Use docker ps to list the containers that are running.
- To stop the load generator service:
- Use docker stop <load generator container name or ID> if you want to reuse the same load generator.
- Use docker rm -f <load generator container name or ID> in order to remove the load generator container.
- To access the host network directly, use --net=host in place of -p <host port>:54345. We recommend you use this flag if the AUT generates a lot of network activity.

# Install additional components

You can install additional components that provide advanced features for working with LoadRunner Enterprise. You install these components from the **Additional Components** directory, located in the root directory of the installation directory. The following components are available:

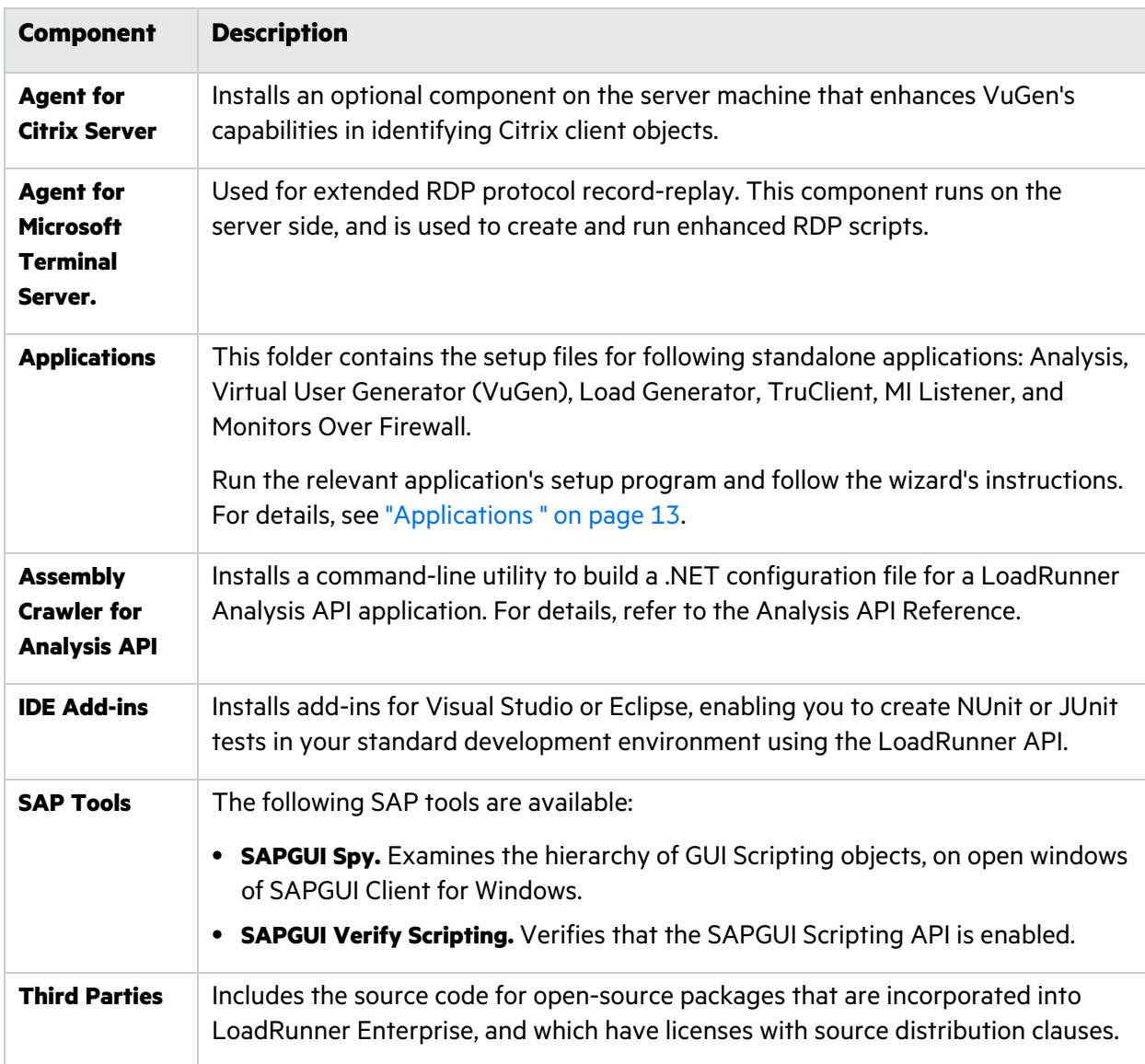

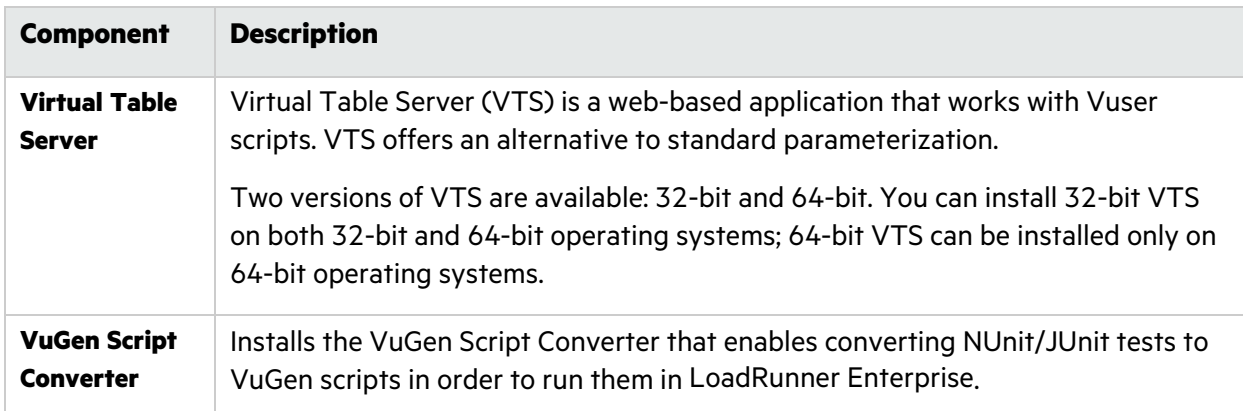

# Uninstall LoadRunner Enterprise server and hosts

You can uninstall LoadRunner Enterprise servers and hosts using the LoadRunner Enterprise Setup Wizard or using the silent commands.

### **Note:**

- When uninstalling earlier versions of LoadRunner Enterprise, the Network Virtualization components installed during the installation will be automatically uninstalled.
- For cluster environments: Uninstall LoadRunner Enterprise from all nodes.

## **To uninstall LoadRunner Enterprise components using the setup wizard:**

- 1. From the Windows Control Panel, open the Add/Remove Programs dialog box.
- 2. From the list of currently installed programs, select the program you want to uninstall, and click **Remove**.
	- **Micro Focus LoadRunner Enterprise <product version> for LoadRunner Enterprise server**
	- **Micro Focus LoadRunner <product version>** for LoadRunner Enterprise hosts
- 3. Follow the instructions in the wizard to complete the uninstall process.

### **To uninstall LoadRunner Enterprise components silently:**

Run the applicable command from the command line.

<sup>l</sup> **LoadRunner Enterprise Server:**

```
msiexec.exe/uninstall "<Installation_Disk_Root_
Directory>\Setup\Install\Server\LRE_Server.msi" /qnb
```
<sup>l</sup> **LoadRunner Enterprise Host**:

```
msiexec.exe/uninstall "<Installation_Disk_Root_
Directory>\Setup\Install\Host\LoadRunner_x64.msi" /qnb
```
# Uninstall Load Generator from Linux

You can use the Load Generator Setup Wizard to uninstall the load generator. For details, see the *LoadRunner Professional Installation Guide* available from the [LoadRunner](https://admhelp.microfocus.com/lr) Professional Help [Center.](https://admhelp.microfocus.com/lr)

# Post installation verification

This section describes how to verify that the installation of the LoadRunner Enterprise server and hosts was successful. The environment for this process should be a staging environment, including a LoadRunner Enterprise server and two to three LoadRunner Enterprise hosts.

**Note:** You can run a full validation on your LoadRunner Enterprise system from LoadRunner Enterprise Administration, in the System Health page's Check System tab. For details, see [Maintain](https://admhelp.microfocus.com/lre/en/2021-2021_R2/online_help/Content/PC/System-Health-Page.htm) system health in the LoadRunner Enterprise Help Center.

## Administrator workflow

This section describes the workflow for the LoadRunner Enterprise administrator.

## 1. **Log onto LoadRunner Enterprise Administration.**

For details, see Log onto LoadRunner Enterprise [Administration](https://admhelp.microfocus.com/lre/en/2021-2021_R2/online_help/Content/PC/Performance-Center-Admin-Overview.htm#Log_On) in the LoadRunner Enterprise Help Center.

## 2. **Create a project administrator user.**

For details, see [Create](https://admhelp.microfocus.com/lre/en/2021-2021_R2/online_help/Content/PC/Manage-users.htm#Create_a_new_user) a new user in the LoadRunner Enterprise Help Center.

### 3. **Create a domain.**

For details, see Create a [domain](https://admhelp.microfocus.com/lre/en/2021-2021_R2/online_help/Content/PC/Create-Projects.htm#Create_a_domain) in the LoadRunner Enterprise Help Center.

## 4. **Create a new project.**

Follow the steps to create the [project](https://admhelp.microfocus.com/lre/en/2021-2021_R2/online_help/Content/PC/Create-Projects.htm#Create_a_project) in Create a project in the LoadRunner Enterprise Help Center, and:

- a. In the **Domain Name** list, select the domain you just created.
- b. Skip the **Main Details** for now (you will define them after adding a host and host pool in step [9\)](#page-100-0).
- c. Assign the project administrator user you created above to the **Users** list.

## 5. **Assign more project administrators to the project - optional.**

- a. Select **Management > Projects**, and in the projects list, click the name of project you created to display the project details.
- b. In the right lower pane, click the **Users** tab, and assign another project administrator user.

## 6. **Verify the LoadRunner Enterprise configuration.**

On the LoadRunner Enterprise Administration sidebar,

- **Under Configuration**, select **Servers** and verify that the LoadRunner Enterprise Server is listed.
- **Under Configuration**, select Licenses and verify the license details.

### 7. **Define additional hosts for the staging environment.**

For the staging environment, you should have two to three LoadRunner Enterprise hosts, where at least one host purpose is configured as Controller, and at least one host purpose is configured as Load Generator.

**Note:** When adding hosts, fields in red marked with an asterisk (\*) are mandatory. Make sure to include the operating system type, and the purpose of the host. For details, see [Manage](https://admhelp.microfocus.com/lre/en/2021-2021_R2/online_help/Content/PC/Manage-Hosts.htm) hosts in the LoadRunner Enterprise Help Center.

- a. On the LoadRunner Enterprise Administration sidebar, under **Maintenance**, select **Hosts**.
- b. Click the **Create New Host**  $\mathbf{+}$  button, and define the host details.

## 8. **Create host pools.**

- a. On the LoadRunner Enterprise Administration sidebar, select **Maintenance > Hosts**, and click the **Pools** tab.
- b. Click the **Add New Pool**  $\pm$  button. The New Pool page opens, enabling you to define a new host pool.
- c. Add a name and description (optional) for the host pool.
- d. In the Linked Hosts grid, select the hosts to add to the pool, and click **Assign**. The selected hosts are added to the pool.

### <span id="page-100-0"></span>9. **Define project settings.**

- a. On the LoadRunner Enterprise Administration sidebar, select **Management > Projects**.
- b. Under the **Project Name** column, click the project to display the project details.
- c. In the **Main Details** tab, finish defining the project's settings. In particular, set the Vuser limit, Host limit, and Concurrent run limit. Also, select the host pool you created above for the project.

# LoadRunner Enterprise configuration options

The LoadRunner Enterprise system comes with default configuration settings. These settings enable you to use LoadRunner Enterprise for its intended purpose. This chapter describes additional tuning and configuration to help you get the most out of your LoadRunner Enterprise system.

**Note:** Not all the procedures in this chapter are suitable for all usage scenarios. You should assess which procedures are suitable to your system's needs.

### This chapter includes:

y.

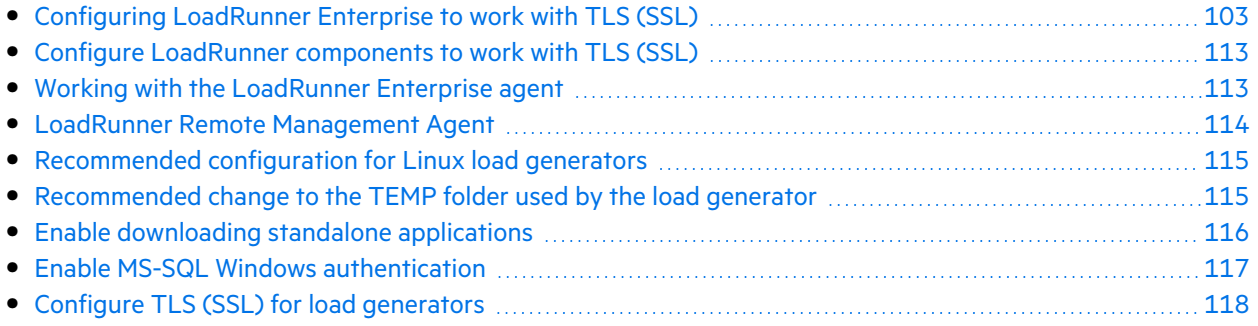

# <span id="page-102-0"></span>Configuring LoadRunner Enterprise to work with TLS (SSL)

The following section describes how to enable TLS to ensure secure communication on LoadRunner Enterprise. It includes:

- **.** "TLS (SSL) [configuration](#page-102-1) workflow" below
- ["Configure](#page-103-0) IIS to work with TLS (SSL)" on the next page
- **•** "Distribute [certificates"](#page-104-0) on page 105
- "Configure the [LoadRunner](#page-105-0) Enterprise server to work with TLS (SSL)" on page 106
- "Configure [LoadRunner](#page-107-0) Enterprise hosts to work with TLS (SSL)" on page 108
	- **Tip:** For additional information (and examples) on how to configure secure communication on the various LoadRunner Enterprise components, see our blog series:
	- Configure [LoadRunner](https://community.microfocus.com/t5/Application-Delivery-Management/Configure-Performance-Center-Server-to-Support-SSL-TLS/ba-p/228859#.Wnwica6WaJA) Enterprise Server to support SSL
	- Configure [LoadRunner](https://community.microfocus.com/t5/Application-Delivery-Management/Configure-Performance-Center-Host-to-Support-SSL-TLS/ba-p/228853#.Wnwim66WaJA) Enterprise Host to support SSL

# <span id="page-102-1"></span>TLS (SSL) configuration workflow

This section describes the workflow for configuring the LoadRunner Enterprise server and hosts to work over TLS. You can configure both the LoadRunner Enterprise server and hosts, or the LoadRunner Enterprise server only.

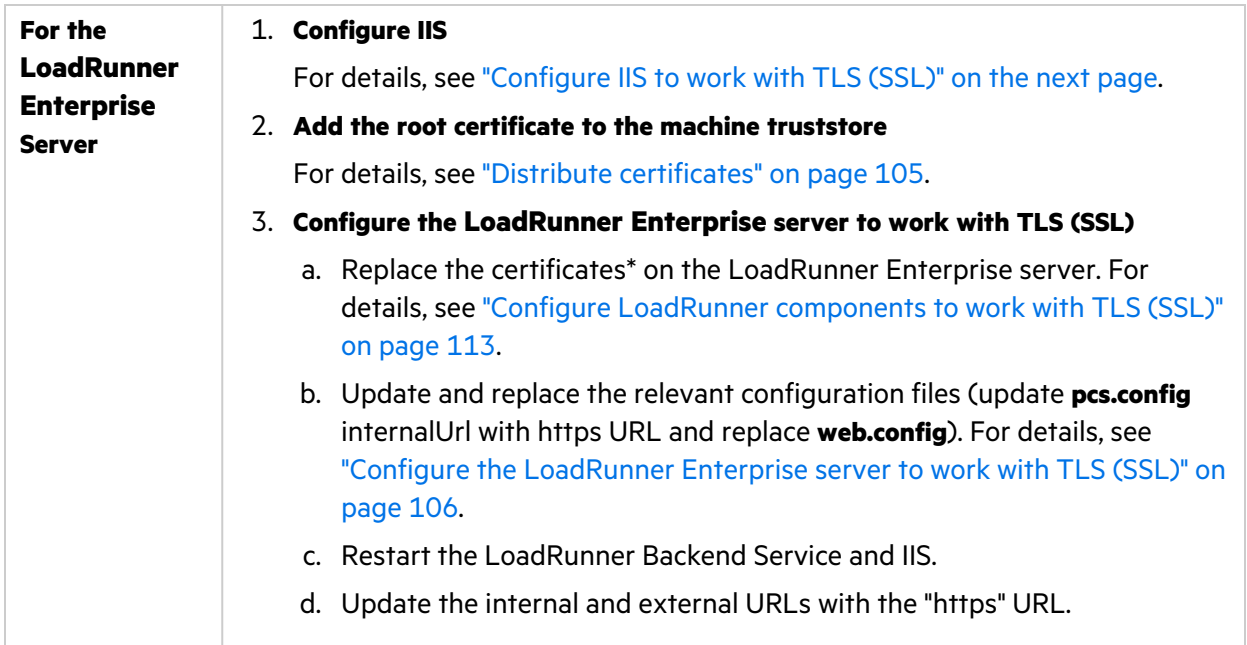

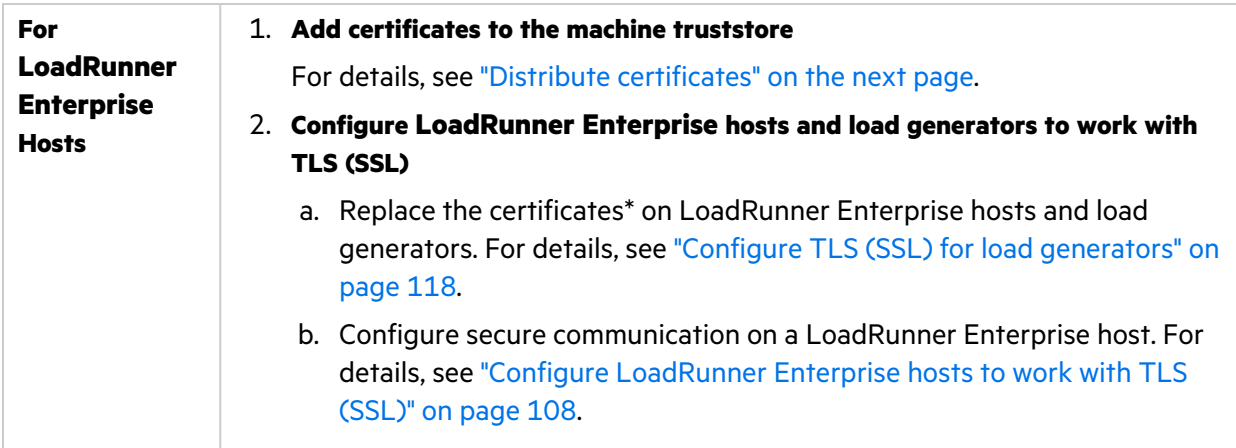

\*The certificate files within the **<installation root>\dat\cert** folder should have the exact names of **cert.cer** and **verify\cacert.cer**, no matter if they are the default ones provided as part of the installation, or if they are your company certificates, and should be the same for all LoadRunner Enterprise components—LoadRunner Enterprise servers, hosts, and load generators.

# <span id="page-103-0"></span>Configure IIS to work with TLS (SSL)

This section describes the basic steps involved in setting up IIS (Microsoft Internet Information Server) on the LoadRunner Enterprise server machine to use TLS (SSL).

IIS is a prerequisite software for the LoadRunner Enterprise servers. You can configure the IIS LoadRunner Enterprise virtual directories (LoadRunner Enterprise server and host) to use TLS (SSL).

For LoadRunner Enterprise host, the root certificate of the CA should appear in the Microsoft Management Console under **Certificates (Local Computer) > Trusted Root Certification Authorities**. For details, see "Distribute [certificates"](#page-104-0) on the next page.

## Configure IIS to use TLS (SSL) on the LoadRunner Enterprise server machine

- 1. Perform the following before you configure IIS:
	- Configure your servers to support the latest TLS versions to ensure you are using only the strongest cryptographic protocols. Make sure you disable old SSL and TLS versions (SSLv2, SSLv3, TLS 1.0, and TLS 1.1) on IIS and on your operating system . For more information, see the following Microsoft articles: [Transport](https://docs.microsoft.com/en-us/windows-server/security/tls/tls-registry-settings) Layer Security (TLS) registry settings and [TLS](https://docs.microsoft.com/en-us/security/engineering/disable-legacy-tls) version [enforcement](https://docs.microsoft.com/en-us/security/engineering/disable-legacy-tls) capabilities now available per certificate binding on Windows Server [2019](https://docs.microsoft.com/en-us/security/engineering/disable-legacy-tls).
	- Make sure port 443 on the LoadRunner Enterprise server is available for use by IIS.

IIS uses port 443 to work with TLS (SSL). Since certain LoadRunner Enterprise components might also be configured to use this port, configure the LoadRunner Enterprise components to use a different port.

**Note:** The Remote Management agent uses port 443 by default. Use the Network and Security Manager tool to change the port being used by the agent to a new port. For

details, see the [LoadRunner](https://admhelp.microfocus.com/lr) Professional Help Center.

- Prevent host header injection in a Server-Side Request Forgery (SSRF) attack.
	- We recommend configuring the HTTPS communication and IIS host binding for all relevant protocols (these configurations are not provided by Micro Focus by default).

**Note:** By not implementing the secure configuration and proper hardening of the IIS you may exposing the system to increased security risks.

- 2. Obtain a server certificate issued to the fully qualified domain name of your LoadRunner Enterprise server.
- 3. Configure IIS to work with TLS (SSL).

Update IIS with the https binding (the same port as you used in step 1 above) and remove the http binding.

- a. Open IIS Manager, and select **Server Home > Server Certificates > Import**.
- b. Import the server certificate (in pfx format) that you obtained above.
- c. In the **Actions** pane, click **Bindings**. and then click **Add** in the Site Bindings window.
- d. In the Edit Site Binding dialog box, configure the following:
	- <sup>o</sup> Type: https
	- <sup>o</sup> IP address: All Unassigned
	- <sup>o</sup> Port: 444
	- <sup>o</sup> SSL Certificate: \*.<your domain name>

For more information, see [https://docs.microsoft.com/en-us/iis/manage/configuring](https://docs.microsoft.com/en-us/iis/manage/configuring-security/how-to-set-up-ssl-on-iis)[security/how-to-set-up-ssl-on-iis](https://docs.microsoft.com/en-us/iis/manage/configuring-security/how-to-set-up-ssl-on-iis).

## <span id="page-104-0"></span>Distribute certificates

Add the root certificate to the machine truststore on the LoadRunner Enterprise server, LoadRunner Enterprise hosts, and OneLG standalone load generators.

- 1. Extract the contents from the domain certificate in .pfx format to the personal truststore of the host.
- 2. Add the CA certificate to the machine's truststore.

If your are using a secure connection for the internal URL of the LoadRunner Enterprise server, you need to establish trust to the Certificate Authority (CA) that issued your LoadRunner Enterprise server certificate.

a. Run the following command to update the certificates using MMC (Microsoft Management Console):

run mmc.exe

- b. In the console, select **Run > Add/Remove Snap-in**.
- c. From the list of available snap-ins, select **Certificates** and click **Add**.
- d. In the Certificates snap-in dialog box, select **Computer account**, and then click **Next**.
- e. In the Console Root tree, expand **Trusted Root Certification Authorities**. Right-click **Certificates** and select **All Tasks > Import**.
- f. In the Certificate Import Wizard, click **Next**.
- g. Click **Browse**, and navigate to the unzipped certs folder. Select **PCSecureEnvTestingCA** certificate, and click **Open**.
- h. Click **Next** in the certificate stores page of the wizard, and then click **Finish**. Wait for the import success message.
- 3. Repeat on all LoadRunner Enterprise machines.
- 4. (For LoadRunner Enterprise hosts used as Controllers only) Import the domain certificate in .pfx format to the personal truststore of the host.

# <span id="page-105-0"></span>Configure the LoadRunner Enterprise server to work with TLS (SSL)

This section explains how to configure secure communication on a LoadRunner Enterprise server for incoming requests from the LoadRunner Enterprise server and hosts.

To configure the LoadRunner Enterprise server to use TLS (SSL), you need to perform the following:

- 1. Update the **web.config** file located in the **<LRE server installation folder>\PCS** directory.
	- a. Create a backup copy of the **web.config** file and save it in a different folder.
	- b. To update the **web.config** file, you can replace it with the predefined **web.config-for\_ssl** file. See step **1d** below.

If you have manual changes you want to preserve in the **web.config** file, you can manually modify the file. See step **1c** below.

c. Edit the **web.config** file. Under the **<system.servicemodel><services>** tag, there are eight areas where the following comment appears: **Uncomment to enable SSL**. Uncomment the XML lines which appear thereafter, and comment the non-TLS/SSL settings as shown in the example below.

## **Example:** Before

```
<endpoint binding="basicHttpBinding"
contract="HP.PC.PCS.ILabService"><identity>
<dns value="localhost"/></identity></endpoint>
<endpoint address="mex" binding="mexHttpBinding"
contract="IMetadataExchange"/>
<!- Uncomment to enable TLS/SSL ->
<!-- endpoint binding="basicHttpBinding"
bindingConfiguration="BasicHttpBinding_TransportSecurity"
```

```
contract="HP.PC.PCS.ILabService"><identity>
<dns value="localhost"/></identity></endpoint -->
```
#### **Example:** After

```
<!--<endpoint binding="basicHttpBinding"
contract="HP.PC.PCS.ILabService"><identity>
<dns value="localhost"/></identity></endpoint>
<endpoint address="mex" binding="mexHttpBinding"
contract="IMetadataExchange"/> -->
<!-- Uncomment to enable TLS/SSL -->
<endpoint binding="basicHttpBinding"
bindingConfiguration="BasicHttpBinding_TransportSecurity"
contract="HP.PC.PCS.ILabService"><identity>
<dns value="localhost"/></identity></endpoint>
```
Under the **<system.servicemodel><behaviors>** tag, there are seven areas where you need to change the **httpGetEnabled** parameter to **false**, and the **httpsGetEnabled** parameter to **true**. **Example:** Before

```
<serviceMetadata httpGetEnabled="true" httpsGetEnabled="false"
/
```
**Example:** After

<serviceMetadata httpGetEnabled="**false**" httpsGetEnabled="**true**" />

d. To replace **web.config** with the predefined **web.config-for\_ssl** file, copy **web.config-for\_ssl** from the **<LRE server installation folder>\conf\httpsConfigFiles** directory and place it under the **<LRE server installation folder>\PCS** directory.

Rename **web.config-for\_ssl** to **web.config**.

2. Open the **PCS.config** file, located in the **<LRE server installation folder>\dat** path, and update the Internal URL attribute with https to connect to LoadRunner Backend Service through a secure port:

```
internalUrl="https://<lre-dns-name>:444"
```
3. Update the LoadRunner Enterprise server to ensure that communication with the host is secure (only required when you plan to configure hosts to work with TLS/SSL)

If the LoadRunner Enterprise host is secured, edit the **PCS.config** file located in the **<LoadRunner Enterprise server install path>\dat** path, by changing the value of the **ItopIsSecured** parameter to **true**.

### **Example:** Before

```
<PCSSettings ltopPortNumber="8731" ltopIsSecured="false"
StartRunMaxRetry="3" DataProcessorPendingTimeoutMinutes="2880"/>
```
#### **Example:** After

<PCSSettings ltopPortNumber="8731" ltopIsSecured="**true**" StartRunMaxRetry="3" DataProcessorPendingTimeoutMinutes="2880"/>

- 4. Restart the LoadRunner Backend Service.
- 5. Restart IIS.
- 6. In LoadRunner Enterprise Administration, update the LoadRunner Enterprise server internal and external URLs with the https URL.

## <span id="page-107-0"></span>Configure LoadRunner Enterprise hosts to work with TLS (SSL)

This section explains how to configure secure communication on a LoadRunner Enterprise host for incoming requests from LoadRunner Enterprise servers.

## Configure the LoadRunner Enterprise load generators

1. The default port used by a LoadRunner Enterprise host service is 8731. To configure TLS (SSL) on a host for port 8731, refer to the Microsoft Web Site: How To Configure a Port with an SSL Certificate, using the following URL: [http://msdn.microsoft.com/en-us/library/ms733791.aspx.](http://msdn.microsoft.com/en-us/library/ms733791.aspx)

Below are examples of the steps described in the above link.

a. Check that the port is not configured:

#### **Example:**

```
C:\Users\Demo>netsh http show sslcert ipport=0.0.0.0:8731
SSL Certificate bindings:
-------------------------
The system cannot find the file specified.
```
b. Run the netsh command:

You can use the command below (where certhash is the certificate thumbprint and the appid parameter is a GUID that can be used to identify the owning application. You can use any valid GUID. There are many tools that can generate a GUID).

#### **Example:**
C:\Users\Demo>netsh http add sslcert ipport=0.0.0.0:8731 certhash=1b337c1f17e0f96b09f803fs0c2c7b3621baf2bb appid= {114F6E0C-EB01-4EE9-9CEF-3D1A500FD63F} SSL Certificate successfully added

c. Check that the port is now configured:

#### **Example:**

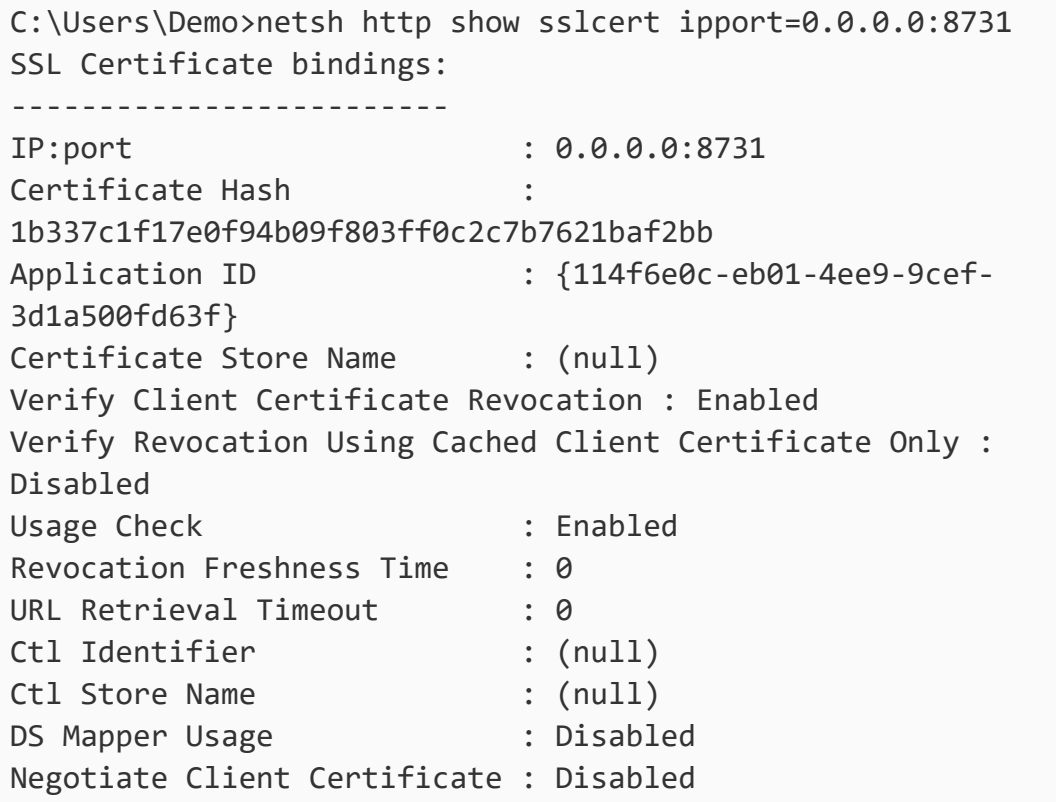

- 2. Perform the following steps to update the **LTOPSvc.exe.config** file:
	- a. Create a backup copy of the **LtopSvc.exe.config** file located under the **<install path>\bin** directory, and save it in a different folder.
	- b. To update the **LtopSvc.exe.config** file, you can replace it with the predefined **LTOPSvc.exe.config-for\_ssl file**. See step **2d** on page [112](#page-111-0).

If you have manual changes you want to preserve in the **LTOPSvc.exe.config** file, you can manually modify the file. See step **2c** below.

c. Under the **<system.servicemodel><bindings><basicHttpBinding>** tag, there are two areas where the following comment appears: **Uncomment to enable SSL**. Uncomment the XML lines which appear thereafter.

**Example:** Before

```
<binding name="BasicHttpBinding_ILoadTestingService"
closeTimeout="00:10:00"
           openTimeout="00:01:00" receiveTimeout="00:20:00"
sendTimeout="00:10:00"
             allowCookies="false" bypassProxyOnLocal="false"
hostNameComparisonMode="StrongWildcard"
             maxBufferSize="2147483647"
maxBufferPoolSize="2147483647"
maxReceivedMessageSize="2147483647"
             messageEncoding="Text" textEncoding="utf-8"
transferMode="Buffered"
             useDefaultWebProxy="true">
          <readerQuotas maxDepth="2147483647"
maxStringContentLength="2147483647"
maxArrayLength="2147483647"
          maxBytesPerRead="2147483647"
maxNameTableCharCount="2147483647" />
          <!-- Uncomment to enable TLS/SSL -->
          <!--<security mode="Transport">
            <transport clientCredentialType="None"/>
          </security>-->
        </binding>
```
**Example:** After

```
<binding name="BasicHttpBinding_ILoadTestingService"
closeTimeout="00:10:00"
             openTimeout="00:01:00" receiveTimeout="00:20:00"
sendTimeout="00:10:00"
             allowCookies="false" bypassProxyOnLocal="false"
hostNameComparisonMode="StrongWildcard"
             maxBufferSize="2147483647"
maxBufferPoolSize="2147483647"
maxReceivedMessageSize="2147483647"
             messageEncoding="Text" textEncoding="utf-8"
transferMode="Buffered"
            useDefaultWebProxy="true">
          <readerQuotas maxDepth="2147483647"
maxStringContentLength="2147483647"
```

```
maxArrayLength="2147483647"
          maxBytesPerRead="2147483647"
maxNameTableCharCount="2147483647" />
          <!-- Uncomment to enable TLS/SSL -->
          <security mode="Transport">
            <transport clientCredentialType="None"/>
          </security>
        </binding>
```
Under the **<system.servicemodel><services>** tag, switch between the non-secured and secured endpoints and base addresses.

#### **Example:** Before

```
<endpoint contract="HP.PC.LTOP.Services.ILoadTestingService"
address="LoadTestingService" name="basicHttp"
binding="basicHttpBinding"
bindingConfiguration="BasicHttpBinding_ILoadTestingService"/>
        <!-- Use the first endpoint for regular communication
and the second endpoint for TLS/SSL -->
        <endpoint contract="IMetadataExchange"
binding="mexHttpBinding" name="mex" />
        <!--<endpoint contract="IMetadataExchange"
binding="mexHttpsBinding" name="mex" />-->
        <host>
          <baseAddresses>
            <!-- Use the first address for regular
communication and the second address for TLS/SSL -->
            <add
baseAddress="http://localhost:8731/LTOP/LoadTestingService"/>
            \langle!--\langleadd
baseAddress="https://localhost:8731/LTOP/LoadTestingServic
e"/>-->
          </baseAddresses>
        </host>
      </service>
```
#### **Example:** After

```
<service name="HP.PC.LTOP.Services.LoadTestingService"
behaviorConfiguration="CommonBasicHTTPBehavior">
         <endpoint contract="HP.PC.LTOP.Services.ILoadTestingService"
address="LoadTestingService" name="basicHttp" binding="basicHttpBinding"
bindingConfiguration="BasicHttpBinding_ILoadTestingService"/> <!-- Use
the first endpoint for regular communication and the second
endpoint for TLS/SSL -->
        <!-- <endpoint contract="IMetadataExchange"
binding="mexHttpBinding" name="mex" />-->
         <endpoint contract="IMetadataExchange"
binding="mexHttpsBinding" name="mex" />
        <host>
           <baseAddresses>
             <!-- Use the first address for regular
communication and the second address for TLS/SSL -->
             <!--<add
baseAddress="http://localhost:8731/LTOP/LoadTestingService"/>-->
             <add baseAddress="https://localhost:8731/LTOP/LoadTestingService"/>
           </baseAddresses>
        </host>
      </service>
```
#### Under the

**<system.servicemodel><behaviors><serviceBehaviors><behaviorname="CommonBasicHTTPB ehavior">** tag, change the **httpGetEnabled** parameter to **false**, and the **httpsGetEnabled** parameter to **true**.

**Example:** Before

```
<serviceMetadata httpGetEnabled="true" httpsGetEnabled="false"
/>
```
#### **Example:** After

<span id="page-111-0"></span><serviceMetadata httpGetEnabled="**false**" httpsGetEnabled="**true**" />

d. To replace **LTOPSvc.exe.config** with the predefined **LTOPSvc.exe.config-for\_ssl** file, copy LTOPSvc.exe.config-for\_ssl from the <install path>\conf\httpsconfigfiles directory and place it under the **<install path>\bin** directory.

Rename **LTOPSvc.exe.config-for\_ssl** to **LTOPSvc.exe.config**.

3. Restart the Windows service "LoadRunner Load Testing Service".

**Note:** If the "LoadRunner Load Testing Service" does not start after configuring the LoadRunner Enterprise host to listen on HTTPS, see Software Self-solve [knowledge](https://softwaresupport.softwaregrp.com/group/softwaresupport/search-result/-/facetsearch/document/KM03101264) base article [KM03101264](https://softwaresupport.softwaregrp.com/group/softwaresupport/search-result/-/facetsearch/document/KM03101264).

4. Run the following command:

```
<install path>\bin\lr_agent_settings.exe -check_client_cert 1 -restart_
agent
```
5. After you finish configuring the LoadRunner Enterprise host to support TLS (SSL), reconfigure any hosts that are part of the environment.

## Configure LoadRunner components to work with TLS (SSL)

You must update CA and TLS certificates if they were created with LoadRunner tools (Controller, MI Listener, Load Generators, Monitors Over Firewall) or they do not contain the required extension information for the CA certificate being used.

You also need to update CA and TLS certificates for the LoadRunner Enterprise server which communicates with load generators for LAB-related operations. Make sure the certificate files within the **<LRE server installation folder >\dat\cert** folder have the exact names of **cert.cer** and **verify\cacert.cer**, no matter if they are the default ones provided as part of the installation, or if they are your company certificates.

For details on how to obtain the required certificates, see Secure [Communication](http://admhelp.microfocus.com/lr/en/latest/help/WebHelp/Content/Controller/toc-TLS-comm.htm) with TLS (SSL) in the [LoadRunner](https://admhelp.microfocus.com/lr) Professional Help Center.

- **Note:** After configuring secure communication with TLS, you need to restart the services. To do so, you can either:
	- <sup>l</sup> Run **LoadRunner Agent Service** and **LoadRunner Remote Management Agent Service**.
	- Alternatively, run the following command:

```
lr_agent_settings.exe -restart_agent
```
## Working with the LoadRunner Enterprise agent

The LoadRunner Enterprise agent runs on the load generators and enables communication between the Controller, Load Generators, and MI Listeners (in over firewall configurations). The agent receives instructions from the Controller to initialize, run, pause, and stop Vusers. At the same time, the agent also relays data on the status of the Vusers back to the Controller.

### Run the LoadRunner Enterprise agent as a process

In some cases, running GUI Vusers on remote machines, or terminal sessions, the LoadRunner Enterprise Agent must run as a process.

#### **To change the LoadRunner Enterprise Agent from a service to a process:**

On the host machine, select **Start > Programs > Micro Focus > LoadRunner > Tools > Agent Runtime Settings Configuration**, and select **Manual log in to this machine**.

### Run the LoadRunner Enterprise agent as a service

In most cases, the LoadRunner Enterprise Agent runs as a service.

#### **To change the LoadRunner Enterprise Agent from a process to a service:**

On the host machine, select **Start > Programs > Micro Focus > LoadRunner > Tools > Agent Runtime Settings Configuration**, and select **Allow virtual users to run on this machine without user login**, and enter a valid user name and password.

### Configure the agent on load generator machines

When working with protocols that use network files or Web protocol Vusers that access the Internet through a proxy server, the Load Generator agent must have network privileges. Note that the default user created by LoadRunner Enterprise, **System**, does not have network privileges.

By default, the agent runs as a service on the Load Generator machines. You can either run the agent as a process or you can continue running the agent as a service. To continue running it as a service, configure it to run the session using the local system account or another user account with network access privileges.

### Map network drives when running the agent as service

For all Windows platforms, when the user is logged off, the service cannot resolve the mapping of network drives. In cases when the service cannot work with mapped network drives, use the full path to the directory, for example,  $\langle \rangle$  < machine-name> $\langle$  < directory> $\rangle$ >.

## LoadRunner Remote Management Agent

The LoadRunner Remote Management Agent Service enables you to manage remote machines from LoadRunner Enterprise Administration.

The agent is hosted on a Windows-based operating system, and is run as a service under a Local System account which has extensive privileges.

**Note:** We recommend changing the Local System account to run the service with the minimal permissions required for its operation (see below for details).

### Change user under which the services are running

To run the agent service with a less-privileged user, change the user under which the service is running. To do so, configure a limited user account with restricted privileges (such as a Windows service account), that allows the user to perform only the necessary actions required by the system.

When creating a limited user account for running the agent service, we recommend using a Standalone Load Generator. Otherwise you will have to reconfigure the service to run under this user account each time the LoadRunner Enterprise server or host are reconfigured (since the process recreates the LoadRunner Remote Management Agent Service with the default Local System account privileges).

**Note:** Remote rebooting of hosts and running remote installations is not supported when the Remote Management Agent service is running under a non-admin user account.

## Recommended configuration for Linux load generators

You can increase the number of file descriptors, process entries, and amount of swap space by configuring the kernel.

For details and recommendations on improving Linux Load Generator performance, see the *LoadRunner Professional Installation Guide* available from the [LoadRunner](https://admhelp.microfocus.com/lr) Professional Help [Center.](https://admhelp.microfocus.com/lr)

## Recommended change to the TEMP folder used by the load generator

This section describes how to manually change the default TEMP folder used by the load generator to store data during a test run. The TEMP folder is predefined, and is based on the load generator installation folder.

### Why change the location of the folder?

- The TEMP folder also contains the script. Depending on the machine and the script, this path can get very long, and exceed the character limitation set by Windows.
- You want to use a different folder or drive instead of the default one.

**Note:** You cannot change the TEMP folder location if your load generator is configured over a firewall (whether the firewall is enabled or disabled).

### Before changing the TEMP folder

Note the following before changing the TEMP folder used by the load generator:

- The change will actually be made on the LoadRunner Enterprise Host that is serving as a Controller. Therefore, such change would only apply to the load generators using this Controller.
- If you are using the same load generators with a new Controller, you will need to reapply this change on the new Controller.

### To change the TEMP folder:

- 1. Log onto the LoadRunner Enterprise Host machine.
- 2. Verify that the **Wlrun.exe** process is down.
- 3. Open **<LG installation folder>\config\Wlrun7.ini** in a text editor.
- 4. Add the line "UserRemoteTmpDir=<Custom temp location>" under the **'[Host]'** section
- 5. Save the change.

## Enable downloading standalone applications

This section explains the steps necessary to enable you to download standalone applications from the Download Applications window.

#### **To enable downloading standalone applications:**

1. Navigate to the **<LRE server installation directory>\Additional Components** folder. This directory contains the applications' execution (**.exe**) files.

**Note:** The necessary **.exe** files for downloading VuGen, Analysis, Standalone Load Generator, Monitor over Firewall, and MI Listener, are located in the **Applications** directory, which is contained within the **Additional Components** directory.

- 2. On the LoadRunner Enterprise server, navigate to the **Downloads** directory, which is located in **<LRE server installation directory>\PCWEB\Downloads**.
- 3. To enable downloading an application, copy the relevant execution file (**.exe**) from the **<LRE server installation directory>\Additional Components** folder to the **Downloads** directory on the LoadRunner Enterprise server.

**Note:** You may need to refresh the Download Applications window for the changes to take effect.

### Customize the Download Applications window

You can edit and customize the appearance of the Download Applications window. To customize the window, edit the **downloads.xml** file located in the **Downloads** directory on the LoadRunner Enterprise server.

The following tags in the **downloads** file control the following features on the window. Edit the tags as desired to change the appearance of the window.

- **App Name.** The name of the application.
- **Image.** Whether the application's icon appears to the left or to the right of the name.
- **File Name.** If you changed the name of the application's execution file, you must update this section so that it matches the new name of the execution file.
- **Description.** The application's description.

#### To customize the Download Applications window:

- 1. (Recommended) Make a backup copy of the **downloads.xml** file before customizing the appearance of the Download Applications window.
- 2. Open the **downloads.xml** file, and update the tags as required.

For example:

```
<app name="MyNewApp" image="assets/images/download-
applications/my_Icon.svg">
 <file name="my_file_name.exe">
<description>My file description...</description>
  </file>
  </app>
```
**Note:** The Download Applications window supports a multilingual user interface for the default applications only. Any changes to the default application tags, and new applications that are added to the **downloads.xml** file, are not supported by MLU.

## Enable MS-SQL Windows authentication

This section describes how to configure an MS-SQL database with Windows authentication.

**Note:** The procedure below requires you to make changes to the MS-SQL database. It is strongly recommended that you make these changes using the SQL Server Management Studio tool.

#### **To enable Windows authentication:**

- 1. Verify that the LoadRunner Enterprise server and database server all belong to the same domain, and that there is a domain user with administrator privileges common to all the machines.
- 2. Change users to domain users using the System Identity Utility. For details, see [Change](https://admhelp.microfocus.com/lre/en/2021-2021_R2/online_help/Content/PC/PC-System-Admin.htm#Change_the_System_User) the [LoadRunner](https://admhelp.microfocus.com/lre/en/2021-2021_R2/online_help/Content/PC/PC-System-Admin.htm#Change_the_System_User) Enterprise system user in the LoadRunner Enterprise Help Center.
- 3. Download the SQL Server Management Studio tool from the Microsoft Download Center (<http://www.microsoft.com/downloads/en/default.aspx>).
- 4. In SQL Server Management Studio, perform the following actions:
- a. In the Object Explorer pane, expand the **Security** folder.
- b. Right-click **Logins** and select **New Login**.
- c. Enter the domain user in the **Login name** box, and make sure that **Windows Authentication** is selected.

**Note:** Verify that the domain user is assigned the same **Server Roles** as the database administrative user **(td\_db\_admin)**.

5. Make sure that the relevant project is created in LoadRunner Enterprise Administration with the **MS-SQL (Win Auth)** database type. For details, see the [LoadRunner](https://admhelp.microfocus.com/lre/en/2021-2021_R2/online_help/Content/Resources/_TopNav/_TopNav_Home.htm) Enterprise Help Center.

## Configure TLS (SSL) for load generators

This section describes how to configure TLS (formerly SSL) communication to the load generators. It describes how to create and install a Certification Authority and a Client Certificate for working with TLS to secure communication to your load generators. It also describes how to enable TLS from LoadRunner Enterprise Administration.

## Create and copy digital certificates

1. Create a Certification Authority (CA)

**Note:** This step describes how to create a CA using the **gen\_ca\_cert.exe** utility. If you are working on a Linux platform, use the **gen\_ca\_cert** utility instead.

On one of your LoadRunner Enterprise hosts, run the **gen\_ca\_cert** command from the **<LRE host installation folder>\bin** with at least one of the following options:

- -country\_name
- -organization name
- -common name

This process creates two files in the folder from which the utility was run: the CA Certificate (**cacert.cer**), and the CA Private Key (**capvk.cer**).

**Note:** By default, the CA is valid for three years from when it is generated. To change the validation dates, use the **-nb\_time** (beginning of validity) and/or **-na\_time** (end of validity) options.

The following example creates two files: **ca\_igloo\_cert.cer** and **ca\_igloo\_pk.cer** in the current folder:

```
gen_ca_cert - country_name "North Pole" -organization_name "Igloo
Makers" -common name "ICL" -CA cert file name "ca igloo cert.cer" -
CA pk file name "ca igloo pk.cer" -nb time 10/10/2013 -na time
11/11/2013
```
2. Install Certification Authority (CA)

You need to install the CA on the hosts that you want to enable TLS communication including Controllers, LoadRunner Enterprise servers, Load Generators, and MI Listeners.

Run the **gen\_ca\_cert** utility from the **<Installation root folder>\bin** folder with one of the following parameters:

- <sup>l</sup> **-install <name/path of the CA certificate file>**. Replaces any previous CA list and creates a new one that includes this CA only.
- <sup>l</sup> **-install\_add <name/path of the CA certificate file>.** Adds the new CA to the existing CA list.

#### **Note:**

- The  $-$  install and  $-$  install\_add options install the certificate file only. Keep the private key file in a safe place and use it only for issuing certificates.
- If your load generator is over firewall, install the CA on the MI Listener machine.

#### 3. Create a Client Certificate

**Note:** This step describes how to create a client certificate using the **gen\_cert.exe** utility. If you are working on a Linux platform, use the **gen cert** utility instead.

On one of your LoadRunner Enterprise hosts, run the **gen\_cert** command from the **<LoadRunner Enterprise host root folder>\bin** folder with at least one of the following options:

- <sup>o</sup> -country\_name
- $\circ$  -organization\_name
- $\circ$  -organization unit name
- $^{\circ}$  -eMail
- <sup>o</sup> -common\_name

It is important to note the following:

- The CA Certificate and the CA Private Key files are necessary for the creation of the certificate. By default, it is assumed that they are in the current folder, and are named **cacert.cer** and **capvk.cer** respectively. In any other case, use the **-CA\_cert\_file\_name** and **-CA\_ pk file name** options to give the correct locations.
- The certificate file is created in the folder from which the utility was run. By default, the file name is **cert.cer**.

4. Install a Client Certificate

You need to install the client certificate on the hosts that you want to enable TLS including LoadRunner Enterprise hosts (used as Controllers), LoadRunner Enterprise servers, Load Generators, and MI Listeners.

Run the **gen\_cert** utility from the **<LoadRunner Enterprise host root folder>\bin** folder with the following parameter:

-install <name/path of the client certificate file>

#### **Note:**

- Steps 3 and 4 describe how to install the same client certificate. Alternatively, you can create a new client certificate on each machine.
- **Make sure the certificate files within the <b><installation root>\dat\cert** folder have the exact names of **cert.cer** and **verify\cacert.cer**, no matter if they are the default ones provided as part of the installation, or if they are your company certificates.
- 5. On the load generator machines, open LoadRunner Enterprise Agent Configuration and click **OK** to restart the agent configuration. On the MI Listener machines, open Agent Configuration and click **OK** to restart the agent configuration.

### Enable TLS communication for load generators in LoadRunner Enterprise Administration

- 1. Log onto LoadRunner Enterprise Administration. For details, see "Log on to [LoadRunner](#page-72-0) Enterprise [Administration"](#page-72-0) on page 73.
- 2. On the LoadRunner Enterprise Administration sidebar, under **Maintenance** select **Hosts**.
- 3. Under the **Host Name** column, click the name of an existing host or load generator over a firewall host.

Alternatively, click **New Testing Host**  $+$  to create a new host.

4. In the Host Details or New Host page, select **Enable SSL**.

# Working with firewalls

# Using firewalls

You can set up your LoadRunner Enterprise system to run Vusers and monitor servers over a firewall.

This chapter includes:

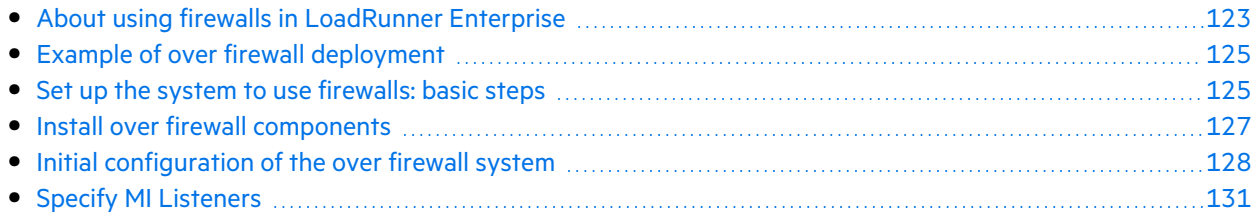

## <span id="page-122-0"></span>About using firewalls in LoadRunner Enterprise

Working with a firewall means that you can prevent unauthorized access to or from a private network, on specific port numbers.

For example, you can specify that no access is allowed to any port from the outside world, with the exception of the mail port (25), or you can specify that no outside connection is allowed from any ports to the outside except from the mail port and WEB port (80). The port settings are configured by the system administrator.

In a regular performance test (not over a firewall), the Controller has direct access to the LoadRunner Enterprise agents running on remote machines. This enables the Controller to connect directly to those machines.

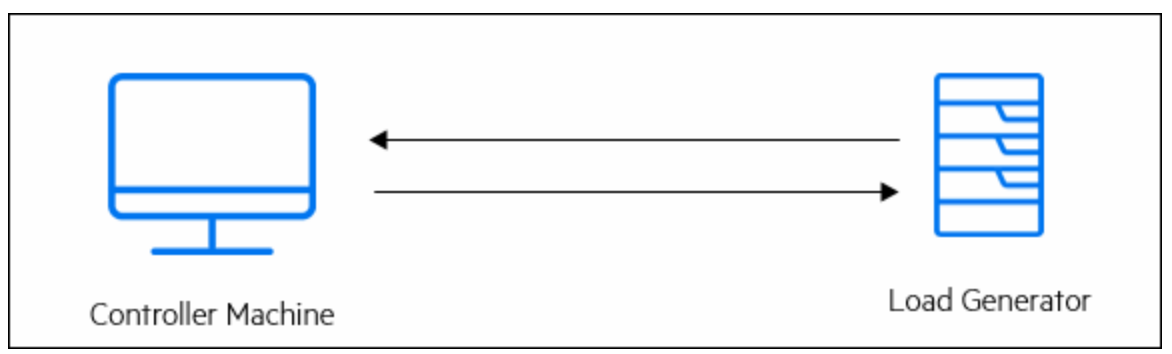

When running Vusers or monitoring applications over a firewall, this direct connection is blocked by the firewall. The connection cannot be established by the Controller, because it does not have permissions to open the firewall.

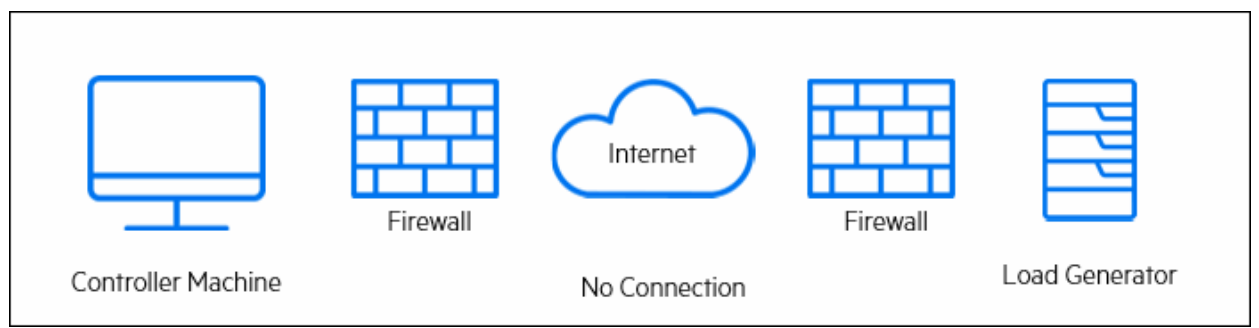

LoadRunner Enterprise solves this problem by using secure TCP over proxy. This communication is secure by using TLS (formerly SSL). For details on communication over proxy, see "Set up [your](#page-127-1) [deployment](#page-127-1) (TCP or TCP over proxy)" on page 128.

LoadRunner Enterprise agent is already installed on load generators (running Vusers over a firewall), and on Monitor Over Firewall machines (that monitor the servers that are located over a firewall). The agent communicates with the MI Listener machine on port 443.

The MI Listener is a component that serves as router between the Controller and the LoadRunner Enterprise agent.

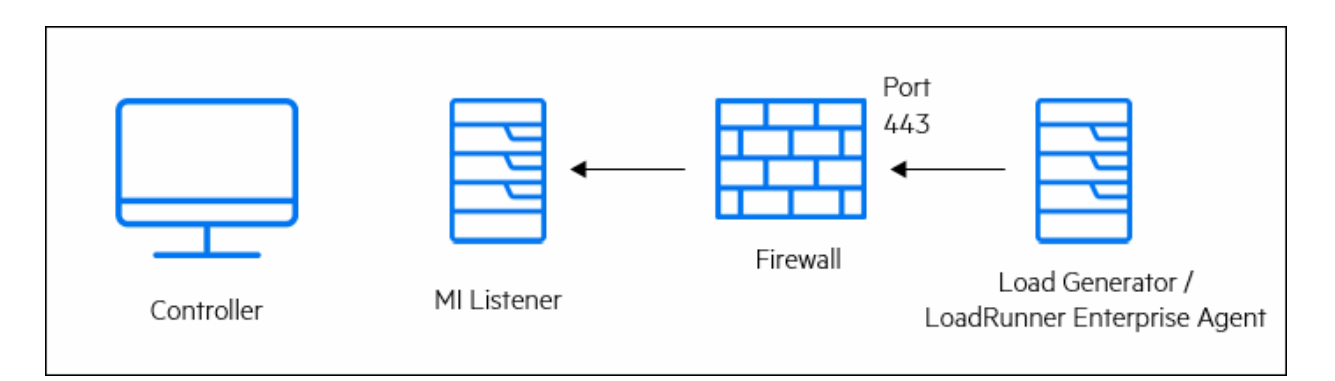

When the LoadRunner Enterprise agent connects to the MI Listener, the MI Listener keeps a listing of the connection to the agent using a symbolic name that the agent passed to it.

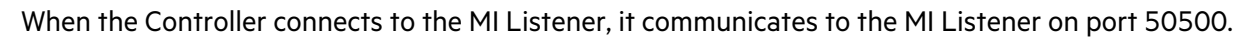

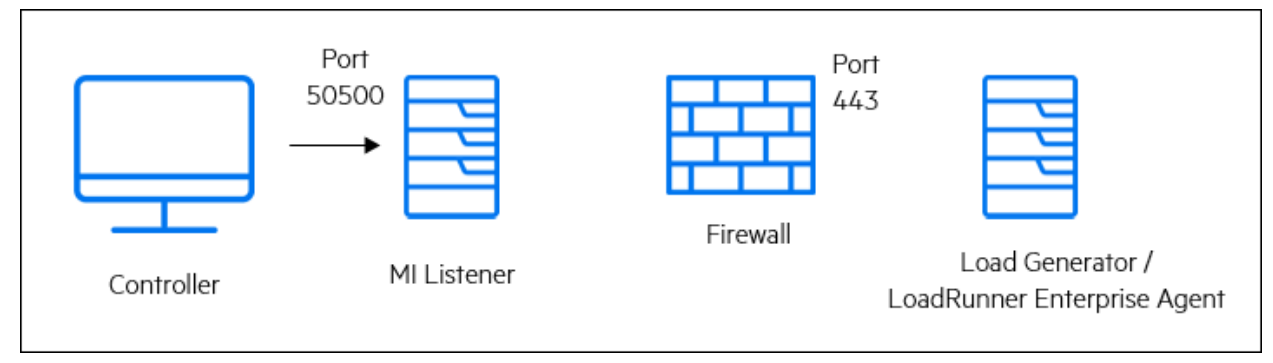

The Controller uses a symbolic name for the agent, and provides the MI Listener machine's name. If there has been a connection from the agent with the same symbolic name to this MI Listener, the connection is made between the Controller and the agent. After you have a connection with the agent, you can run Vusers over firewall or monitor AUT machines behind the firewall.

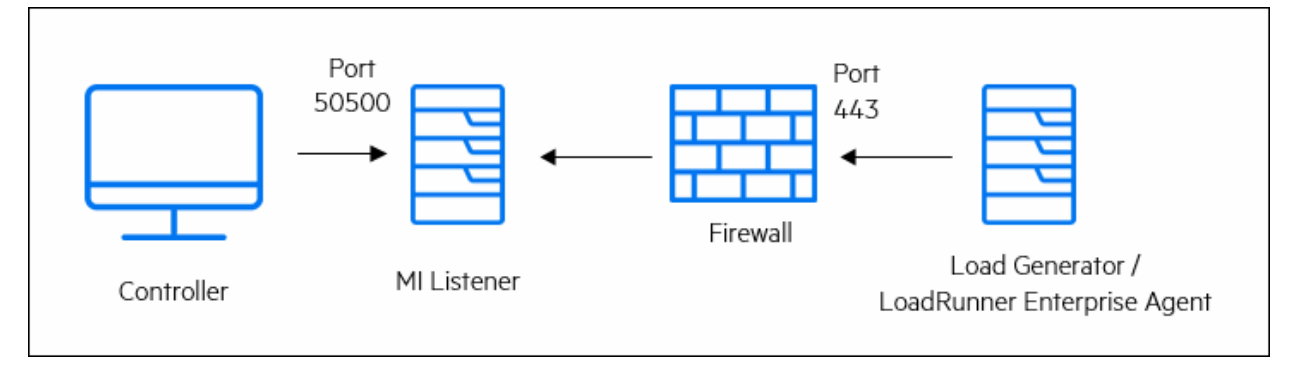

## <span id="page-124-0"></span>Example of over firewall deployment

The following diagram is a basic example of a LoadRunner Enterprise deployment over a firewall.

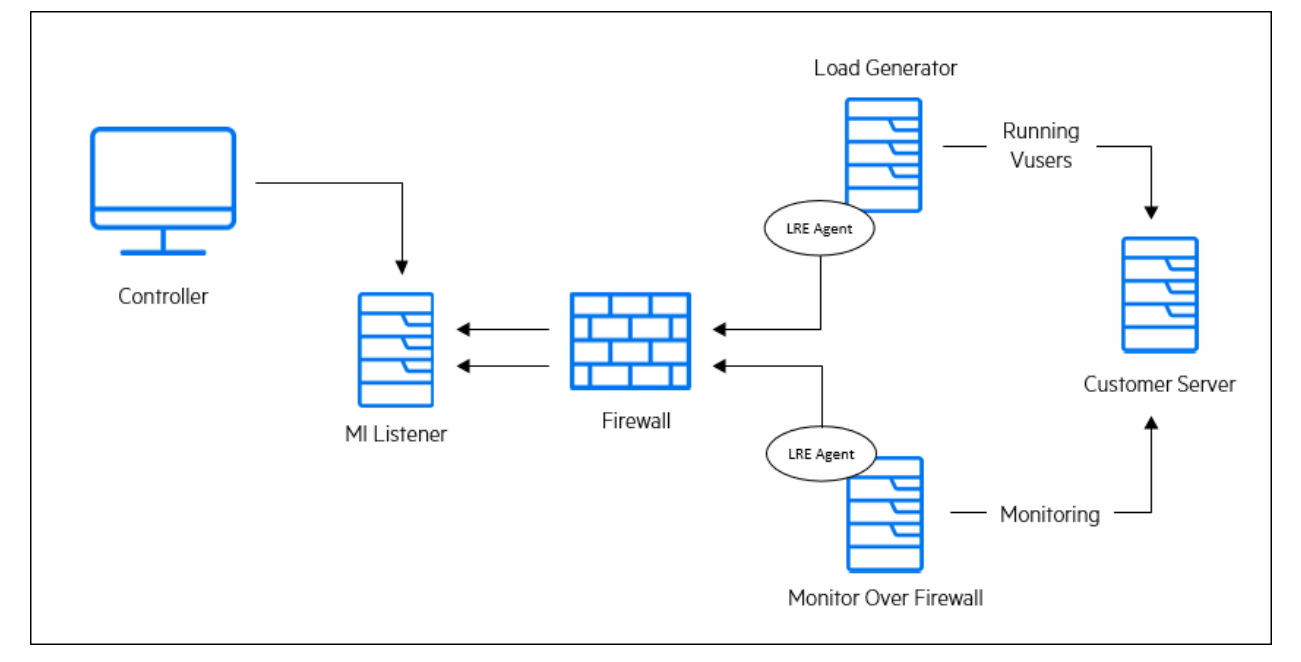

As explained in the previous section, the LoadRunner Enterprise agent is installed on both the load generator machine and the Monitor Over Firewall machine. During installation, the LoadRunner Enterprise agent is added as a Windows service.

The MI Listener serves as a router between:

- The agent on the load generator machine and the Controller, enabling the Controller to run Vusers over a firewall.
- The agent on the Monitor Over Firewall machine and the Controller, enabling the Controller to monitor the servers that are located over a firewall.

## <span id="page-124-1"></span>Set up the system to use firewalls: basic steps

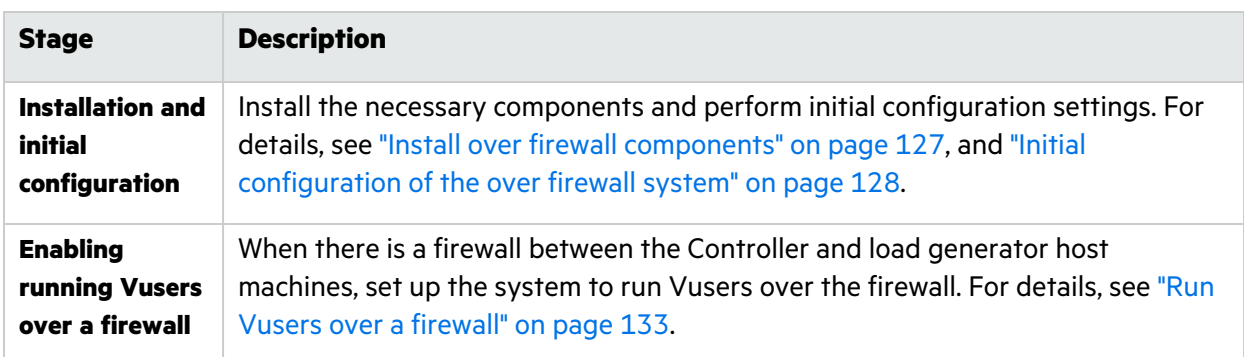

Setting up the system to use firewalls involves the following stages of configuration:

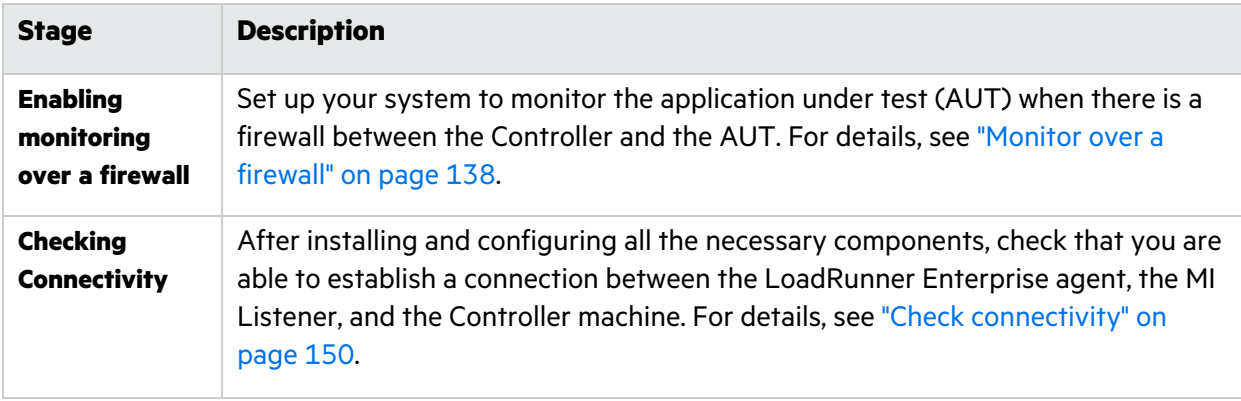

The following flow chart provides a general outline of the steps that you need to perform to set up your system to work with firewalls.

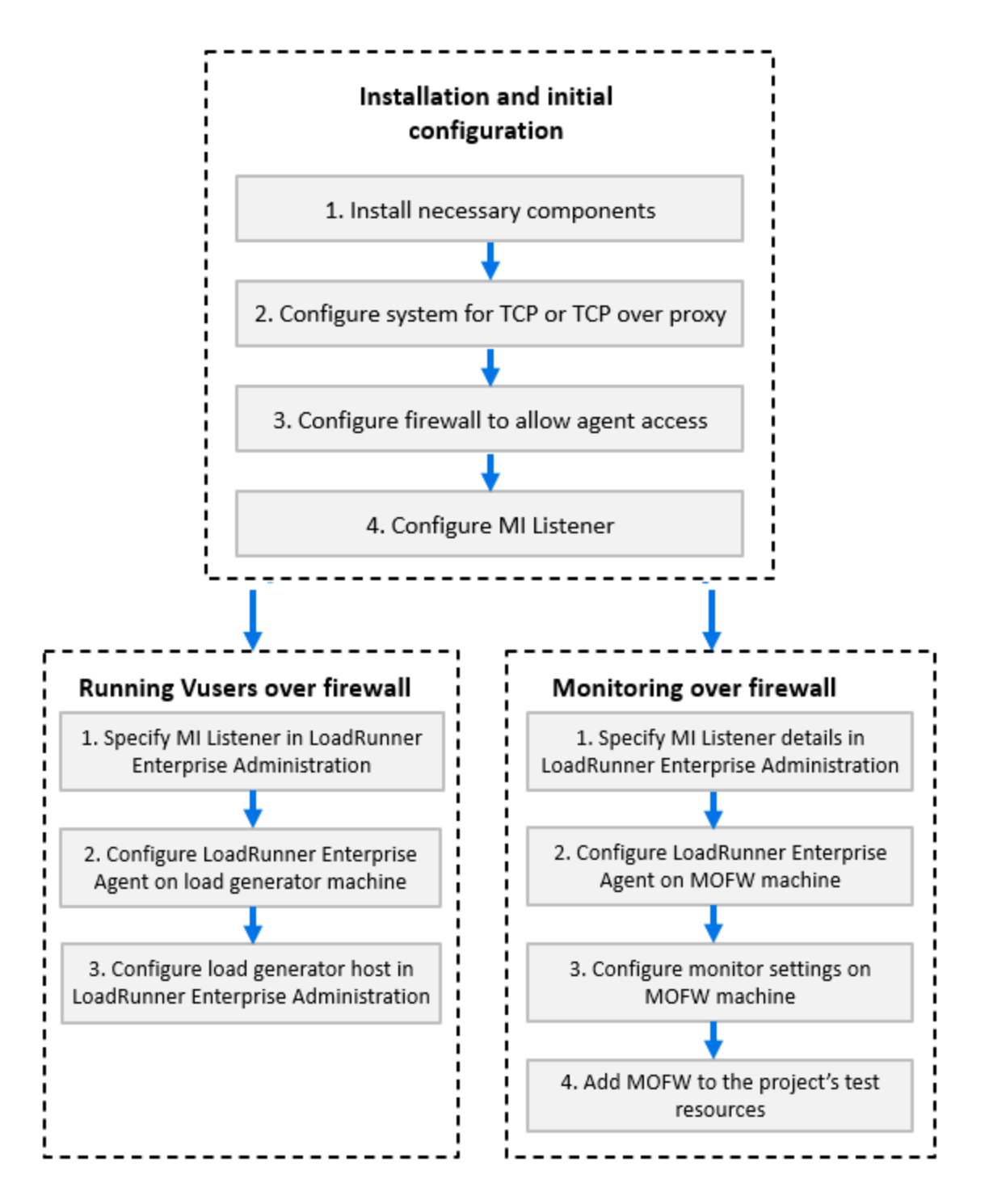

## <span id="page-126-0"></span>Install over firewall components

To enable over firewall communication, ensure that you have installed the following LoadRunner Enterprise components:

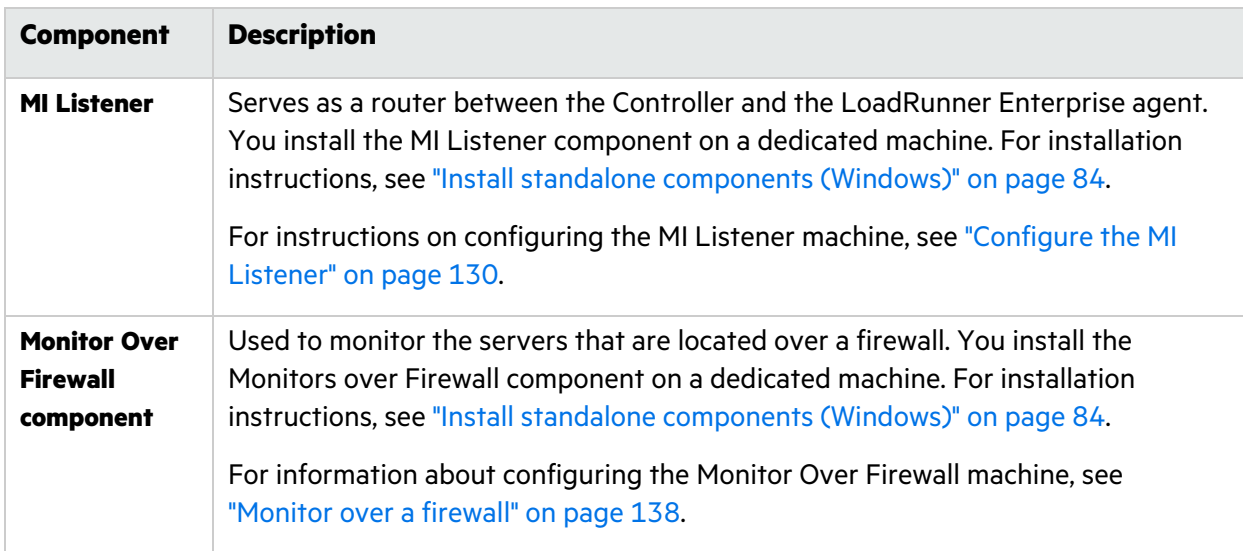

## <span id="page-127-0"></span>Initial configuration of the over firewall system

After you have installed the necessary components, you are ready to configure your over firewall system.

#### **To perform initial configuration of your over firewall system:**

1. **Configure the system according to TCP or TCP over proxy.**

See "Set up your [deployment](#page-127-1) (TCP or TCP over proxy)" below.

2. **Modify the firewall settings to enable communication between the machines on either side of the firewall.**

See ["Configure](#page-129-1) the firewall to allow agent access" on page 130.

3. **Configure the MI Listener.**

See ["Configure](#page-129-0) the MI Listener" on page 130.

### <span id="page-127-1"></span>Set up your deployment (TCP or TCP over proxy)

To run Vusers or monitor servers over the firewall, configure your system according to one of the following configurations. Note that these configurations contain a firewall on each LAN. There may also be configurations where there is a firewall for the Over Firewall LAN only.

#### <sup>l</sup> **TCP configuration**

The TCP configuration requires every LoadRunner Enterprise agent machine behind the customer's firewall to be allowed to open a port in the firewall for outgoing communication.

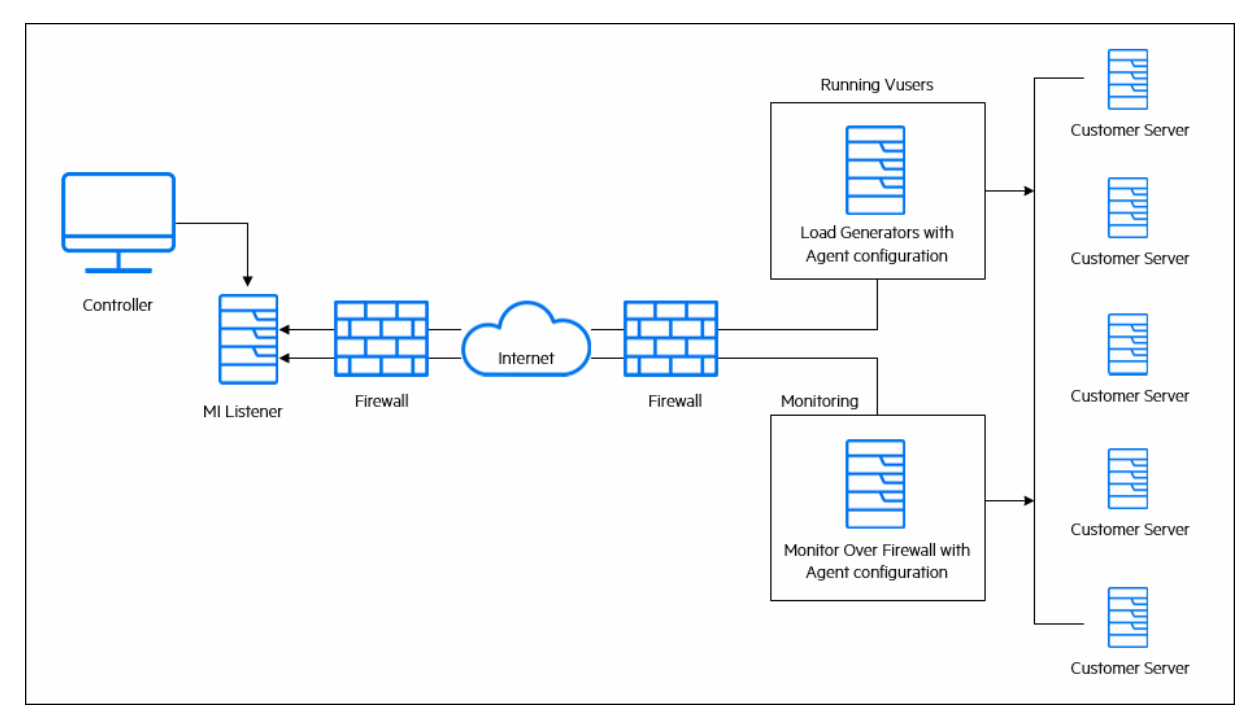

#### <sup>l</sup> **TCP over proxy configuration**

In the TCP over proxy configuration, only one machine (the proxy server) is allowed to open a port in the firewall. Therefore it is necessary to tunnel all outgoing communications through the proxy server. The proxy server must support HTTP tunneling using the CONNECT method.

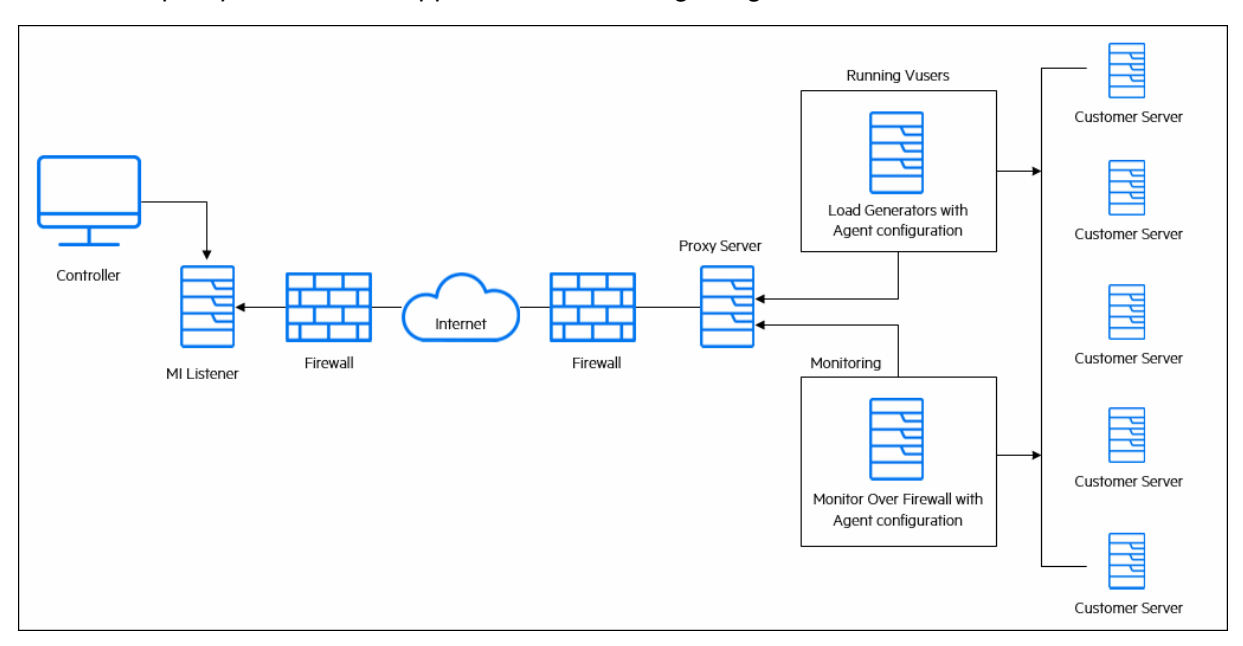

## <span id="page-129-1"></span>Configure the firewall to allow agent access

You modify your firewall settings to enable communication between the machines inside the firewall and machines outside the firewall.

### TCP configuration

The LoadRunner Enterprise agent attempts to establish a connection with the MI Listener using port 443, at intervals specified in the Connection Timeout field in the Agent Configuration dialog box. To enable this connection, allow an outgoing connection on the firewall for port 443. The agent initiate the connection and the MI Listener communicates with the Load Generator through the connection.

### TCP over proxy configuration

The LoadRunner Enterprise agent attempts to establish a connection with the MI Listener, using the proxy port specified in the Proxy Port field, and at intervals specified in the Connection Timeout field in the Agent Configuration dialog box. When the connection to the proxy server is established, the proxy server connects to the MI Listener. To enable this connection, allow an outgoing connection on the firewall for port 443. The proxy server can then connect to the MI Listener, and the MI Listener can connect back to the agent through the proxy server. From this point on, the agent listens to commands from the MI Listener.

### Local System account configuration

If you intend to start the LoadRunner Agent Service from the Local System account, you need to grant it permissions. If you do not provide permissions, the monitor graph will not display any data.

To grant it permissions, add a local user on the AUT machine with the same name and password as the local user on Agent machine. Add the AUT local user to the Performance Monitor Users group and restart the Agent process.

### <span id="page-129-0"></span>Configure the MI Listener

To enable running Vusers or monitoring over a firewall, you need to install the MI Listener on one or more machines in the same LAN as the Controller outside the firewall. For installation instructions, see, "Install standalone [components](#page-83-0) (Windows)" on page 84.

#### **To configure the MI Listener:**

- 1. On the MI Listener server, open port 443 for the incoming traffic.
- 2. Select **Start > Administrative Tools > Services**, and stop **LoadRunner Agent Service**.
- 3. Select **Start > All Programs > Micro Focus > LoadRunner > Advanced Settings > MI Listener Configuration**, or run

<LoadRunner root folder>\launch\_service\bin\MILsnConfig.exe

4. Set each option as described in the following table:

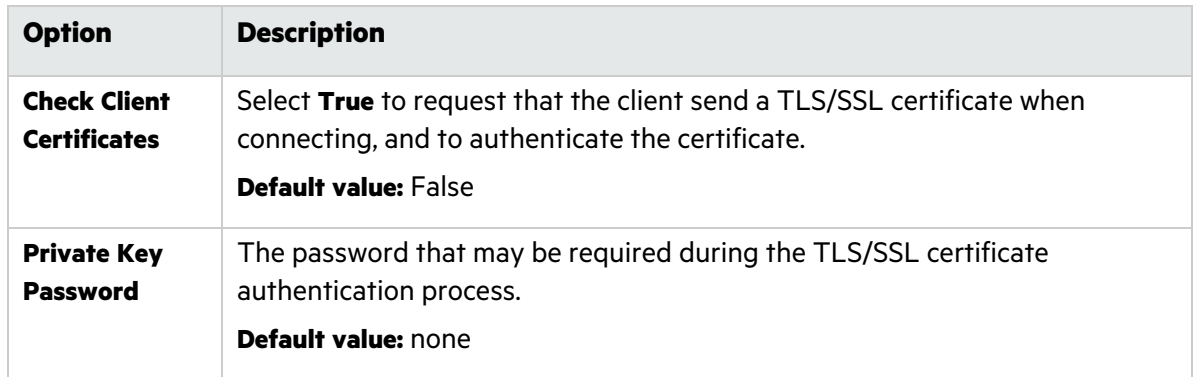

Click **OK** to save your changes or **Use Defaults** to use the default values.

- 5. Select **Start > Administrative Tools > Services**. To restart the LoadRunner Agent Service, select **Start > All Programs > Micro Focus > LoadRunner > Advanced Settings > Agent Service**.
- 6. Make sure that no Web Servers are running on the MI Listener or Monitor over Firewall machine. These servers use port 443 and will not allow the access required by the listening and monitoring processes

## <span id="page-130-0"></span>Specify MI Listeners

In LoadRunner Enterprise Administration, you specify one or more MI Listeners to enable running Vusers or monitoring data over a firewall.

#### **To add an MI Listener:**

- 1. On the LoadRunner Enterprise Administration sidebar, under **Maintenance > Hosts**, select **MI Listeners**.
- 2. In the MI Listeners tab, click the **Add New MI Listener** button. The New MI Listener page opens.

### 3. Enter the following details:

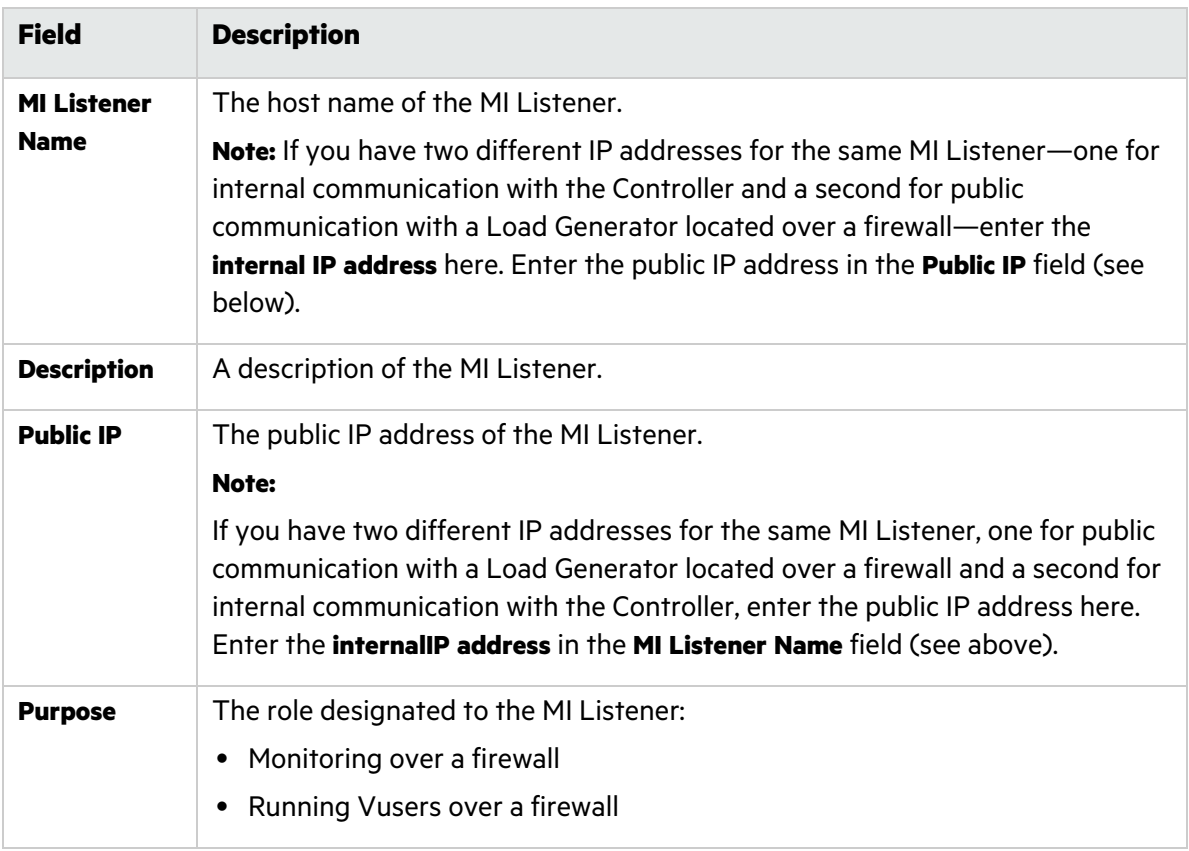

4. Click **Save**. The MI Listener is added to the grid.

# <span id="page-132-0"></span>Run Vusers over a firewall

You can set up LoadRunner Enterprise to run Vusers over a firewall.

This chapter includes:

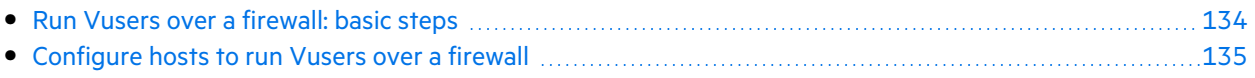

## <span id="page-133-0"></span>Run Vusers over a firewall: basic steps

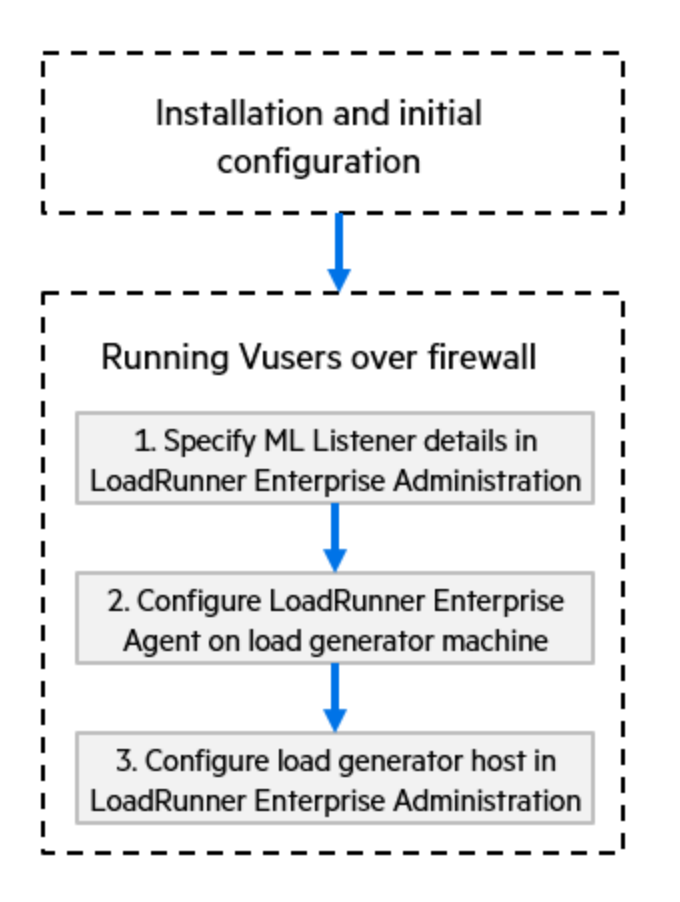

**Note:** Before you configure your system to run Vusers over the firewall, ensure that you have completed the configuration steps described in "Initial [configuration](#page-127-0) of the over firewall [system"](#page-127-0) on page 128.

#### **To run Vusers over a firewall:**

- 1. In LoadRunner Enterprise Administration, specify the details of the MI Listener that will be used to run Vusers over the firewall. For details, see "Specify MI [Listeners"](#page-130-0) on page 131.
- 2. Configure the LoadRunner Enterprise agent on each Load Generator machine that will run over a firewall to communicate with the MI Listener.

For information on how to configure the LoadRunner Enterprise agent, see ["Configure](#page-144-0) the [LoadRunner](#page-144-0) Enterprise agent" on page 145.

**Note:** After you configure the LoadRunner Enterprise agent on the Load Generator machine, you can edit the configuration settings from LoadRunner Enterprise Administration. For details, see [Manage](https://admhelp.microfocus.com/lre/en/2021-2021_R2/online_help/Content/PC/Manage-Hosts.htm) hosts in the LoadRunner Enterprise Help Center. 3. In LoadRunner Enterprise Administration, configure the relevant Load Generator hosts to run over a firewall. For details, see ["Configure](#page-134-0) hosts to run Vusers over a firewall" below.

## <span id="page-134-0"></span>Configure hosts to run Vusers over a firewall

To use a LoadRunner Enterprise host to run Vusers over a firewall, you need to configure the relevant hosts as Load Generators in LoadRunner Enterprise Administration.

Part of the process of configuring a LoadRunner Enterprise host involves selecting a location for your host. For example, locations can be defined according to physical areas. The location also determines whether the host is located over a firewall.

Before you configure the host, you need to ensure that you have added a location over a firewall. When you are configuring a host to operate over a firewall, you select a location that is located over a firewall.

This section describes the basic steps of how to add a host as a Load Generator for running Vusers over a firewall. For detailed information about adding hosts in LoadRunner Enterprise, refer to the LoadRunner Enterprise Administration Guide.

#### **To configure a host to run Vusers over a firewall:**

#### 1. **Add the location that is over a firewall.**

- a. In LoadRunner Enterprise Administration, select **Maintenance > Hosts** and click the **Locations** tab.
- b. Click **Add New Location**  $\mathbf{\dot{T}}$ . The New Location dialog box opens.
- c. Enter the following details:

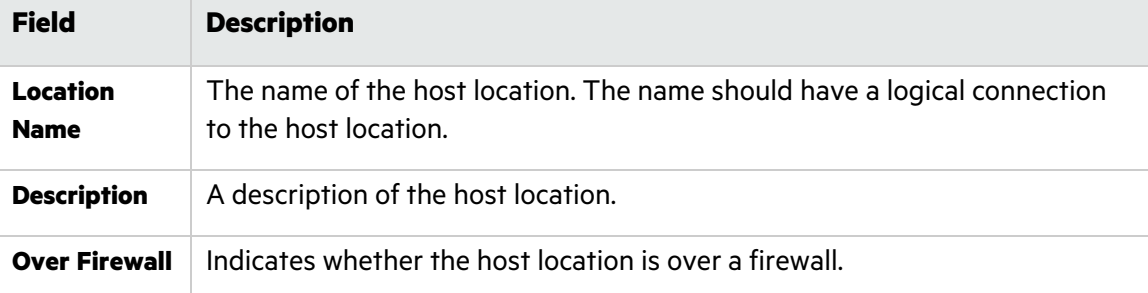

#### 2. **Add the over firewall host.**

- a. On the LoadRunner Enterprise Administration sidebar, select **Maintenance > Hosts**.
- b. Select the **Hosts** tab, and then click **Create New Host** .
- c. In the New Host dialog box, enter the following details:

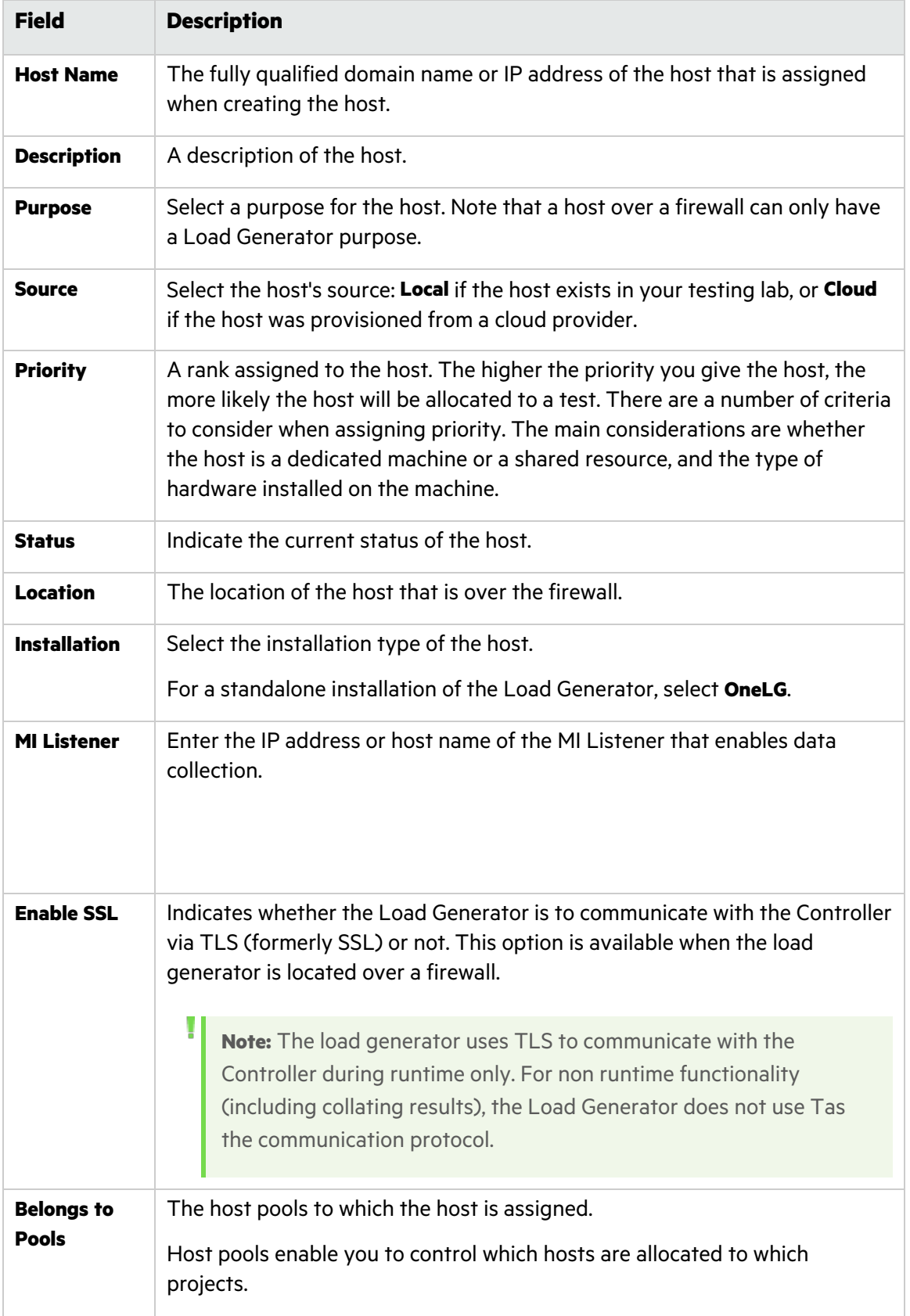

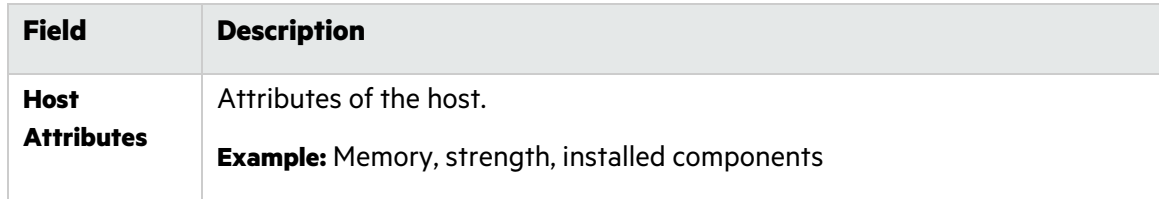

# <span id="page-137-0"></span>Monitor over a firewall

You can set up LoadRunner Enterprise to monitor servers over a firewall.

This chapter includes:

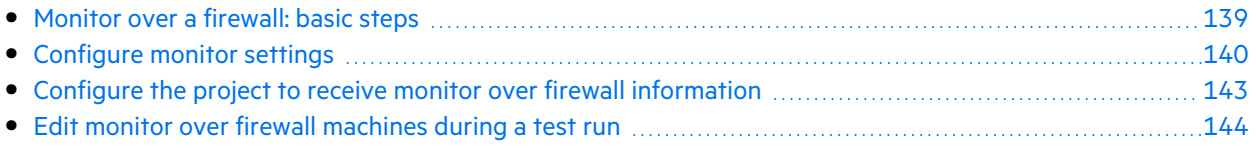

## <span id="page-138-0"></span>Monitor over a firewall: basic steps

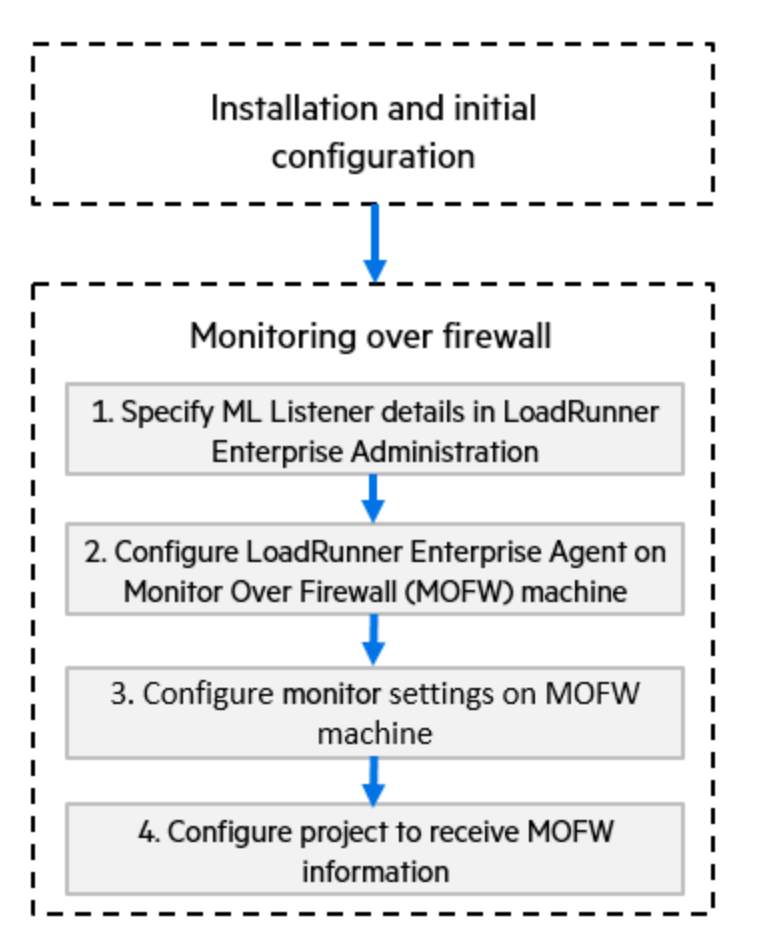

**Note:** Before you configure your system to monitor servers over a firewall, ensure that you have completed the configuration steps described in "Initial [configuration](#page-127-0) of the over firewall [system"](#page-127-0) on page 128.

#### **To set up your system to monitor servers over a firewall:**

- 1. In LoadRunner Enterprise Administration, specify the details of the MI Listener that will be used to monitor servers over the firewall. For details, see "Specify MI [Listeners"](#page-130-0) on page 131.
- 2. Configure the LoadRunner Enterprise agent on each Monitor Over Firewall machine to communicate with the MI Listener.

For details, see "Configure the [LoadRunner](#page-144-0) Enterprise agent" on page 145.

3. Use the Monitor Configuration tool to configure the servers to monitor and define specific measurements that LoadRunner Enterprise collects for each monitored server.

For details, see ["Configure](#page-139-0) monitor settings" on the next page.

4. In the relevant project, establish a connection between the tests you are running and the Monitor Over Firewall machines.

For details, see "Configure the project to receive monitor over firewall [information"](#page-142-0) on page 143.

## <span id="page-139-0"></span>Configure monitor settings

You configure the monitor settings from the Monitor Over Firewall machine, using the Monitor Configuration tool. You select the type of monitors to run and the server whose resources you want to monitor, add the measurements to monitor for each server, and specify the frequency at which the monitored measurements are to be reported.

#### **To configure monitor settings:**

1. On the Monitor Over Firewall machine, choose **Start > Programs > Micro Focus > LoadRunner > Advanced Settings > Monitor Configuration**. For machines without the complete LoadRunner Enterprise installation, choose **Start > Programs > Server Monitor > Monitor Configuration.** The Monitor Configuration dialog box opens.

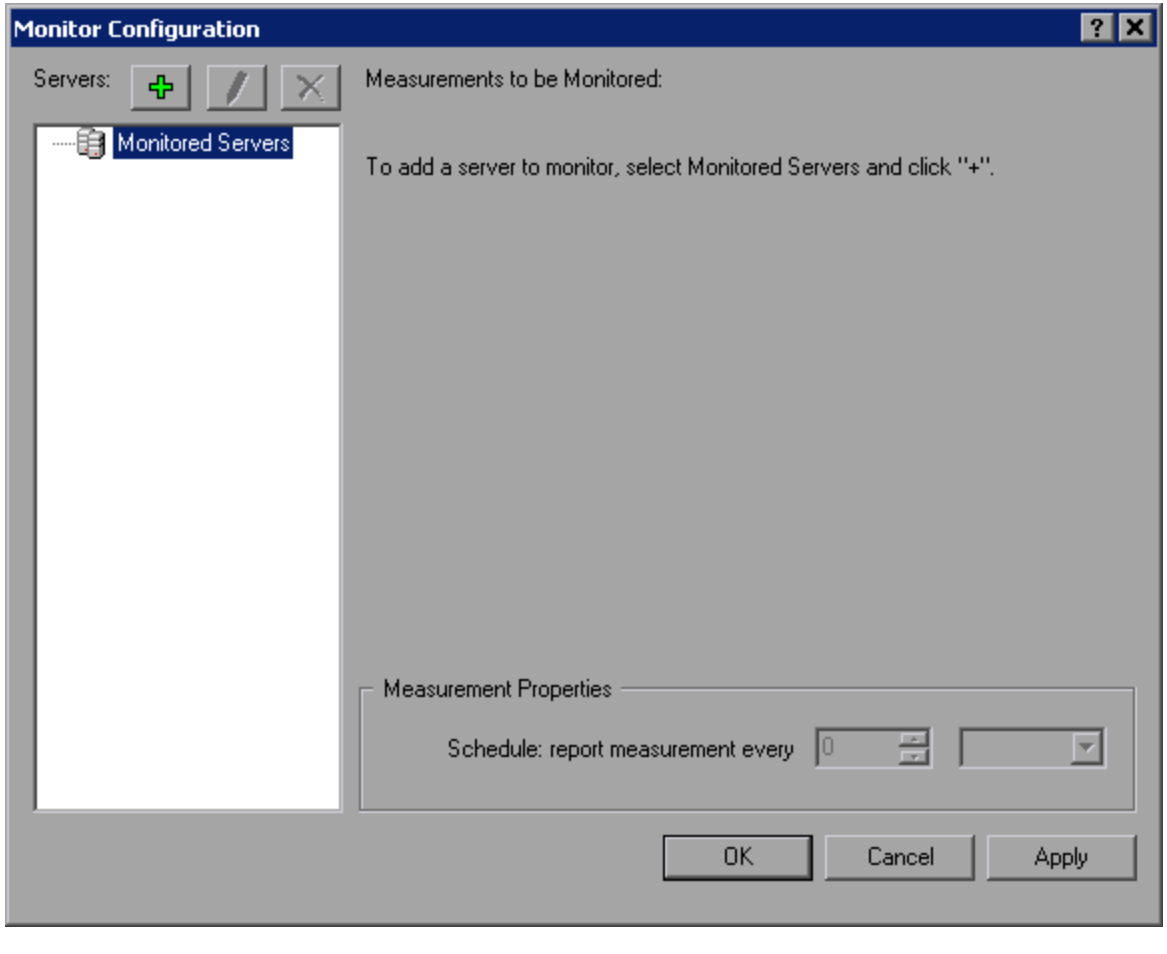

2. Click the **Add Server** button  $\frac{dp}{dr}$ . The New Monitored Server Properties dialog box opens.

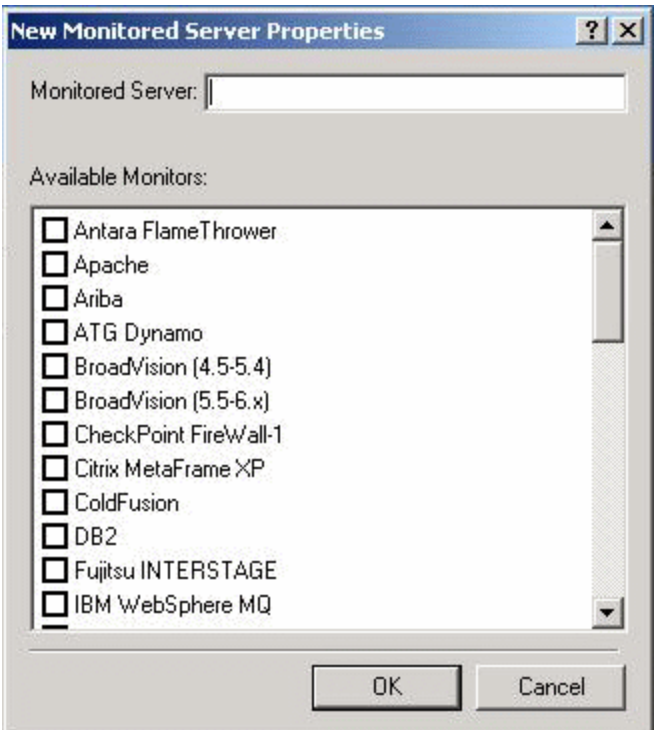

3. In the **Monitored Server** box, type the name or IP address of the server whose resources you want to monitor.

**Note:** To add several servers simultaneously, you can specify IP ranges, or separate the server names or IP ranges with commas. For example, 255.255.255.0-255.255.255.5, or server1, server2.

- 4. From the **Available Monitors** list, select the monitors suitable for the server being monitored.
- 5. Click **OK** to close the New Monitored Server Properties dialog box. The Monitored Servers list is displayed in the Monitor Configuration dialog box.

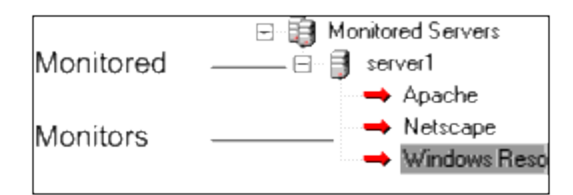

Default measurements are displayed for some of the monitors in the Measurements to be Monitored section. You can specify the frequency at which to report the measurements in the Measurement Properties section.

- 6. To add additional monitored servers to the list, repeat the steps above.
- 7. To edit the monitor configuration properties for a server, click the **Edit** button **.** Ine Monitored Server Properties dialog box opens enabling you to edit the monitors for the server

whose resources you are monitoring.

8. Click **Apply** to save your settings.

### Clone a monitored server's properties

To monitor the same properties on different server machines, you can clone a selected server's properties using the Clone Monitored Server Properties dialog box.

#### **To clone a monitored server's properties:**

- 1. Open the Monitor Configuration dialog box.
- 2. Right-click the server you want to clone, and select **Clone**. The Clone Monitored Server Properties dialog box opens.

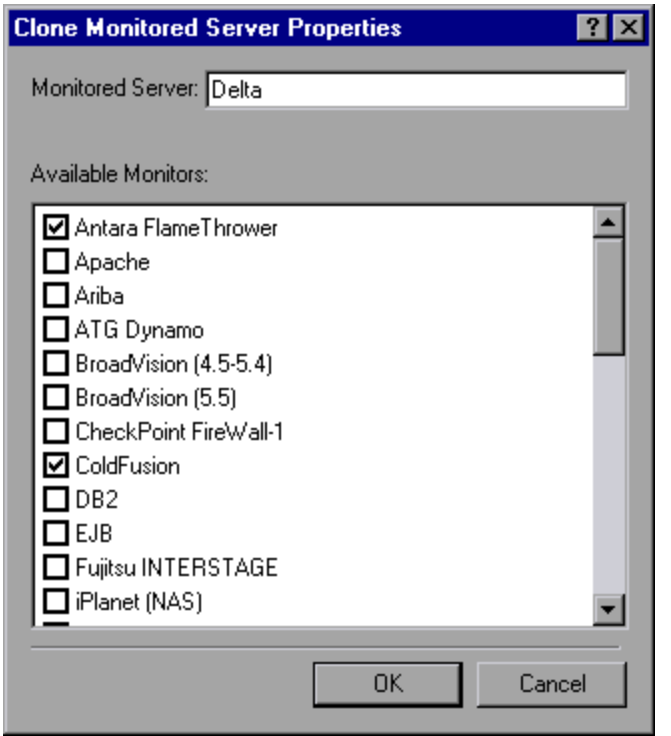

3. In the **Monitored Server** box, type the name or IP address of the cloned server you want to create.

**Tip:** To create several cloned servers simultaneously, you can specify IP ranges, or separate the server names or IP ranges with commas. For example, 255.255.255.0-255.255.255.5, or server1, server2.

- 4. The **Available Monitors** list displays the monitors that were selected for the server being cloned. Select additional suitable monitors for the cloned server.
- 5. Click **OK** to close the Clone Monitored Server Properties dialog box. The cloned server is displayed in the Monitored Servers list.
- 6. Click **Apply** to save your settings.

### Add and remove measurements

After you configure one or more server machines to monitor, you add measurements to monitor for each server. If LoadRunner Enterprise added default measurements, you can edit them as required.

#### **To add a measurement to monitor:**

- 1. Open the Monitor Configuration dialog box.
- 2. Select a server from the Monitored Servers list.
- 3. Click the **Add Measurement** button  $\Phi$ . Select the appropriate monitor. A dialog box opens, enabling you to choose measurements for the monitor you selected.
- 4. Select the measurements that you want to monitor, and click **OK**.
- 5. Click **Apply** to save your settings.

#### **To remove a measurement from the measurements list:**

- 1. Select the measurement, and click the **Delete** button  $\mathbf{X}$ .
- 2. Click **Apply** to save your settings.

### Configure measurement frequency

After you have configured monitor measurements, you set a schedule for reporting each measurement.

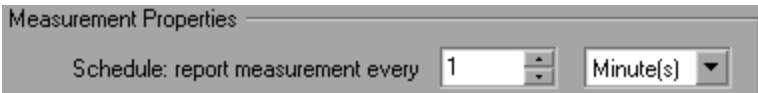

#### **To configure measurement frequency:**

- 1. In the Monitor Configuration dialog box, under the **Measurement Properties** section, select the configured server measurement you want to schedule.
- 2. Specify the frequency at which you want LoadRunner Enterprise to report the measurement.
- 3. Click **Apply** to save your settings.

## <span id="page-142-0"></span>Configure the project to receive monitor over firewall information

After you configure the monitors, you configure the project to receive Monitor Over Firewall information during performance test runs.

**Note:** The steps in the section are described in more detail in the section about monitor profiles in the LoadRunner Enterprise User Guide.

#### **To configure the project to receive Monitor Over Firewall information:**

- 1. Add a monitor over firewall which can be accessed by performance tests in this project.
	- a. From the LoadRunner Enterprise navigation toolbar, click **and select Monitors** (under **Assets**).
	- b. Click **New Monitor Over Firewall**.
	- c. Enter a name, the machine key, and select the MI Listener with which the monitor is to connect.
- 2. Select the Monitor Over Firewall agent to use in a specific performance test.
	- a. In the Test Plan module, select a performance test, and click **Edit Test** to open the test in the Performance Test Designer window.
	- b. In the Monitors tab, select the Monitor Over Firewall agent.

## <span id="page-143-0"></span>Edit monitor over firewall machines during a test run

While a performance test is running, you can change the status of a Monitor Over Firewall agent or add another monitor to the test.

#### **To modify the Monitor Over Firewall machines:**

- 1. On the Test Run page, click the **Monitors** button and select **Monitors Over Firewall**. The Monitors Over Firewall dialog box opens.
- 2. You can view the Monitor Over Firewall agents that are monitoring the test, as well as their connection status.
	- <sup>l</sup> To connect or disconnect a Monitor Over Firewall agent, click the **Connect/Disconnect** button.
	- <sup>l</sup> To add a Monitor Over Firewall agent to the test, select it from the **Add Monitor Over Firewall** list.
# Configure the LoadRunner Enterprise agent

You can set up your LoadRunner Enterprise system to run Vusers and monitor servers over a firewall. As part of the process of setting up your LoadRunner Enterprise system to work over firewalls, you configure the LoadRunner Enterprise agent.

This chapter includes:

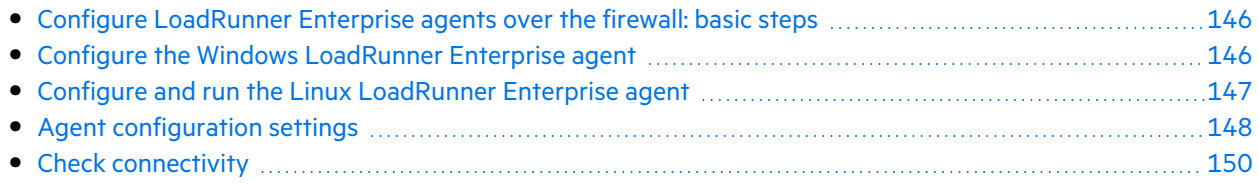

## <span id="page-145-0"></span>Configure LoadRunner Enterprise agents over the firewall: basic steps

For LoadRunner Enterprise to work over firewalls, you need to configure the LoadRunner Enterprise agent on each Load Generator machine that will be running over a firewall and on each Monitor Over Firewall machine.

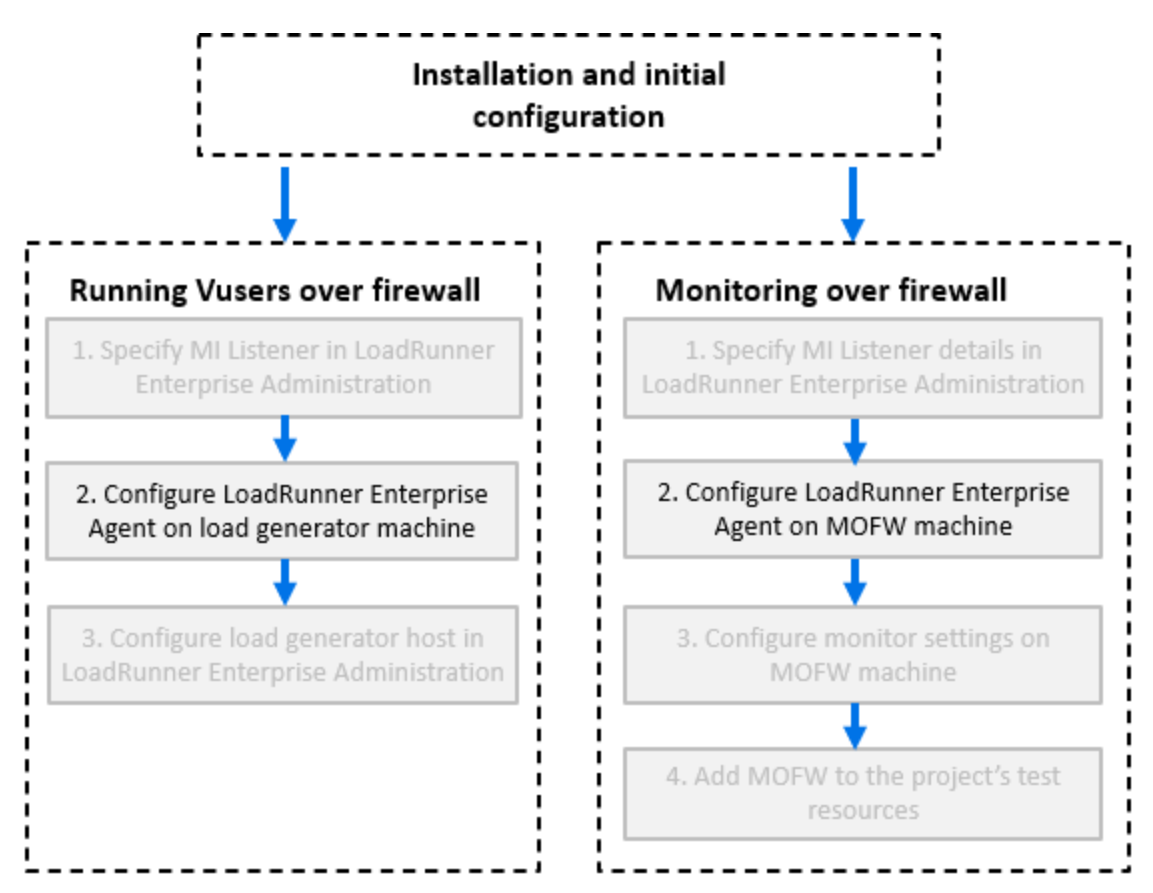

You configure the LoadRunner Enterprise agent to communicate with the MI Listener. The MI Listener serves as a router between the LoadRunner Enterprise agent and the Controller.

## <span id="page-145-1"></span>Configure the Windows LoadRunner Enterprise agent

This section describes how to configure the LoadRunner Enterprise Agent on Windows machines to communicate with the MI Listener.

#### **To configure the LoadRunner Enterprise agent on Windows machines:**

1. Select **Start > Programs > Micro Focus > LoadRunner > Advanced Settings > LoadRunner Enterprise Agent Configuration**, or run **<LoadRunner Enterprise root>\launch\_service\bin\AgentConfig.exe**.

The Agent Configuration dialog box opens.

- 2. Select **Enable Firewall Agent**.
- 3. Click **Settings**. The Agent Configuration dialog box displays a list of settings.
- 4. Set each option as described in "Agent [configuration](#page-147-0) settings " on the next page. Pay careful attention to the first three settings.
- 5. Click **OK** to save your changes.
- 6. When prompted, click **OK** to restart the LoadRunner Enterprise agent.
- 7. Check the connection status between the LoadRunner Enterprise agent and the MI Listener.
	- a. Change the Agent Runtime settings to run as a process and check the status. For details, see "Run the [LoadRunner](#page-113-0) Enterprise agent as a process" on page 114.
	- b. If the status is OK, revert back to running it as a service. For details, see "Run the [LoadRunner](#page-113-1) [Enterprise](#page-113-1) agent as a service" on page 114.

#### **Notes:**

- $\degree$  When you configure the LoadRunner Enterprise agent on Windows machines, the Remote Management agent is automatically configured with the same settings. The Remote Management agent enables you to manage remote machines from LoadRunner Enterprise Administration.
- $\degree$  After you have configured the LoadRunner Enterprise agent on the Load Generator machine, you can edit the configuration settings from LoadRunner Enterprise Administration. For details, see the Help Center.

### <span id="page-146-0"></span>Configure and run the Linux LoadRunner Enterprise agent

Load Generator hosts can be installed on Linux machines. This section describes how to configure and run LoadRunner Enterprise agents on Linux machines.

**Note:** As part of the process of configuring the LoadRunner Enterprise Agent on Linux machines, you also need to configure the Remote Management agent. The Remote Management agent enables you to manage remote machines from LoadRunner Enterprise Administration.

#### **To configure the LoadRunner Enterprise Agent on Linux machines:**

- 1. Activate the firewall service for the LoadRunner Enterprise agent:
	- a. Open **<LoadRunner Enterprise root folder>/dat/br\_lnch\_server.cfg** in a text editor.
	- b. In the **Firewall** section, set **FireWallServiceActive** to **1** and save your changes.
- 2. Activate the firewall service for the Remote Management agent:
	- a. Open **<LoadRunner Enterprise root folder>/al\_agent/dat/ br\_lnch\_server.cfg** in a text editor.
- b. In the **Firewall** section, set **FireWallServiceActive** to **1** and save your changes.
- 3. Run **agent\_config** from the **<LoadRunner Enterprise root folder>/bin** directory and enter the agent configuration settings (see "Agent [configuration](#page-147-0) settings " below).

**Note:** When you set the agent configuration settings, they are applied to both the LoadRunner Enterprise and Remote Management agents.

- 4. Restart the LoadRunner Enterprise agent for the configuration changes to take effect.
- 5. Restart the Remote Management agent for the configuration changes to take effect.
	- a. To stop the Remote Management agent, run the following command from the **<LoadRunner Enterprise root folder>/al\_agent/bin** directory:

al daemon setup -remove

b. To start the Remote Management agent, run the following command from the **<LoadRunner Enterprise root folder>/al\_agent/bin** directory:

```
al_daemon_setup -install
```
## <span id="page-147-0"></span>Agent configuration settings

The following table provides an explanation of the agent configuration settings:

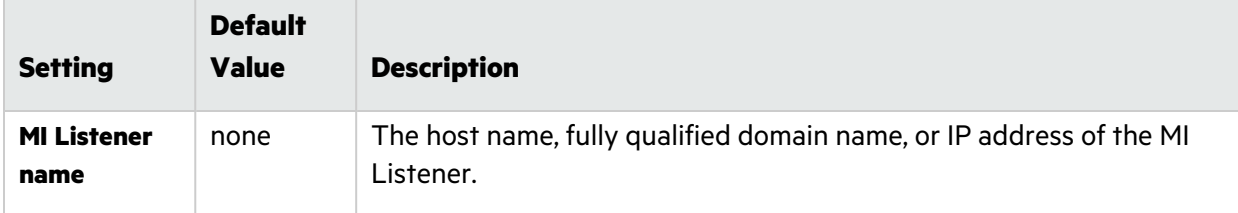

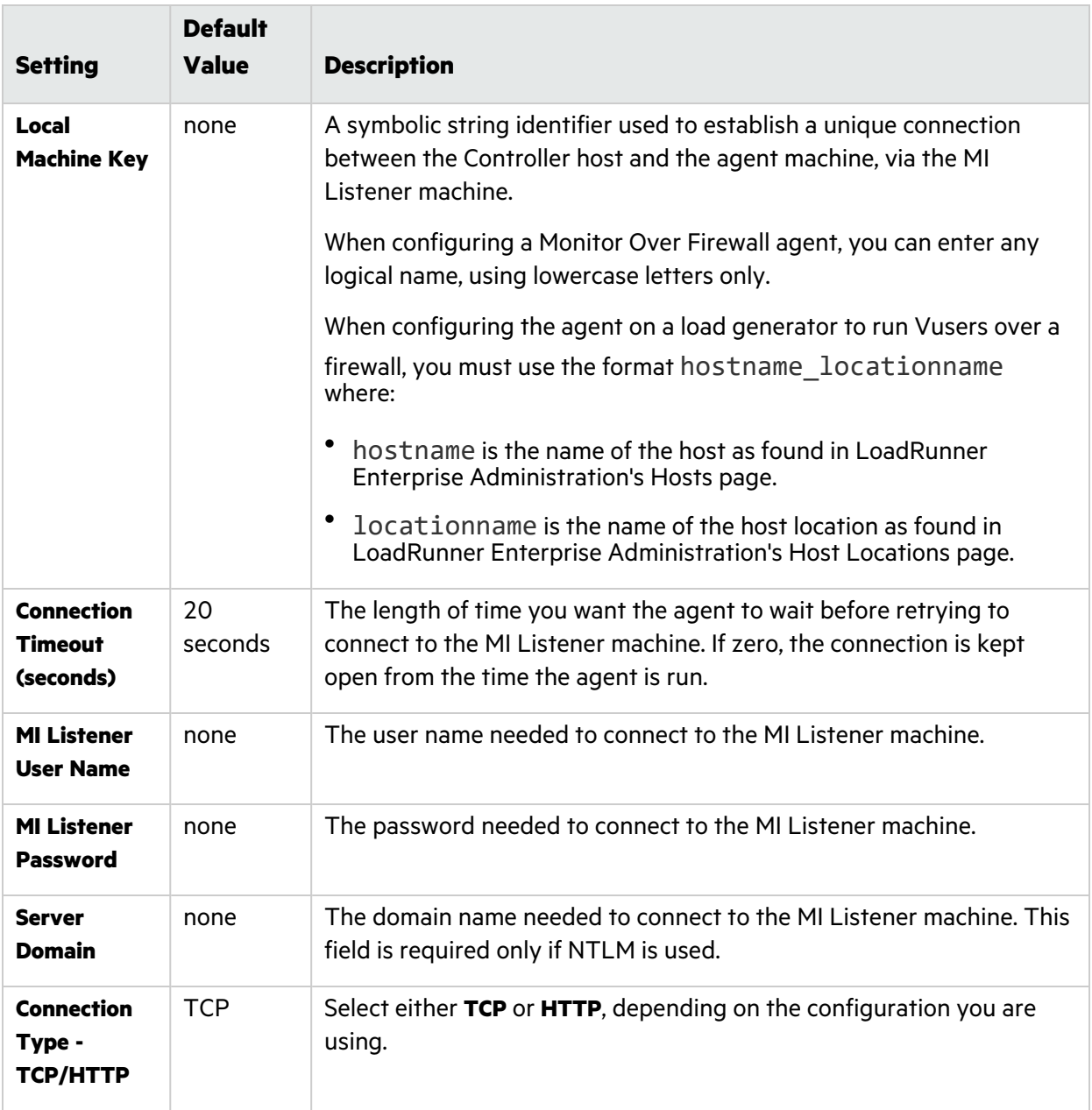

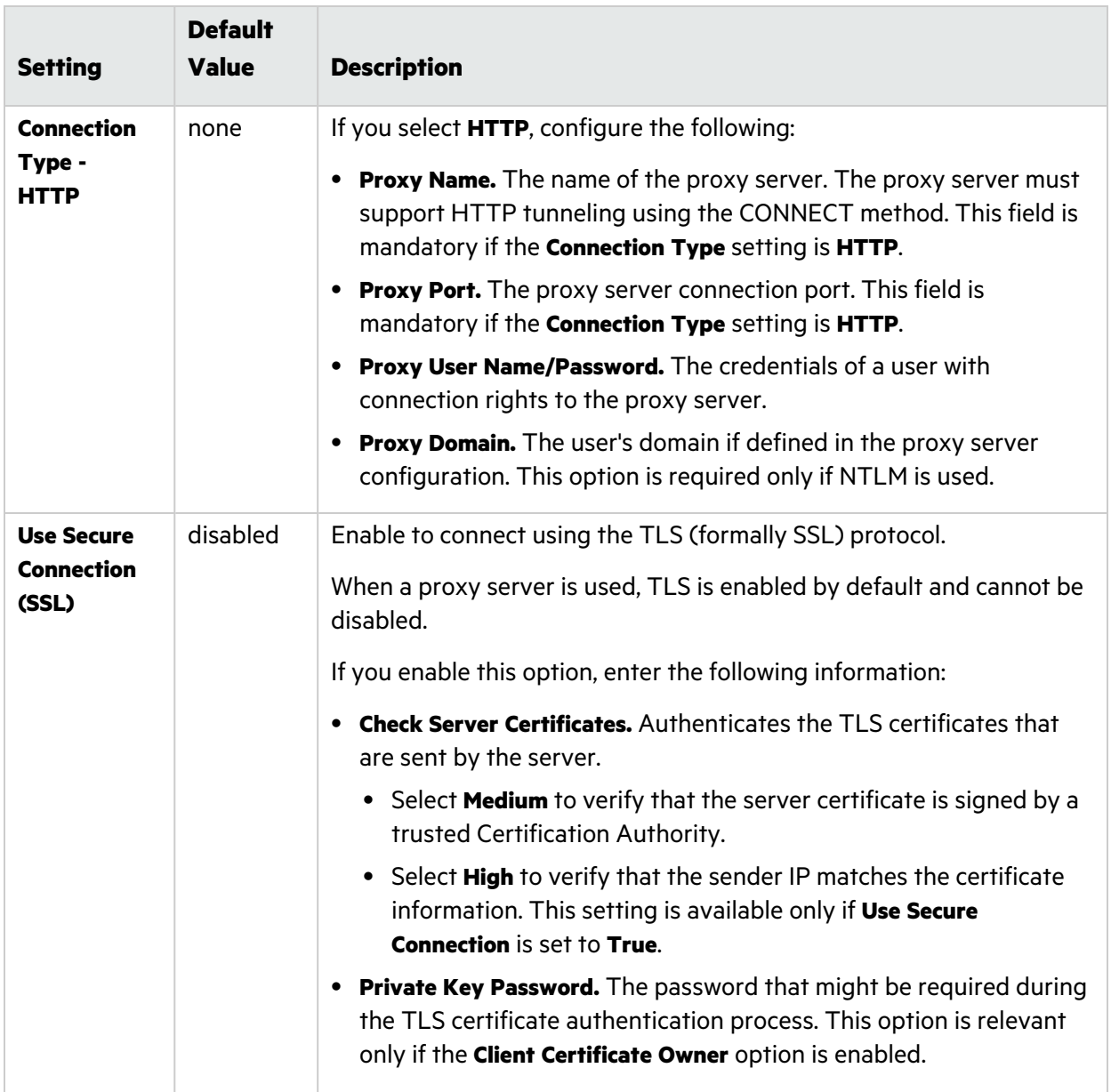

## <span id="page-149-0"></span>Check connectivity

To run Vusers or monitor servers over a firewall, you must be able to establish a connection between the LoadRunner Enterprise agent, MI Listener, and the Controller machine.

If you encounter connectivity problems after installing and configuring all the necessary components, check the table below for troubleshooting tips.

<span id="page-150-0"></span>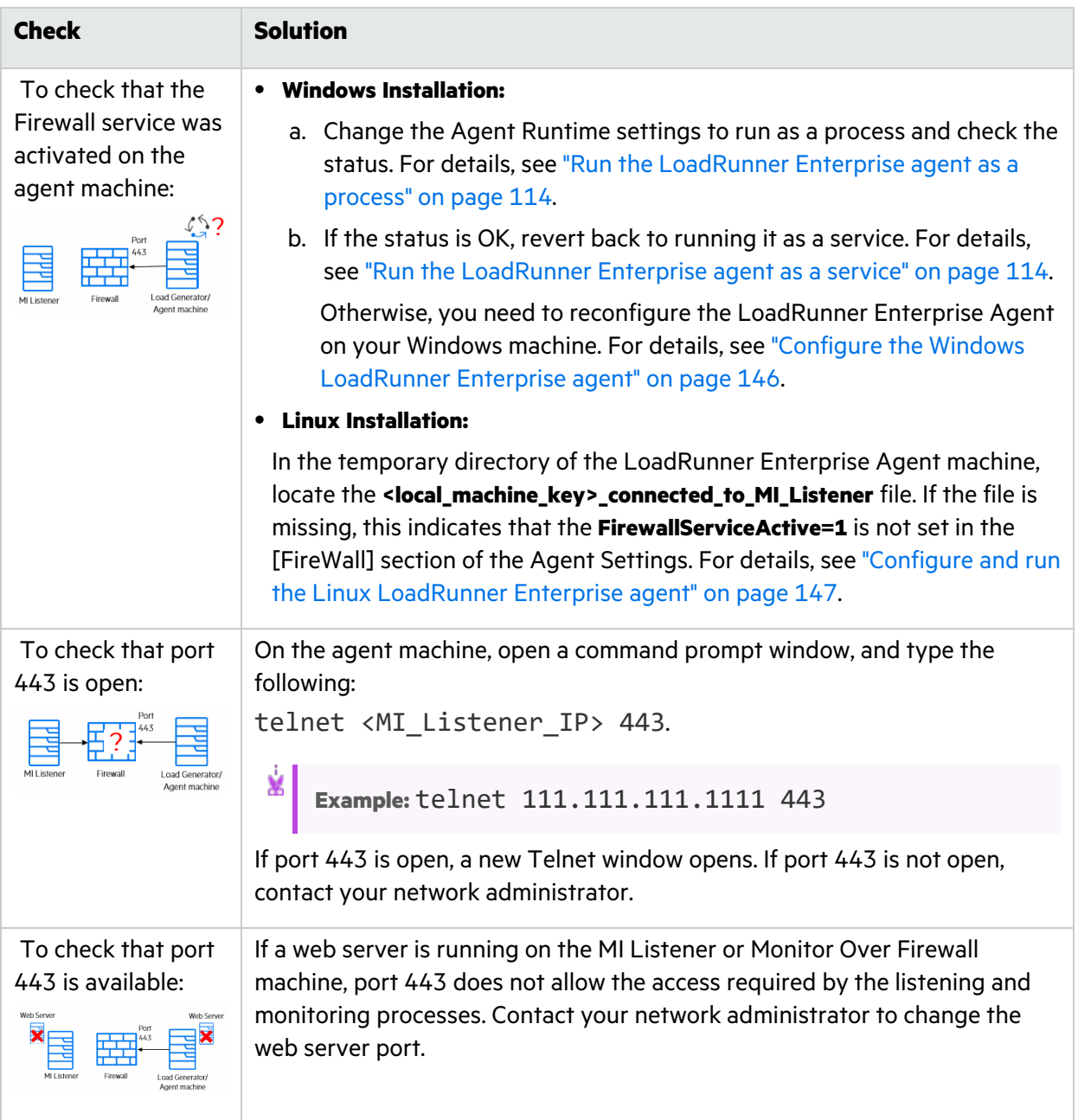

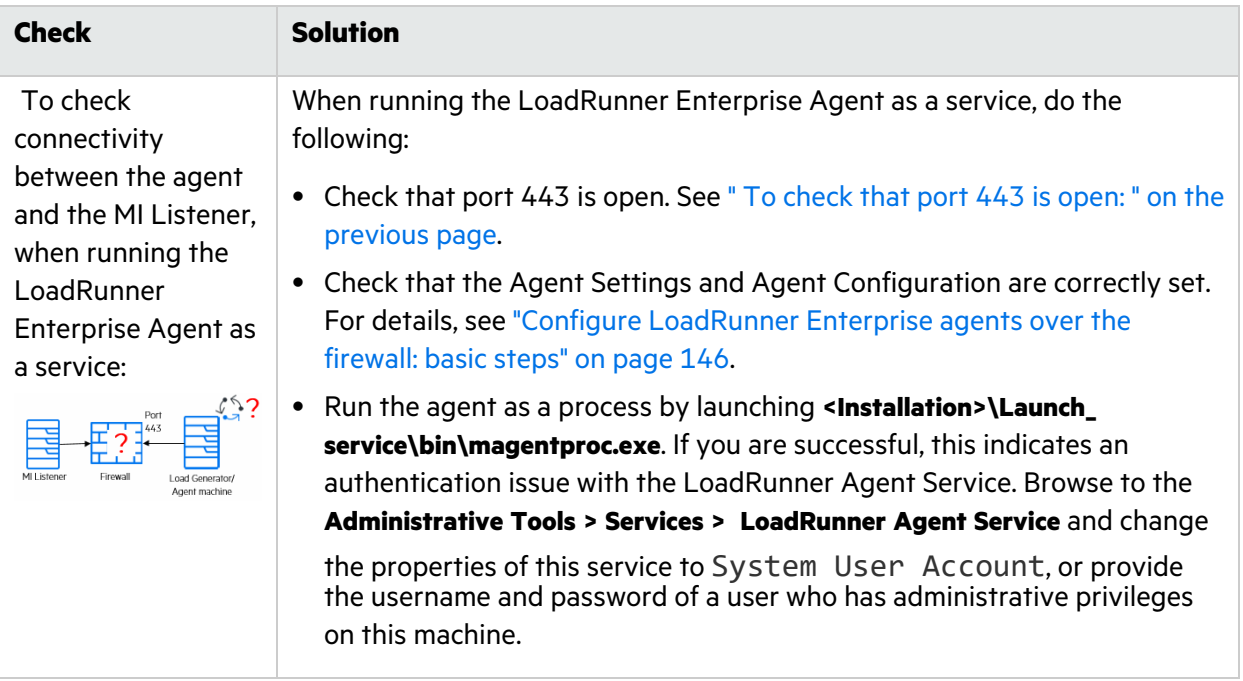

# Troubleshooting installation issues

This chapter provides troubleshooting for issues that arise when installing LoadRunner Enterprise components and during initial configuration.

This chapter includes:

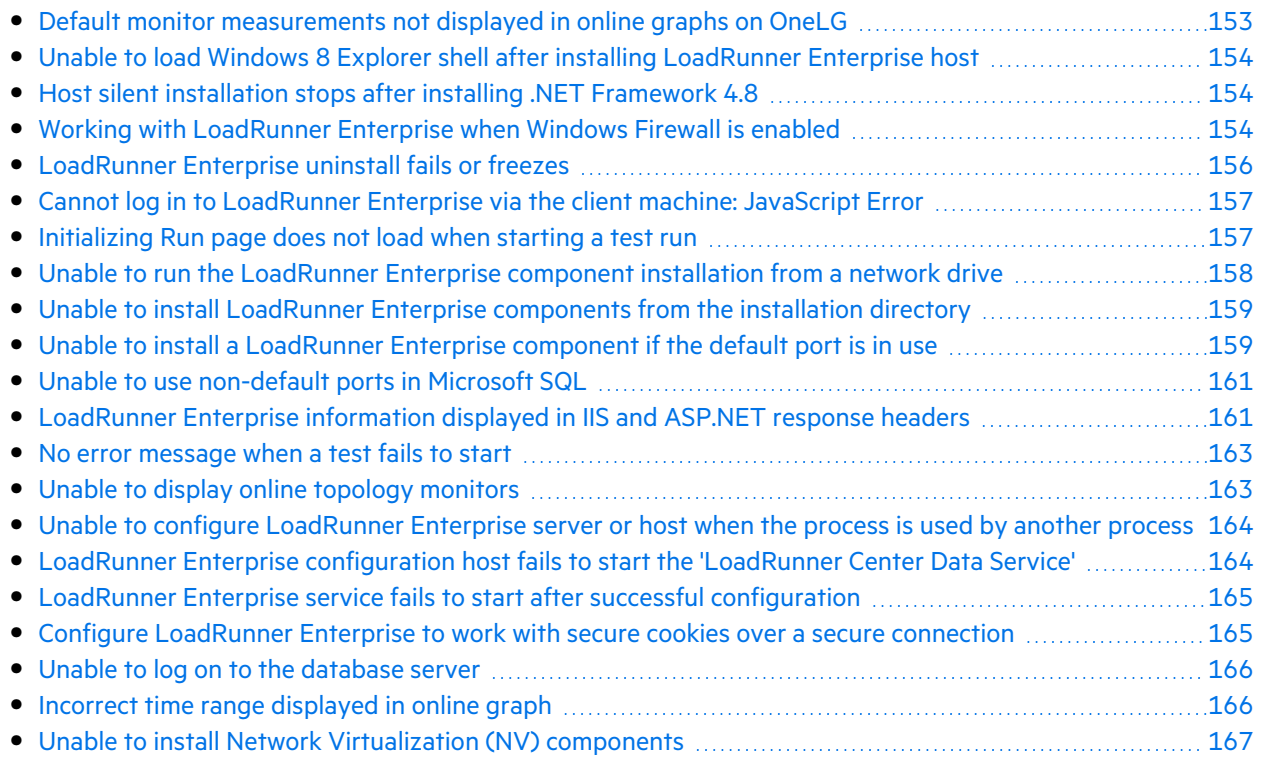

### <span id="page-152-0"></span>Default monitor measurements not displayed in online graphs on OneLG

#### Problem Description

Default monitor measurements are not displayed in online graphs when using OneLG hosts.

This occurs when LoadRunner Enterprise is configured with a local user.

#### Troubleshooting

Create a user account on OneLG hosts with the same credentials and permissions as the LoadRunner Enterprise account.

For example, if you used the default local user (IUSR\_METRO) on LoadRunner Enterprise servers and hosts, create the IUSR\_METRO user and add it to the Administrators group on the OneLG machine.

## <span id="page-153-0"></span>Unable to load Windows 8 Explorer shell after installing LoadRunner Enterprise host

### Problem description

After installing LoadRunner Enterprise host on Windows 8 and rebooting the machine, the Windows Explorer shell fails to load.

### Troubleshooting

UAC is enabled on your machine. To disable, perform the following steps:

- 1. Choose **Start > Run**.
- 2. To open the registry editor, type Regedit in the Run dialog box.
- 3. Disable UAC and restart your machine. For details on how to disable UAC, see: <http://gallery.technet.microsoft.com/Registry-Key-to-Disable-UAC-45d0df25>.

## <span id="page-153-1"></span>Host silent installation stops after installing .NET Framework 4.8

#### Problem description

Running the Host installation in silent mode using setup host.exe /s fails to complete the installation. The installation process stops after installing .NET Framework 4.8.

### Troubleshooting

.NET Framework 4.8 replaces the .NET Framework 4.6.2 and earlier files. If there are any applications that are using the .NET Framework 4.6.2 or earlier files and are running during the installation of .NET Framework 4.8, you may need to restart your machine. If you are prompted to restart the machine, restart it before continuing the installation. For details, see http://msdn.microsoft.com/enus/library/hh527997%28v=vs.110%29.aspx.

### <span id="page-153-2"></span>Working with LoadRunner Enterprise when Windows Firewall is enabled

#### Problem description

To work with LoadRunner Enterprise, we recommend that you disable the Windows Firewall on all host machines. To enable LoadRunner Enterprise to work with the Windows Firewall enabled, the Windows Firewall must be reconfigured.

The Windows Firewall must be configured to allow inbound and outbound communication on specific ports used by LoadRunner Enterprise.

The following configurations are required for all LoadRunner Enterprise machines in the system (servers and hosts), except for SiteScope.

#### **LoadRunner Enterprise server:**

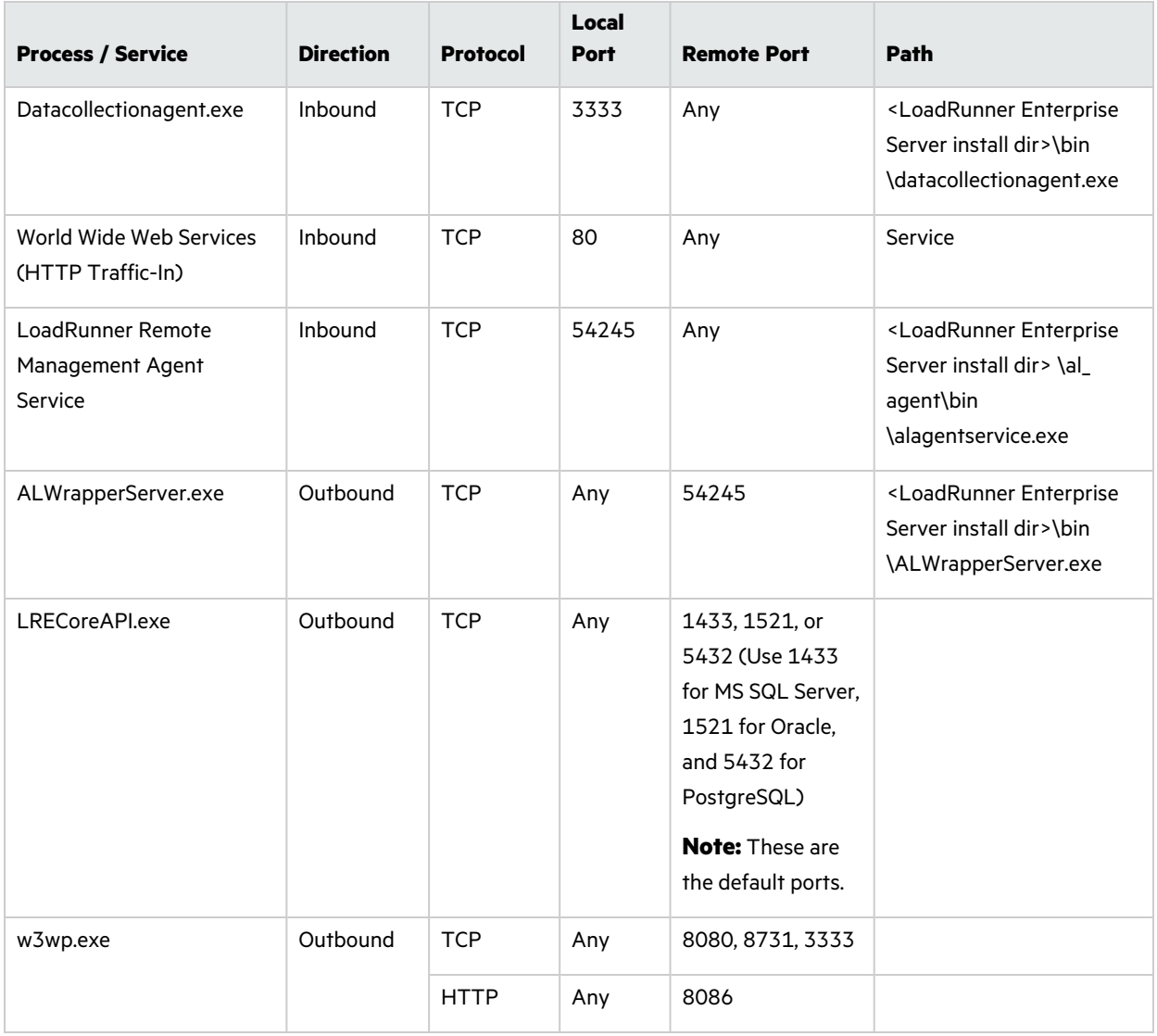

**Hosts:**

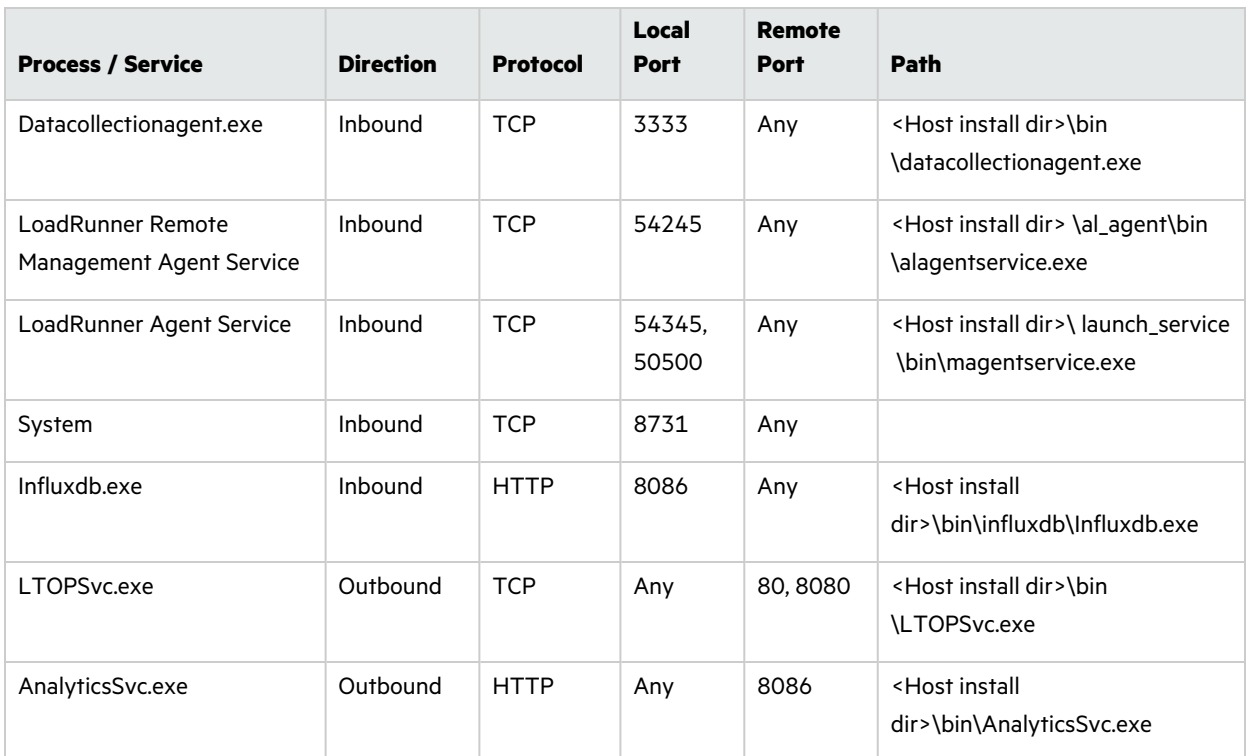

## <span id="page-155-0"></span>LoadRunner Enterprise uninstall fails or freezes

#### Problem description

This error may present itself in various ways:

- Uninstall of LoadRunner Enterprise did not complete successfully.
- Uninstall of LoadRunner Enterprise is taking a long time and seems to have frozen.
- When trying to uninstall LoadRunner Enterprise again, LoadRunner Enterprise is not found in Add/Remove Programs.

#### Troubleshooting

- Reboot the machine and uninstall again (unless LoadRunner Enterprise no longer appears in Add/Remove Programs).
- Alternatively, you can:
	- a. Open a command prompt and run:

#### **<Host installation path>\bin\HP.PC.PCS.Configurator.exe /CFG:..\dat\setup\lts\xml\Configurator.xml /G:Uninstall**

- b. Delete **LoadRunner Enterprise Host** from **Start menu > Programs > Micro Focus**.
- c. Delete the product from the MSI manager using the Windows Installer CleanUp Utility [\(http://www.windows-installer-cleanup-utility.com/\)](http://www.windows-installer-cleanup-utility.com/).

## <span id="page-156-0"></span>Cannot log in to LoadRunner Enterprise via the client machine: JavaScript Error

### Problem description

Login to LoadRunner Enterprise fails, and the following error is displayed:

**JavaScript is not installed or is disabled in your browser.**

### Troubleshooting

This problem is related to running JavaScript in your browser.

To resolve this issue:

- 1. In Internet Explorer, select **Tools > Internet options >Security**.
- 2. Select **Internet zone.**
- 3. Click **Custom Level**.
- 4. Make sure that **Active Scripting** is enabled.
- 5. Enable the following items under **ActiveX controls and Plug-ins**:
	- <sup>l</sup> **Automatic prompting for ActiveX controls**
	- <sup>l</sup> **Binary and script behaviors**
	- <sup>l</sup> **Run ActiveX controls and plugins**
	- <sup>l</sup> **Script ActiveX controls marked safe for scripting**

## <span id="page-156-1"></span>Initializing Run page does not load when starting a test run

### Problem description

When starting a test run, the host is added, but the Initializing Run page does not load.

#### Troubleshooting

The client machine needs to have access to the machine. For example, if the Administrator inserted the machine name without the domain, you might need to add the IP address and machine name to the host file (C:\WINDOWS\system32\drivers\etc\hosts) on the client machine.

### <span id="page-157-0"></span>Unable to run the LoadRunner Enterprise component installation from a network drive

#### Problem description

Cannot run the setup (LoadRunner Enterprise server or host) when attempting to run it from a network drive.

### Troubleshooting

To run **setup.exe** from a network location, you need to add the network server location to your Trusted Sites, and then run setup.exe again.

#### **To add the network server to your Trusted Sites in Internet Explorer:**

- 1. Open **Tools > Internet Options**.
- 2. Select the **Security** tab and click **Trusted Sites**:

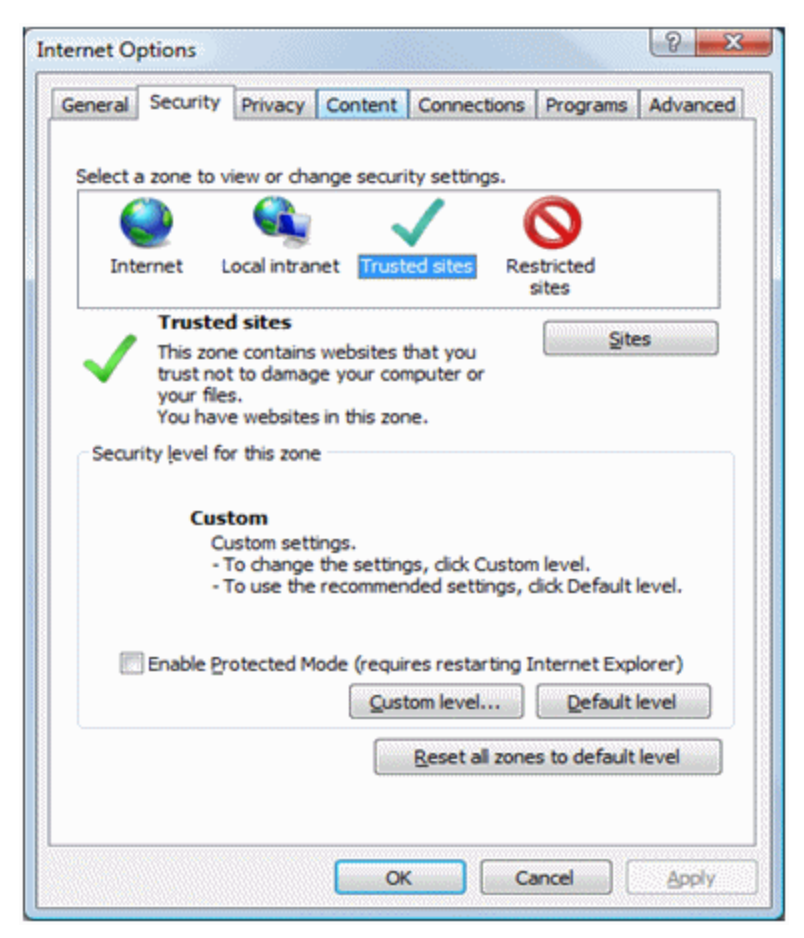

- 3. Click **Sites**.
- 4. In the Trusted Sites dialog box, add the location of the network server where the LoadRunner Enterprise component setup file is located, to the list of trusted sites.

## <span id="page-158-0"></span>Unable to install LoadRunner Enterprise components from the installation directory

#### Problem description

Nothing happens when clicking the installation option from the LoadRunner Enterprise installation directory.

### Troubleshooting

- 1. Make sure the user running the installation has sufficient permissions to launch executable files.
- 2. Restart the machine and try again.

## <span id="page-158-1"></span>Unable to install a LoadRunner Enterprise component if the default port is in use

#### Problem description

The installation cannot use a default port because it is already in use.

#### Troubleshooting

If the installation cannot use a default port because it is already in use, change the port as per the instructions in the following table:

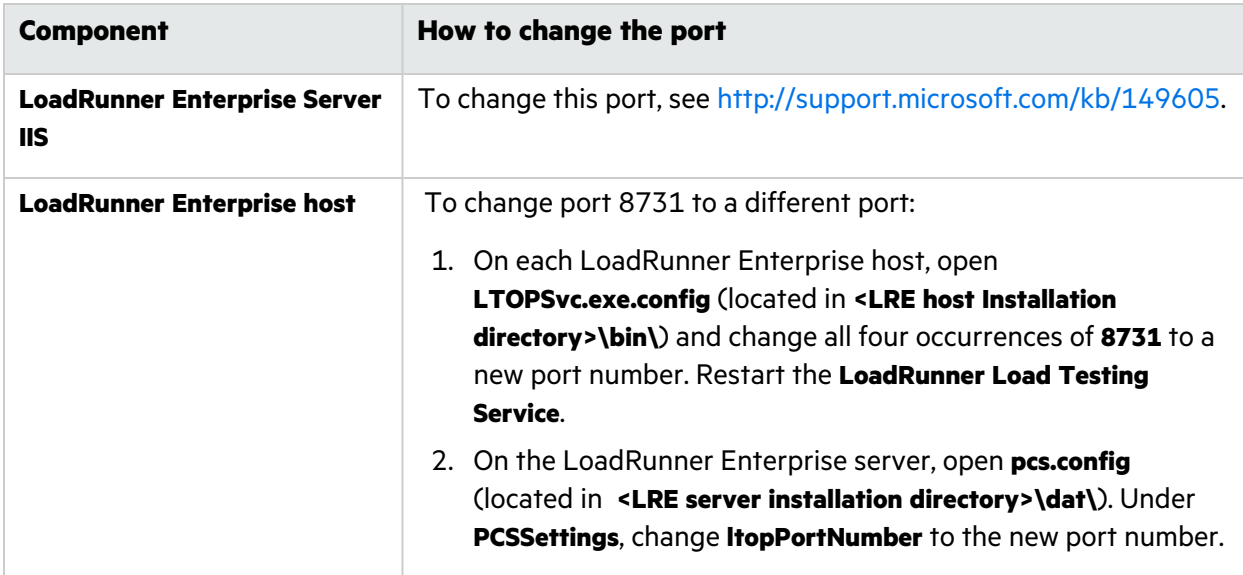

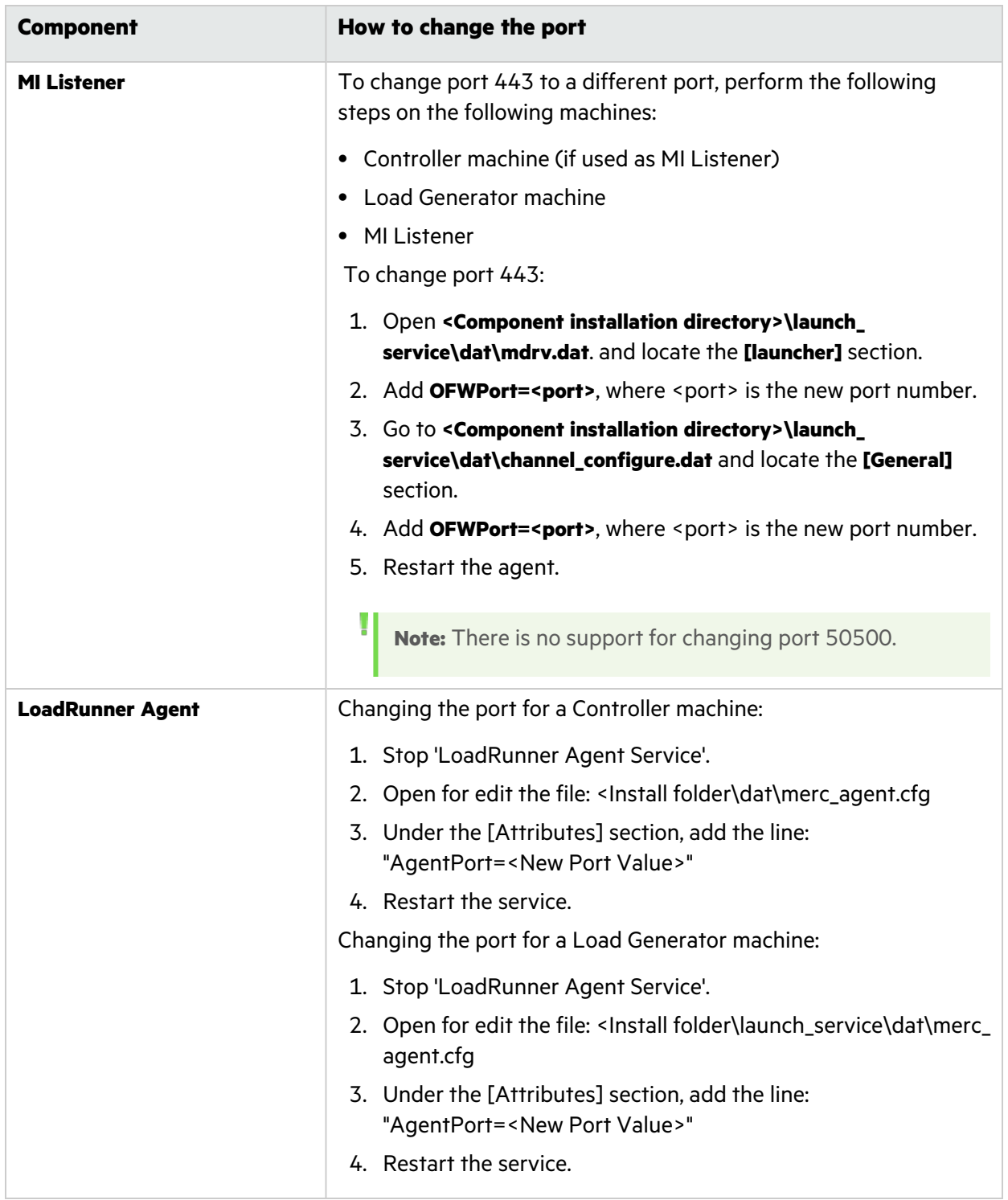

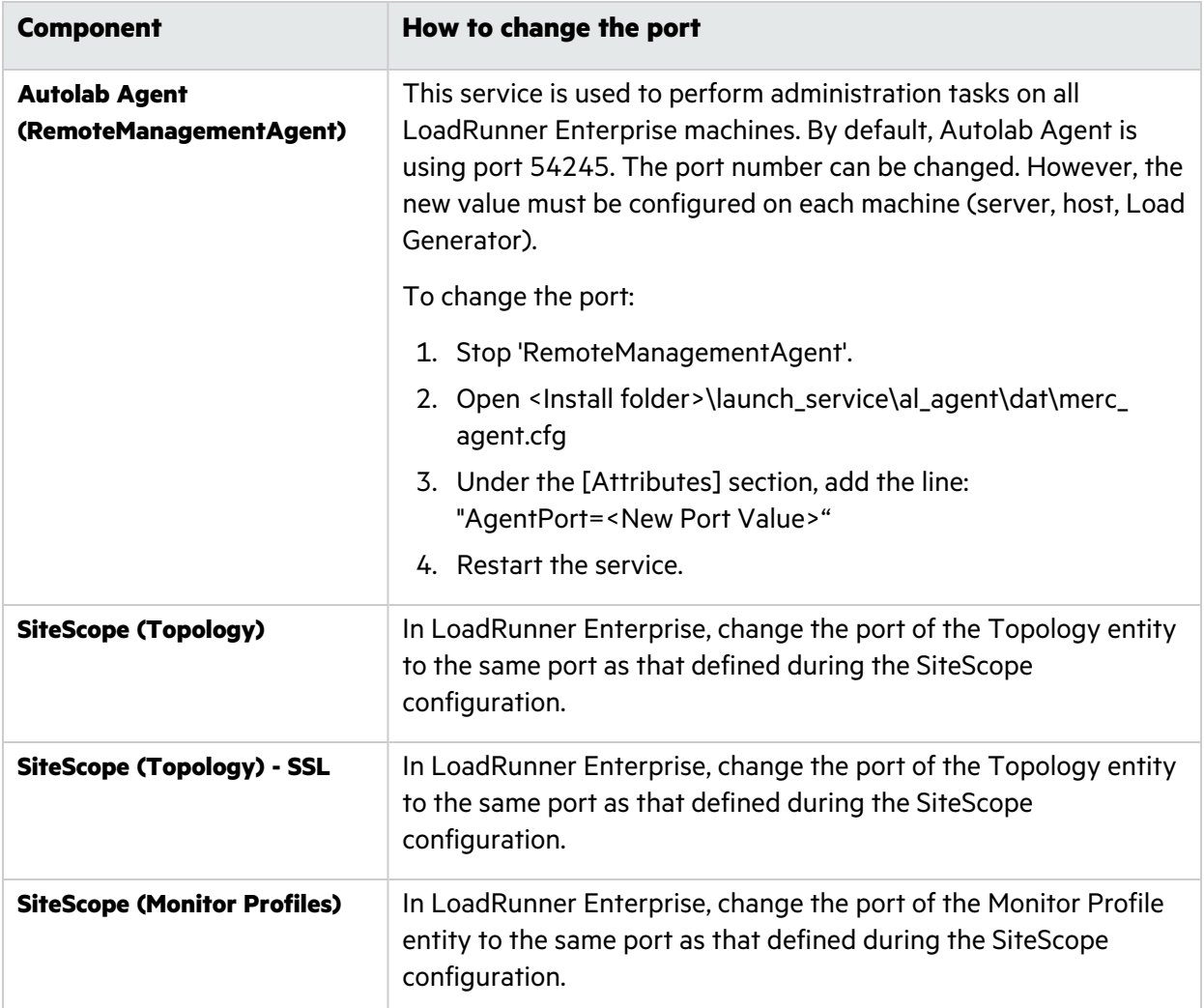

## <span id="page-160-0"></span>Unable to use non-default ports in Microsoft SQL

#### Problem Description

LoadRunner Enterprise does not work on non-default ports in Microsoft SQL.

#### Troubleshooting

The Microsoft SQL instance must use a static port. The correct port must be defined in the connection string.

### <span id="page-160-1"></span>LoadRunner Enterprise information displayed in IIS and ASP.NET response headers

**Applicable in versions:** LoadRunner Enterprise 2021 R2 and later

### Problem Description

LoadRunner Enterprise information is disclosed in the IIS and ASP.NET response headers.

#### Troubleshooting

To prevent LoadRunner Enterprise information being disclosed in the IIS and ASP.NET response headers, we recommend removing the server- and version-specific headers from the default Web site, or any other site that was used for the LoadRunner Enterprise installation.

#### If using IIS 10.0 or later:

- 1. Open IIS Manager.
- 2. Select the server in Connection tree view.
- 3. Expand **Sites**, and select **Default Web Site**.
- 4. Open the Configuration Editor User Interface module, and in the Section combo box, select **system.webServer/security/requestFiltering**.
- 5. Change the value of the **removeServerHeader** property to **True**.

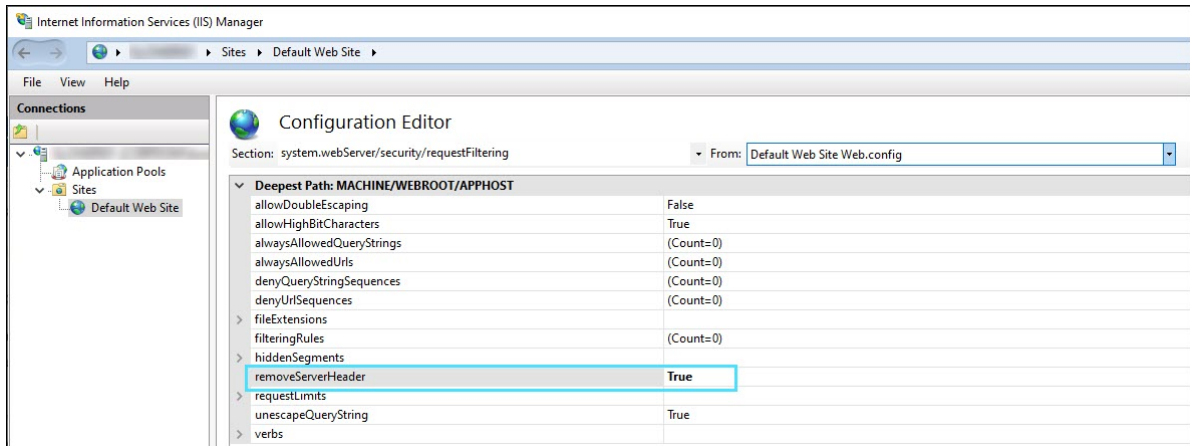

#### If using an earlier version of IIS:

In IIS Manager, use the **URL Rewrite** extension for removing these HTTP headers.

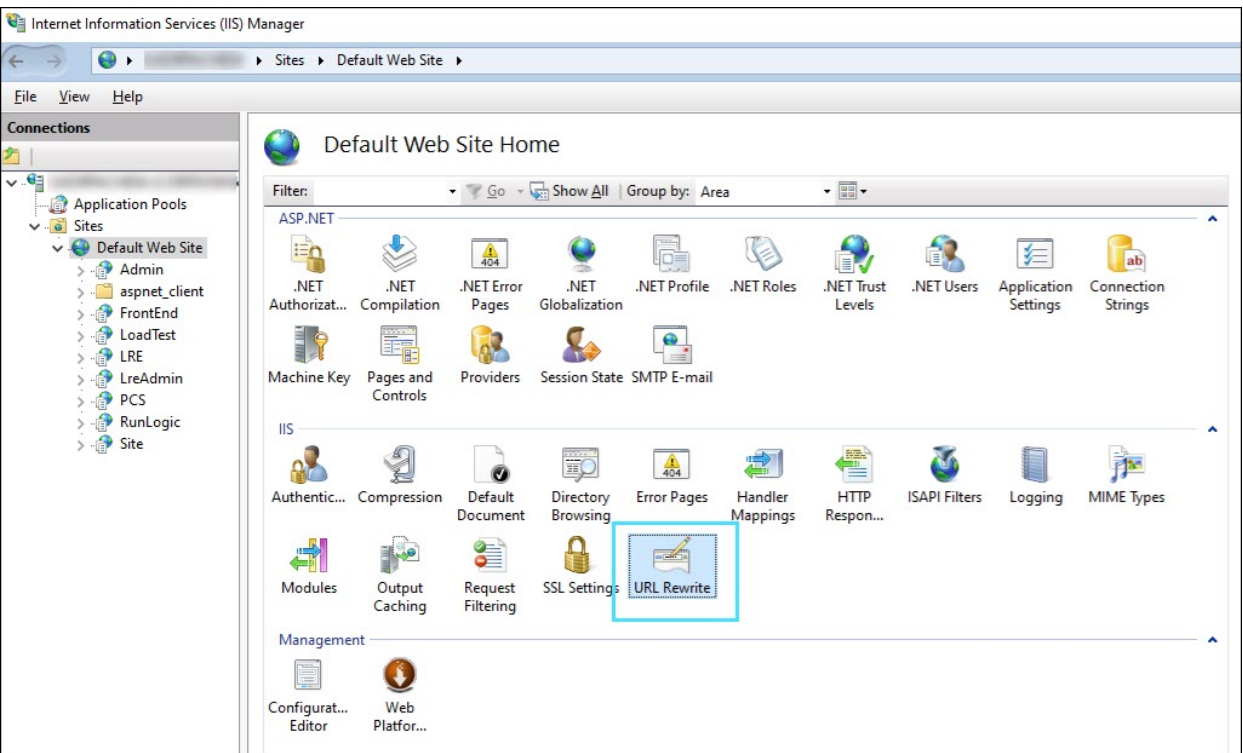

## <span id="page-162-0"></span>No error message when a test fails to start

### Problem description

An error message is not issued when a performance test fails to start.

### Troubleshooting

This problem is possibly caused by the configuration process. Validate the following:

- <sup>l</sup> The **LoadRunner Load Testing Service** in running on the host machine under the system account.
- **The LoadRunner Enterprise user (IUSR METRO) exists.**
- **•** In the wirun7.ini, under the *%systemroot%* folder, make sure that **IsOrchid** and **IsOrchid10** are both set to 1. For details, see Software Self-solve knowledge base article [KM1098097.](https://softwaresupport.softwaregrp.com/km/KM1098097)

## <span id="page-162-1"></span>Unable to display online topology monitors

#### Problem description

When running a performance test that contains topology, the topology monitors data is not shown. You may get the following error when clicking the topology tab view: This node does not have a monitor.

- 1. On the Host machine, validate that **EnableInUi** is set to **1** in **<install folder> dat\online\_ graphs\online\_resource\_graphs.rmd**
- 2. In Sitescope, set the monitor frequency value (by default it is set to 10 minutes). Make sure it is set for less than 10 seconds.

## <span id="page-163-0"></span>Unable to configure LoadRunner Enterprise server or host when the process is used by another process

### Problem description

After running the LoadRunner Enterprise Server Configuration wizard, the following error is displayed in the log file:

#### **"The process cannot access the file**

**'C:\Windows\Microsoft.NET\Framework\v4.0.30319\config\machine.config' because it is being used by another process."**

This problem occurs when the configuration updates the .NET machine.config file while it is in use by another process (for example, IIS). When the file is in use, the update fails.

### Troubleshooting

Restart the machine and start the LoadRunner Enterprise Server Configuration wizard.

## <span id="page-163-1"></span>LoadRunner Enterprise configuration host fails to start the 'LoadRunner Center Data Service'

### Problem description

After running the LoadRunner Enterprise Host Configuration wizard, the following error is displayed in the log file: **"Failed starting service 'LoadRunner Data Service'"**

This problem occurs if the **influxdb.exe** process and the LoadRunner Enterprise Host Configuration wizard are running at the same time.

### Troubleshooting

Make sure the **influxdb.exe** process is not running before you run the LoadRunner Enterprise Host Configuration wizard.

### <span id="page-164-0"></span>LoadRunner Enterprise service fails to start after successful configuration

#### Problem description

The LoadRunner Enterprise service fails to start after successfully configuring the LoadRunner Enterprise server.

#### Troubleshooting

Increase the global timeout for the service startup in the Windows registry. By default, the timeout is 30000 milliseconds and the registry value does not exist.

- 1. Open **HKEY\_LOCAL\_MACHINE\SYSTEM\CurrentControlSet\Control** in the Registry Editor.
- 2. Add a new **DWORD value** (name it **ServicesPipeTimeout**), set **Base** to **Decimal**, and type a value of 60000 (equivalent to 60 seconds).

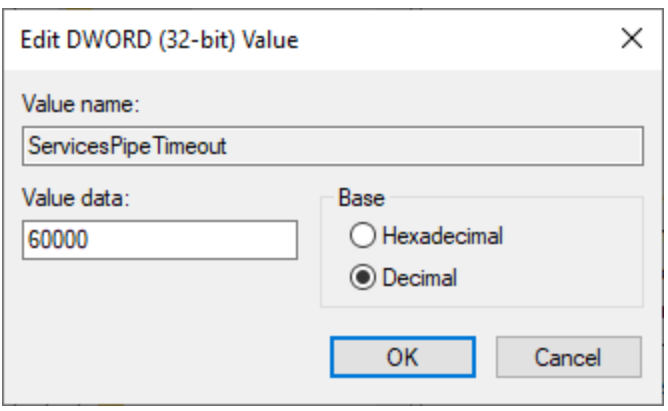

### <span id="page-164-1"></span>Configure LoadRunner Enterprise to work with secure cookies over a secure connection

#### Problem description

By default, the LoadRunner Enterprise environment works with a cookie over both HTTP and HTTPS. For requests over HTTPS only, you need to configure LoadRunner Enterprise and LoadRunner Enterprise Administration to secure the cookie.

### Troubleshooting

**Note:** By not setting the **requireSSL** cookie configuration, you may be exposing the system to increased security risks.

#### Setting secure cookies on LoadRunner Enterprise web pages

- 1. Log onto the LoadRunner Enterprise server machine.
- 2. Open the **<LRE server installation folder>\PCWEB\web.config** file for editing.
- 3. Search for 'requireSSL' in the file (there should be two occurrences), and set the **requireSSL** attribute to **true**.
- 4. Save the file.
- 5. Open the **<LRE server installation folder>\PCWEB\bin\HP.PC.Web.UI.UserSite.dll.config** file for editing and repeat steps 3 and 4.
- 6. Repeat steps 1-5 for each LoadRunner Enterprise server in the same environment.

#### Setting secure cookies on LoadRunner Enterprise Administration web pages

- 1. Log onto the LoadRunner Enterprise server machine.
- 2. Open the **<LRE server installation folder>\PCWEB\_ADMIN\web.config** file for editing.
- 3. Search for the section 'httpCookies'.
	- **.** If it exists, set the value of the **requireSSL** attribute to **true**.
	- <sup>l</sup> If the section does not exist, add the following element under the **<system.web> XML** element:
		- <httpCookies httpOnlyCookies="true" requireSSL="true" />
- 4. Save the file.
- 5. Repeat steps 1-4 for each LoadRunner Enterprise server in the same environment.

### <span id="page-165-0"></span>Unable to log on to the database server

#### Problem description

You receive the following error message: Problem encountered when application tried to connect to database.

#### Troubleshooting

Verify that the database server host name, type, username, and password are correct. Consult your database administrator if you are unsure.

## <span id="page-165-1"></span>Incorrect time range displayed in online graph

#### Problem Description

Changing the time zone on the LoadRunner Enterprise Server or any external analysis database, results in the incorrect time range being displayed when running a performance test in the online graph.

To ensure the correct time range for running the performance test is displayed in the online graph, verify the time zone is synchronized on the LoadRunner Enterprise Server and any external analysis database servers.

## <span id="page-166-0"></span>Unable to install Network Virtualization (NV) components

### Problem Description

Windows SmartScreen prevented NVinstaller.exe from running. As a result, NV Components could not be installed.

### Troubleshooting

Disable Windows SmartScreen before proceeding with the NV installation.

- 1. Open **HKEY\_LOCAL\_MACHINE\SOFTWARE\Microsoft\Windows\CurrentVersion\Explorer** in the Registry Editor.
- 2. Change the Value data for **SmartScreenEnabled** to "Off".

Installation Guide Send Us Feedback

# Send Us Feedback

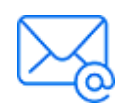

Let us know how we can improve your experience with the Installation Guide. Send your email to: [docteam@microfocus.com](mailto:docteam@microfocus.com?subject=Feedback on Installation Guide (LoadRunner Enterprise 2021-2021 R2))

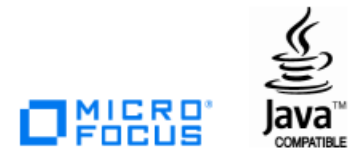